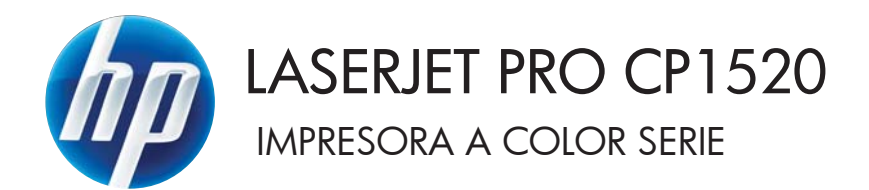

Guía del usuario

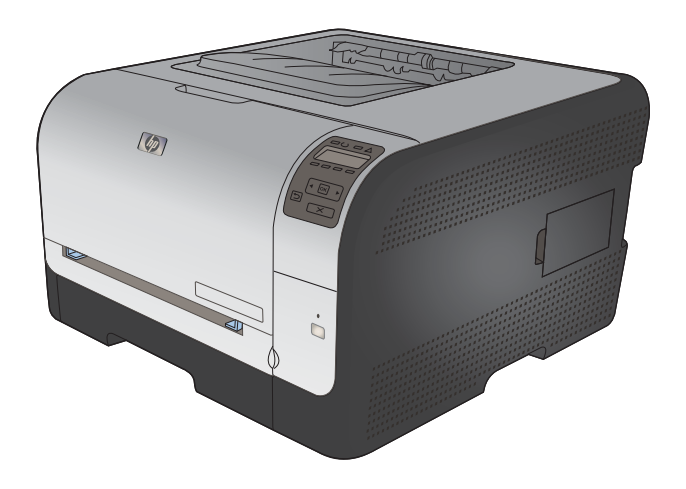

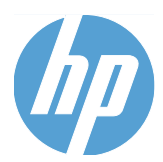

Impresora a color HP LaserJet Pro serie CP1520

Guía del usuario

#### **Derechos de copyright y licencia**

© 2010 Copyright Hewlett-Packard Development Company, L.P.

Prohibida la reproducción, adaptación o traducción sin autorización previa y por escrito, salvo lo permitido por las leyes de propiedad intelectual (copyright).

La información contenida en este documento está sujeta a cambios sin previo aviso.

Las únicas garantías de los productos y servicios HP se detallan en las declaraciones de garantía expresas que acompañan a dichos productos y servicios. Ninguna información contenida en este documento debe considerarse como una garantía adicional. HP no será responsable de los errores u omisiones técnicos o editoriales contenidos en este documento.

Edition 1, 9/2010

Referencia: CE873-90908

#### **Avisos de marcas comerciales**

Adobe®, Acrobat® y PostScript® son marcas comerciales de Adobe Systems Incorporated.

Intel® Core™ es una marca comercial de Intel Corporation en EE.UU. y otros países/ otras regiones.

Java™ es una marca comercial de Sun Microsystems, Inc. en Estados Unidos.

Microsoft®, Windows®, Windows® XP y Windows Vista® son marcas comerciales registradas en EE.UU. de Microsoft Corporation.

UNIX® es una marca comercial registrada de The Open Group.

ENERGY STAR y el logotipo de ENERGY STAR son marcas registradas en EE.UU.

### **Convenciones utilizadas en esta guía**

- **SUGERENCIA:** Los consejos ofrecen pistas o métodos abreviados de utilidad.
- **NOTA:** Las notas ofrecen información importante para explicar un concepto o para completar una tarea.
- **PRECAUCIÓN:** Las precauciones indican los procedimientos que debe seguir para evitar perder datos o dañar el producto.
- **¡ADVERTENCIA!** Las alertas de advertencia le especifican los procedimientos que debe seguir para evitar daños personales, la pérdida catastrófica de datos o un gran daño al producto.

# Tabla de contenido

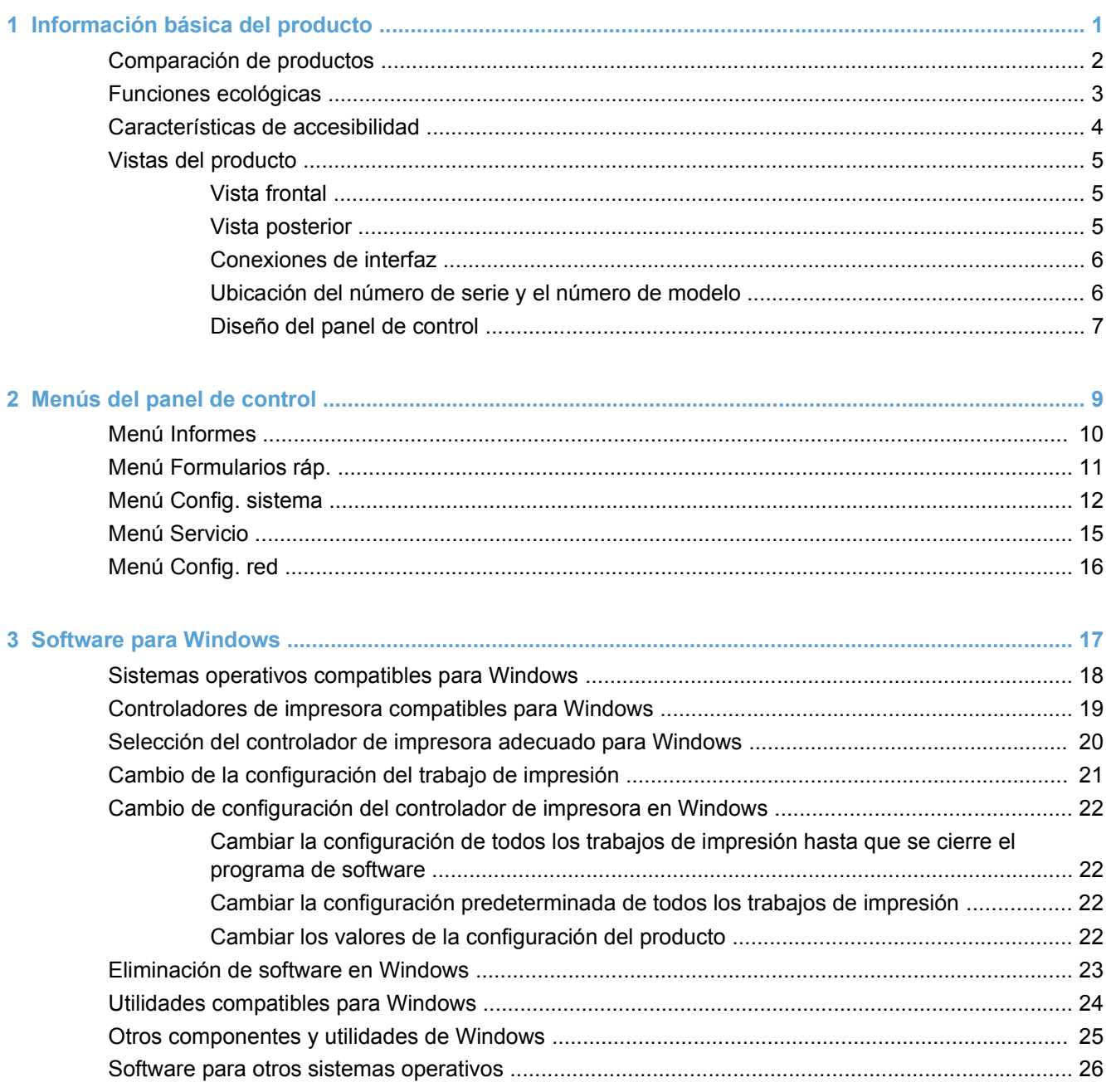

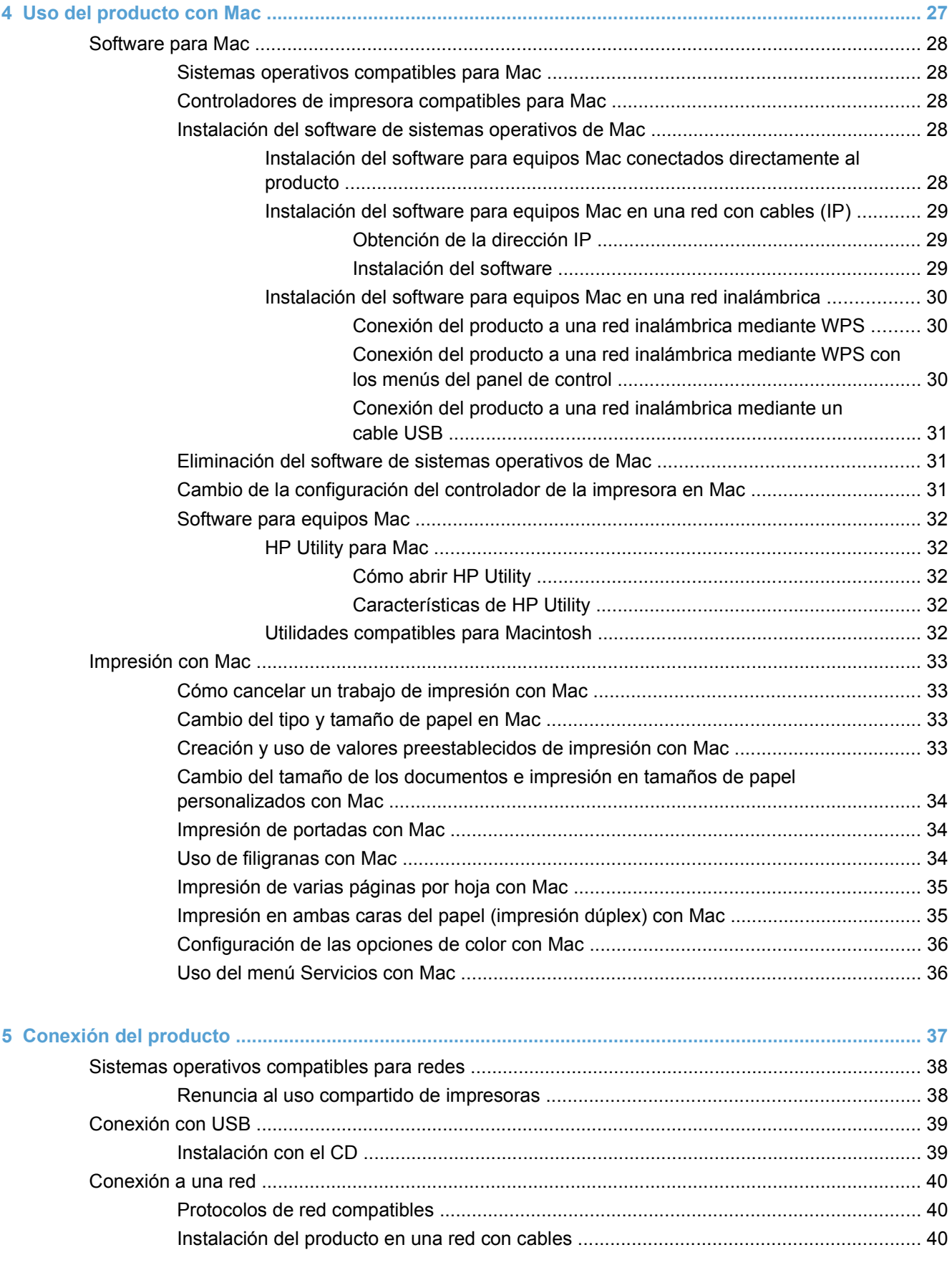

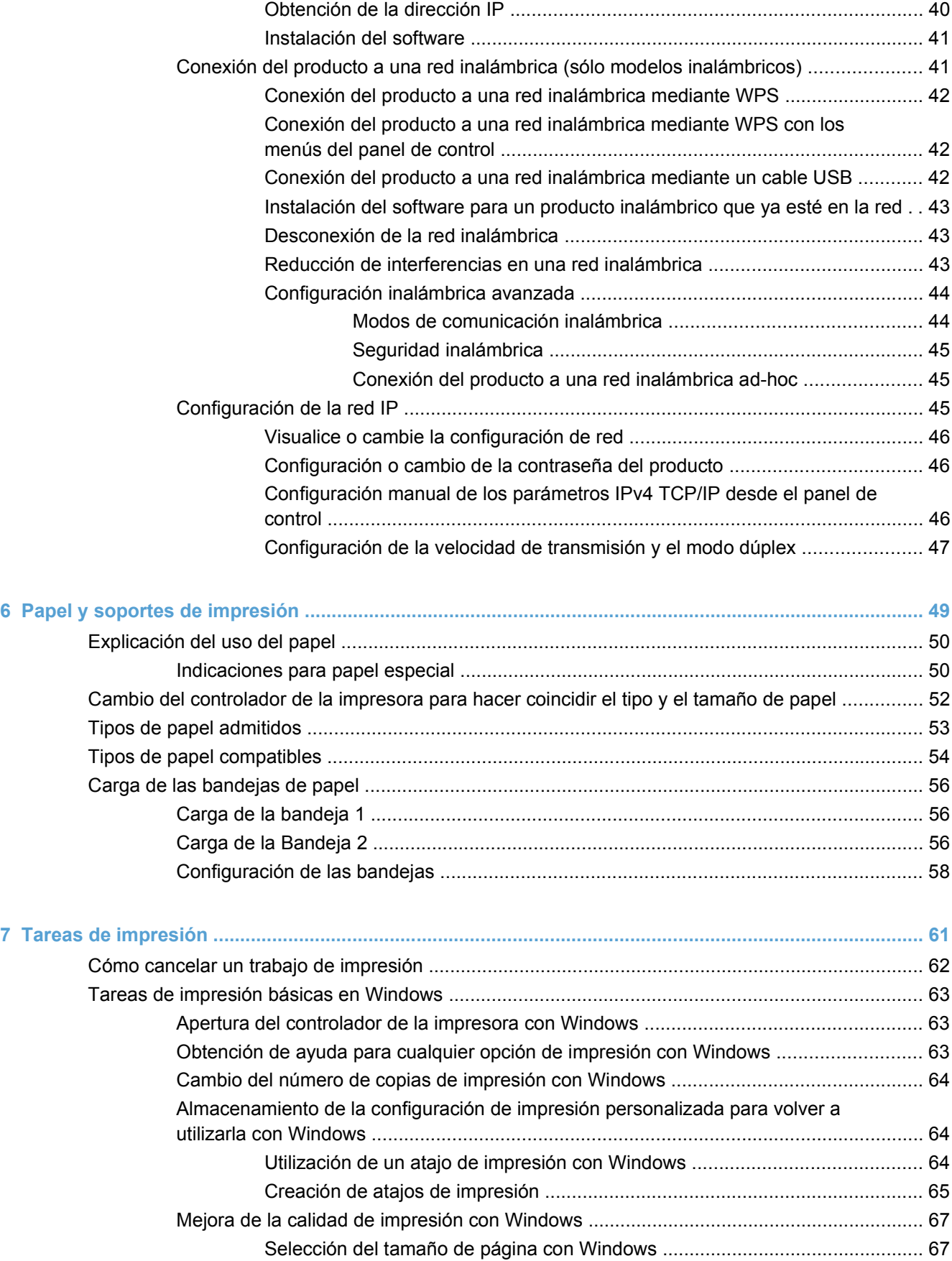

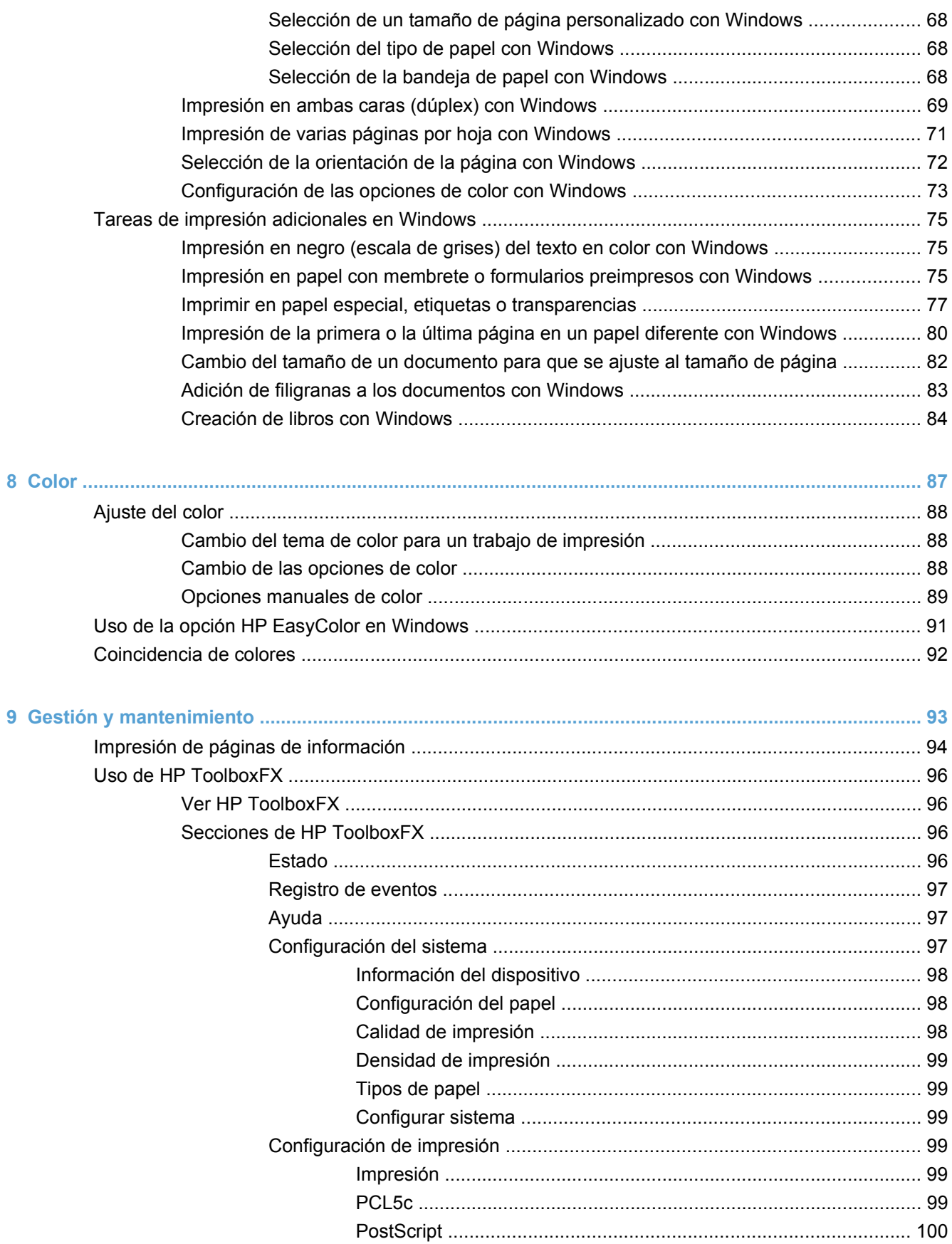

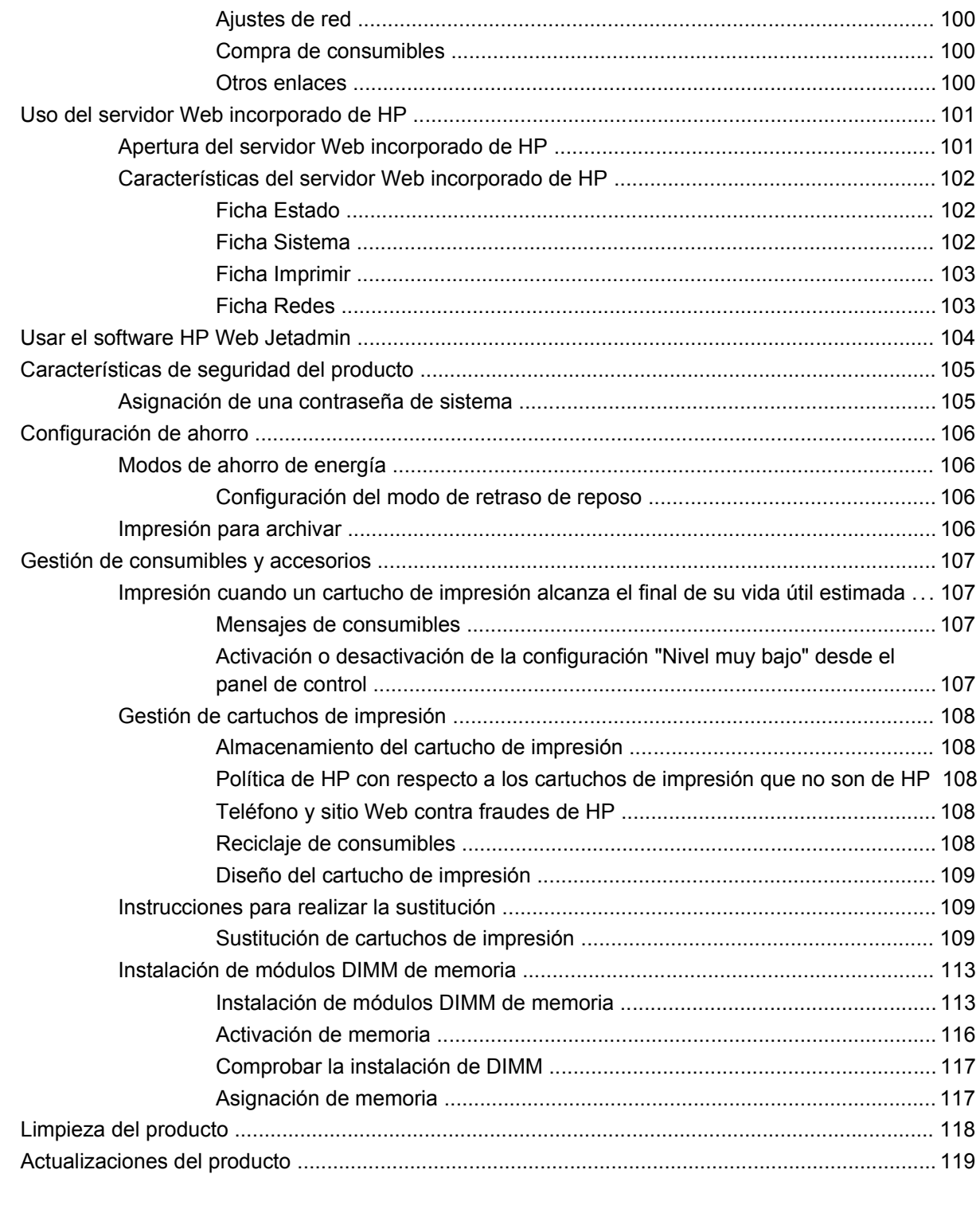

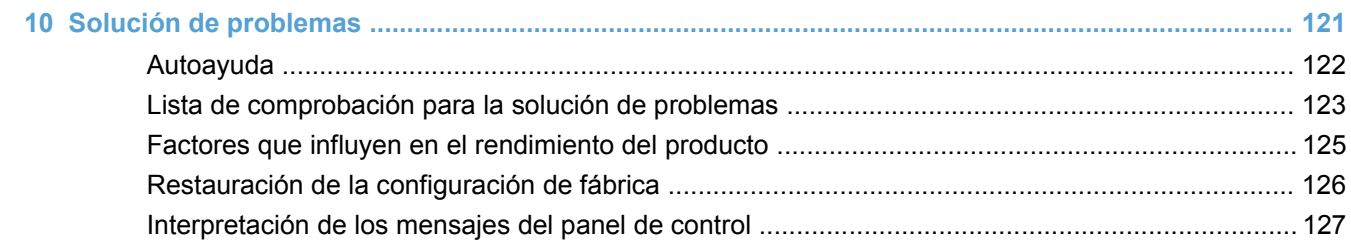

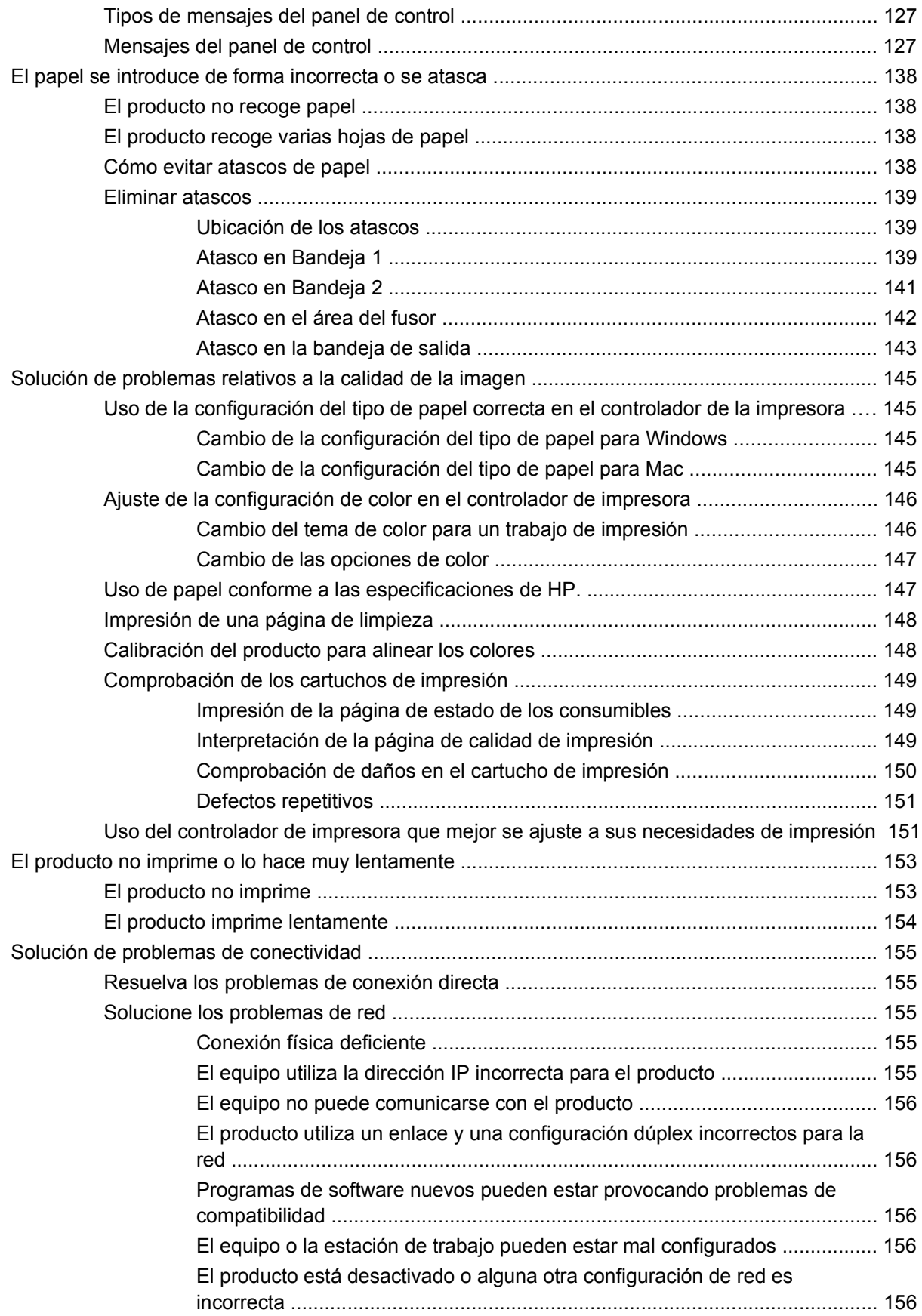

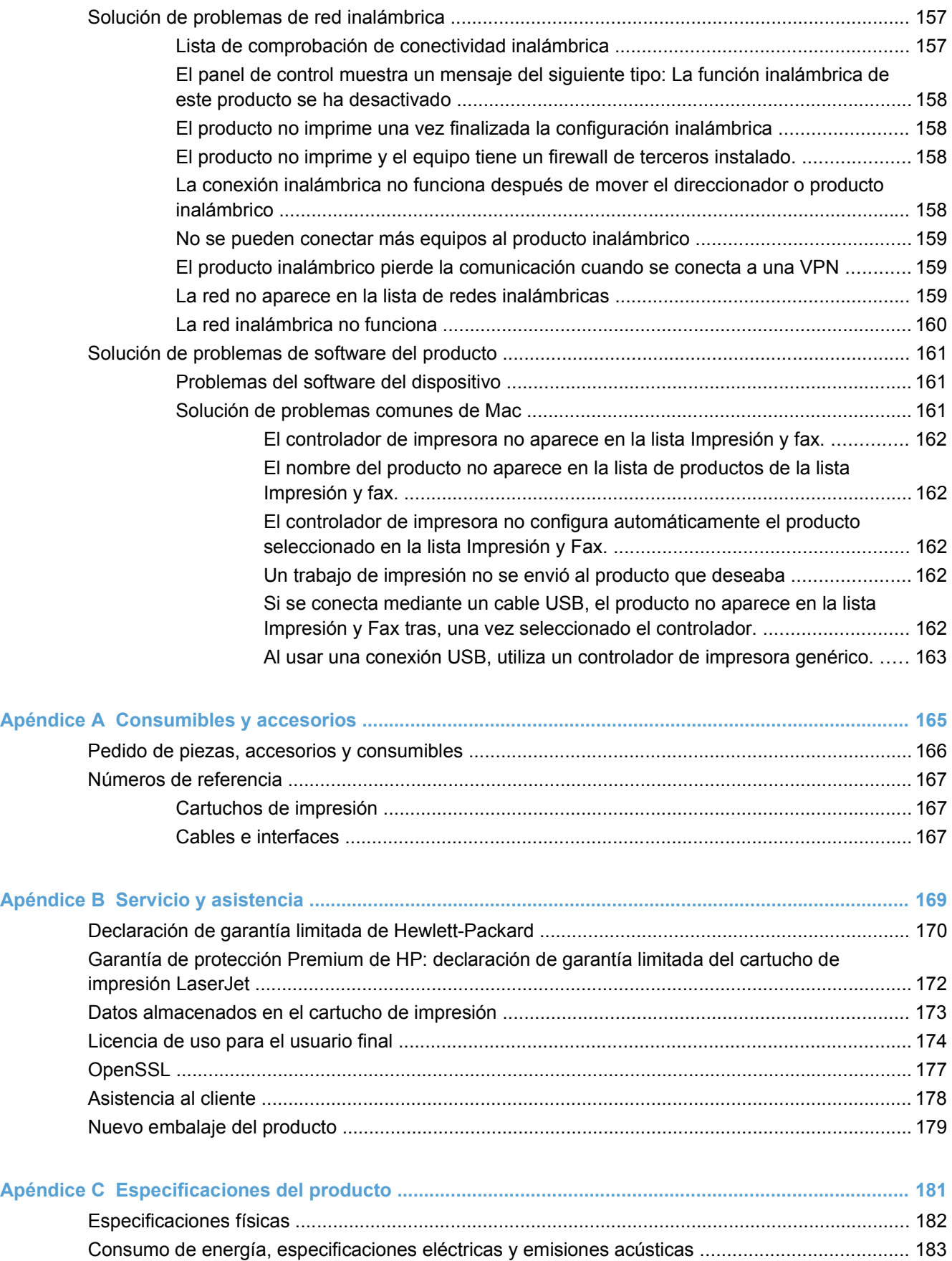

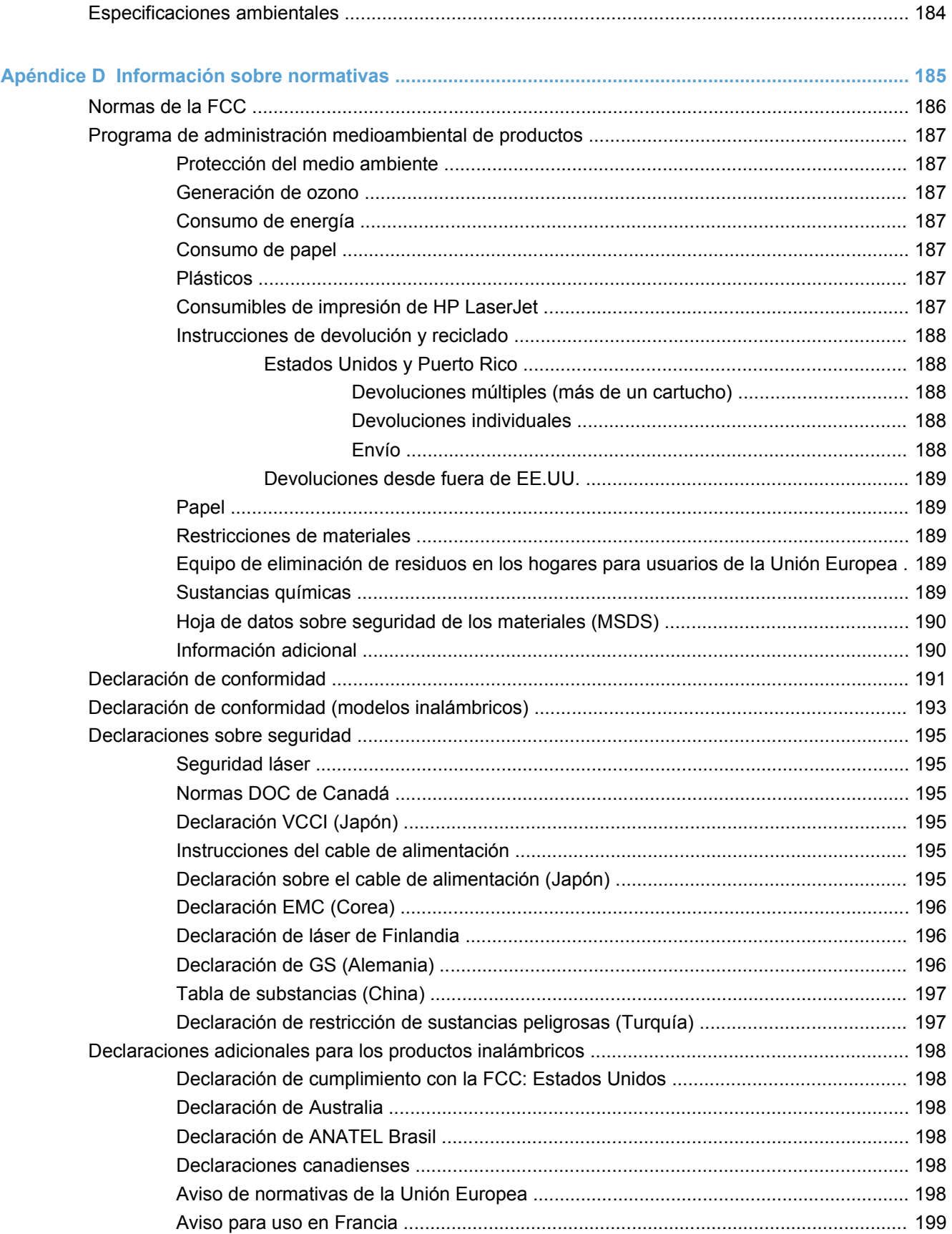

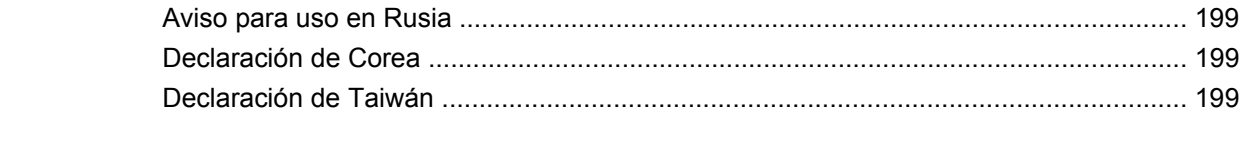

# <span id="page-16-0"></span>**1 Información básica del producto**

- [Comparación de productos](#page-17-0)
- [Funciones ecológicas](#page-18-0)
- [Características de accesibilidad](#page-19-0)
- [Vistas del producto](#page-20-0)

## <span id="page-17-0"></span>**Comparación de productos**

### **Impresora a color HP LaserJet Pro serie CP1520**

- Imprime hasta 12 páginas por minuto (ppm) de papel tamaño A4 en monocromo (blanco y negro) y 8 ppm en color
- Ranura de alimentación principal de una sola hoja (bandeja 1) y casete de 150 hojas (bandeja 2)
- Puerto bus serie universal (USB) 2.0 de alta velocidad
- Red integrada para conexión con redes 10Base-T/100Base-TX

Este producto está disponible en las configuraciones descritas a continuación.

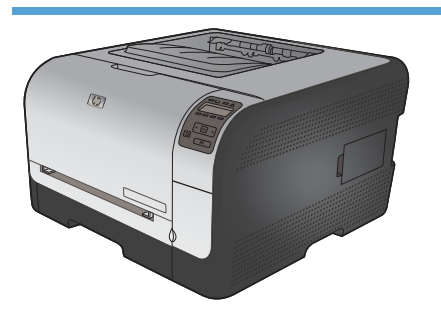

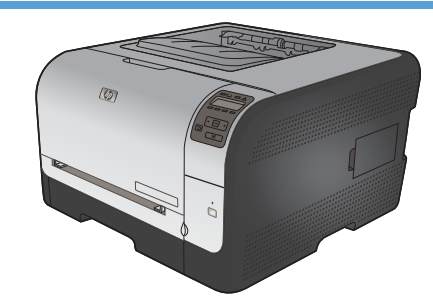

- Imprime hasta 12 páginas por minuto (ppm) de papel tamaño A4 en monocromo (blanco y negro) y 8 ppm en color
- Ranura de alimentación principal de una sola hoja (bandeja 1) y casete de 150 hojas (bandeja 2)
- Puerto bus serie universal (USB) 2.0 de alta velocidad
- Red integrada para conexión con redes 10Base-T/ 100Base-TX
- 64 megabytes (MB) de memoria de acceso aleatorio (RAM) ampliable a 320 megabytes (MB).

**HP Color LaserJet CP1525n CE874A HP Color LaserJet CP1525nw CE875A**

- HP Color LaserJet CP1525n, más:
- Opción de compatibilidad inalámbrica 802.11b/g/n

# <span id="page-18-0"></span>**Funciones ecológicas**

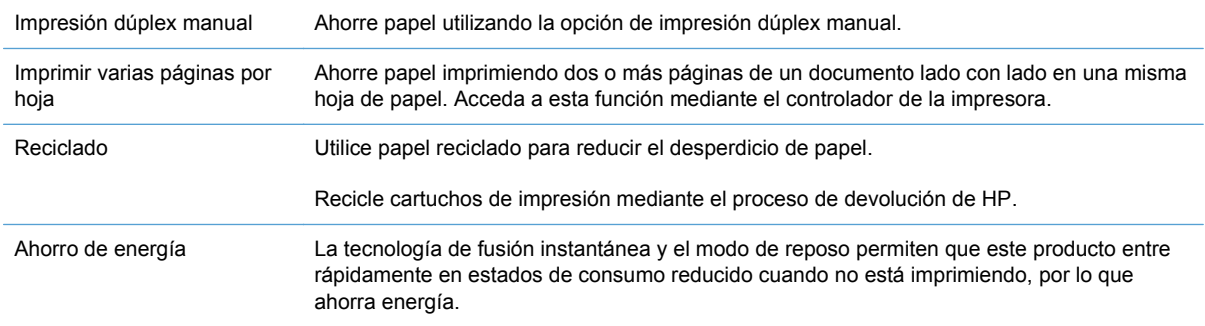

## <span id="page-19-0"></span>**Características de accesibilidad**

El producto incluye varias características que ayudan a los usuarios con problemas de accesibilidad.

- Guía del usuario en línea compatible con aplicaciones de lectura de texto en pantalla.
- Se pueden instalar o extraer los cartuchos de impresión con una sola mano.
- Todas las puertas y cubiertas se pueden abrir con una sola mano.

## <span id="page-20-0"></span>**Vistas del producto**

### **Vista frontal**

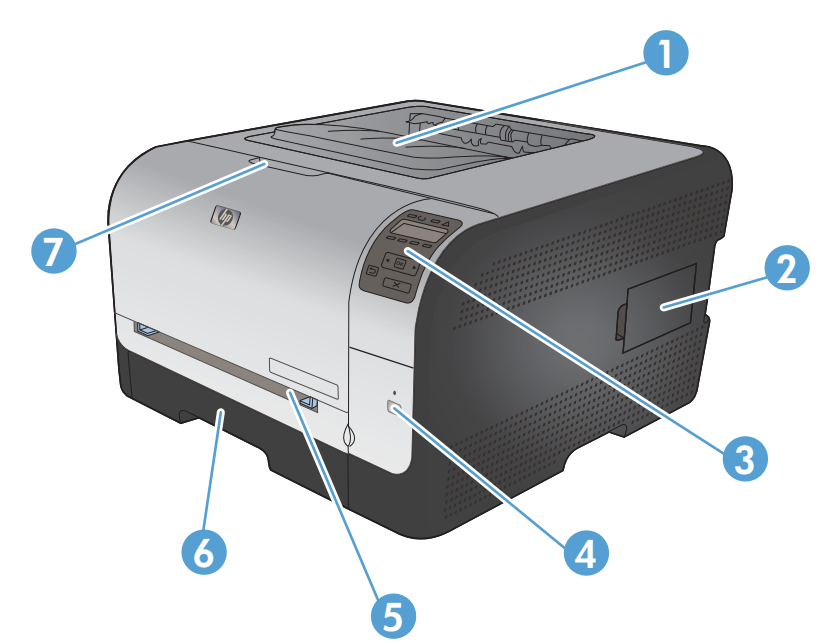

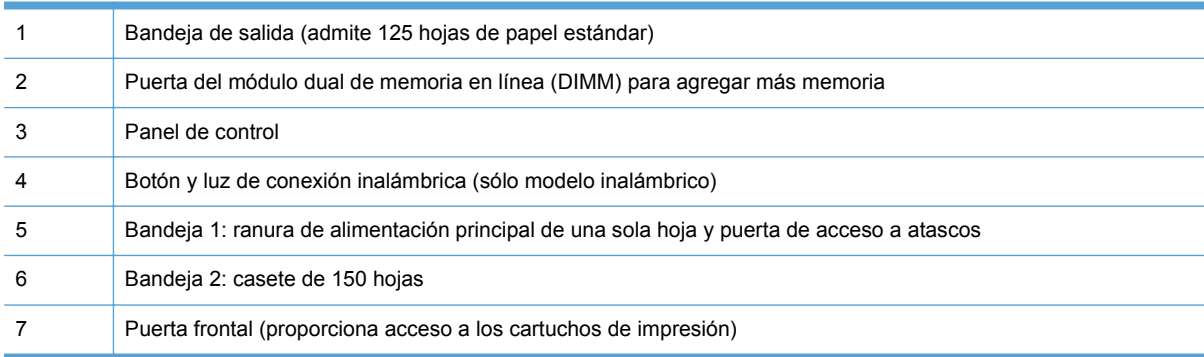

## **Vista posterior**

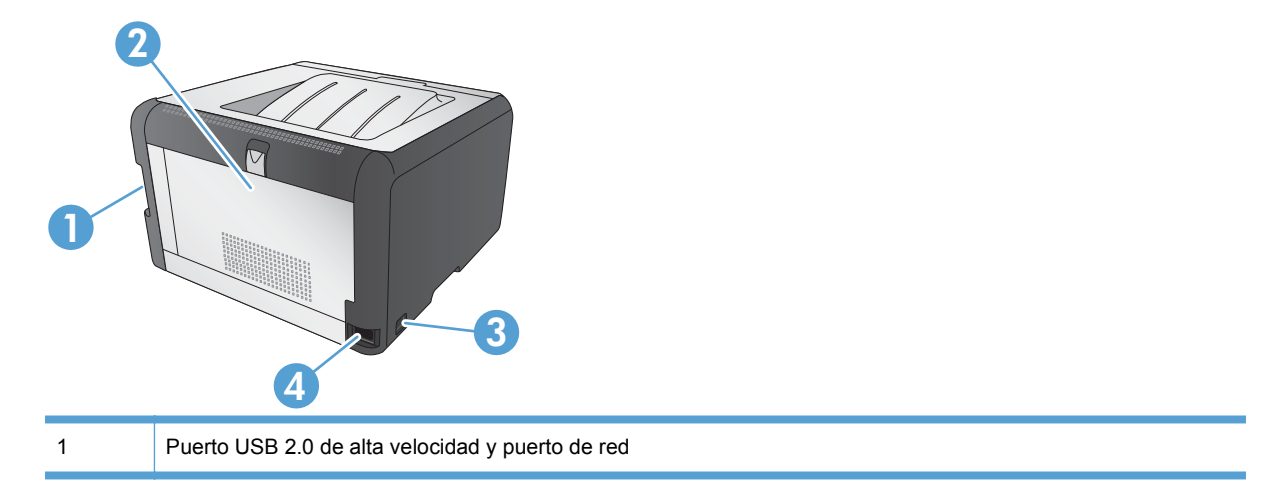

<span id="page-21-0"></span>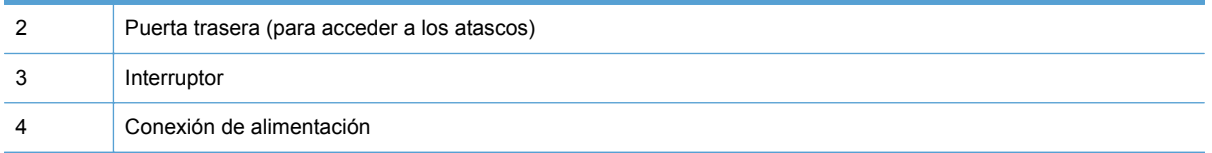

### **Conexiones de interfaz**

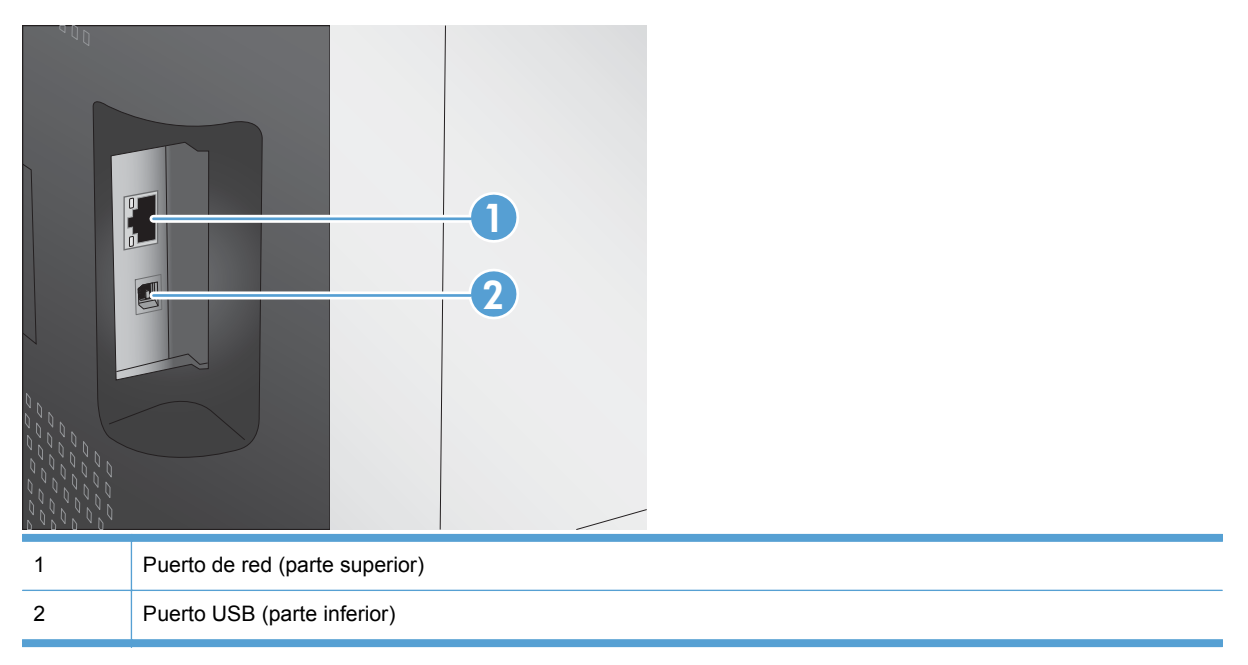

### **Ubicación del número de serie y el número de modelo**

La etiqueta del número de serie y número de modelo se encuentra en la parte interior de la puerta frontal.

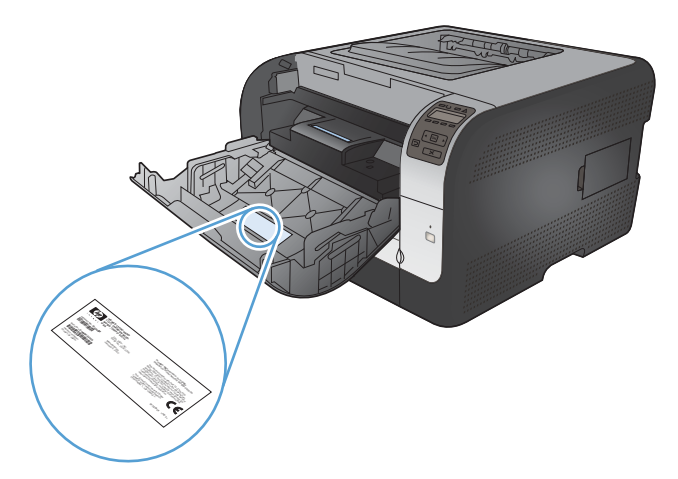

## <span id="page-22-0"></span>**Diseño del panel de control**

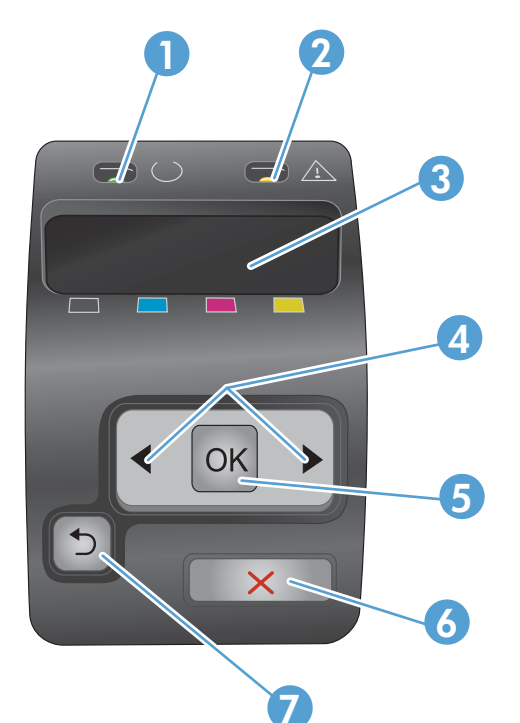

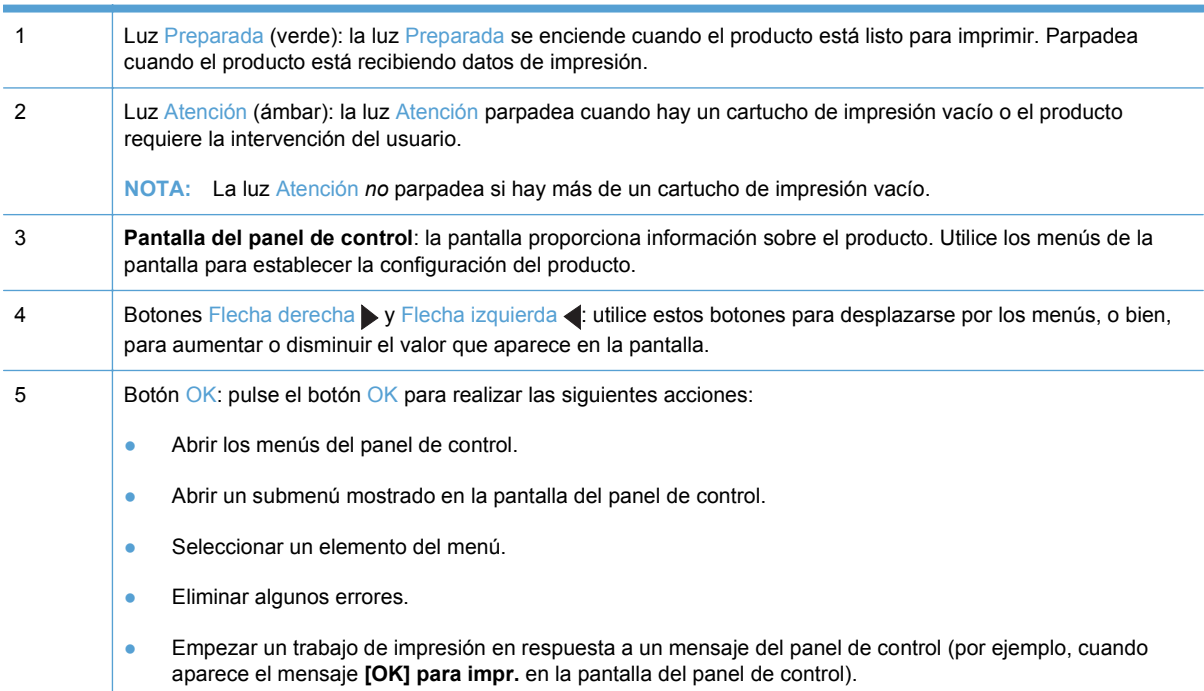

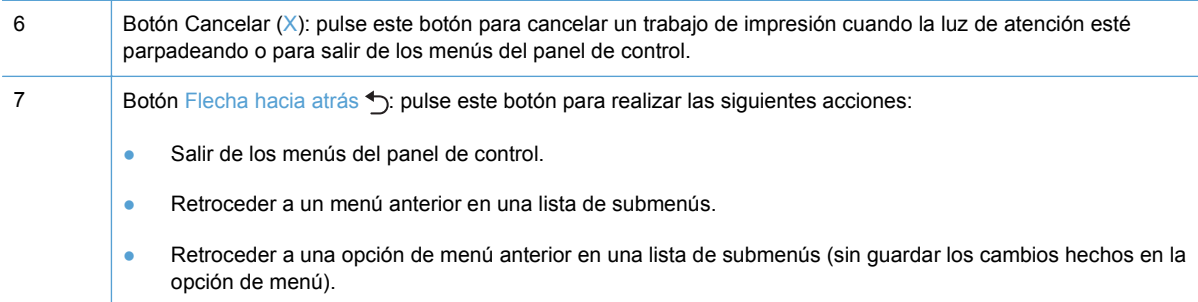

# <span id="page-24-0"></span>**2 Menús del panel de control**

- [Menú Informes](#page-25-0)
- **[Menú Formularios ráp.](#page-26-0)**
- **•** [Menú Config. sistema](#page-27-0)
- [Menú Servicio](#page-30-0)
- [Menú Config. red](#page-31-0)

## <span id="page-25-0"></span>**Menú Informes**

Utilice el menú **Informes** para imprimir informes que proporcionan información sobre el producto.

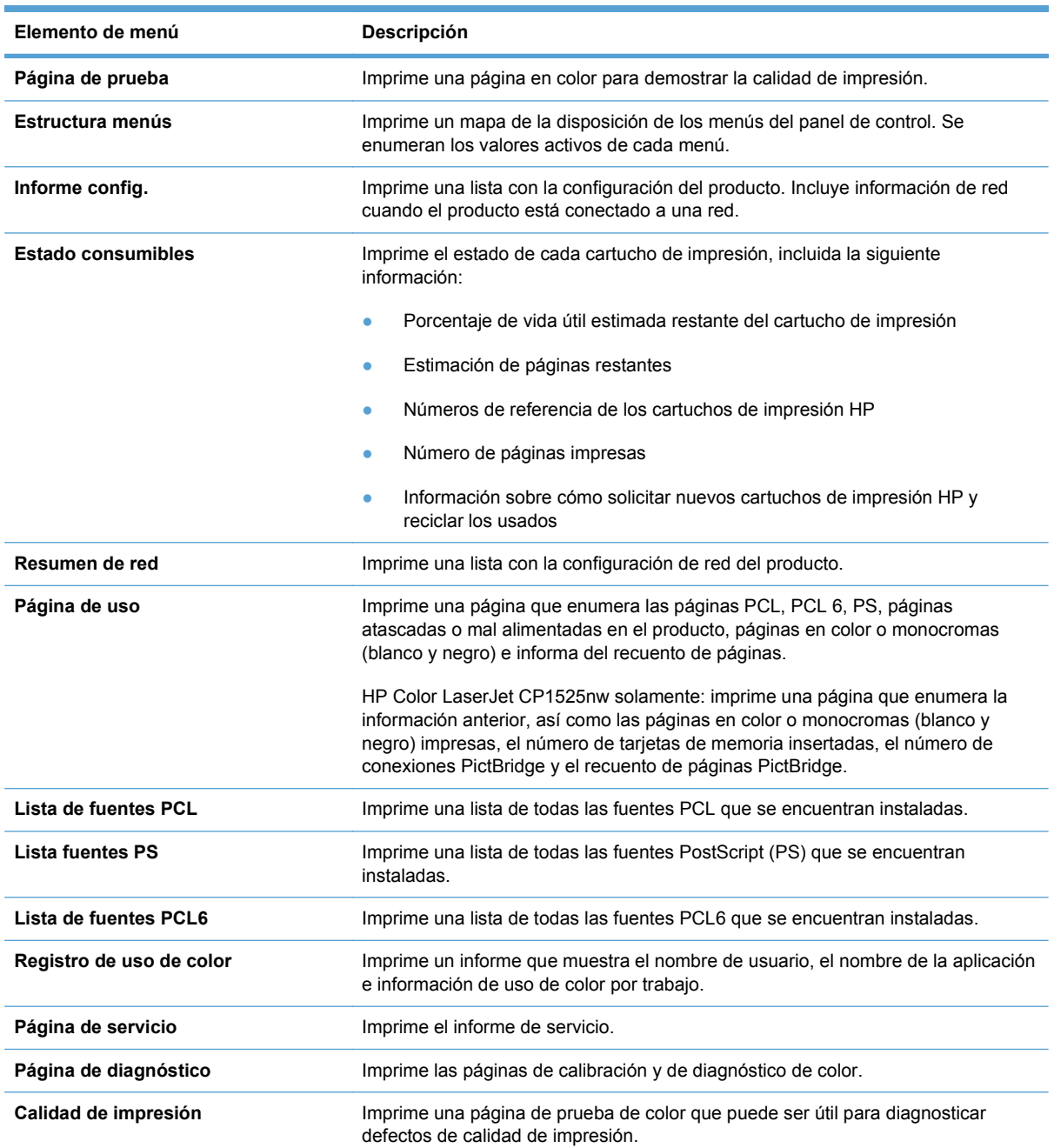

# <span id="page-26-0"></span>**Menú Formularios ráp.**

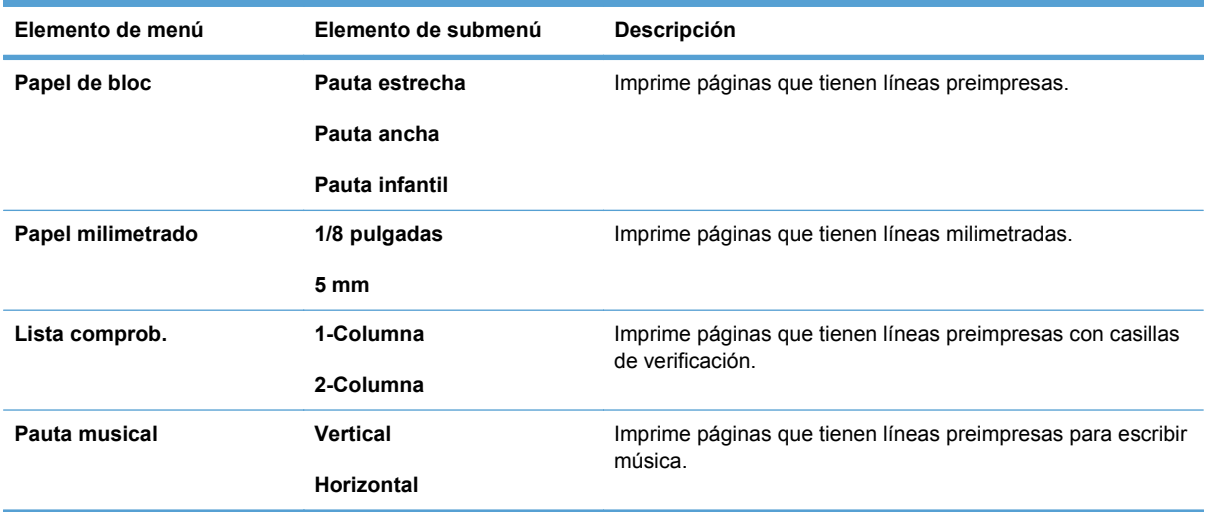

## <span id="page-27-0"></span>**Menú Config. sistema**

En la siguiente tabla, los elementos que tienen asteriscos (\*) indican la configuración predeterminada de fábrica.

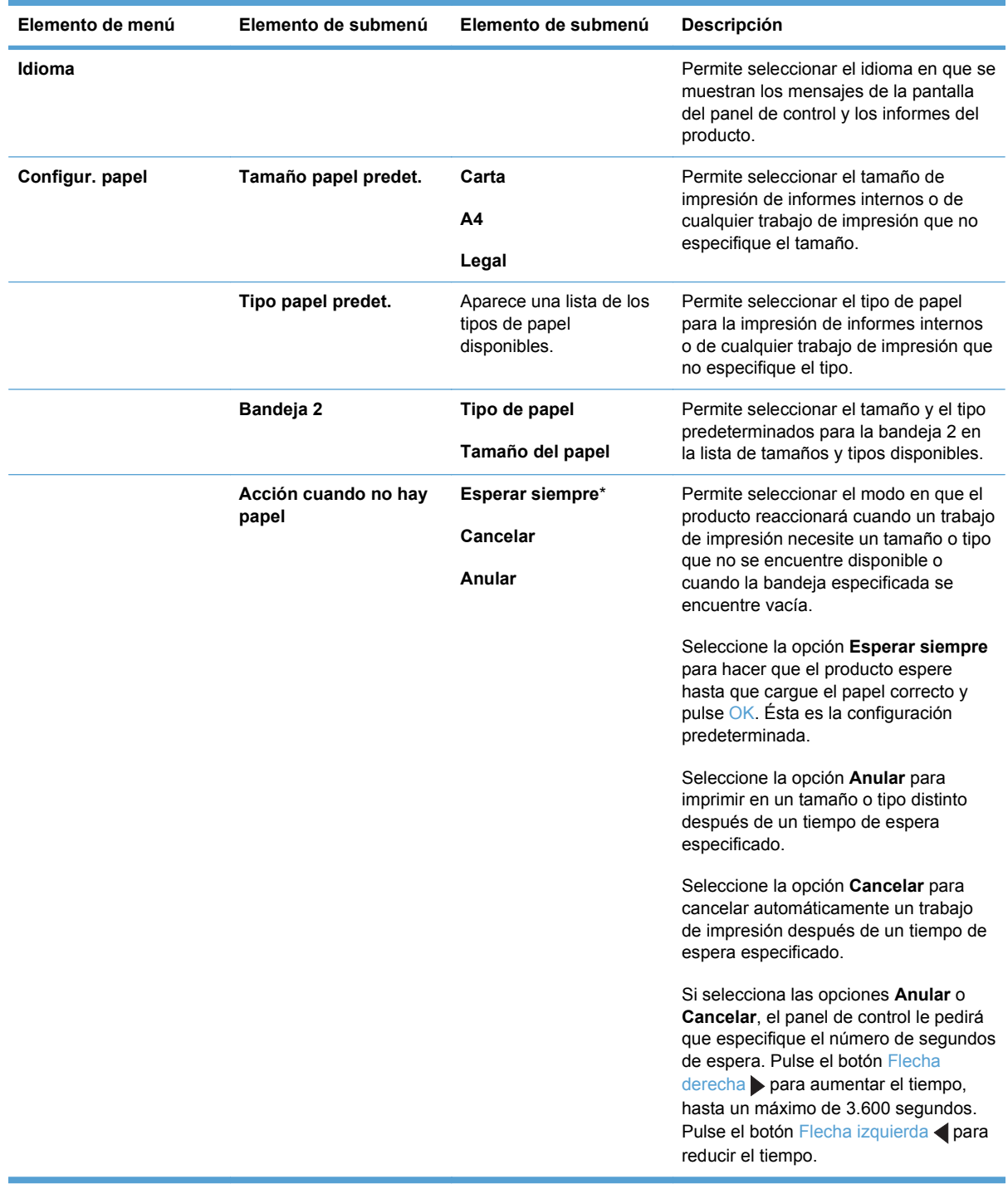

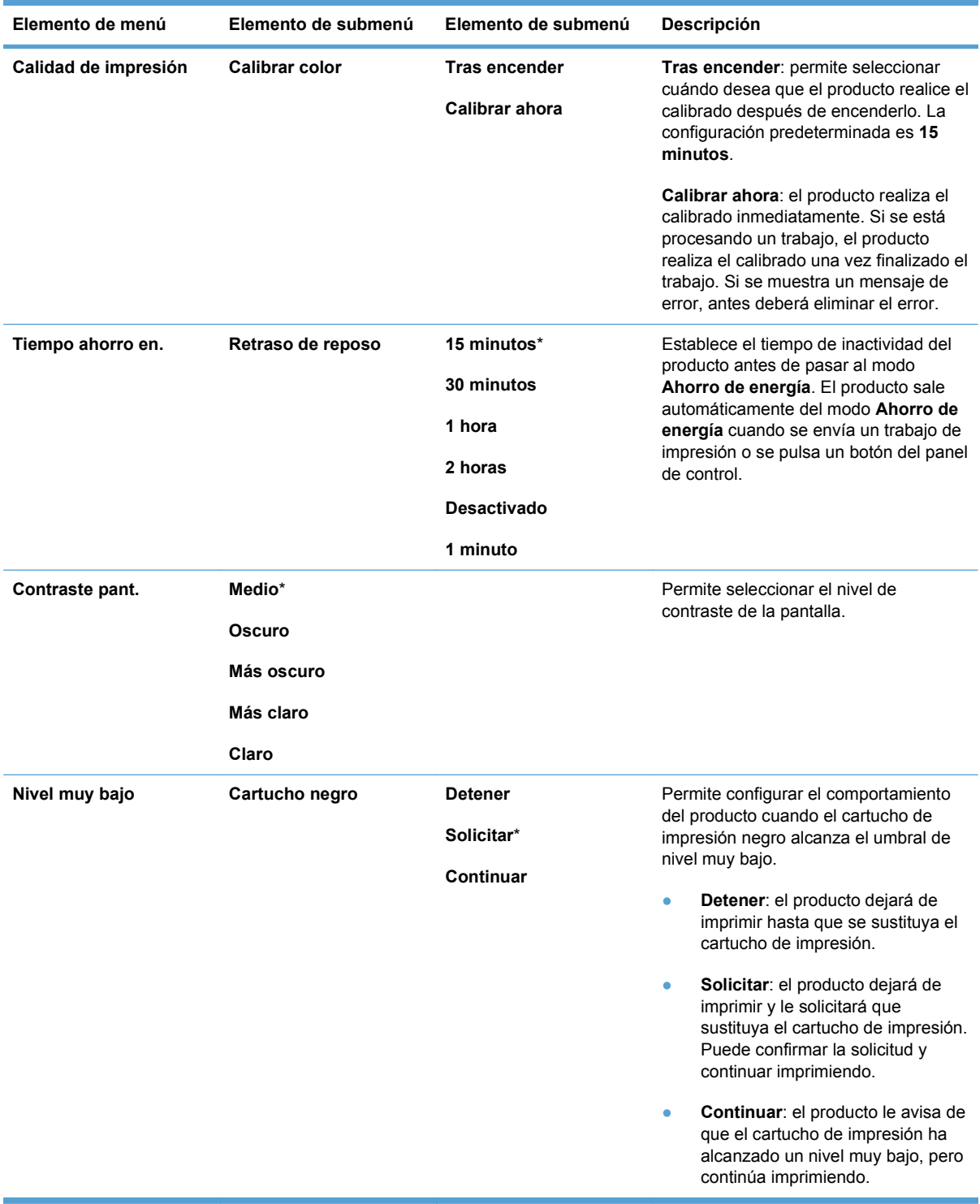

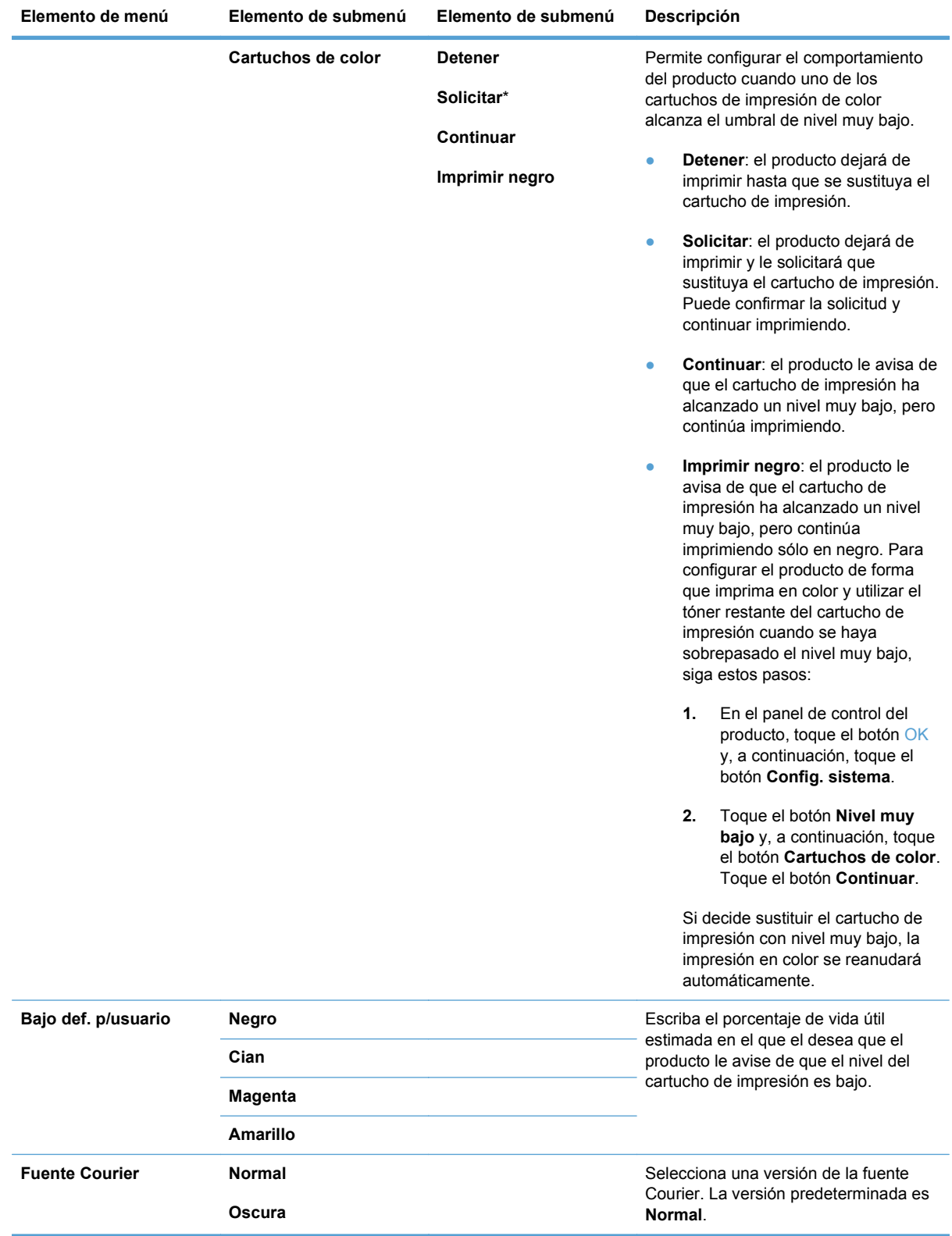

## <span id="page-30-0"></span>**Menú Servicio**

Utilice este menú para restaurar la configuración predeterminada, limpiar el producto y activar modos especiales que afectan a los resultados de impresión. Los elementos que tienen asteriscos (\*) indican la configuración predeterminada de fábrica.

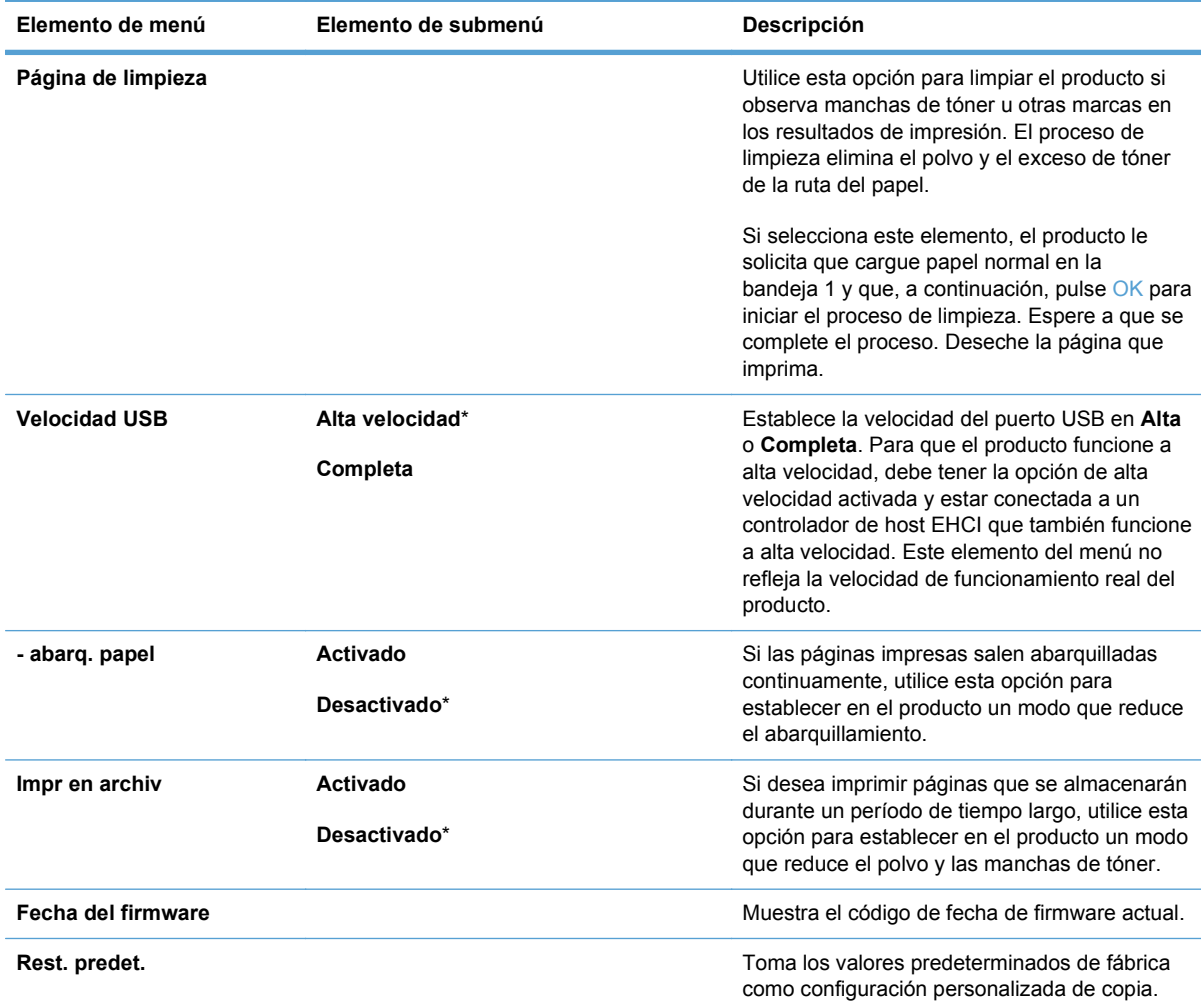

## <span id="page-31-0"></span>**Menú Config. red**

Utilice este menú para establecer los valores de configuración de red.

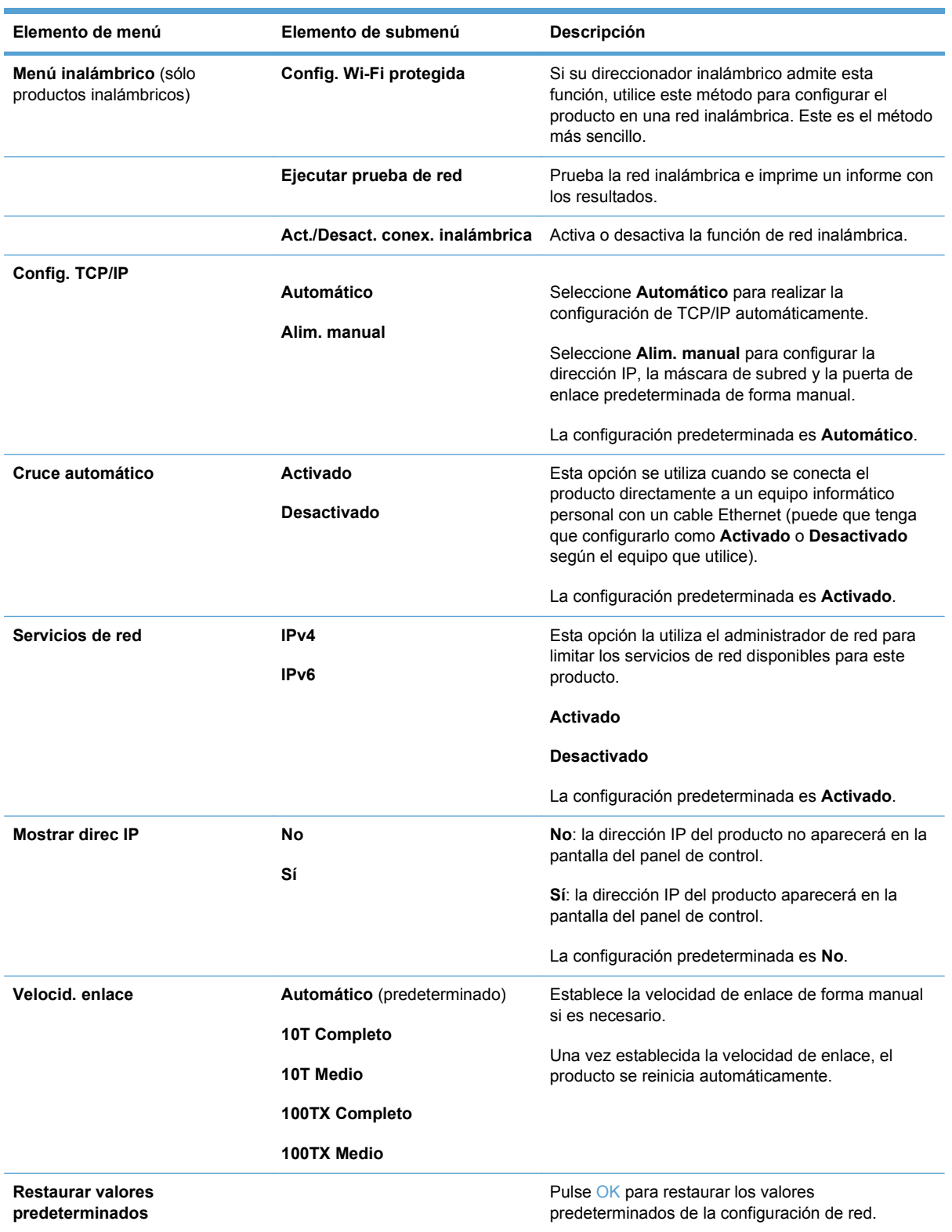

# <span id="page-32-0"></span>**3 Software para Windows**

- [Sistemas operativos compatibles para Windows](#page-33-0)
- [Controladores de impresora compatibles para Windows](#page-34-0)
- [Selección del controlador de impresora adecuado para Windows](#page-35-0)
- [Cambio de la configuración del trabajo de impresión](#page-36-0)
- [Cambio de configuración del controlador de impresora en Windows](#page-37-0)
- [Eliminación de software en Windows](#page-38-0)
- [Utilidades compatibles para Windows](#page-39-0)
- [Otros componentes y utilidades de Windows](#page-40-0)
- [Software para otros sistemas operativos](#page-41-0)

## <span id="page-33-0"></span>**Sistemas operativos compatibles para Windows**

El producto es compatible con los siguientes sistemas operativos Windows:

- Windows XP (32 bits, Service Pack 2)
- Windows Server 2003 (32 bits, Service Pack 3)
- Windows Server 2008 (32 y 64 bits)
- Windows Vista (de 32 bits y 64 bits)
- Windows 7 (de 32 y 64 bits)

## <span id="page-34-0"></span>**Controladores de impresora compatibles para Windows**

- HP PCL 6 (éste es el controlador de impresora predeterminado)
- **HP Universal Print Driver para Windows Postcript**
- HP Universal Print Driver para PCL 5

Los controladores de impresora incluyen una ayuda en línea que contiene instrucciones sobre tareas comunes de impresión. También describen los botones, las casillas de verificación y las listas desplegables que forman parte del controlador de impresora.

**NOTA:** Para obtener más información acerca del controlador de impresión universal (UPD, del inglés Universal Print Driver), consulte [www.hp.com/go/upd.](http://www.hp.com/go/upd)

## <span id="page-35-0"></span>**Selección del controlador de impresora adecuado para Windows**

Los controladores de la impresora proporcionan acceso a las funciones del producto y permiten a la impresora comunicarse con el producto usando un lenguaje de impresión. Consulte las notas de instalación y los archivos Léame del CD del producto para obtener software e idiomas adicionales.

#### **Descripción del controlador HP PCL 6**

- **Instalación desde el asistente Agregar impresora**
- Se proporciona como el controlador predeterminado
- Recomendado para la impresión en todos los entornos de Windows compatibles
- Proporciona la mejor velocidad y calidad de impresión generales, así como compatibilidad con las características del producto para la mayoría de los usuarios
- Ha sido creado para trabajar con la interfaz del dispositivo gráfico de Windows (GDI) y, de este modo, proporcionar la velocidad más alta en entornos Windows
- Es posible que no sea totalmente compatible con programas de software de terceros o programas de software personalizados basados en PCL 5

### **Descripción del controlador HP UPD PS**

- Se puede descargar desde el sitio Web [www.hp.com/support/ljcp1520series](http://h20180.www2.hp.com/apps/CLC?h_pagetype=s-001&h_lang=es&h_product=4052974&h_client=s-h-e009-1&h_page=hpcom&lang=es)
- Recomendado para imprimir con programas de software Adobe<sup>®</sup> o con otros programas de software centrados en gráficos
- Compatible con las necesidades de impresión con emulación postscript y con fuentes postscript flash

#### **Descripción del controlador HP UPD PCL 5**

- Se puede descargar desde el sitio Web [www.hp.com/support/ljcp1520series](http://h20180.www2.hp.com/apps/CLC?h_pagetype=s-001&h_lang=es&h_product=4052974&h_client=s-h-e009-1&h_page=hpcom&lang=es)
- Es compatible con las versiones anteriores de PCL y con productos HP LaserJet más antiguos
- Es la mejor opción para imprimir desde programas de software de terceros o personalizados
- Está diseñado para ser utilizado en entornos Windows de empresas para proporcionar un único controlador que se puede utilizar con diversos modelos de impresoras
- Es el más adecuado para imprimir en varios modelos de impresoras desde un equipo portátil Windows
# **Cambio de la configuración del trabajo de impresión**

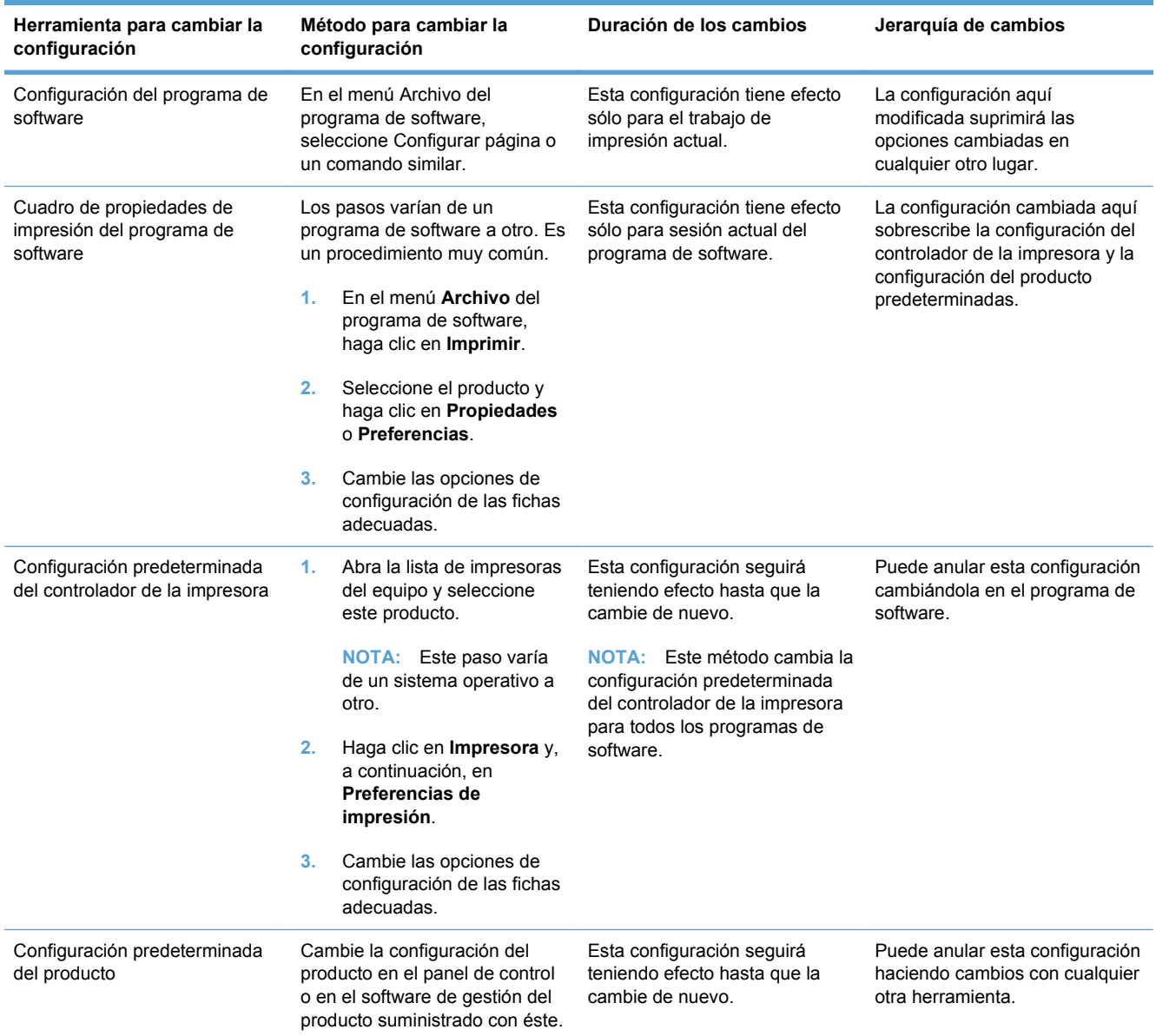

# **Cambio de configuración del controlador de impresora en Windows**

## **Cambiar la configuración de todos los trabajos de impresión hasta que se cierre el programa de software**

- **1.** En el menú **Archivo** del programa de software, haga clic en **Imprimir**.
- **2.** Seleccione el controlador y, a continuación, haga clic en **Propiedades** o **Preferencias**.

Los pasos pueden variar, pero este procedimiento es el más común.

## **Cambiar la configuración predeterminada de todos los trabajos de impresión**

**1. Windows XP, Windows Server 2003 y Windows Server 2008 (con la vista predeterminada del menú Inicio)**: haga clic en **Inicio** y, a continuación, en **Impresoras y faxes**.

**Windows XP, Windows Server 2003 y Windows Server 2008 (con la vista clásica del menú Inicio)**: haga clic en **Inicio**, **Configuración** y, a continuación, haga clic en **Impresoras**.

**Windows Vista**: haga clic en **Inicio**, **Panel de control** y, en la categoría de **Hardware y sonido**, haga clic en **Impresora**.

**Windows 7**: haga clic en **Inicio** y, a continuación, haga clic en **Dispositivos e impresoras**.

**2.** Haga clic con el botón derecho del ratón en el icono del controlador y, a continuación, seleccione **Preferencias de impresión**.

## **Cambiar los valores de la configuración del producto**

**1. Windows XP, Windows Server 2003 y Windows Server 2008 (con la vista predeterminada del menú Inicio)**: haga clic en **Inicio** y, a continuación, en **Impresoras y faxes**.

**Windows XP, Windows Server 2003 y Windows Server 2008 (con la vista clásica del menú Inicio)**: haga clic en **Inicio**, **Configuración** y, a continuación, haga clic en **Impresoras**.

**Windows Vista**: haga clic en **Inicio**, **Panel de control** y, en la categoría de **Hardware y sonido**, haga clic en **Impresora**.

**Windows 7**: haga clic en **Inicio** y, a continuación, haga clic en **Dispositivos e impresoras**.

- **2.** Haga clic con el botón derecho del ratón en el icono del controlador y, a continuación, seleccione **Propiedades** o **Propiedades de impresora**.
- **3.** Haga clic en la ficha **Configuración del dispositivo**.

# **Eliminación de software en Windows**

#### **Windows XP**

- **1.** Haga clic en **Inicio** y, a continuación, en **Programas**.
- **2.** Haga clic en **HP** y después en el nombre del producto.
- **3.** Haga clic en **Desinstalar** y siga las instrucciones que aparecen en pantalla para eliminar el software.

#### **Windows Vista y Windows 7**

- **1.** Haga clic en **Inicio**, **Todos los programas**.
- **2.** Haga clic en **HP** y después en el nombre del producto.
- **3.** Haga clic en **Desinstalar** y siga las instrucciones que aparecen en pantalla para eliminar el software.

# **Utilidades compatibles para Windows**

- HP Web Jetadmin
- Servidor Web incorporado de HP (sólo se puede acceder a HP EWS cuando el dispositivo esté conectado a la red, no cuando el dispositivo esté conectado mediante USB).
- HP ToolboxFX

# **Otros componentes y utilidades de Windows**

- Instalador de software: automatiza la instalación del sistema de impresión
- Registro en línea mediante Internet

# **Software para otros sistemas operativos**

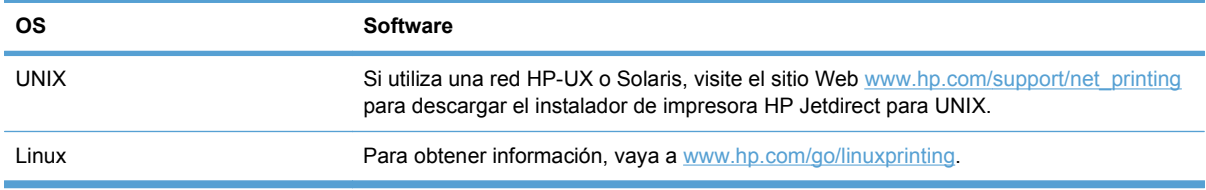

# **4 Uso del producto con Mac**

- [Software para Mac](#page-43-0)
- [Impresión con Mac](#page-48-0)

# <span id="page-43-0"></span>**Software para Mac**

# **Sistemas operativos compatibles para Mac**

Este producto es compatible con los siguientes sistemas operativos de Mac:

- Mac OS X 10.5, 10.6 y posteriores
- **NOTA:** Con sistemas Mac OS X 10.5 y posteriores, es compatible con PC de bolsillo y equipos Mac con procesador Intel® Core™. Con sistemas Mac OS X 10.6, es compatible con equipos Mac con procesador Intel Core.

## **Controladores de impresora compatibles para Mac**

El instalador del software HP LaserJet proporciona archivos PostScript® Printer Description (PPD) y Printer Dialog Extensions (PDE) para su uso con equipos Mac OS X. Los archivos PPD y PDE de la impresora HP en combinación con los controladores de impresora Apple PostScript integrados ofrecen una funcionalidad de impresión completa y el acceso a características específicas de la impresora HP.

## **Instalación del software de sistemas operativos de Mac**

#### **Instalación del software para equipos Mac conectados directamente al producto**

Este producto admite una conexión USB 2.0. Utilice un cable USB de tipo A a B. HP recomienda la utilización de un cable que no supere los 2 m.

**1.** Conecte el cable USB al producto y al equipo.

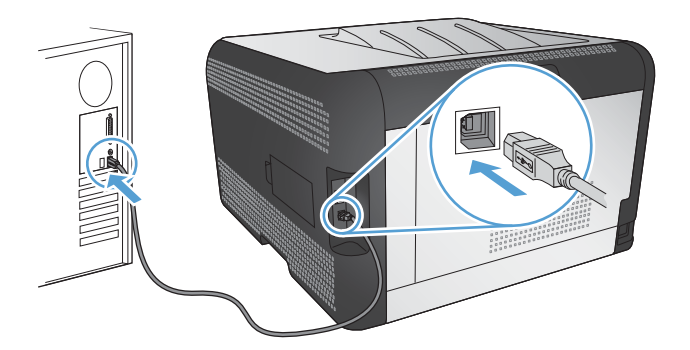

- **2.** Instale el software del CD.
- **3.** Haga clic en el icono del programa de instalación de HP y siga las instrucciones en pantalla.
- **4.** En la página de instalación correcta, haga clic en el botón **Aceptar**.
- **5.** Imprima una página desde cualquier programa para asegurarse de que el software de impresión está instalado correctamente.

#### **Instalación del software para equipos Mac en una red con cables (IP)**

#### **Obtención de la dirección IP**

**1.** Conecte el cable de red al producto y a la red.

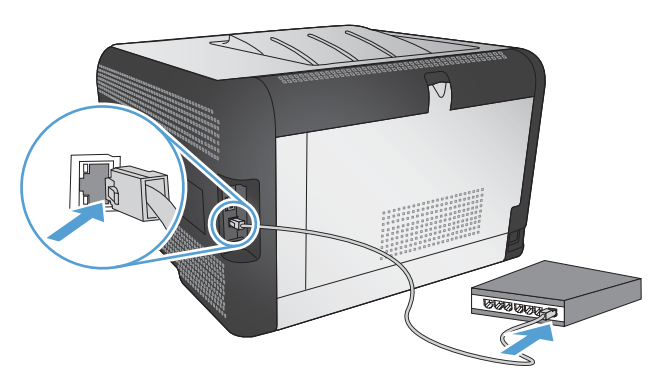

- **2.** Espere 60 segundos antes de continuar. Durante este tiempo, la red reconoce el producto y le asigna una dirección IP o nombre de host.
- **3.** En el panel de control del producto, pulse el botón OK.
- **4.** Pulse la flecha derecha para resaltar el menú **Informes** y, a continuación, pulse el botón OK.
- **5.** Pulse la flecha derecha para resaltar la opción **Informe config.** y, a continuación, pulse el botón OK.
- **6.** Busque la dirección IP en la página de autocomprobación/configuración.

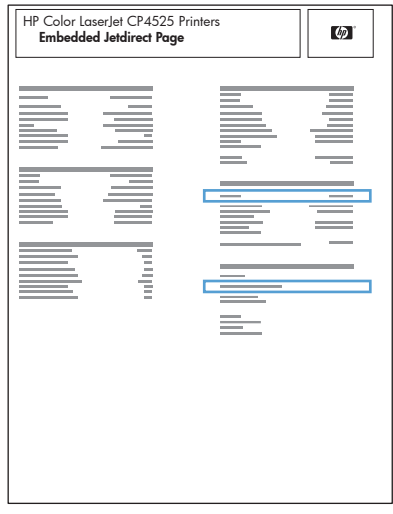

#### **Instalación del software**

- **1.** Cierre todos los programas del equipo.
- **2.** Instale el software del CD.
- **3.** Haga clic en el icono del programa de instalación de HP y siga las instrucciones en pantalla.
- **4.** En la página de instalación correcta, haga clic en el botón **Aceptar**.
- **5.** Imprima una página desde cualquier programa para asegurarse de que el software de impresión está instalado correctamente.

#### **Instalación del software para equipos Mac en una red inalámbrica**

Antes de instalar el software del producto, asegúrese de que el producto no está conectado a la red mediante un cable de red.

Si su direccionador inalámbrico no admite la configuración Wi-Fi protegida (WPS, del inglés Wi-Fi Protected Setup), consulte la configuración de red del direccionador inalámbrico al administrador del sistema, o bien complete las siguientes tareas:

- Obtenga el nombre de red inalámbrica o el identificador de conjunto de servicios (SSID).
- Determine la contraseña de seguridad o la clave de codificación para la red inalámbrica.

#### **Conexión del producto a una red inalámbrica mediante WPS**

Si su direccionador inalámbrico admite la configuración Wi-Fi protegida (WPS, del inglés Wi-Fi Protected Setup), esta es la forma más sencilla de configurar el producto en una red inalámbrica.

- **1.** Pulse el botón WPS en el direccionador inalámbrico.
- **2.** Mantenga pulsado el botón inalámbrico  $\psi$  en el panel de control del producto durante dos segundos. Suelte el botón cuando la luz de conexión inalámbrica comience a parpadear.
- **3.** Espere dos minutos hasta que el producto establezca una conexión inalámbrica con el direccionador inalámbrico.
- **E** NOTA: Si este método no funciona, intente configurar la red inalámbrica mediante el método de cable USB.

#### **Conexión del producto a una red inalámbrica mediante WPS con los menús del panel de control**

Si su direccionador inalámbrico admite la configuración Wi-Fi protegida (WPS, del inglés Wi-Fi Protected Setup), esta es la forma más sencilla de configurar el producto en una red inalámbrica.

- **1.** En la parte frontal del producto, pulse el botón de conexión inalámbrica. Compruebe en la pantalla del panel de control si el elemento **Menú inalámbrico** se ha abierto. Si no está abierto, siga estos pasos:
	- **a.** En el panel de control, pulse el botón OK y seleccione el menú **Config. red**.
	- **b.** Seleccione el elemento **Menú inalámbrico**.
- **2.** Seleccione el elemento **Config. Wi-Fi protegida**.
- **3.** Utilice uno de los siguientes métodos para finalizar la configuración:
	- **Botón de comando**: seleccione la opción **Botón de comando** y siga las instrucciones que aparecen en el panel de control. El establecimiento de la conexión inalámbrica puede durar varios minutos.
	- **PIN:** seleccione la opción Generar PIN. El producto genera un PIN único que debe escribir en la pantalla de configuración del direccionador inalámbrico. El establecimiento de la conexión inalámbrica puede durar varios minutos.

**NOTA:** Si este método no funciona, intente configurar la red inalámbrica mediante el método de cable USB.

#### **Conexión del producto a una red inalámbrica mediante un cable USB**

Si su direccionador inalámbrico no admite la configuración Wi-Fi protegida (WPS, del inglés Wi-Fi Protected Setup), utilice este método para configurar el producto en una red inalámbrica. La utilización de un cable USB para transferir la configuración facilita la configuración de una conexión inalámbrica. Una vez finalizado el proceso de configuración, puede desconectar el cable USB y utilizar la conexión inalámbrica.

- **1.** Inserte el CD del software en la bandeja de CD del equipo.
- **2.** Siga las instrucciones mostradas en la pantalla. Cuando se le solicite, seleccione la opción **Conectar mediante una red inalámbrica**. Conecte el cable USB al producto cuando se le solicite.
- **PRECAUCIÓN:** No conecte el cable USB hasta que el programa de instalación así se lo solicite.
- **3.** Una vez finalizado el proceso de instalación, imprima una página de configuración para asegurarse de que el producto tiene un nombre SSID.
- **4.** Una vez finalizado el proceso de instalación, desconecte el cable USB.

## **Eliminación del software de sistemas operativos de Mac**

Debe disponer de derechos de administrador para eliminar el software.

- **1.** Abra **Aplicaciones**.
- **2.** Seleccione **Hewlett Packard**.
- **3.** Seleccione **Desinstalador de HP**.
- **4.** Busque el producto en la lista de dispositivos y haga clic en el botón **Desinstalar**.

## **Cambio de la configuración del controlador de la impresora en Mac**

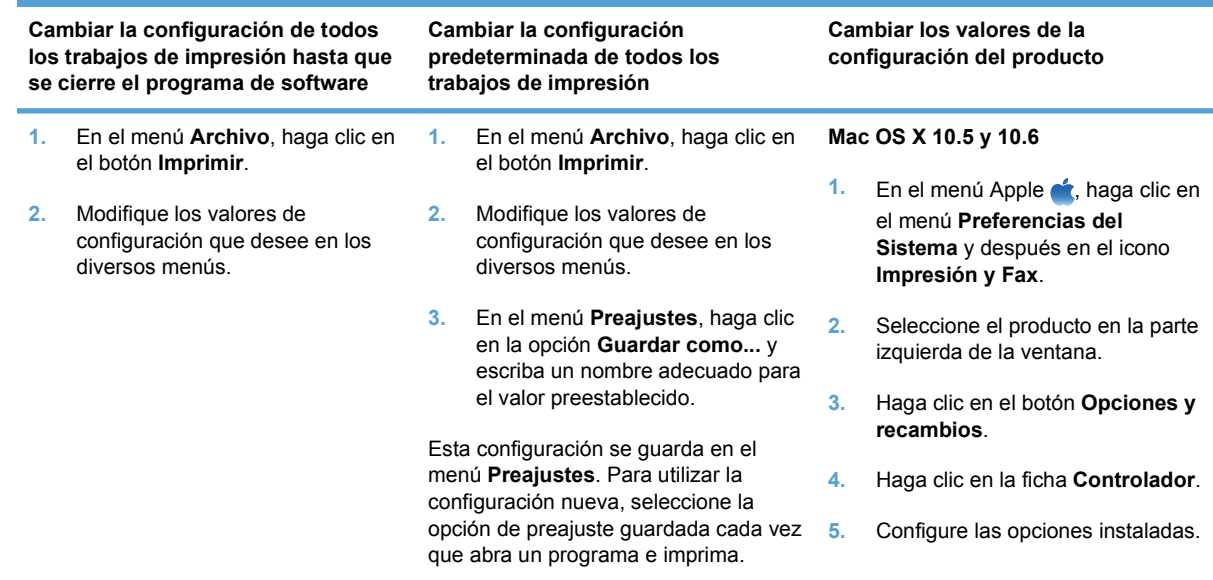

# **Software para equipos Mac**

#### **HP Utility para Mac**

Utilice HP Printer Utility para configurar características del producto que no estén disponibles en el controlador de la impresora.

Puede emplear HP Printer Utility si el producto se conecta mediante un cable de bus serie universal (USB) o si está conectado a una red basada en el protocolo TCP/IP.

#### **Cómo abrir HP Utility**

**▲** En el dock, haga clic en **HP Utility**.

**- o -**

En **Aplicaciones**, haga clic en **Hewlett Packard** y, a continuación, en **HP Utility**.

#### **Características de HP Utility**

Utilice el software HP Utility para realizar las siguientes tareas:

- Obtener información sobre el estado de los consumibles.
- Obtener información sobre el producto, como la versión del firmware y el número de serie.
- **Imprimir una página de configuración.**
- Para productos conectados a una red basada en IP, obtener información de red y abrir el servidor Web incorporado de HP.
- Configurar el tipo y el tamaño de papel de la bandeja.
- **•** Transferir archivos y fuentes desde el equipo al producto.
- Actualizar el firmware del producto.
- **Mostrar la página de uso del color.**

#### **Utilidades compatibles para Macintosh**

● Servidor Web incorporado

# <span id="page-48-0"></span>**Impresión con Mac**

# **Cómo cancelar un trabajo de impresión con Mac**

- **1.** Si el trabajo se está imprimiendo, puede cancelarlo pulsando el botón Cancelar  $\times$  del panel de control del producto.
- **NOTA:** Al pulsar el botón Cancelar  $\times$  se borra el trabajo que el producto esté procesando en ese momento. Si se está ejecutando más de un proceso y pulsa el botón Cancelar  $\chi$ , se borrará el proceso que aparezca en ese momento en el panel de control del producto.
- **2.** También puede cancelar un trabajo de impresión desde un programa de software o desde una cola de impresión.
	- **Programa de software:** suele aparecer un cuadro de diálogo brevemente en la pantalla del equipo que permite cancelar el trabajo de impresión.
	- **Cola de impresión:** abra la cola de impresión haciendo doble clic en el icono del producto del Dock. Resalte el trabajo de impresión y, a continuación, haga clic en **Eliminar**.

# **Cambio del tipo y tamaño de papel en Mac**

- **1.** En el menú **Archivo** del programa de software, haga clic en la opción **Imprimir**.
- **2.** En el menú **Copias y páginas**, haga clic en el botón **Configurar impresión**.
- **3.** Seleccione un tamaño de la lista desplegable **Tamaño del papel** y haga clic en el botón OK.
- **4.** Abra el menú **Acabado**.
- **5.** Seleccione un tipo de la lista desplegable **Tipo de soporte**.
- **6.** Haga clic en el botón **Imprimir**.

## **Creación y uso de valores preestablecidos de impresión con Mac**

Utilice los preajustes de impresión para guardar la configuración del controlador actual y volver a utilizarla.

#### **Creación de un preajuste de impresión**

- **1.** En el menú **Archivo** haga clic en la opción **Imprimir**.
- **2.** Seleccione el controlador.
- **3.** Seleccione la configuración de impresión que desee guardar para su reutilización.
- **4.** En el menú **Preajustes**, haga clic en la opción **Guardar como...** y escriba un nombre adecuado para el valor preestablecido.
- **5.** Haga clic en el botón **Aceptar**.

#### **Uso de preajustes de impresión**

- **1.** En el menú **Archivo** haga clic en la opción **Imprimir**.
- **2.** Seleccione el controlador.
- **3.** En el menú **Preajustes**, seleccione el valor preestablecido de impresión.
- **NOTA:** Para utilizar la configuración predeterminada del controlador de la impresora, seleccione la opción **estándar**.

## **Cambio del tamaño de los documentos e impresión en tamaños de papel personalizados con Mac**

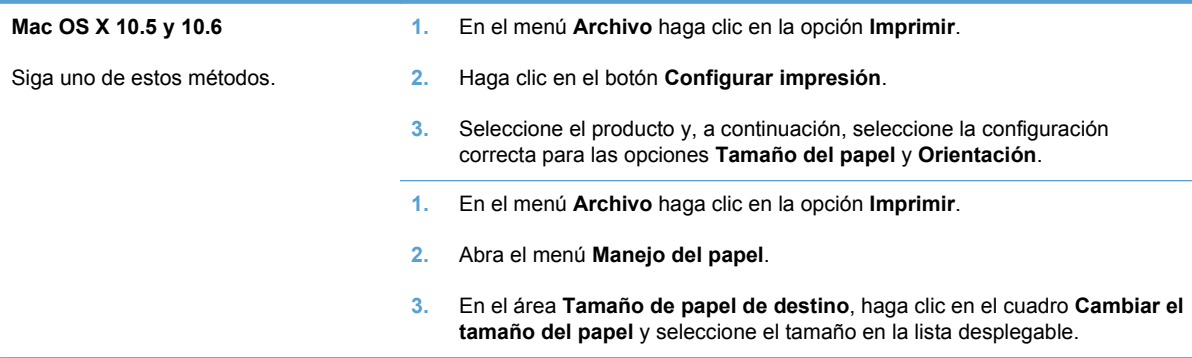

## **Impresión de portadas con Mac**

- **1.** En el menú **Archivo** haga clic en la opción **Imprimir**.
- **2.** Seleccione el controlador.
- **3.** Abra el menú **Página de cubierta** y especifique dónde desea imprimir la portada. Para ello, haga clic en el botón **Final del documento** o en el botón **Principio del documento**.
- **4.** En el menú **Tipo de portada**, seleccione el mensaje que desee imprimir en la portada.
- **E NOTA:** Si desea imprimir una portada en blanco, seleccione la opción **estándar** en el menú **Tipo de portada**.

## **Uso de filigranas con Mac**

- **1.** En el menú **Archivo** haga clic en la opción **Imprimir**.
- **2.** Abra el menú **Marcas de agua**.
- **3.** En el menú **Modo**, seleccione el tipo de filigrana que desee aplicar. Seleccione la opción **Marca de agua** para imprimir un mensaje semitransparente. Seleccione la opción **Superponer** para imprimir un mensaje que no sea transparente.
- **4.** En el menú **Páginas**, elija entre imprimir la filigrana en todas las páginas o sólo en la primera página.
- **5.** En el menú **Texto**, seleccione uno de los mensajes estándar o bien seleccione la opción **Personalizado** para escribir otro mensaje distinto en el cuadro.
- **6.** Seleccione las opciones para el resto de la configuración.

# **Impresión de varias páginas por hoja con Mac**

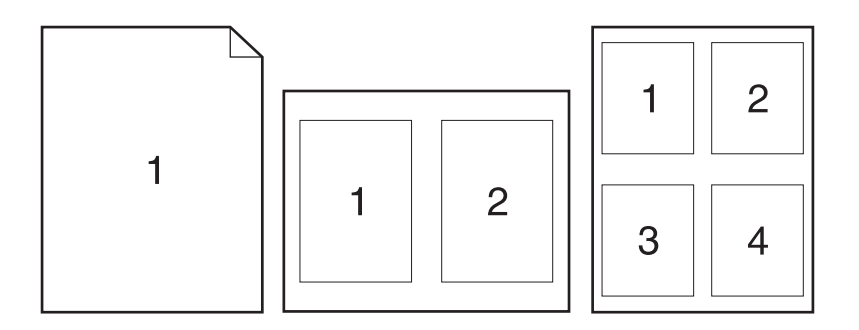

- **1.** En el menú **Archivo** haga clic en la opción **Imprimir**.
- **2.** Seleccione el controlador.
- **3.** Abra el menú **Diseño**.
- **4.** En el menú **Páginas por hoja**, seleccione el número de páginas que desee imprimir en cada hoja (1, 2, 4, 6, 9 o 16).
- **5.** En el área **Configuración**, seleccione el orden y la colocación de las páginas en la hoja.
- **6.** En el menú **Márgenes**, seleccione el tipo de borde que desee imprimir alrededor de cada página de la hoja.

# **Impresión en ambas caras del papel (impresión dúplex) con Mac**

#### **Impresión manual a doble cara**

- **1.** Cargue la cantidad de papel suficiente para el trabajo de impresión en una de las bandejas.
- **2.** En el menú **Archivo** haga clic en la opción **Imprimir**.
- **3.** Abra el menú **Acabado** y haga clic en la ficha **Dúplex manual** o bien abra el menú **Dúplex manual**.
- **4.** Haga clic en el cuadro **Dúplex manual** para seleccionar una opción de encuadernación.
- **5.** Haga clic en el botón **Imprimir**. Siga las instrucciones del cuadro de diálogo que se muestra en el equipo antes de volver a colocar las hojas de la pila de salida en la bandeja 1 para imprimir la segunda mitad.
- **6.** Vaya al producto y retire el papel en blanco que se encuentre en la bandeja 2.
- **7.** Introduzca primero la pila impresa hacia arriba, de forma que se introduzca el borde inferior en primer lugar en la bandeja 2. *Debe* imprimir la segunda cara desde la bandeja 2.
- **8.** Si se le solicita, pulse el botón del panel de control apropiado para continuar.

# **Configuración de las opciones de color con Mac**

Utilice el menú **Opciones de color** o el menú **Color/calidad de impresión** para controlar el modo en que los colores se interpretan y se imprimen en los programas de software.

- **1.** En el menú **Archivo** haga clic en la opción **Imprimir**.
- **2.** Seleccione el controlador.
- **3.** Abra el menú **Opciones de color** o el menú **Color/calidad de impresión**.
- **4.** Abra el menú **Avanzado** o seleccione la ficha correspondiente.
- **5.** Ajuste los valores individuales para texto, gráficos y fotografías.

## **Uso del menú Servicios con Mac**

Si el producto está conectado a una red, utilice el menú **Servicios** para obtener información sobre el producto y el estado de los consumibles.

- **1.** En el menú **Archivo** haga clic en la opción **Imprimir**.
- **2.** Abra el menú **Servicios**.
- **3.** Para abrir el servidor Web incorporado y realizar una tarea de mantenimiento, realice lo siguiente:
	- **a.** Seleccione la ficha **Mantenimiento del dispositivo**.
	- **b.** Seleccione una tarea de la lista desplegable.
	- **c.** Haga clic en el botón **Iniciar**.
- **4.** Para ir a diversos sitios Web de asistencia para este producto, realice lo siguiente:
	- **a.** Seleccione la ficha **Servicios en la Web**.
	- **b.** Seleccione una opción en el menú.
	- **c.** Haga clic en el botón **Ir**.

# **5 Conexión del producto**

- [Sistemas operativos compatibles para redes](#page-53-0)
- [Conexión con USB](#page-54-0)
- [Conexión a una red](#page-55-0)

# <span id="page-53-0"></span>**Sistemas operativos compatibles para redes**

Los siguientes sistemas operativos son compatibles con la impresión en red:

- Windows 7 (32 bits)
- Windows Vista (32 y 64 bits)
- Windows Server 2008
- Windows XP (32 bits, Service Pack 2)
- Windows Server 2003 (32 bits, Service Pack 3)
- Mac OS X 10.5, 10.6 y posteriores
- **NOTA:** La mayoría de los sistemas operativos son compatibles con la instalación completa del software.

## **Renuncia al uso compartido de impresoras**

HP no admite la red de punto a punto, ya que se trata de una función de los sistemas operativos de Microsoft y no de los controladores de impresora de HP. Visite el sitio Web de Microsoft en [www.microsoft.com.](http://www.microsoft.com)

# <span id="page-54-0"></span>**Conexión con USB**

Este producto admite una conexión USB 2.0. Utilice un cable USB de tipo A a B. HP recomienda la utilización de un cable que no supere los 2 m.

**PRECAUCIÓN:** No conecte el cable USB hasta que el software de instalación le solicite que lo haga.

## **Instalación con el CD**

- **1.** Cierre todos los programas abiertos en el equipo.
- **2.** Instale el software del CD y siga las instrucciones que aparecen en pantalla.
- **3.** Cuando se le solicite, seleccione la opción **Conectar directamente a este equipo mediante un cable USB** y, a continuación, haga clic en el botón **Siguiente**.
- **4.** Cuando el software se lo solicite, conecte el cable USB al producto y al equipo.

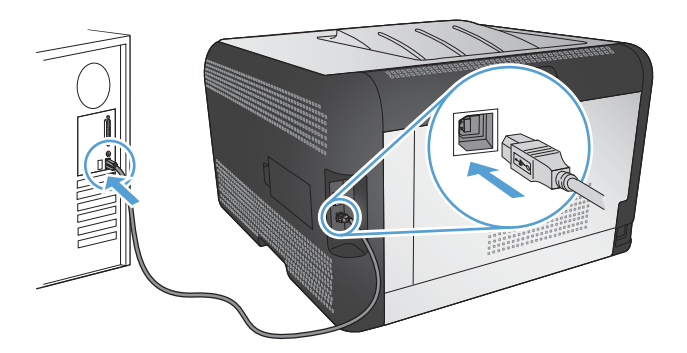

- **5.** Cuando termine la instalación, haga clic en el botón **Finalizar**.
- **6.** En la pantalla **Más opciones**, puede instalar software adicional o hacer clic en el botón **Finalizar**.
- **7.** Imprima una página desde cualquier programa para asegurarse de que el software de impresión está instalado correctamente.

# <span id="page-55-0"></span>**Conexión a una red**

# **Protocolos de red compatibles**

Para conectar a una red un producto equipado con conexión de red, necesita una red que use uno o más de los siguientes protocolos.

- TCP/IP (IPv4 o IPv6)
- Puerto 9100
- LPR
- DHCP
- AutoIP
- SNMP
- Bonjour
- SLP
- WSD
- **NBNS**
- **LLMNR**

## **Instalación del producto en una red con cables**

#### **Obtención de la dirección IP**

**1.** Conecte el cable de red al producto y a la red.

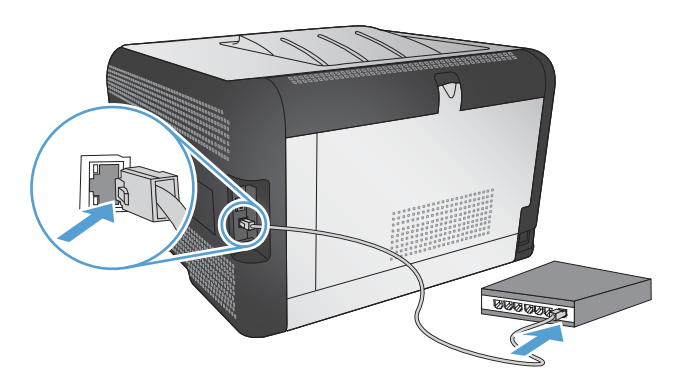

- **2.** Espere 60 segundos antes de continuar. Durante este tiempo, la red reconoce el producto y le asigna una dirección IP o nombre de host.
- **3.** En el panel de control del producto, pulse el botón OK.
- **4.** Pulse la flecha derecha para resaltar el menú **Informes** y, a continuación, pulse el botón OK.
- **5.** Pulse la flecha derecha ▶ para resaltar la opción **Informe config.** y, a continuación, pulse el botón OK.

**6.** Busque la dirección IP en la página de autocomprobación/configuración.

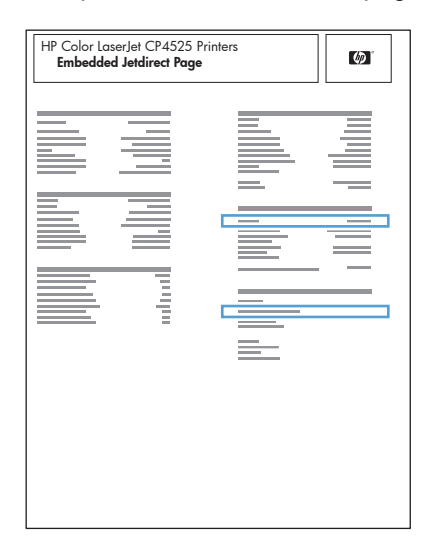

#### **Instalación del software**

- **1.** Cierre todos los programas del equipo.
- **2.** Instale el software del CD.
- **3.** Siga las instrucciones en pantalla.
- **4.** Cuando se le solicite, seleccione la opción **Conectar mediante una red por cable** y, a continuación, haga clic en el botón **Siguiente**.
- **5.** En la lista de impresoras disponibles, seleccione la impresora que tenga la dirección IP correcta.
- **6.** Haga clic en el botón **Finalizar**.
- **7.** En la pantalla **Más opciones**, puede instalar software adicional o hacer clic en el botón **Finalizar**.
- **8.** Imprima una página desde cualquier programa para asegurarse de que el software de impresión está instalado correctamente.

# **Conexión del producto a una red inalámbrica (sólo modelos inalámbricos)**

Antes de instalar el software del producto, asegúrese de que el producto no está conectado a la red mediante un cable de red.

Si su direccionador inalámbrico no admite la configuración Wi-Fi protegida (WPS, del inglés Wi-Fi Protected Setup), consulte la configuración de red del direccionador inalámbrico al administrador del sistema, o bien complete las siguientes tareas:

- Obtenga el nombre de red inalámbrica o el identificador de conjunto de servicios (SSID).
- Determine la contraseña de seguridad o la clave de codificación para la red inalámbrica.

#### **Conexión del producto a una red inalámbrica mediante WPS**

Si su direccionador inalámbrico admite la configuración Wi-Fi protegida (WPS, del inglés Wi-Fi Protected Setup), esta es la forma más sencilla de configurar el producto en una red inalámbrica.

- **1.** Pulse el botón WPS en el direccionador inalámbrico.
- **2.** Mantenga pulsado el botón inalámbrico  $\psi$  en el panel de control del producto durante dos segundos. Suelte el botón cuando la luz de conexión inalámbrica comience a parpadear.
- **3.** Espere dos minutos hasta que el producto establezca una conexión inalámbrica con el direccionador inalámbrico.
- **NOTA:** Si este método no funciona, intente configurar la red inalámbrica mediante el método de cable USB.

#### **Conexión del producto a una red inalámbrica mediante WPS con los menús del panel de control**

Si su direccionador inalámbrico admite la configuración Wi-Fi protegida (WPS, del inglés Wi-Fi Protected Setup), esta es la forma más sencilla de configurar el producto en una red inalámbrica.

- **1.** En la parte frontal del producto, pulse el botón de conexión inalámbrica. Compruebe en la pantalla del panel de control si el elemento **Menú inalámbrico** se ha abierto. Si no está abierto, siga estos pasos:
	- **a.** En el panel de control, pulse el botón OK y seleccione el menú **Config. red**.
	- **b.** Seleccione el elemento **Menú inalámbrico**.
- **2.** Seleccione el elemento **Config. Wi-Fi protegida**.
- **3.** Utilice uno de los siguientes métodos para finalizar la configuración:
	- **Botón de comando**: seleccione la opción **Botón de comando** y siga las instrucciones que aparecen en el panel de control. El establecimiento de la conexión inalámbrica puede durar varios minutos.
	- **PIN**: seleccione la opción **Generar PIN**. El producto genera un PIN único que debe escribir en la pantalla de configuración del direccionador inalámbrico. El establecimiento de la conexión inalámbrica puede durar varios minutos.
- **E** NOTA: Si este método no funciona, intente configurar la red inalámbrica mediante el método de cable USB.

#### **Conexión del producto a una red inalámbrica mediante un cable USB**

Si su direccionador inalámbrico no admite la configuración Wi-Fi protegida (WPS, del inglés Wi-Fi Protected Setup), utilice este método para configurar el producto en una red inalámbrica. La utilización de un cable USB para transferir la configuración facilita la configuración de una conexión inalámbrica. Una vez finalizado el proceso de configuración, puede desconectar el cable USB y utilizar la conexión inalámbrica.

- **1.** Inserte el CD del software en la bandeja de CD del equipo.
- **2.** Siga las instrucciones mostradas en la pantalla. Cuando se le solicite, seleccione la opción **Conectar mediante una red inalámbrica**. Conecte el cable USB al producto cuando se le solicite.
- **PRECAUCIÓN:** No conecte el cable USB hasta que el programa de instalación así se lo solicite.
- **3.** Una vez finalizado el proceso de instalación, imprima una página de configuración para asegurarse de que el producto tiene un nombre SSID.
- **4.** Una vez finalizado el proceso de instalación, desconecte el cable USB.

#### **Instalación del software para un producto inalámbrico que ya esté en la red**

Si el producto ya tiene una dirección IP en una red inalámbrica y desea instalar el software del producto en un equipo, siga estos pasos.

- **1.** Desde el panel de control del producto, imprima una página de configuración para obtener la dirección IP del producto.
- **2.** Instale el software desde el CD.
- **3.** Siga las instrucciones mostradas en la pantalla.
- **4.** Cuando se le solicite, seleccione la opción **Conectar mediante una red inalámbrica** y, a continuación, haga clic en el botón **Siguiente**.
- **5.** En la lista de impresoras disponibles, seleccione la impresora que tenga la dirección IP correcta.

#### **Desconexión de la red inalámbrica**

Si desea desconectar el producto de una red inalámbrica, puede apagar la unidad inalámbrica en el producto.

- **1.** En el panel de control del producto, pulse el botón de conexión inalámbrica.
- **2.** Para confirmar que la unidad inalámbrica está desactivada, imprima una página **Resumen de red** desde el menú **Informes** y compruebe que la función inalámbrica aparece desactivada.

#### **Reducción de interferencias en una red inalámbrica**

Las sugerencias siguientes pueden ayudarle a reducir las interferencias en una red inalámbrica:

- Mantenga los dispositivos inalámbricos alejados de objetos metálicos de gran tamaño, como archivadores, y otros objetos electromagnéticos, como microondas y teléfonos inalámbricos. Estos objetos pueden interferir en las señales de radio.
- Mantenga los dispositivos inalámbricos alejados de grandes estructuras y edificios. Estos objetos pueden absorber las ondas de radio y disminuir la potencia de la señal.
- Coloque el direccionador inalámbrico en una ubicación central en la línea de visualización de los productos inalámbricos de la red.

## **Configuración inalámbrica avanzada**

#### **Modos de comunicación inalámbrica**

Puede utilizar uno de los dos modos de comunicación inalámbrica siguientes: infraestructura o adhoc.

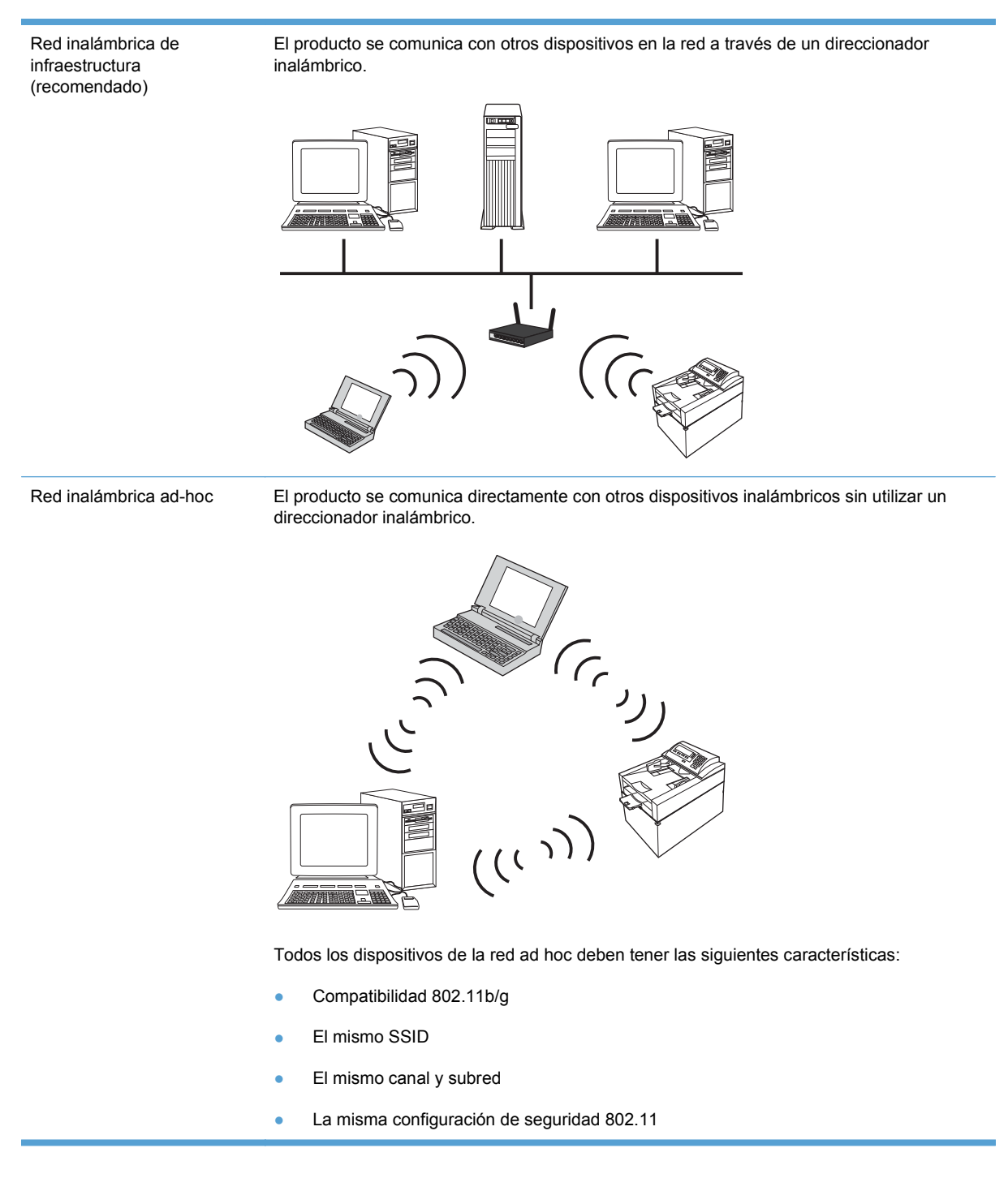

#### **Seguridad inalámbrica**

Para que su red inalámbrica pueda distinguirse fácilmente de otras redes inalámbricas, utilice un nombre de red exclusivo (SSID) para su direccionador inalámbrico. Puede que su direccionador inalámbrico tenga un nombre de red predeterminado, que normalmente es el nombre del fabricante. Para obtener información sobre cómo cambiar el nombre de red, consulte la documentación suministrada con el direccionador inalámbrico.

Para evitar que otros usuarios accedan a su red, active la codificación de datos WPA o WEP.

- Privacidad equivalente por cable (WEP): WEP es el mecanismo de seguridad nativo original en el estándar 802.11. Debe crear una clave única con caracteres hexadecimales que otros usuarios deberán proporcionar antes de que puedan acceder a la red.
- Acceso protegido Wi-Fi (WPA): WPA utiliza el protocolo de integridad de clave temporal (TKIP) para la codificación y emplea autenticación 802.1X. Soluciona todos los puntos débiles de WEP. Debe crear una frase de acceso única con una combinación de letras y números que otros usuarios deberán proporcionar antes de que puedan acceder a la red.
- WPA2 proporciona el estándar avanzado de cifrado (AES) y es una mejora respecto a WPA.

#### **Conexión del producto a una red inalámbrica ad-hoc**

El producto se puede conectar de manera inalámbrica a un equipo a través de una instalación de punto a punto (ad-hoc).

- **1.** Asegúrese de que el producto no está conectado a la red mediante un cable Ethernet.
- **2.** Encienda el producto y, a continuación, active la funcionalidad inalámbrica.
- **3.** Asegúrese de que el producto utiliza la configuración de red predeterminada de fábrica. Abra el menú **Servicio** y, a continuación, seleccione la opción **Rest. predet.**.
- **4.** Active de nuevo la funcionalidad inalámbrica del producto.
- **5.** Imprima una página **Resumen de red** y busque el nombre de la red inalámbrica (SSID). Abra el menú **Informes** y, a continuación, seleccione la opción **Resumen de red**.
- **6.** Actualice la lista de redes inalámbricas del equipo y, a continuación, haga clic en el nombre de la red inalámbrica del producto (SSID) y realice la conexión.
- **7.** Después de varios minutos, imprima una página de configuración y luego busque la dirección IP del producto.
- **8.** En el equipo, inserte el CD del producto y siga las instrucciones que aparecen en la pantalla para instalar el software. Cuando se le solicite, seleccione la opción **Conectar mediante una red inalámbrica**.

## **Configuración de la red IP**

Para configurar los parámetros de red en el producto, utilice el panel de control del producto, el servidor Web incorporado o bien, con sistemas operativos Windows, el software HP ToolboxFX.

#### **Visualice o cambie la configuración de red**

Utilice el servidor Web incorporado para ver o cambiar la configuración IP.

- **1.** Imprima una página de configuración y localice la dirección IP.
	- Si está utilizando IPv4, la dirección IP contiene sólo dígitos. Con el siguiente formato:

xxx.xxx.xxx.xxx

● Si está utilizando IPv6, la dirección IP es una combinación hexadecimal de caracteres y dígitos. Tiene un formato similar a:

xxxx::xxxx:xxxx:xxxx:xxxx

- **2.** Para abrir el servidor Web incorporado, introduzca la dirección IP del producto en la línea de dirección del navegador Web.
- **3.** Haga clic en la ficha **Red** para obtener información de red. Puede cambiar la configuración según lo necesite.

#### **Configuración o cambio de la contraseña del producto**

Utilice el servidor Web incorporado de HP para configurar una contraseña o cambiar la contraseña existente de un producto en una red.

- **1.** Escriba la dirección IP del producto en la línea de dirección del navegador Web. Haga clic en la ficha **Redes** y en el enlace **Seguridad**.
- **E** NOTA: Si se ha determinado una contraseña con anterioridad, se le indica que escriba la contraseña. Escriba la contraseña y, a continuación, haga clic en el botón **Aplicar**.
- **2.** Escriba la nueva contraseña en el cuadro **Nueva contraseña** y en el cuadro **Verificar contraseña**.
- **3.** En la parte inferior de la ventana, haga clic en el botón **Aplicar** para guardar la contraseña.

#### **Configuración manual de los parámetros IPv4 TCP/IP desde el panel de control**

- **1.** En el panel de control, pulse el botón **Configuración**.
- **2.** Utilice los botones de flecha para seleccionar la opción **Configuración de red** y, a continuación, pulse el botón OK.
- **3.** Utilice los botones de flecha para seleccionar la opción **Configuración TCP/IP** y, a continuación, pulse el botón OK.
- **4.** Utilice los botones de flecha para seleccionar la opción **Alim. manual** y, a continuación, pulse el botón OK.
- **5.** Utilice los botones alfanuméricos para escribir la dirección IP y, a continuación, pulse el botón OK.
- **6.** Si la dirección IP no es correcta, utilice los botones de flecha para seleccionar la opción **No** y, a continuación, pulse el botón OK. Repita el paso 5 con la dirección IP correcta y después repita este mismo paso para configurar la máscara de subred y la pasarela predeterminada.

## **Configuración de la velocidad de transmisión y el modo dúplex**

**EX NOTA:** Esta información se aplica sólo a redes Ethernet. No se aplica a redes inalámbricas.

**NOTA:** Los cambios incorrectos del parámetro de velocidad de transferencia pueden impedir la comunicación del producto con otros dispositivos de la red. Normalmente, el producto debe dejarse en modo automático. Los cambios pueden provocar que el producto se apague y se vuelva a encender. Modifique la configuración únicamente con el producto inactivo.

- **1.** En el panel de control, pulse la opción **Configuración**.
- **2.** Utilice los botones de flecha para seleccionar la opción **Configuración de red** y, a continuación, pulse el botón OK.
- **3.** Utilice los botones de flecha para seleccionar la opción **Velocid. enlace** y, a continuación, pulse el botón OK.
- **4.** Utilice los botones de flecha para seleccionar uno de los siguientes parámetros.
	- Automático
	- 10T Full
	- 10T Half
	- $\bullet$  100TX-Full
	- 100TX Half
- **NOTA:** Este valor debe coincidir con el configurado en el producto de red con el que conecta (un concentrador de red, conmutador, pasarela, direccionador o equipo).
- **5.** Pulse el botón OK. El producto se apaga y vuelve a encenderse.

# **6 Papel y soportes de impresión**

- [Explicación del uso del papel](#page-65-0)
- [Cambio del controlador de la impresora para hacer coincidir el tipo y el tamaño de papel](#page-67-0)
- [Tipos de papel admitidos](#page-68-0)
- [Tipos de papel compatibles](#page-69-0)
- [Carga de las bandejas de papel](#page-71-0)

# <span id="page-65-0"></span>**Explicación del uso del papel**

Este producto admite una amplia variedad de papeles y otros soportes de impresión, tal y como se especifica en las indicaciones de esta guía del usuario. Los papeles o los soportes de impresión que no se ajustan a estas indicaciones pueden provocar una baja calidad de impresión, mayor número de atascos y un desgaste prematuro del producto.

Para obtener mejores resultados, utilice sólo papel HP y soportes de impresión diseñados para impresoras láser o multiuso. No utilice papel o soportes de impresión diseñados para impresoras de inyección de tinta. Hewlett-Packard Company no puede recomendar el uso de otras marcas de soportes de impresión porque no puede controlar su calidad.

Es posible que existan soportes que, pese a reunir todos los requisitos expresados en esta guía de usuario, no ofrezcan resultados satisfactorios. Esto puede deberse a un uso indebido, a un nivel inaceptable de temperatura y/o humedad o a otras variables ajenas al control de Hewlett-Packard.

**PRECAUCIÓN:** La utilización de papel o soportes de impresión que no cumplan las especificaciones expresadas por Hewlett-Packard puede causar problemas en el producto, que requieran una reparación. Estas reparaciones no están cubiertas ni por la garantía ni por los contratos de asistencia técnica de Hewlett-Packard.

## **Indicaciones para papel especial**

Este producto es compatible con la impresión en soportes personalizados. Siga las siguientes instrucciones para obtener unos resultados satisfactorios. Cuando utilice un papel o soporte de impresión especial, asegúrese de que indica el tipo y el tamaño correspondiente en el controlador de la impresora para obtener unos resultados óptimos.

**PRECAUCIÓN:** Los productos HP LaserJet utilizan fusores para fijar las partículas de tóner secas al papel en puntos muy precisos. El papel para impresión láser de HP está diseñado para resistir este calor extremo. Si utiliza papel para impresión con inyección de tinta, podría dañar el producto.

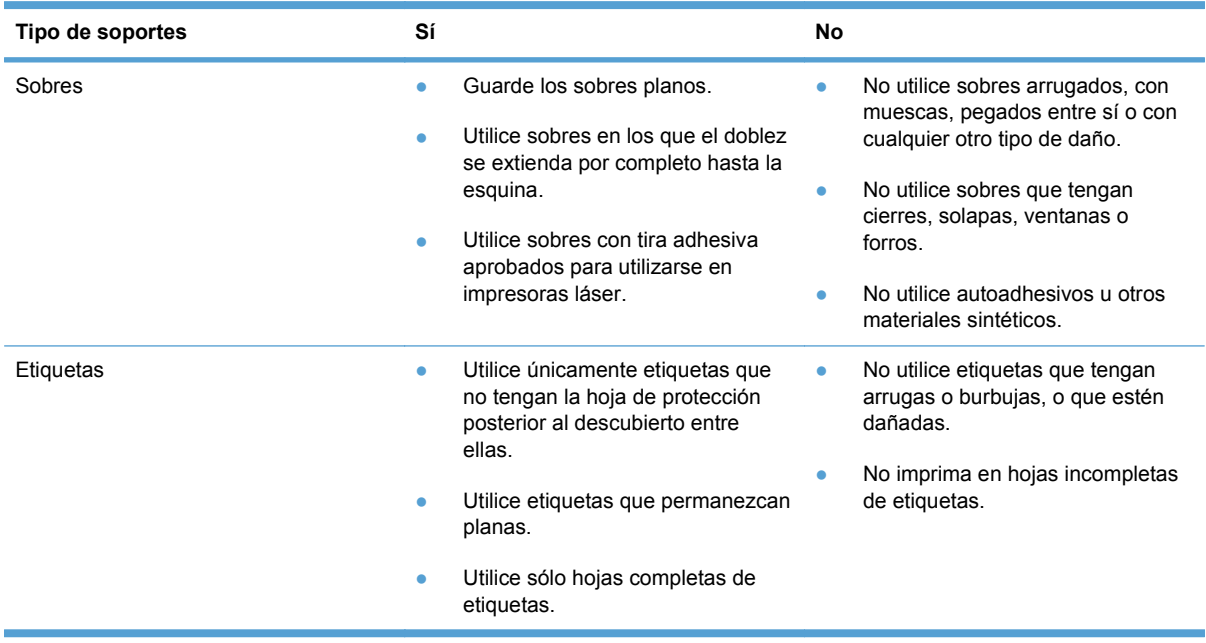

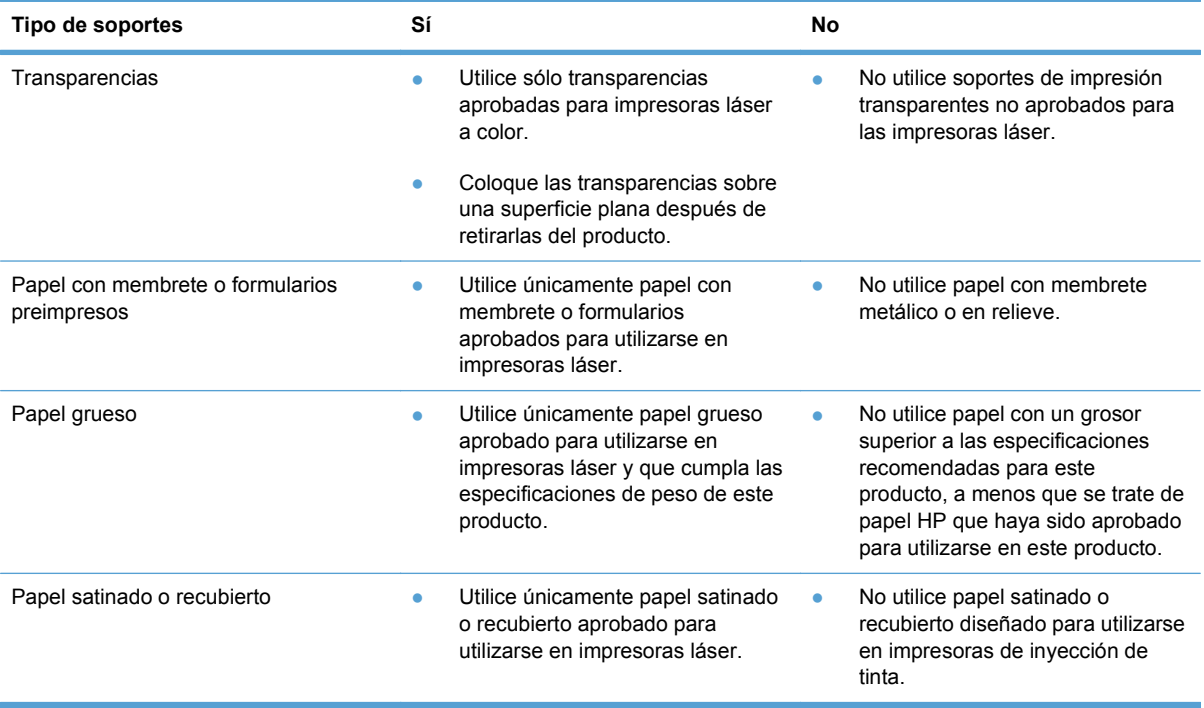

# <span id="page-67-0"></span>**Cambio del controlador de la impresora para hacer coincidir el tipo y el tamaño de papel**

- **NOTA:** Si cambia la configuración de página en el programa de software, dicha configuración anula la configuración del controlador de la impresora.
	- **1.** En el menú **Archivo** del programa de software, haga clic en **Imprimir**.
	- **2.** Seleccione el producto y haga clic en el botón **Propiedades** o **Preferencias**.
	- **3.** Haga clic en la ficha **Papel/Calidad**.
	- **4.** Seleccione un tamaño de la lista desplegable **Tamaño del papel**.
	- **5.** Seleccione un tipo de papel de la lista desplegable **Tipo de papel**.
	- **6.** Haga clic en el botón **Aceptar**.

# <span id="page-68-0"></span>**Tipos de papel admitidos**

Este producto admite diversos tamaños de papel y se adapta a varios tipos de papel.

**NOTA:** Para obtener los mejores resultados de impresión, seleccione el tamaño y tipo de papel adecuados en el controlador de su impresora antes de imprimir.

| <b>Tamaño</b>  | <b>Dimensiones</b>                    |
|----------------|---------------------------------------|
| Carta          | 216 x 279 mm                          |
| Legal          | 216 x 356 mm                          |
| Ejecutivo      | 184 x 267 mm                          |
| 8,5 x 13       | 216 x 330 mm                          |
| 11 x 17        | 279 x 432 mm                          |
| $4 \times 6$   | 102 x 152 mm                          |
| $5 \times 8$   | 127 x 203 mm                          |
| A4             | 210 x 297 mm                          |
| A <sub>5</sub> | 148 x 210 mm                          |
| A <sub>6</sub> | 105 x 148 mm                          |
| B5 (JIS)       | 182 x 257 mm                          |
| 10 x 15 cm     | 100 x 150 mm                          |
| 16k            | 184 x 260 mm                          |
|                | 195 x 270 mm                          |
|                | 197 x 273 mm                          |
| Personali-zado | Mínimo: 76 x 127 mm (3 x 5 pulg.)     |
|                | Máximo: 216 x 356 mm (8,5 x 14 pulg.) |

**Tabla 6-1 Papeles y tamaños de medios de impresión admitidos**

#### **Tabla 6-2 Sobres y tarjetas postales admitidas**

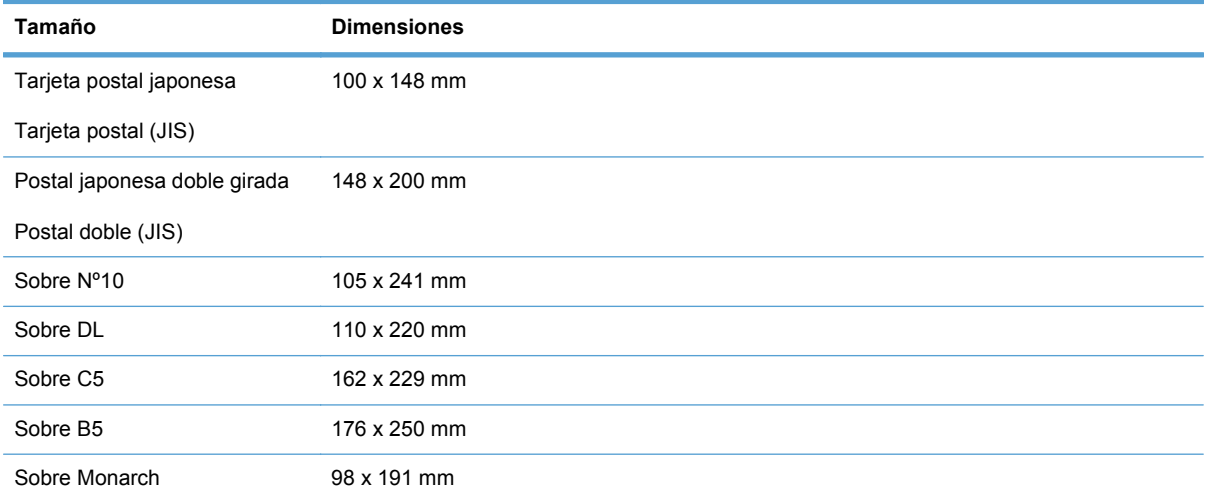

# <span id="page-69-0"></span>**Tipos de papel compatibles**

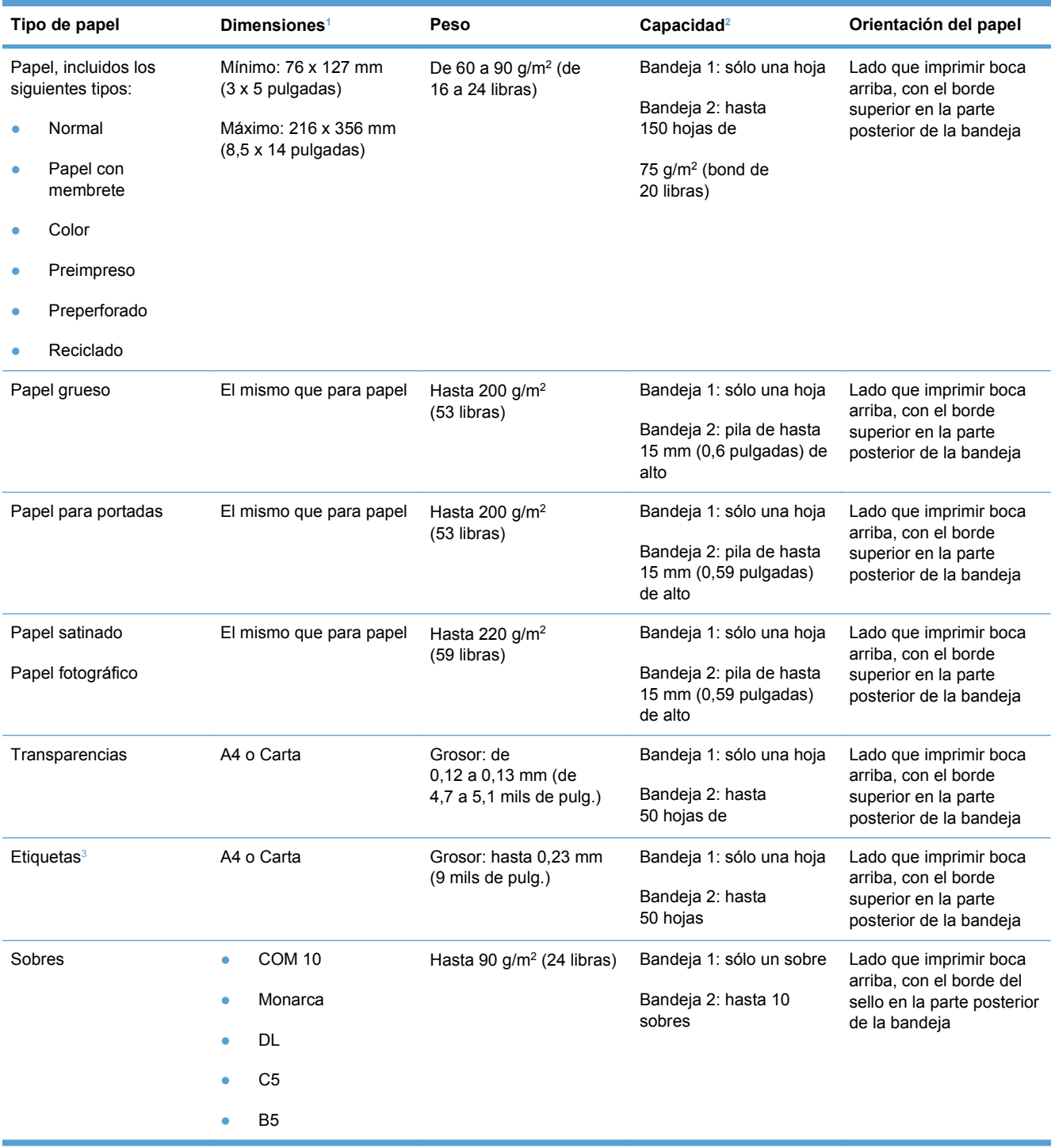

<span id="page-70-0"></span>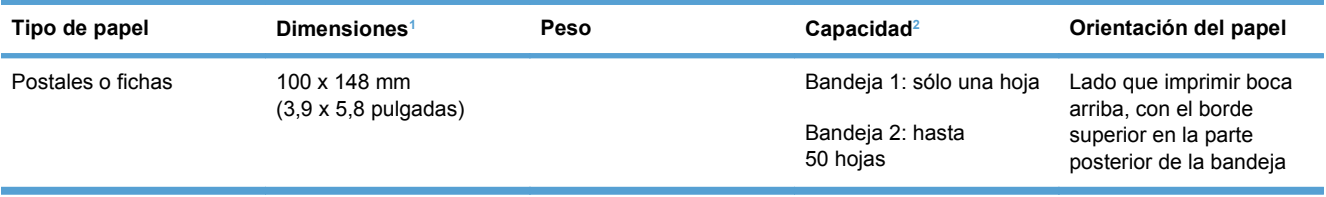

<sup>1</sup> El producto admite una amplia gama de tamaños estándar y personalizados de papel. Fíjese en el controlador de impresora para saber qué tamaños son compatibles.

<sup>2</sup> La capacidad puede variar en función del peso y el grosor del papel, así como de las condiciones ambientales.

<sup>3</sup> Suavidad: de 100 a 250 (Sheffield)

# <span id="page-71-0"></span>**Carga de las bandejas de papel**

# **Carga de la bandeja 1**

**1.** Coloque una sola hoja de papel en la ranura de la Bandeja 1 y deslice las guías de papel de manera que se ajusten a la hoja.

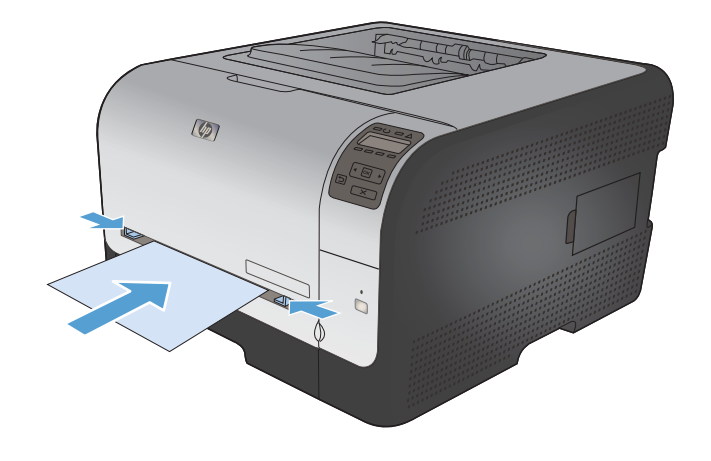

**2.** Introduzca la hoja en la bandeja hasta el tope, hasta que el producto tome el papel.

**NOTA:** Desactive el modo Ahorro de energía del producto antes de introducir el papel en la Bandeja 1. Si el producto está en modo Ahorro de energía, no tomará el papel cuando se introduzca en la Bandeja 1.

# **Carga de la Bandeja 2**

**1.** Tire de la bandeja para extraerla del producto.

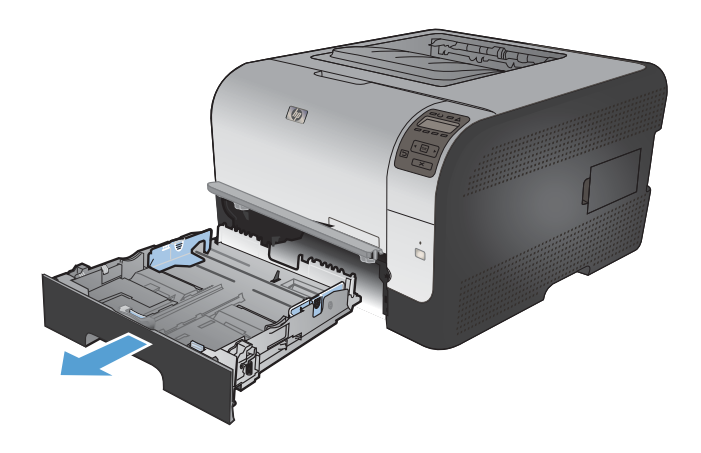
**2.** Abra las guías de ancho y longitud del papel, deslizándolas.

**3.** Para cargar papel de tamaño Legal, extienda la bandeja manteniendo pulsada la pestaña de extensión al mismo tiempo que tira hacia fuera de la parte frontal de la bandeja.

**NOTA:** Cuando la bandeja está cargada con papel de tamaño Legal, ésta se extiende desde la parte frontal del dispositivo aproximadamente 51 mm (2 pulgadas).

**4.** Coloque el papel en la bandeja y asegúrese de que queda liso en las cuatro esquinas. Deslice las guías de ancho y longitud del papel hasta que se ajusten a la pila de papel.

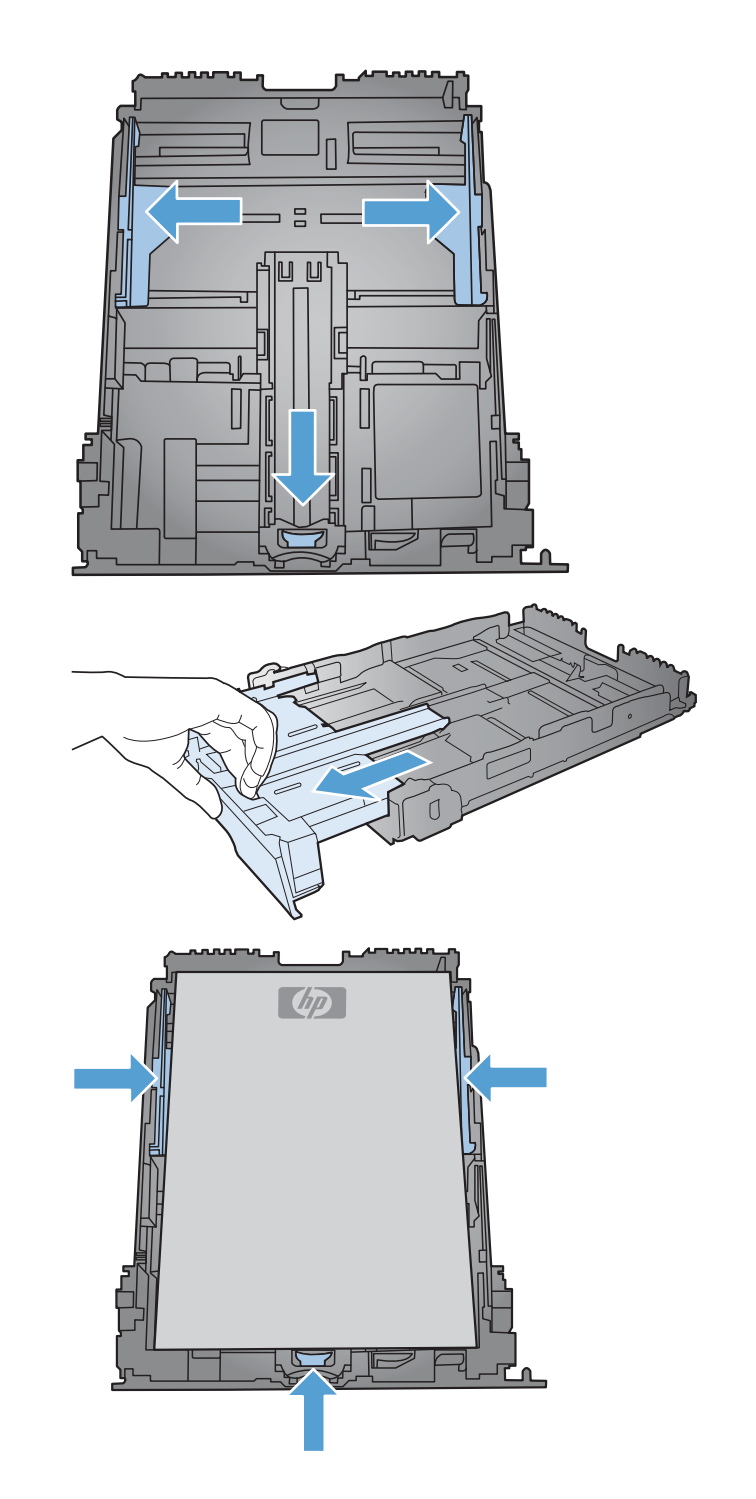

**5.** Presione el papel para comprobar que la pila se mantiene por debajo de las lengüetas limitadoras del papel que se encuentran en la parte lateral de la bandeja.

**6.** Introduzca la bandeja en el dispositivo.

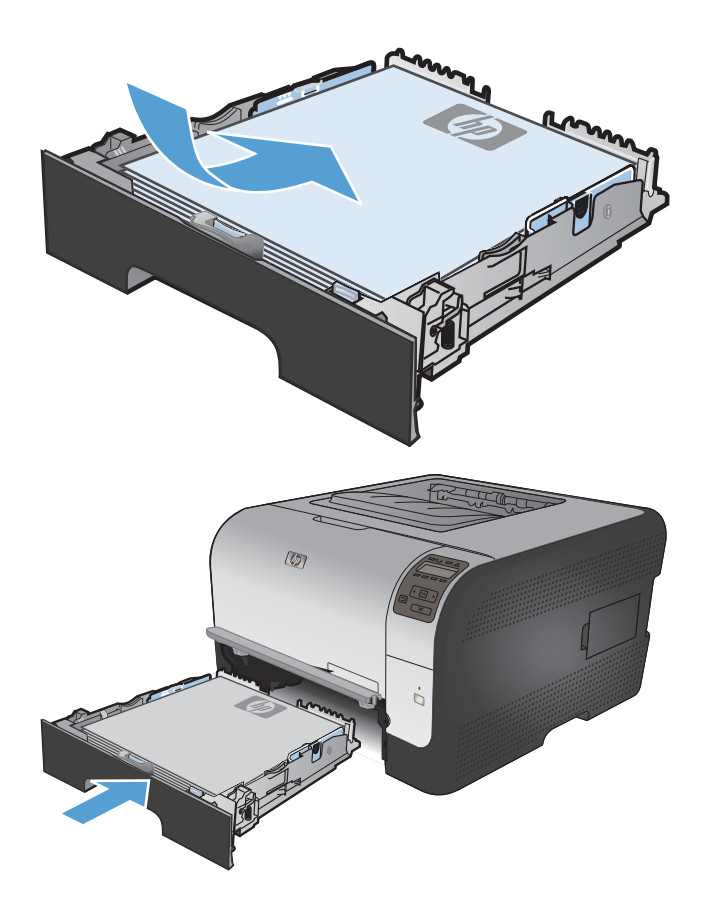

## **Configuración de las bandejas**

De forma predeterminada, el producto toma el papel de la bandeja 1. Si la bandeja 1 está vacía, el producto toma el papel de la bandeja 2. La configuración de la bandeja en este producto cambia la configuración de calor y velocidad para obtener la mejor calidad de impresión para el tipo de papel que está utilizando. Si está utilizando papel especial para la mayoría de trabajos de impresión en el producto, cambie esta configuración predeterminada.

En la siguiente tabla aparecen las formas posibles de utilizar la configuración de la bandeja para satisfacer todas las necesidades de impresión.

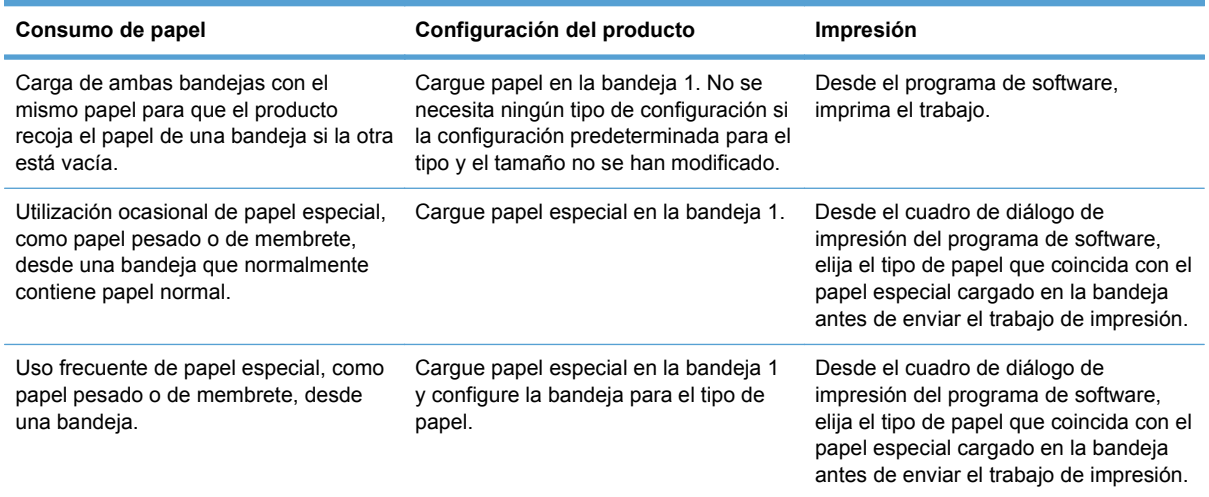

#### **Configuración de las bandejas desde el panel de control**

- **1.** Asegúrese de que el producto está encendido.
- **2.** Realice una de las siguientes acciones:
	- **Panel de control:** abra el menú **Config. sistema** y el menú **Configur. papel**. Seleccione la bandeja que desee configurar.
	- **Servidor Web incorporado:** haga clic en la ficha **Configuración** y, a continuación, haga clic en **Manejo del papel** en el panel izquierdo.
- **3.** Cambie la configuración de la bandeja deseada y, a continuación, pulse OK o haga clic en Aplicar.

# **7 Tareas de impresión**

- [Cómo cancelar un trabajo de impresión](#page-77-0)
- [Tareas de impresión básicas en Windows](#page-78-0)
- [Tareas de impresión adicionales en Windows](#page-90-0)

## <span id="page-77-0"></span>**Cómo cancelar un trabajo de impresión**

- 1. Si el trabajo se está imprimiendo, puede cancelarlo pulsando el botón Cancelar  $\times$  del panel de control del producto.
- **EX NOTA:** Al pulsar el botón Cancelar  $\times$  se borra el trabajo que el producto esté procesando en ese momento. Si se está ejecutando más de un proceso y pulsa el botón Cancelar  $\chi$ , se borrará el proceso que aparezca en ese momento en el panel de control del producto.
- **2.** También puede cancelar un trabajo de impresión desde un programa de software o desde una cola de impresión.
	- **Programa de software:** suele aparecer un cuadro de diálogo brevemente en la pantalla del equipo que permite cancelar el trabajo de impresión.
	- **Cola de impresión:** si hay un trabajo en espera en la cola de impresión (memoria del equipo) o en cualquier dispositivo de cola de impresión, elimine el trabajo desde allí.
		- **Windows XP, Server 2003 o Server 2008:** Haga clic en **Inicio**, **Configuraciones** y luego en **Impresoras y faxes**. Haga doble clic en el icono del producto para abrir la ventana, haga clic con el botón secundario del ratón en el trabajo de impresión que desee cancelar y, a continuación, haga clic en **Cancelar**.
		- **Windows Vista:** Haga clic en **Inicio**, después, en **Panel de control** y, a continuación, en **Hardware y sonido**, haga clic en **Impresora**. Haga doble clic en el icono del producto para abrir la ventana, haga clic con el botón secundario del ratón en el trabajo de impresión que desee cancelar y, a continuación, haga clic en **Cancelar**.
		- **Windows 7:** haga clic en **Inicio** y, a continuación, haga clic en **Dispositivos e impresoras**. Haga doble clic en el icono del producto para abrir la ventana, haga clic con el botón secundario del ratón en el trabajo de impresión que desee cancelar y, a continuación, haga clic en **Cancelar**.

## <span id="page-78-0"></span>**Tareas de impresión básicas en Windows**

Los métodos para abrir el cuadro de diálogo de los programas de software pueden variar. Los procedimientos que aparecen a continuación describen un método normal. Algunos programas de software no tienen un menú **Archivo**. Consulte la documentación de su programa de software para averiguar cómo se abre el cuadro de diálogo de impresión.

## **Apertura del controlador de la impresora con Windows**

**1.** En el menú **Archivo** del programa de software, haga clic en **Imprimir**.

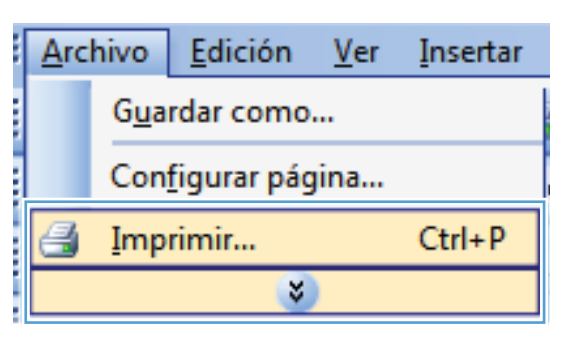

**2.** Seleccione el producto y haga clic en el botón **Propiedades** o **Preferencias**.

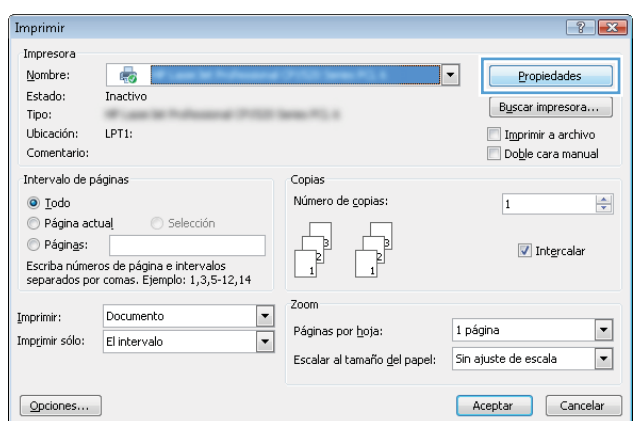

## **Obtención de ayuda para cualquier opción de impresión con Windows**

**1.** Haga clic en el botón **Ayuda** para abrir la ayuda en línea.

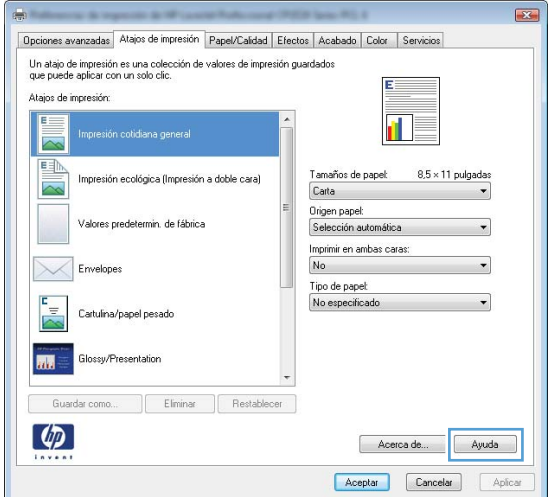

## **Cambio del número de copias de impresión con Windows**

- **1.** En el menú **Archivo** del programa de software, haga clic en **Imprimir**.
- **2.** Seleccione el producto y, a continuación, seleccione el número de copias.

## **Almacenamiento de la configuración de impresión personalizada para volver a utilizarla con Windows**

## **Utilización de un atajo de impresión con Windows**

**1.** En el menú **Archivo** del programa de software, haga clic en **Imprimir**.

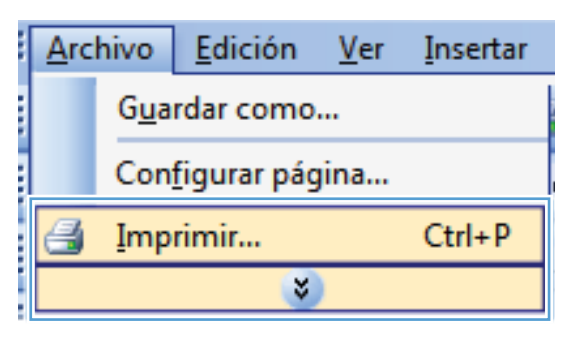

**2.** Seleccione el producto y haga clic en el botón **Propiedades** o **Preferencias**.

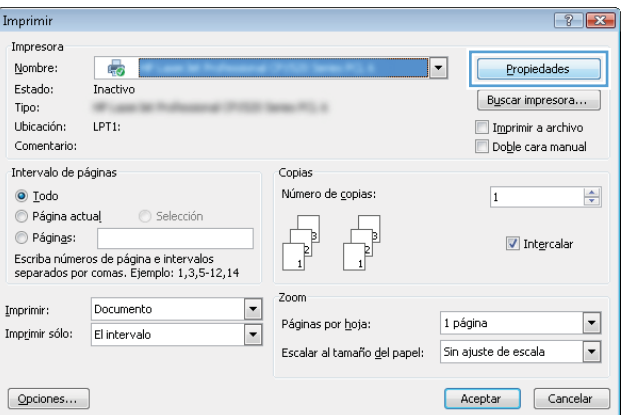

**3.** Haga clic en la ficha **Atajos de impresión**.

**4.** Seleccione uno de los atajos y, a continuación, haga clic en el botón **Aceptar**.

**NOTA:** Cuando seleccione un atajo, cambiará la configuración correspondiente en las otras fichas del controlador de la impresora.

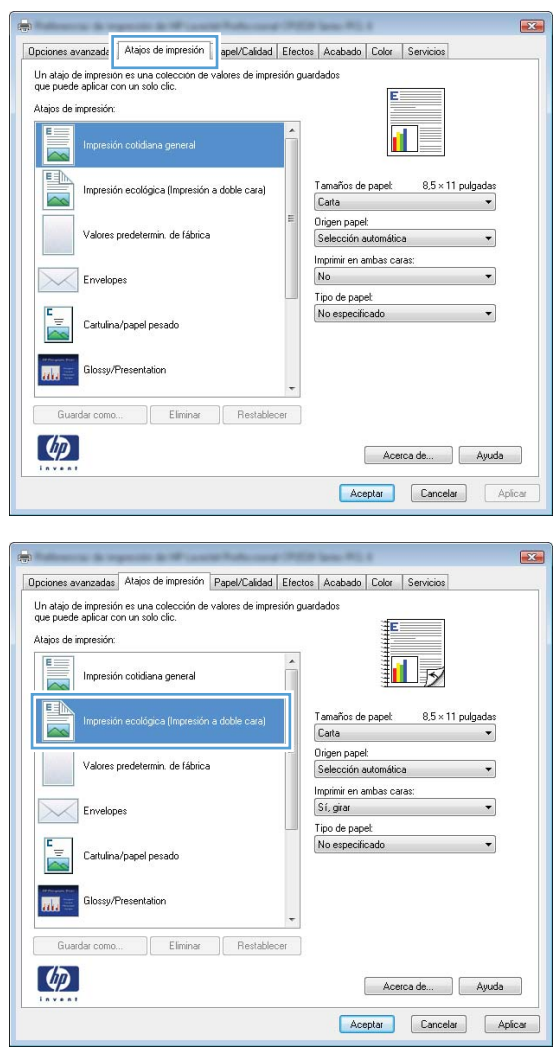

## **Creación de atajos de impresión**

**1.** En el menú **Archivo** del programa de software, haga clic en **Imprimir**.

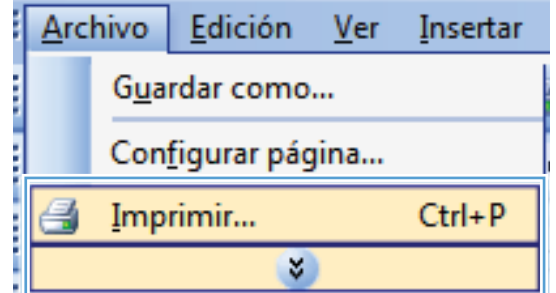

**2.** Seleccione el producto y haga clic en el botón **Propiedades** o **Preferencias**.

**3.** Haga clic en la ficha **Atajos de impresión**.

**4.** Seleccione un atajo de impresión existente como base.

**NOTA:** Seleccione siempre un atajo antes de ajustar cualquier configuración a la derecha de la pantalla. Si ajusta la configuración y luego selecciona un atajo, o si selecciona un atajo diferente, todos los ajustes se perderán.

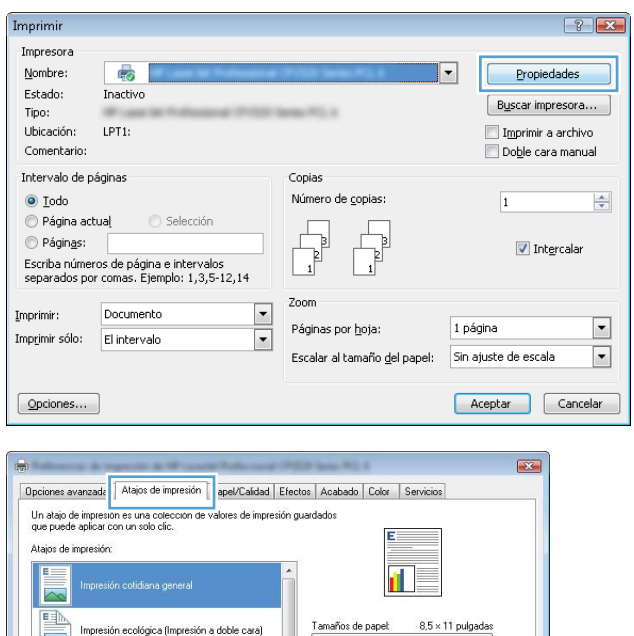

Carta

.<br>Valores predetermin, de fábrica

Cartulina/papel pesad

.<br>Glossv/Presentation

Eliminar | Restabl

.<br>Ma

 $\omega$ 

Origen papel:

Selección auto Imprimir en ambas caras No.

Tipo de papel: No específicado  $\overline{\phantom{a}}$ 

 $\overline{\phantom{0}}$ 

Acerca de... Ayuda Aceptar Cancelar Aplica

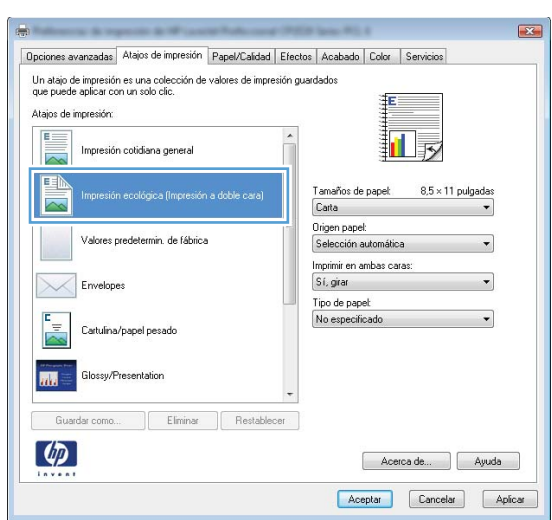

**5.** Seleccione las opciones de impresión para el nuevo atajo.

**NOTA:** Puede seleccionar las opciones de impresión en esta ficha o en cualquier otra ficha del controlador de impresora. Después de seleccionar opciones en las otras fichas, vuelva a la ficha **Atajos de impresión** antes de continuar con el paso siguiente.

**6.** Haga clic en el botón **Guardar como**.

**7.** Escriba un nombre para el atajo y haga clic en el botón **Aceptar**.

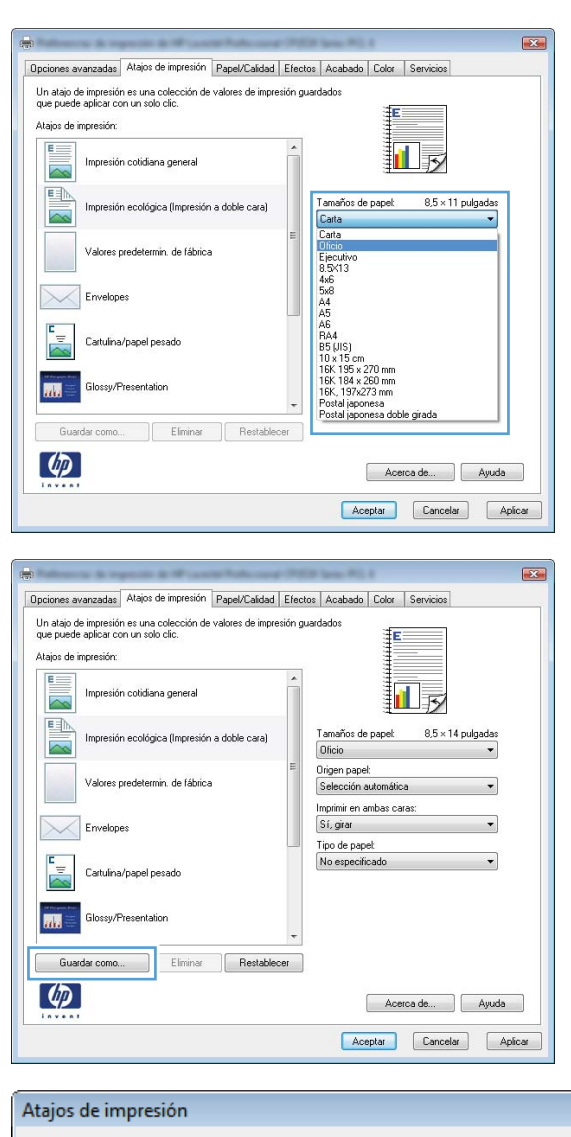

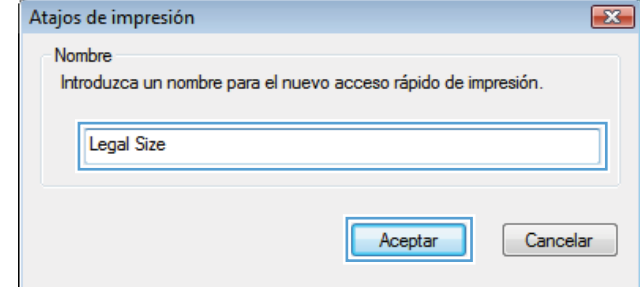

## **Mejora de la calidad de impresión con Windows**

## **Selección del tamaño de página con Windows**

- **1.** En el menú **Archivo** del programa de software, haga clic en **Imprimir**.
- **2.** Seleccione el producto y haga clic en el botón **Propiedades** o **Preferencias**.
- **3.** Haga clic en la ficha **Papel/Calidad**.
- **4.** Seleccione un tamaño de la lista desplegable **Tamaño del papel**.

#### **Selección de un tamaño de página personalizado con Windows**

- **1.** En el menú **Archivo** del programa de software, haga clic en **Imprimir**.
- **2.** Seleccione el producto y haga clic en el botón **Propiedades** o **Preferencias**.
- **3.** Haga clic en la ficha **Papel/Calidad**.
- **4.** Haga clic en el botón **Personalizado**.
- **5.** Escriba un nombre para el tamaño personalizado y especifique las dimensiones.
	- El ancho es el extremo corto del papel.
	- La longitud es el extremo largo del papel.

**NOTA:** Cargue siempre el papel en las bandejas introduciendo primero el extremo corto.

**6.** Haga clic en el botón **Aceptar** y, a continuación, en el botón **Aceptar** en la ficha **Papel/Calidad**. El tamaño de papel personalizado aparecerá en la lista de tamaños de papel la próxima vez que abra el controlador de la impresora.

#### **Selección del tipo de papel con Windows**

- **1.** En el menú **Archivo** del programa de software, haga clic en **Imprimir**.
- **2.** Seleccione el producto y haga clic en el botón **Propiedades** o **Preferencias**.
- **3.** Haga clic en la ficha **Papel/Calidad**.
- **4.** En la lista desplegable **Tipo de papel**, haga clic en la opción **Más...**.
- **5.** Amplíe la lista de opciones **Tipo:**.
- **6.** Amplíe la categoría de tipos de papel que mejor describa su papel y, a continuación, haga clic en el tipo de papel que esté utilizando.

### **Selección de la bandeja de papel con Windows**

- **1.** En el menú **Archivo** del programa de software, haga clic en **Imprimir**.
- **2.** Seleccione el producto y haga clic en el botón **Propiedades** o **Preferencias**.
- **3.** Haga clic en la ficha **Papel/Calidad**.
- **4.** Seleccione una bandeja de la lista desplegable **Origen papel**.

## **Impresión en ambas caras (dúplex) con Windows**

**1.** En el menú **Archivo** del programa de software, haga clic en **Imprimir**.

**2.** Seleccione el producto y haga clic en el botón **Propiedades** o **Preferencias**.

**3.** Haga clic en la ficha **Acabado**.

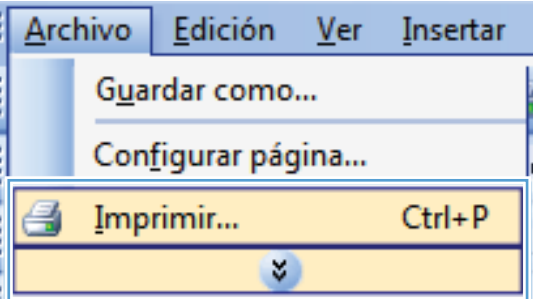

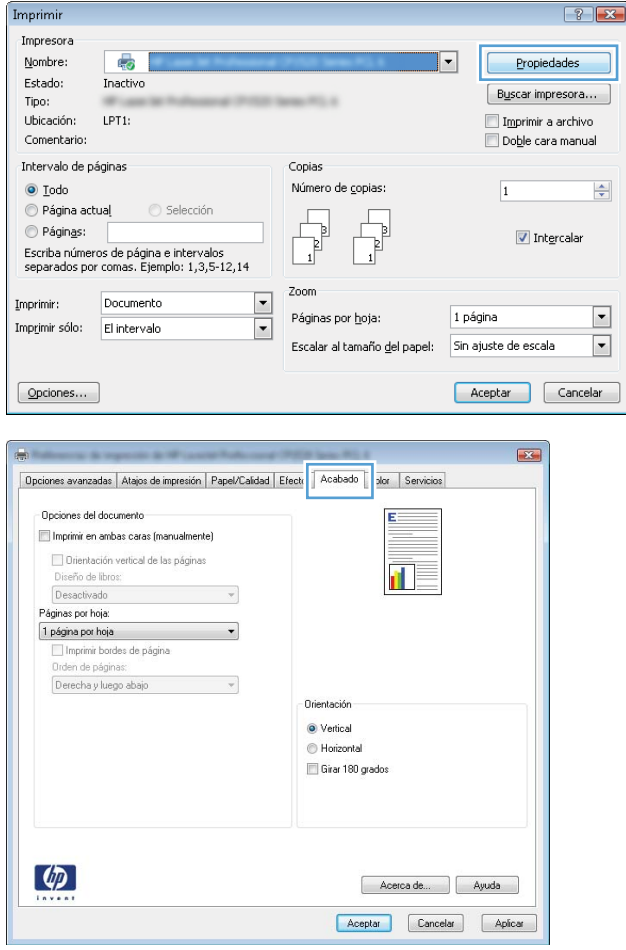

**4.** Seleccione la casilla de verificación **Imprimir en ambas caras (manualmente)**. Haga clic en el botón **Aceptar** para imprimir la primera cara del trabajo.

**5.** Retire la pila impresa de la bandeja de salida y, sin cambiar la orientación, colóquela en la bandeja 2 con la cara impresa hacia abajo.

**6.** En el panel de control, pulse el botón OK para imprimir la segunda cara del trabajo.

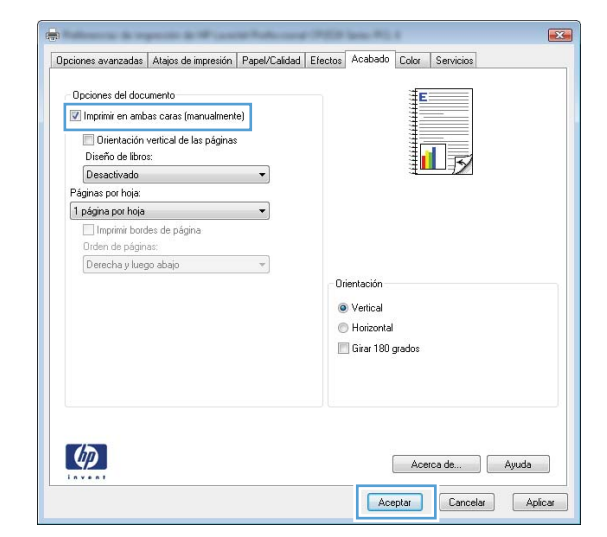

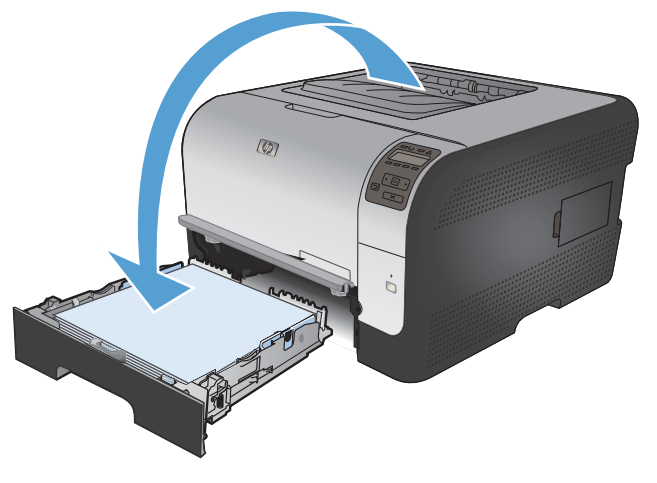

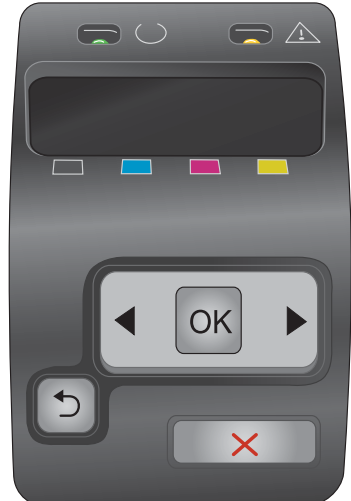

## **Impresión de varias páginas por hoja con Windows**

**1.** En el menú **Archivo** del programa de software, haga clic en **Imprimir**.

**2.** Seleccione el producto y haga clic en el botón **Propiedades** o **Preferencias**.

**3.** Haga clic en la ficha **Acabado**.

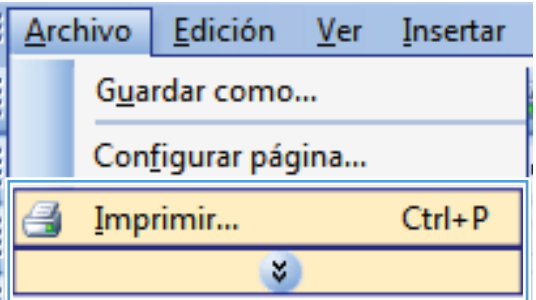

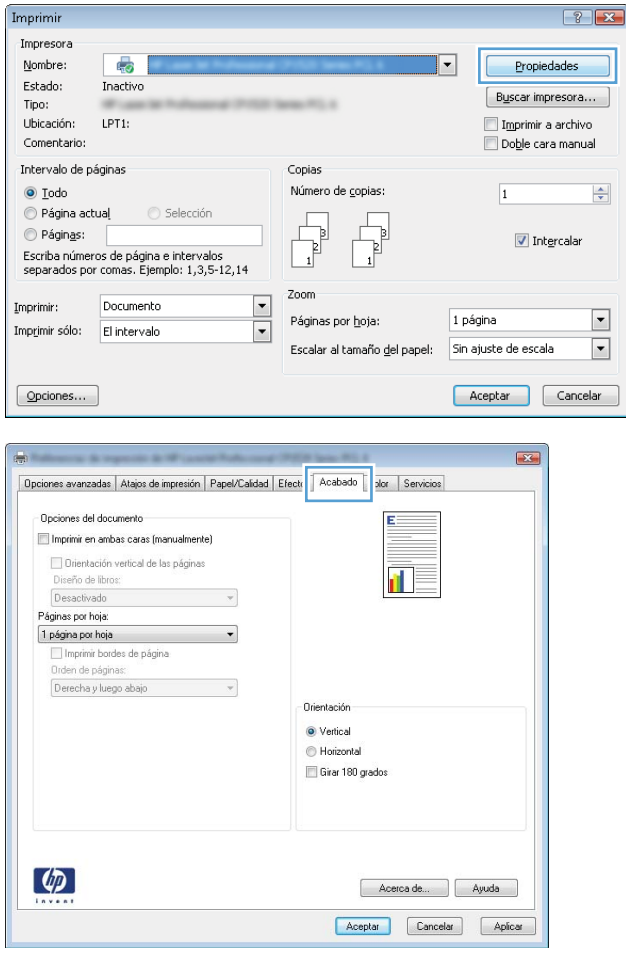

**4.** Seleccione el número de páginas por hoja en la lista desplegable **Páginas por hoja**.

**5.** Seleccione las opciones de **Imprimir bordes de página**, **Orden de páginas** y **Orientación** correctas.

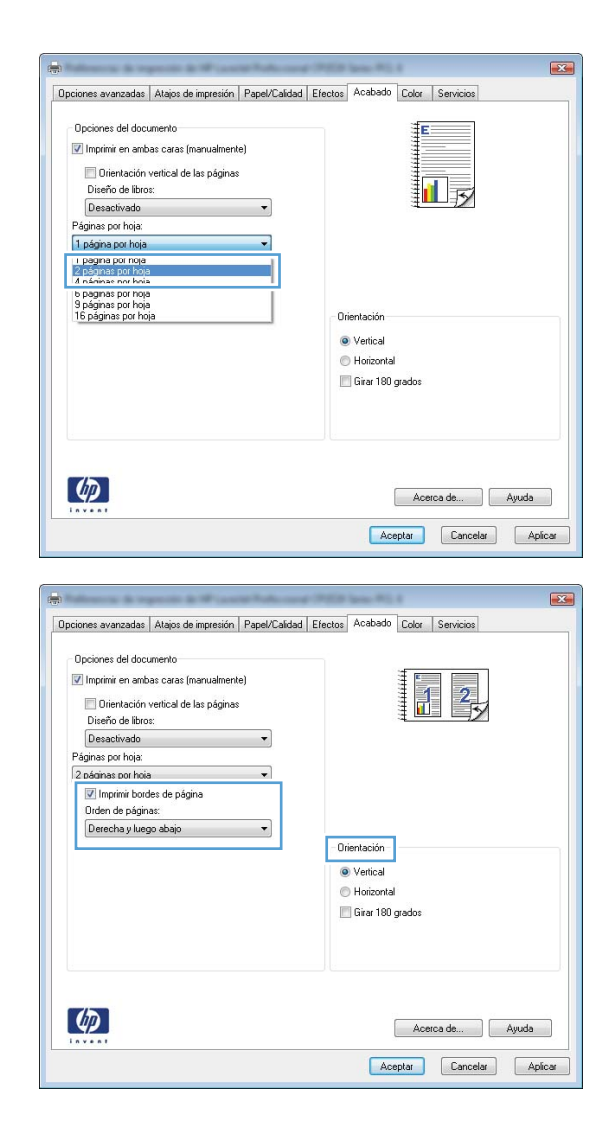

## **Selección de la orientación de la página con Windows**

**1.** En el menú **Archivo** del programa de software, haga clic en **Imprimir**.

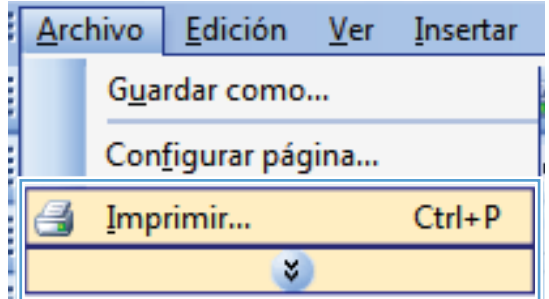

**2.** Seleccione el producto y haga clic en el botón **Propiedades** o **Preferencias**.

**3.** Haga clic en la ficha **Acabado**.

**4.** En el área **Orientación** seleccione la opción **Vertical** u **Horizontal**.

Para imprimir la imagen de la página boca abajo, seleccione la opción **Girar 180 grados**.

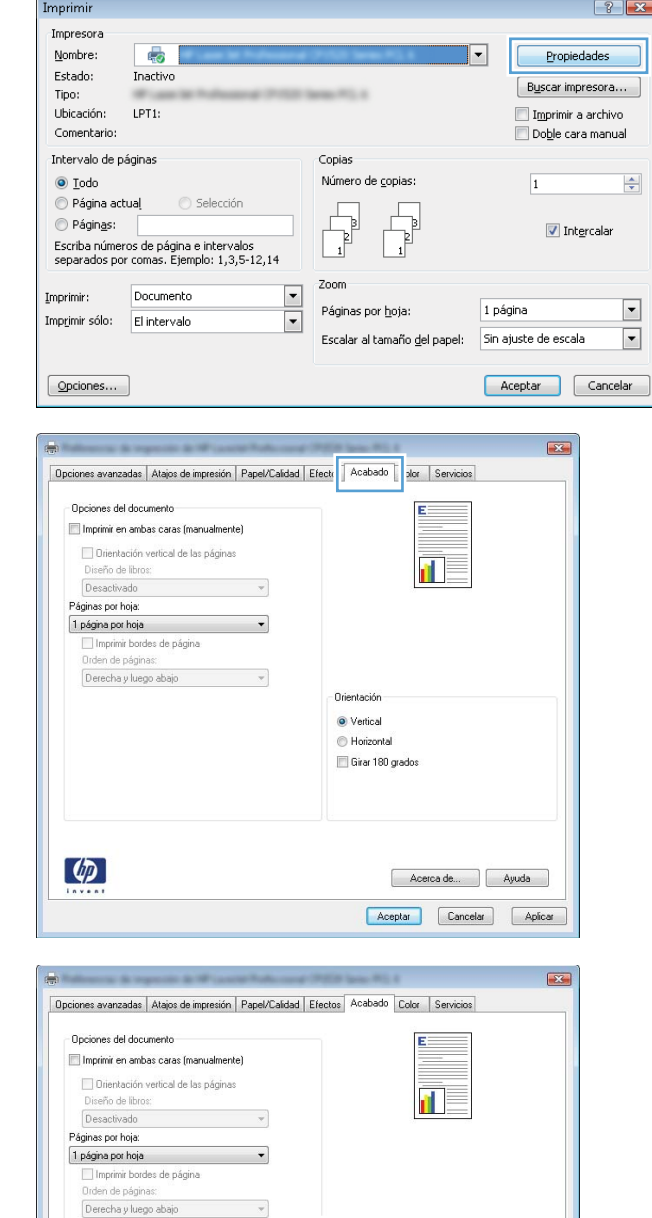

Orientación ◎ Vertical **B** Horizontal Girar 180 grados  $\overline{\epsilon}$ 

 $\overline{\phantom{a}}$ 

## **Configuración de las opciones de color con Windows**

- **1.** En el menú **Archivo** del programa de software, haga clic en **Imprimir**.
- **2.** Seleccione el producto y haga clic en el botón **Propiedades** o **Preferencias**.

 $\lbrack \phi \rbrack$ 

Acerca de... | Ayuda Aceptar Cancelar Aplicar

- **3.** Haga clic en la ficha **Color**.
- **4.** Haga clic en la casilla de verificación **HP EasyColor** para borrar la marca.
- **5.** En el área **Opciones de color**, haga clic en la opción **Manual** y, a continuación, haga clic en el botón **Config...**.
- **6.** Ajuste la configuración general para Control de bordes y los valores para texto, gráficos y fotografías.

## <span id="page-90-0"></span>**Tareas de impresión adicionales en Windows**

## **Impresión en negro (escala de grises) del texto en color con Windows**

- **1.** En el menú **Archivo** del programa de software, haga clic en **Imprimir**.
- **2.** Seleccione el producto y haga clic en el botón **Propiedades** o **Preferencias**.
- **3.** Haga clic en la ficha **Avanzado**.
- **4.** Amplíe la sección **Opciones del documento**.
- **5.** Amplíe la sección **Características de la impresora**.
- **6.** En la lista desplegable **Imprimir todo el texto en negro**, seleccione la opción **Activado**.

## **Impresión en papel con membrete o formularios preimpresos con Windows**

**1.** En el menú **Archivo** del programa de software, haga clic en **Imprimir**.

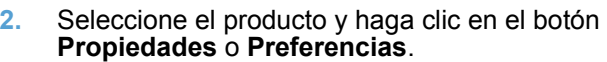

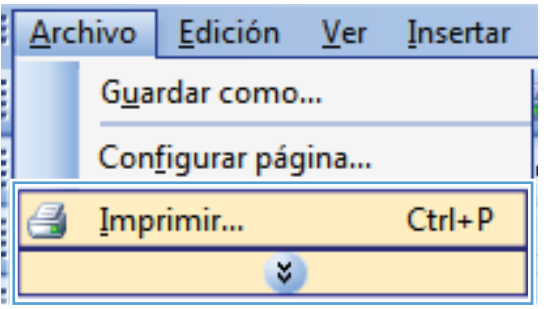

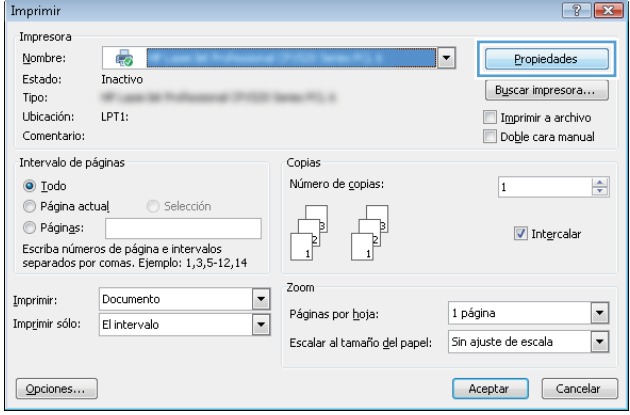

**3.** Haga clic en la ficha **Papel/Calidad**.

**4.** En la lista desplegable **Tipo de papel**, haga clic en la opción **Más...**.

**5.** Amplíe la lista de opciones **Tipo:**.

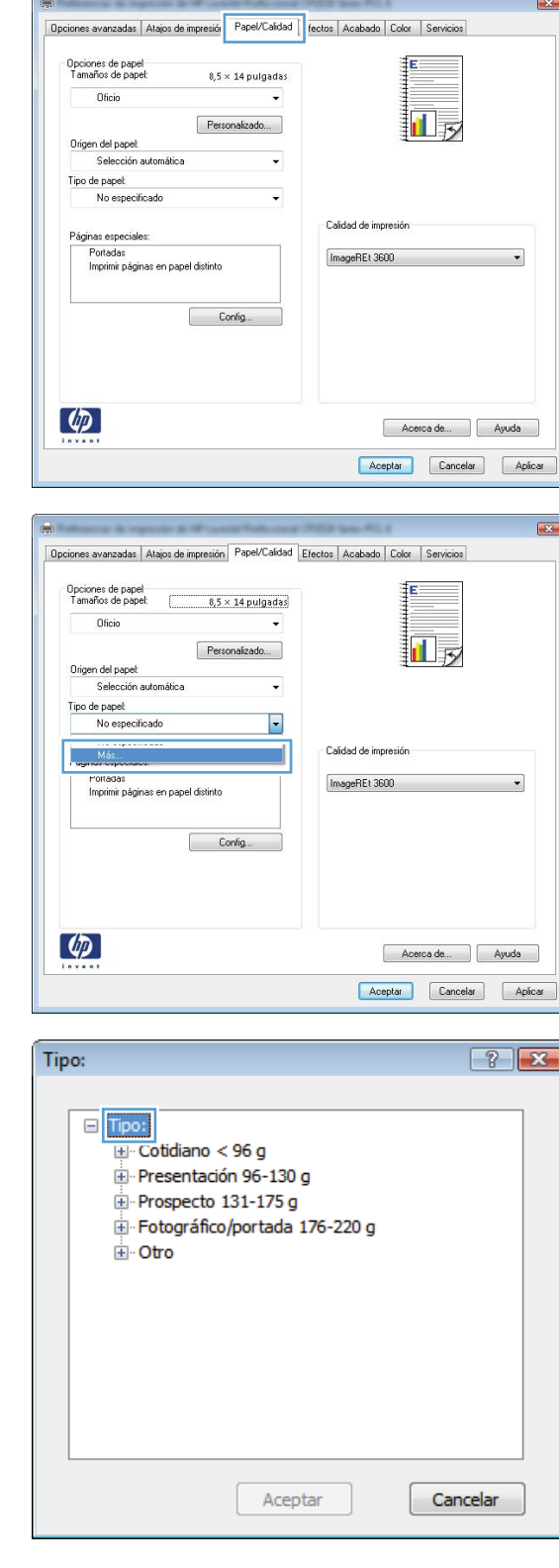

ſ.

**6.** Amplíe la lista de opciones **Otro**.

**7.** Seleccione la opción para el tipo de papel que esté utilizando y haga clic en el botón **Aceptar**.

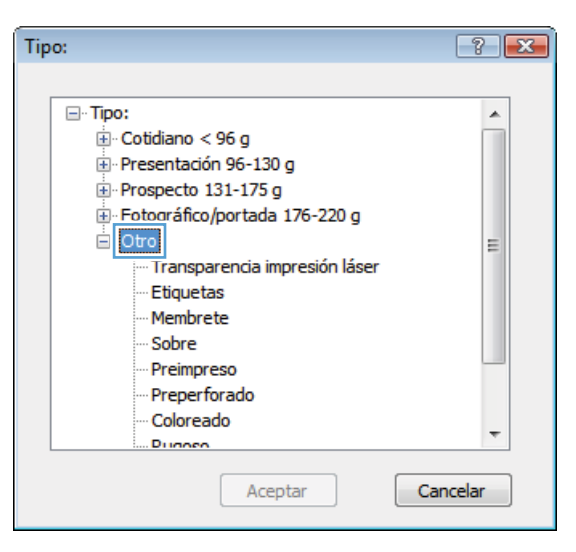

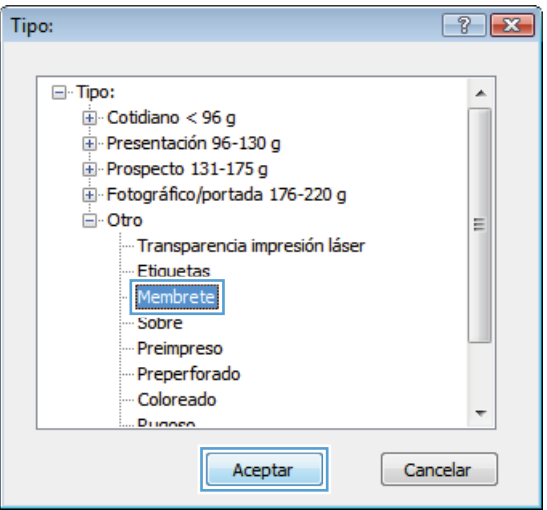

## **Imprimir en papel especial, etiquetas o transparencias**

**1.** En el menú **Archivo** del programa de software, haga clic en **Imprimir**.

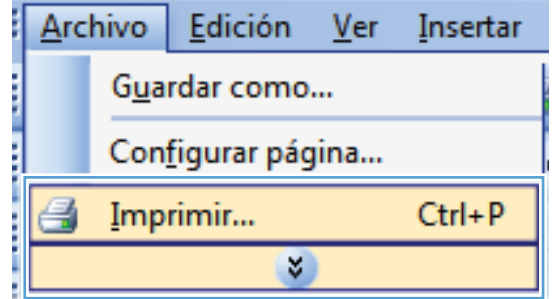

**2.** Seleccione el producto y haga clic en el botón **Propiedades** o **Preferencias**.

**3.** Haga clic en la ficha **Papel/Calidad**.

**4.** En la lista desplegable **Tipo de papel**, haga clic en la opción **Más...**.

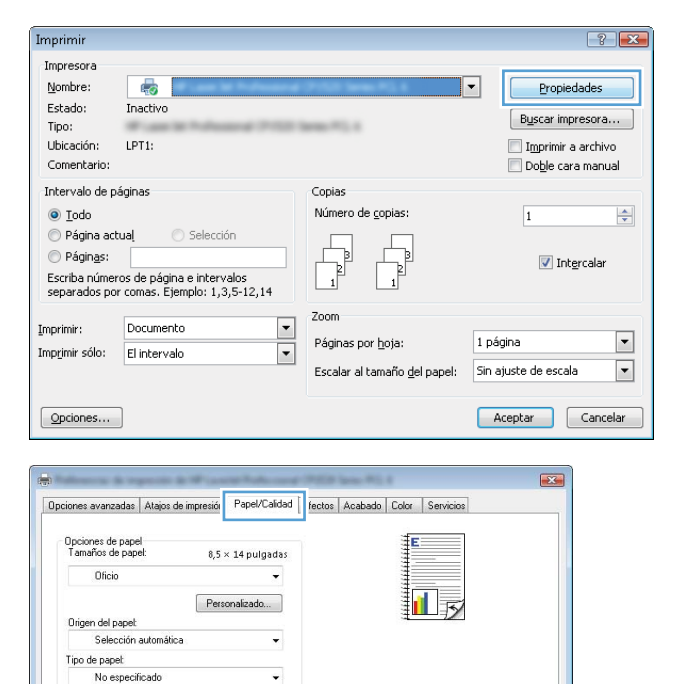

Calidad de impresión

ImageREt 3600

 $\overline{\phantom{0}}$ 

Acerca de... | Ayuda

Páginas especiales: Portadas<br>Imprimir páginas en papel distinto

 $\left[\phi\right]$ 

Config...

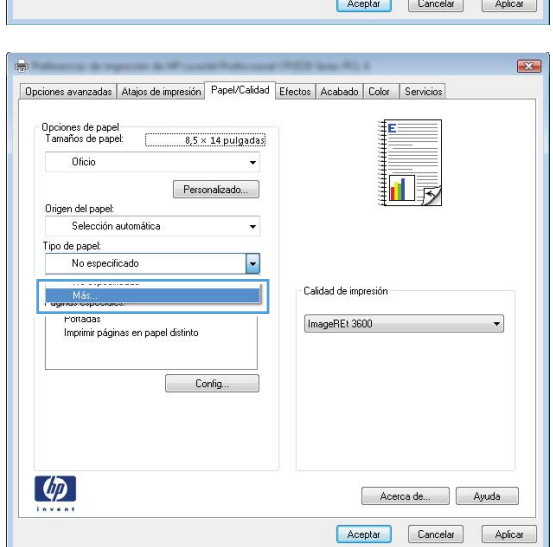

**5.** Amplíe la lista de opciones **Tipo:**.

**6.** Amplíe la categoría de tipos de papel que mejor describa su papel.

> **NOTA:** Las etiquetas y las transparencias se encuentran en la lista de opciones **Otro**.

**7.** Seleccione la opción para el tipo de papel que esté utilizando y haga clic en el botón **Aceptar**.

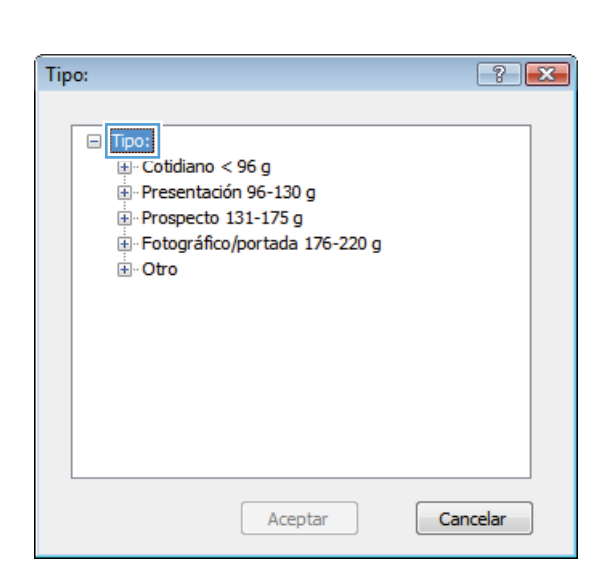

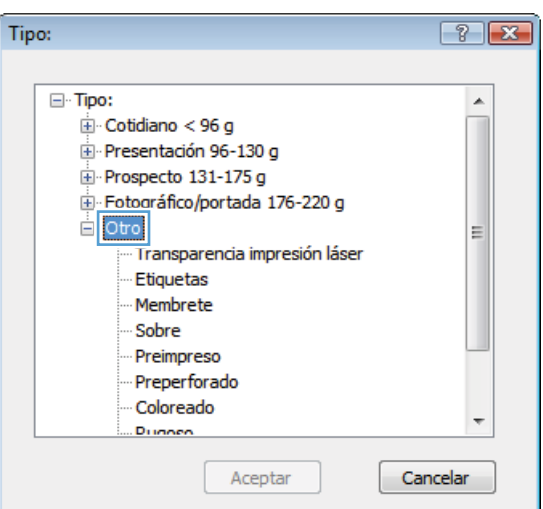

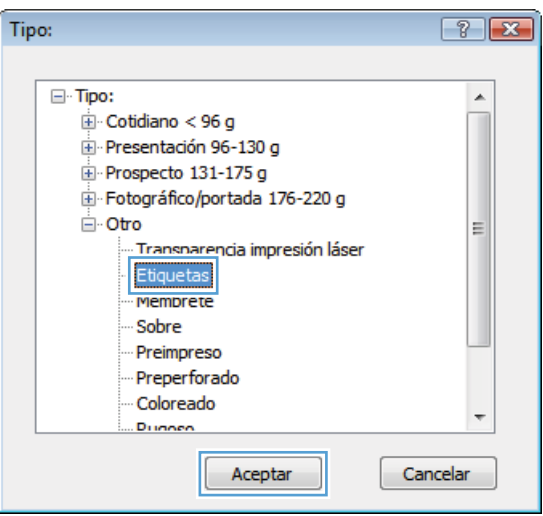

## **Impresión de la primera o la última página en un papel diferente con Windows**

**1.** En el menú **Archivo** del programa de software, haga clic en **Imprimir**.

**2.** Seleccione el producto y haga clic en el botón **Propiedades** o **Preferencias**.

**3.** Haga clic en la ficha **Papel/Calidad**.

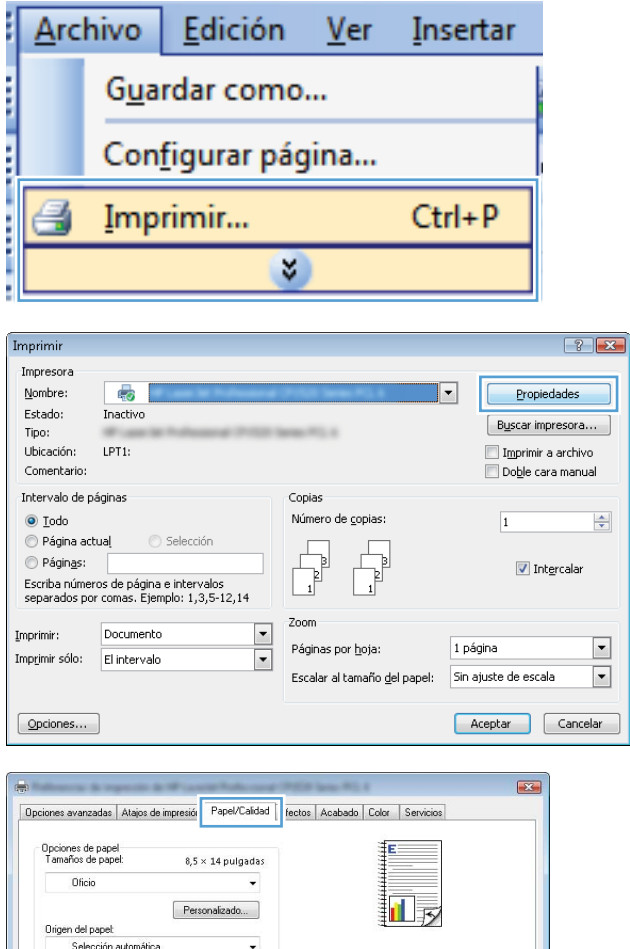

 $\ddot{\phantom{0}}$ 

Calidad de impresión

ImageREt 3600

Acerca de... Ayuda Aceptar Cancelar Aplicar

Tipo de papel:<br>No especificado

Páginas especiales

 $\phi$ 

ginas especiales:<br>Portadas<br>Imprimir páginas en papel distinto

 $\begin{tabular}{|c|c|} \hline \quad \quad \quad \text{Config} \dots \\ \hline \quad \quad \quad \text{Config} \dots \\ \hline \end{tabular}$ 

**4.** En el área **Páginas especiales**, haga clic en la opción **Imprimir páginas en papel distinto** y, a continuación, haga clic en el botón **Config...**.

**5.** En el área **Páginas en documento**, seleccione la opción **Primera** o **Última**.

**6.** Seleccione las opciones correctas de las listas desplegables **Origen papel** y **Tipo de papel**. Haga clic en el botón **Agreg.**.

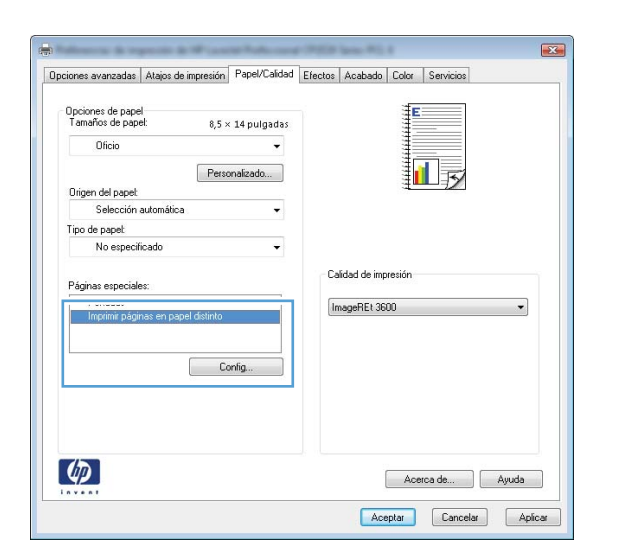

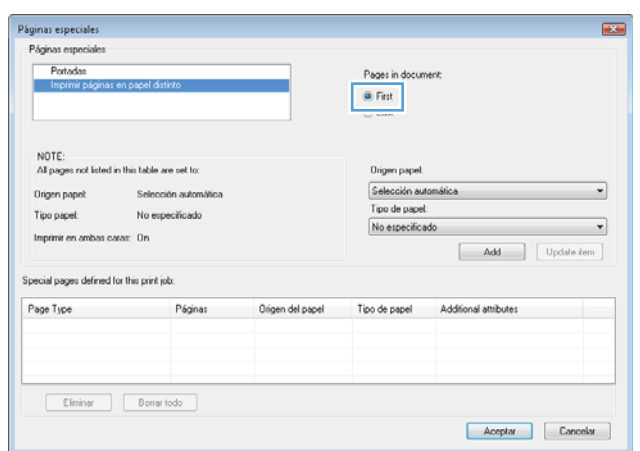

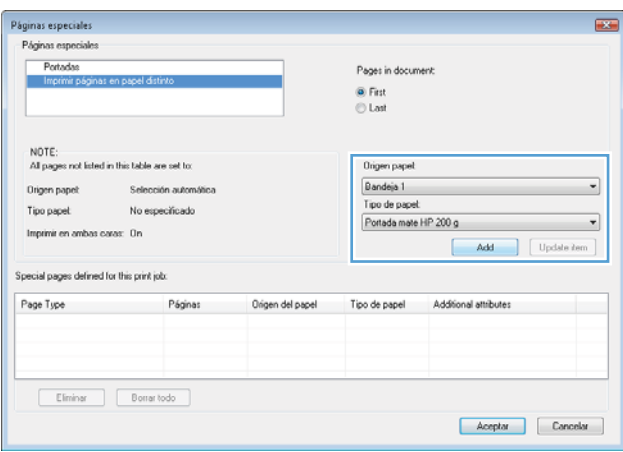

**7.** Si está imprimiendo *tanto* la primera como la última página en papel diferente, repita los pasos 5 y 6, seleccionando las opciones correspondientes para la otra página.

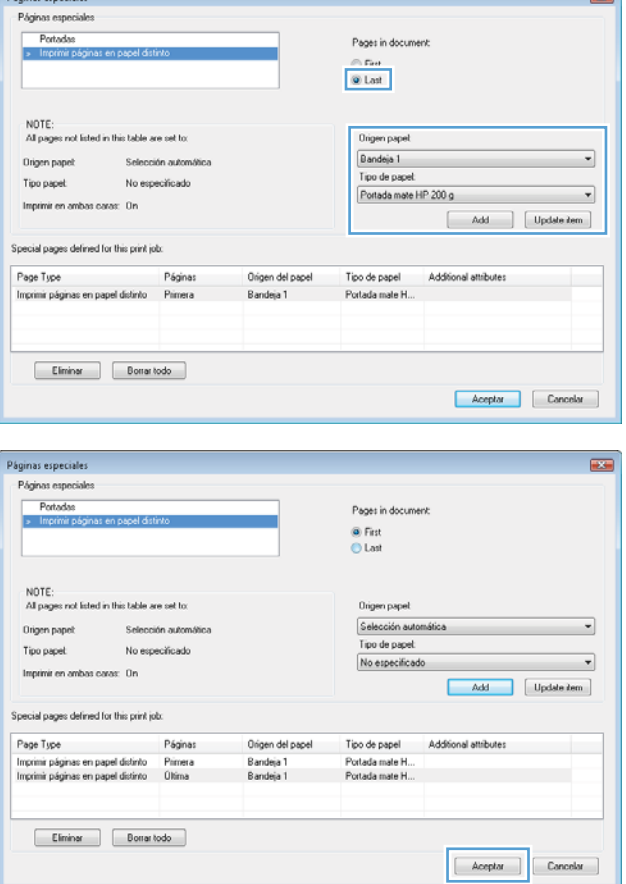

**8.** Haga clic en el botón **Aceptar**.

## **Cambio del tamaño de un documento para que se ajuste al tamaño de página**

**1.** En el menú **Archivo** del programa de software, haga clic en **Imprimir**.

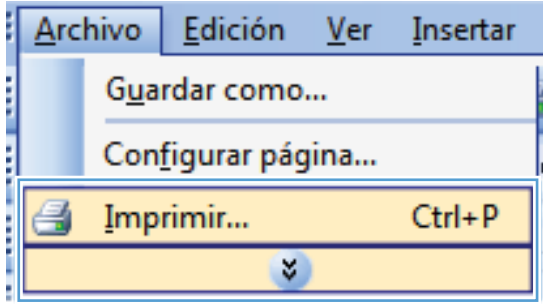

**2.** Seleccione el producto y haga clic en el botón **Propiedades** o **Preferencias**.

**3.** Haga clic en la ficha **Efectos**.

**4.** Seleccione la opción **Imprimir documento en** y, a continuación, seleccione un tamaño de la lista desplegable.

#### $\boxed{?}$   $\rightarrow$ Imprimir Impresora Nombre: 40 Propiedades Estado: Inactiv Buscar impresora... Tipo: Ubicación: LPT1: Imprimir a archivo Comentario: Doble cara manual Intervalo de páginas Conias  $\odot$  Iodo Número de copias:  $\frac{\Delta}{\Psi}$  $\overline{1}$  $\odot$  Página actual Selecció Páginas:  $\sqrt{ }$  Intercalar Escriba números de página e intervalos<br>separados por comas. Ejemplo: 1,3,5-12,14 Zoom Documento  $\boxed{\blacksquare}$ Imprimir:  $\boxed{\bullet}$ Páginas por hoja: 1 página  $\overline{\mathsf{L}}$ Imprimir sólo: El intervalo  $\boxed{\cdot}$ Escalar al tamaño del papel: Sin ajuste de escala  $Qpoiones...$ Aceptar Cancelar  $\overline{123}$ Opciones avanzadas | Atajos de impresión | Papel/Calida | Efectos | cabado | Color | Servicios Opciones de ajuste de tamaño O Tamaño real Imprimir documento en 証す **Oficio**  $\bar{\tau}$ V Encaix en nácina ● % del tamaño real:  $\boxed{100}$  $\leftarrow$  $\rightarrow$ Filigrana [ninguna] Sólo en la primera página Editar...

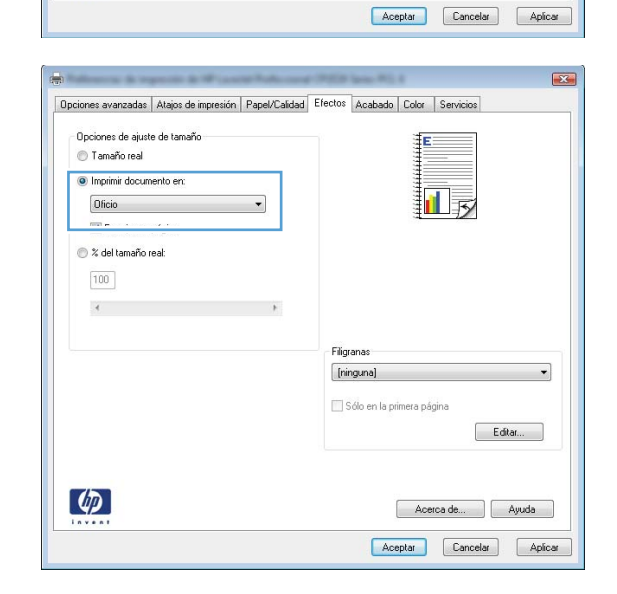

Acerca de... | Ayuda

 $\omega$ 

## **Adición de filigranas a los documentos con Windows**

- **1.** En el menú **Archivo** del programa de software, haga clic en **Imprimir**.
- **2.** Seleccione el producto y haga clic en el botón **Propiedades** o **Preferencias**.
- **3.** Haga clic en la ficha **Efectos**.
- **4.** Seleccione una filigrana en la lista desplegable **Marcas de agua**.

Si desea añadir una filigrana nueva a la lista, haga clic en el botón **Editar**. Especifique la configuración para la filigrana y, a continuación, haga clic en el botón **Aceptar**.

**5.** Para imprimir la filigrana sólo en la primera página, active la casilla de verificación **Sólo en la primera página**. Si no lo hace, la filigrana se imprimirá en todas las páginas.

**Archivo** 

Edición

Guardar como...

**Ver** 

Insertar

## **Creación de libros con Windows**

**1.** En el menú **Archivo** del programa de software, haga clic en **Imprimir**.

**2.** Seleccione el producto y haga clic en el botón **Propiedades** o **Preferencias**.

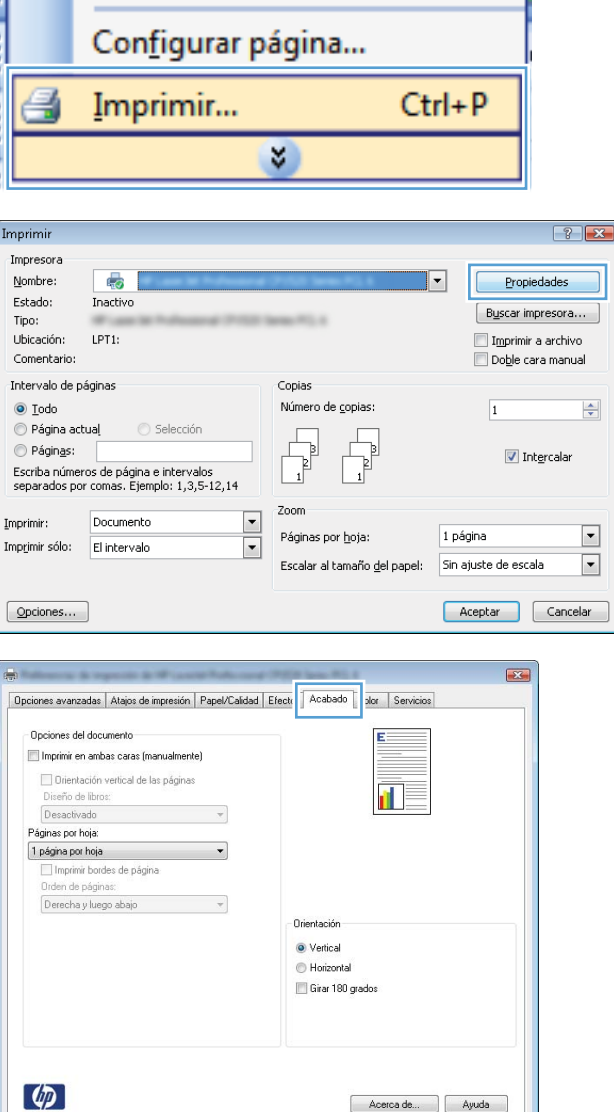

**3.** Haga clic en la ficha **Acabado**.

Acerca de... | Ayuda Aceptar Cancelar Aplicar **4.** Seleccione la casilla de verificación **Imprimir en ambas caras**.

**5.** En la lista desplegable **Diseño de libros**, haga clic en la opción **Encuadernación izquierda** o **Encuadernación derecha**. La opción **Páginas por hoja** cambiará automáticamente a **2 páginas por hoja**.

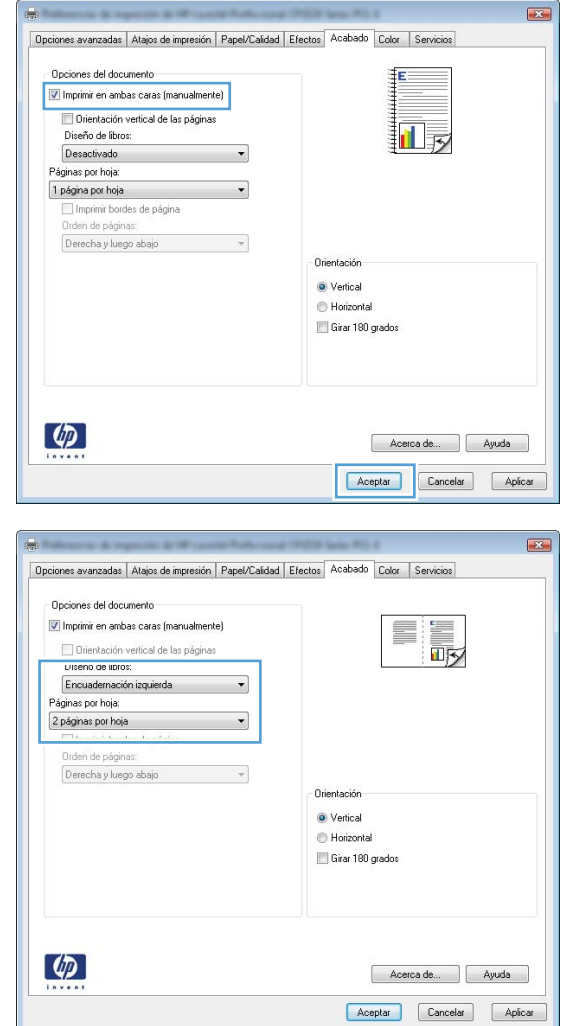

- **6.** Retire la pila impresa de la bandeja de salida y, sin cambiar la orientación, colóquela en la bandeja 2 con la cara impresa hacia abajo.
- $\overline{(\varphi)}$ ó  $\begin{picture}(20,20) \put(0,0){\line(1,0){10}} \put(15,0){\line(1,0){10}} \put(15,0){\line(1,0){10}} \put(15,0){\line(1,0){10}} \put(15,0){\line(1,0){10}} \put(15,0){\line(1,0){10}} \put(15,0){\line(1,0){10}} \put(15,0){\line(1,0){10}} \put(15,0){\line(1,0){10}} \put(15,0){\line(1,0){10}} \put(15,0){\line(1,0){10}} \put(15,0){\line(1$  $\boxed{\phantom{1}}$ ┓ OK  $\overline{\times}$
- **7.** En el panel de control, pulse el botón OK para imprimir la segunda cara del trabajo.

# **8 Color**

- [Ajuste del color](#page-103-0)
- [Uso de la opción HP EasyColor en Windows](#page-106-0)
- [Coincidencia de colores](#page-107-0)

## <span id="page-103-0"></span>**Ajuste del color**

Para gestionar el color, modifique las opciones de la ficha **Color** del controlador de la impresora.

## **Cambio del tema de color para un trabajo de impresión**

- **1.** En el menú **Archivo** del programa de software, haga clic en **Imprimir**.
- **2.** Seleccione **Propiedades** o **Preferencias**.
- **3.** Haga clic en la ficha **Color**.
- **4.** Seleccione un tema de color de la lista desplegable **Temas de color**.

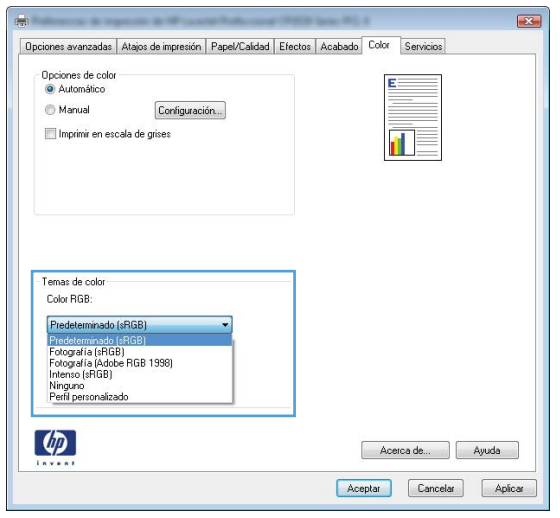

- **Predeterminado (sRGB)**: este tema configura el producto para imprimir los datos RGB en modo de dispositivo sin tratamiento. Cuando utilice este tema, gestione el color en el programa de software o en el sistema operativo para un procesamiento correcto.
- **Intenso**: el producto aumenta la saturación del color en los tonos medios. Utilice este tema cuando imprima gráficos comerciales.
- **Fotografía**: el producto interpreta el color RGB como si se imprimiera una fotografía en un mini-laboratorio digital. El producto reproduce colores con más profundidad y saturación, a diferencia de lo que ocurre con el tema Predeterminado (sRBG). Utilice este tema cuando imprima fotografías.
- **Fotografía (Adobe RGB 1998)**: utilice este tema para la impresión de fotografías digitales que utilizan el entorno de color AdobeRGB en lugar de sRGB. Desactive la administración del color en el programa de software cuando utilice este tema.
- Ninguno: no se utiliza ningún tema de color.

## **Cambio de las opciones de color**

Cambie la configuración de las opciones de color para el trabajo de impresión actual en la ficha Color del controlador de la impresora.

- **1.** En el menú **Archivo** del programa de software, haga clic en **Imprimir**.
- **2.** Seleccione **Propiedades** o **Preferencias**.
- **3.** Haga clic en la ficha **Color**.
- **4.** Haga clic en la configuración **Automático** o **Manual**.
	- Configuración **Automático**: seleccione esta configuración para la mayoría de los trabajos de impresión en color.
	- Configuración **Manual**: seleccione esta configuración para ajustar la configuración de color independiente de otras configuraciones.
		- **EVI NOTA:** El cambio manual de la configuración de color puede afectar al resultado de la impresión. HP recomienda que sólo los expertos en gráficos de color cambien esta configuración.

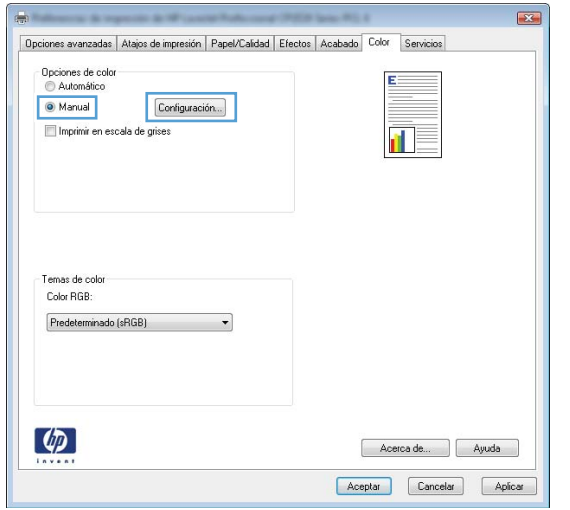

- **5.** Haga clic en la opción **Imprimir en escala de grises** para imprimir en negro y tonos de gris un documento en color. Utilice esta opción para imprimir documentos en color para fotocopiarlos o enviarlos por fax. También puede utilizar esta opción para imprimir borradores o ahorrar tóner de color.
- **6.** Haga clic en el botón **Aceptar**.

**Tabla 8-1 Opciones manuales de color**

## **Opciones manuales de color**

Utilice las opciones manuales de color para ajustar las opciones **Grises neutros**, **Medios tonos** y **Control de bordes** para texto, gráficos y fotografías.

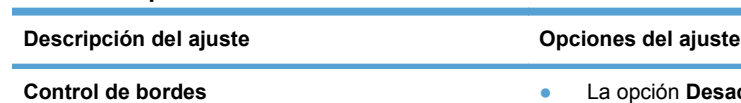

La configuración **Control de bordes** determina el procesamiento de los bordes. El control de bordes consta de dos componentes: impresión adaptable a medios tonos y captura. La impresión adaptable a medios tonos aumenta la nitidez de los bordes. La captura reduce el efecto del fallo de registro de los niveles de color mediante una ligera superposición de los bordes de objetos adyacentes.

- c. desactiva tanto la captura como la impresión adaptable a medios tonos.
- Luz configura la captura a un nivel mínimo. La impresión adaptable a medios tonos está activada.
- **Normal** establece la captura en un nivel medio. La impresión adaptable a medios tonos está activada.
- **Máximo** es la configuración de captura más agresiva. La impresión adaptable a medios tonos está activada.

#### **Tabla 8-1 Opciones manuales de color (continuación)**

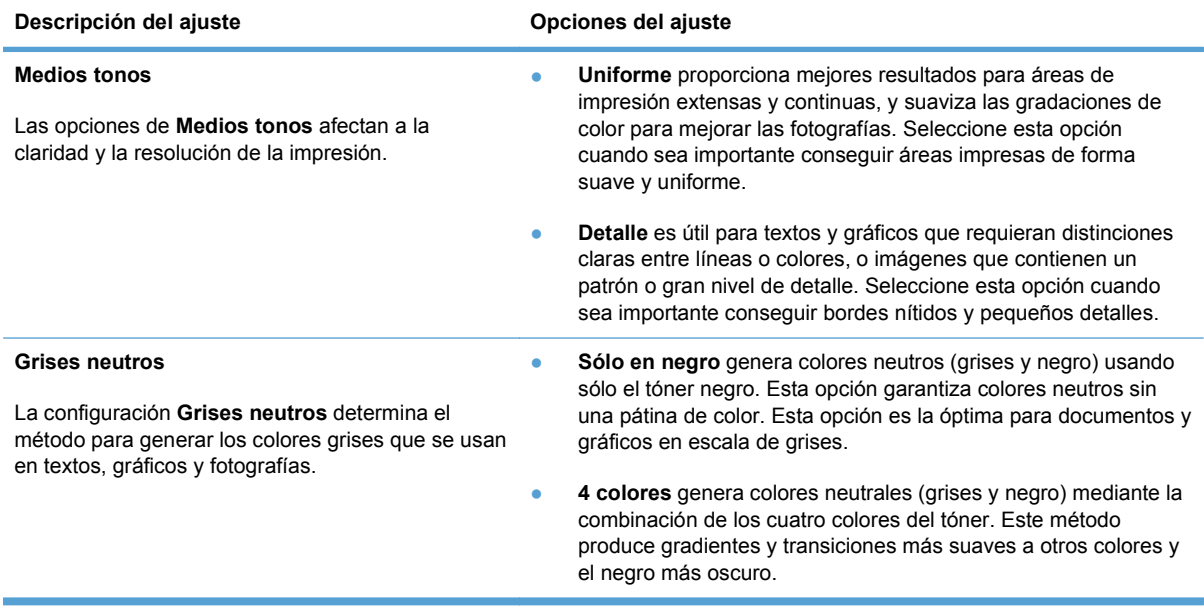

## <span id="page-106-0"></span>**Uso de la opción HP EasyColor en Windows**

Si utiliza el controlador de impresora HP PCL 6 para Windows, la tecnología **HP EasyColor** mejora de forma automática los documentos con contenido de distinta naturaleza que se imprimen desde programas de Microsoft Office. Esta tecnología escanea los documentos y ajusta automáticamente las imágenes fotográficas en formato .JPEG o formato .PNG. La tecnología **HP EasyColor** mejora la imagen completa de una sola vez en lugar de dividirla en varios fragmentos. De este modo, mejora la uniformidad del color, se obtienen detalles más nítidos y se imprime con más rapidez.

En el ejemplo siguiente, las imágenes de la izquierda se han creado sin usar la opción **HP EasyColor**. Las imágenes de la derecha demuestran las mejoras conseguidas al emplear la opción **HP EasyColor**.

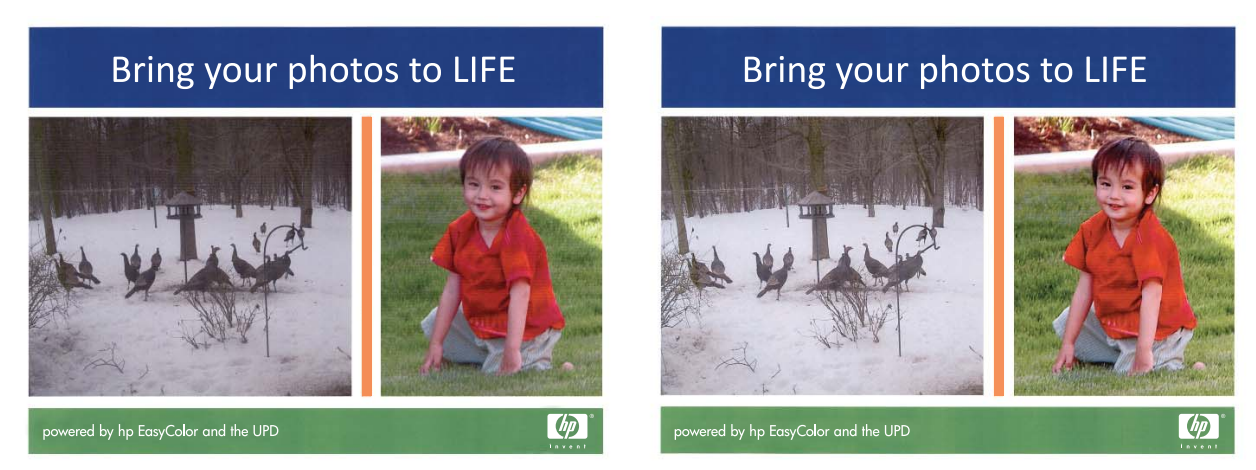

La opción **HP EasyColor** está activada de forma predeterminada en el controlador de impresora HP PCL 6, por lo que no hace falta aplicar ajustes de color manuales. Si desea desactivar la opción a fin de ajustar manualmente la configuración del color, abra la ficha **Color** y haga clic en la casilla de verificación **HP EasyColor** para borrar la marca.

## <span id="page-107-0"></span>**Coincidencia de colores**

El proceso de hacer coincidir los colores de salida de la impresora con los que se ven en la pantalla del equipo es complicado debido a que las impresoras y los monitores de equipo utilizan distintos métodos para producir colores. Los monitores *muestran* los colores con píxeles de luz mediante un proceso cromático RGB (rojo, verde, azul), mientras que las impresoras *imprimen* colores mediante un proceso CMYK (cian, magenta, amarillo y negro).

Diversos factores pueden influir en la capacidad de obtener colores impresos que coincidan con los del monitor:

- Soportes de impresión
- Colorantes de la impresora (por ejemplo, tintas o tóner)
- Proceso de impresión (por ejemplo, tecnología de inyección de tinta, imprenta o láser)
- Iluminación ambiente
- Diferencias personales en la percepción de colores
- Programas de software
- Controladores de la impresora
- Sistemas operativos de los equipos
- Monitores
- **•** Tarjetas y controladores de vídeo
- **•** Entorno de funcionamiento (por ejemplo, humedad)

Tenga en cuenta estos factores cuando los colores de la pantalla no sean idénticos a los colores impresos.

Para la mayoría de los usuarios, el mejor método para hacer coincidir los colores es imprimir en colores sRGB.
# **9 Gestión y mantenimiento**

- [Impresión de páginas de información](#page-109-0)
- [Uso de HP ToolboxFX](#page-111-0)
- [Uso del servidor Web incorporado de HP](#page-116-0)
- [Usar el software HP Web Jetadmin](#page-119-0)
- [Características de seguridad del producto](#page-120-0)
- [Configuración de ahorro](#page-121-0)
- [Gestión de consumibles y accesorios](#page-122-0)
- [Limpieza del producto](#page-133-0)
- [Actualizaciones del producto](#page-134-0)

## <span id="page-109-0"></span>**Impresión de páginas de información**

Las páginas de información residen en la memoria del producto. Estas páginas resultan útiles para diagnosticar y solucionar problemas del producto.

**NOTA:** Si el idioma del producto no se estableció correctamente durante la instalación, podrá establecerlo manualmente para que las páginas de información se impriman en uno de los idiomas admitidos. Cambie el idioma en el menú **Config. sistema** del panel de control mediante el servidor Web incorporado.

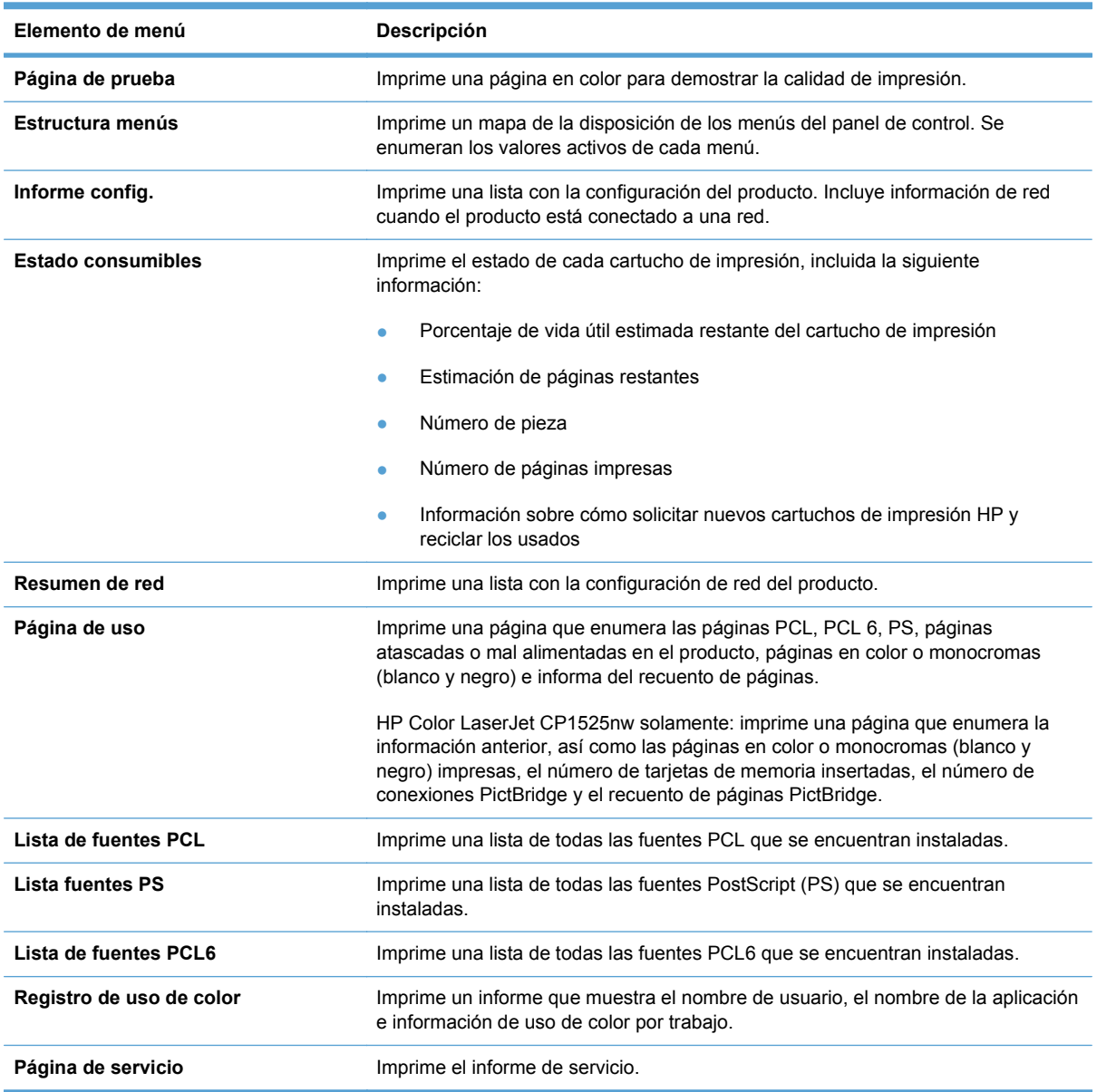

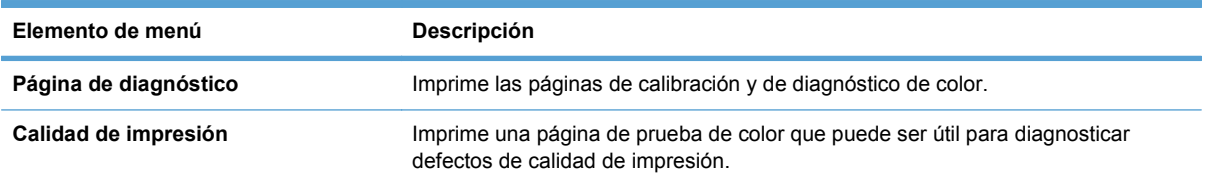

- 1. Pulse OK para abrir los menús.
- **2.** Pulse el botón Flecha izquierda **o** Flecha derecha para ir a **Informes** y, a continuación, pulse OK.
- **3.** Pulse el botón Flecha izquierda (<) o Flecha derecha ( $\blacktriangleright$ ) para ir al informe que desea imprimir y, a continuación, pulse OK para imprimir el informe.
- **4.** Pulse X para salir de los menús.

## <span id="page-111-0"></span>**Uso de HP ToolboxFX**

La aplicación HP ToolboxFX es un programa que puede utilizar para realizar las siguientes tareas:

- Comprobar el estado del producto.
- Configurar los valores del producto.
- Ver información sobre solución de problemas

Puede ver el programa HP ToolboxFX cuando el producto está conectado directamente al equipo o a la red. Debe realizar una instalación recomendada del software para poder utilizar el programa HP ToolboxFX.

**NOTA:** El programa HP ToolboxFX no es compatible con los sistemas operativos Windows Server 2003, Server 2008, Vista Starter o Mac.

No es necesario tener acceso a Internet para abrir y usar el programa HP ToolboxFX.

### **Ver HP ToolboxFX**

Abra el programa HP ToolboxFX de una de las siguientes maneras:

- En la bandeja de sistema de Windows, haga doble clic en el icono de HP ToolboxFX ( $\Box$ ).
- En el menú **Inicio** de Windows, haga clic en **Programas** (o en **Todos los programas** en Windows XP y Vista), en **HP**, en el nombre de este producto y, a continuación, en el elemento HP ToolboxFX.

El programa HP ToolboxFX contiene las siguientes carpetas:

- **Estado**
- Ayuda
- Configuración del sistema
- Configuración de impresión
- Ajustes de red

### **Secciones de HP ToolboxFX**

#### **Estado**

La carpeta **Estado** contiene enlaces a las siguientes páginas principales:

- **Estado dispositivo**. Esta página indica condiciones del producto, como atascos de papel o bandejas vacías. Una vez corregido el problema, haga clic en **Actualizar estado** para actualizar el estado del producto.
- **Estado de los consumibles**. Vea detalles, como el porcentaje estimado de vida útil restante del cartucho de impresión y el número de páginas impresas con el cartucho de impresión actual. Esta página tiene también enlaces para pedir consumibles y encontrar información sobre reciclaje.
- **Config. dispositivo**. Vea una descripción detallada de la configuración actual del producto, incluidos la cantidad de memoria y las bandejas opcionales instaladas.
- Resumen de red. Vea una descripción detallada de la configuración de red actual, incluidos el estado de red y la dirección IP.
- **· Informes**. Imprima la página de configuración y otras páginas de información, como la página de estado de los consumibles.
- Registro de uso de color. Vea información sobre el uso de color para el producto.

#### **Registro de eventos**

El registro de eventos es una tabla en la que se registran los eventos del producto para consulta. El registro contiene códigos que corresponden a los mensajes de error que aparecen en la pantalla del panel de control del producto. El número de la columna Recuento de páginas especifica el número total de páginas impresas cuando se produjo el error.

#### **Ayuda**

La carpeta **Ayuda** contiene enlaces a las siguientes páginas principales:

**Herramientas de impresión en color**. Abre la paleta Colores básicos de Microsoft Office o toda la paleta de colores con los valores RGB asociados.

#### **Configuración del sistema**

La carpeta **Configuración del sistema** contiene enlaces a las siguientes páginas principales:

- **Información del dispositivo**. Permite ver información, como la descripción del producto y una persona de contacto.
- **Configuración de papel**. Configure las bandejas o cambie la configuración de manejo del papel del producto, como el tamaño y tipo de papel predeterminados.
- **Calidad de impresión**. Permite cambiar la configuración de la calidad de impresión.
- **Densidad de impresión**. Cambie la configuración de densidad de impresión, como contraste, zonas luminosas, medios tonos y sombras.
- **Tipos de papel**. Cambie la configuración de modo para cada tipo de papel, como papel con membrete, preperforado o satinado.
- **Configuración del sistema**. Cambie la configuración del sistema, como la recuperación de atascos y la continuación automática. Cambie la configuración de **Umbral de cartucho bajo**, que establece el nivel de tóner que desencadena una alerta de tóner bajo.
- **Guardar/restaurar configuración**. Guarde en el equipo un archivo con la configuración actual del producto. Utilice este archivo para cargar la misma configuración en otro producto o para restaurar la configuración de este mismo producto posteriormente.
- **Seguridad del producto**. Establezca una contraseña para proteger la configuración del dispositivo. Una vez configurada una contraseña, a los usuarios se les solicitará que introduzcan la contraseña antes de que puedan cambiar la configuración del dispositivo. Esta contraseña es la misma que la del servidor Web incorporado.

#### **Información del dispositivo**

La página Información del dispositivo almacena datos sobre el producto para consultas posteriores. La información que escriba en los campos de esta página aparece en la página de configuración. Estos campos admiten cualquier carácter.

**NOTA:** Debe hacer clic en **Aplicar** para que los cambios tengan efecto.

#### **Configuración del papel**

Utilice estas opciones para configurar las opciones predeterminadas del producto. Estas opciones son las mismas que se encuentran disponibles en los menús del panel de control.

Las siguientes opciones están disponibles para manejar trabajos de impresión cuando el producto se ha quedado sin papel.

- Seleccione la opción **Esperar siempre** para hacer que el producto espere hasta que cargue el papel correcto y pulse el botón OK. Ésta es la configuración predeterminada.
- Seleccione la opción **Cancelar** para cancelar automáticamente un trabajo de impresión después de un tiempo de espera especificado.
- Seleccione la opción **Anular** para imprimir en un tamaño o tipo distinto después de un tiempo de espera especificado.

Si selecciona las opciones **Anular** o **Cancelar**, especifique el número de segundos de espera. Pulse el botón Flecha derecha para aumentar el tiempo, hasta un máximo de 3.600 segundos. Pulse el botón Flecha izquierda < para reducir el tiempo.

El campo **Tiempo sin papel** especifica el tiempo que el producto espera antes de actuar según las instrucciones del usuario. Puede especificar un tiempo entre 0 y 3.600 segundos.

**EV NOTA:** Debe hacer clic en **Aplicar** para que los cambios tengan efecto.

#### **Calidad de impresión**

Utilice estas opciones para mejorar el aspecto de los trabajos de impresión. Estas opciones son las mismas que se encuentran disponibles en los menús del panel de control.

#### **Calibración de color**

- **Calibración de encendido**. Especifique si el producto debe realizar una calibración al encenderse.
- **Tiempo de calibración**. Especifique con qué frecuencia debe realizar una calibración del producto.
- **Calibrar ahora**. El producto realiza un calibrado inmediatamente.

**EX NOTA:** Debe hacer clic en **Aplicar** para que los cambios tengan efecto.

#### **Densidad de impresión**

Utilice esta configuración para definir con detalle la cantidad de tóner de cada color que se utiliza para imprimir documentos.

- **Contrastes**. El contraste es el rango de diferencia entre los colores luminosos (Claros) y oscuros (Sombras). Para incrementar el rango total entre colores claros y oscuros, incremente el valor de **Contrastes**.
- **Claros**. Los colores claros son casi blancos. Para oscurecer los colores claros, incremente el valor **Claros**. Este ajuste no afecta a los medios tonos ni a los colores sombra.
- **Medios tonos**. Los tonos medios son colores que se encuentran a mitad de camino entre el blanco y la densidad sólida. Para oscurecer los medios tonos, incremente el valor de **Tonos medios**. Este ajuste no afecta a los colores claros y ni a las sombras.
- **Sombras**. Las sombras son colores con una densidad casi sólida. Para oscurecer los colores sombra incremente el valor **Sombras**. Este ajuste no afecta a las zonas luminosas ni a los medios tonos.

#### **Tipos de papel**

Utilice estas opciones para configurar los modos de impresión correspondientes a los diferentes tipos de soportes de impresión. Para restaurar todos los modos a la configuración predeterminada de fábrica, seleccione **Restaurar modos**.

**NOTA:** Debe hacer clic en **Aplicar** para que los cambios tengan efecto.

#### **Configurar sistema**

Utilice estas opciones de configuración del sistema para configurar varios parámetros de impresión. Esta configuración no se encuentra disponible en el panel de control.

**NOTA:** Debe hacer clic en **Aplicar** para que los cambios tengan efecto.

#### **Configuración de impresión**

La ficha **Configuración de impresión** de HP ToolboxFX contiene enlaces a las siguientes páginas principales:

- **Impresión**. Cambiar la configuración de impresión predeterminada del producto, como el número de copias y la orientación del papel.
- **PCL5c**. Visualice y cambie la configuración PCL5c.
- PostScript. Visualice y cambie la configuración PS.

#### **Impresión**

Utilice estas opciones para configurar los valores de todas las funciones de impresión. Estas opciones son las mismas que se encuentran disponibles en el panel de control.

**EV NOTA:** Debe hacer clic en **Aplicar** para que los cambios tengan efecto.

#### **PCL5c**

Utilice estas opciones para definir la configuración cuando utiliza el lenguaje de impresora PCL.

**NOTA:** Debe hacer clic en **Aplicar** para que los cambios tengan efecto.

#### **PostScript**

Utilice esta opción al utilizar el lenguaje PostScript de la impresora. Cuando la opción **Imprimir errores PostScript** está activada, la página de errores PostScript se imprime automáticamente tras producirse un error PostScript.

**EV NOTA:** Debe hacer clic en **Aplicar** para que los cambios tengan efecto.

#### **Ajustes de red**

El administrador de red puede utilizar esta ficha para controlar la configuración de red del producto cuando está conectado a una red basada en IP.

**E** NOTA: No puede utilizar HP ToolboxFX para configurar la red inalámbrica.

#### **Compra de consumibles**

Este botón, que se encuentra en la parte superior de cada página, proporciona un enlace a un sitio web en el que puede solicitar consumibles de repuesto. Necesita acceso a Internet para utilizar esta función.

#### **Otros enlaces**

Esta sección contiene enlaces que le conectan a Internet. Debe tener acceso a Internet para utilizar estos enlaces. Si utiliza una conexión telefónica y no realizó la conexión al abrir el programa HP ToolboxFX por primera vez, deberá conectarse para poder visitar estos sitios Web. Al conectarse, puede que tenga que cerrar el programa HP ToolboxFX y volver a abrirlo.

- **Asist. instantánea HP**. Proporciona conexión al sitio web de asistencia instantánea de HP.
- **Asistencia técnica y solución de problemas**. Proporciona conexión al sitio de asistencia del producto, en el que puede buscar ayuda para solucionar problemas concretos.
- **Registro del producto**. Proporciona conexión al sitio web de registro de los productos HP.

## <span id="page-116-0"></span>**Uso del servidor Web incorporado de HP**

Este producto está equipado con un servidor Web incorporado (EWS), que proporciona acceso a información sobre las actividades del producto y de la red. Un servidor Web proporciona un entorno en el que se pueden ejecutar programas de red, de la misma forma que un sistema operativo como Windows proporciona un entorno para ejecutar programas en un equipo. Las imágenes de estos programas puede mostrarse mediante un navegador Web, como Microsoft Internet Explorer, Safari o Netscape Navigator.

El servidor Web "incorporado" reside en un dispositivo de hardware (como un producto HP LaserJet) o en firmware, en lugar de tratarse de un software cargado en un servidor de red.

La ventaja de un EWS es que proporciona una interfaz con el producto, que puede utilizar cualquiera con un producto y un equipo conectados a la red. No existe ningún software especial para instalar o configurar, pero debe disponer de un navegador Web compatible. Para obtener acceso al EWS, escriba la dirección IP del producto en la línea de dirección del navegador. (Para localizar la dirección IP, imprima una página de configuración).

**NOTA:** Para los sistemas operativos Macintosh puede utilizar EWS a través de una conexión USB tras instalar el software para Macintosh incluido en el producto.

### **Apertura del servidor Web incorporado de HP**

- **1.** En un navegador web compatible en el equipo, escriba la dirección IP del producto en el campo de la dirección/URL. (Para localizar la dirección IP, imprima una página de configuración.)
- **NOTA:** Después de acceder a la dirección URL, puede crear un marcador para poder volver a ella rápidamente en un futuro.
- **2.** El servidor Web incorporado tiene tres fichas que contienen la configuración e información sobre el producto: la ficha **Estado**, la ficha **Configuración** y la ficha **Trabajo en red**. Seleccione la ficha que desee ver.

Consulte la siguiente sección para obtener más información sobre cada ficha.

### **Características del servidor Web incorporado de HP**

En las siguientes secciones se describen las pantallas básicas del servidor Web incorporado.

#### **Ficha Estado**

Proporciona información sobre el producto, su estado y configuración.

- **Estado dispositivo**: muestra el estado del producto y la vida útil restante de los consumibles HP. El valor 0% indica que el consumible está vacío.
- **Estado de consumibles**: muestra la vida útil restante aproximada de los consumibles HP. El valor "--" indica que el consumible ha llegado al final de su vida útil estimada o que el nivel es demasiado bajo como para poder determinarlo.
- **Config. dispositivo**: muestra la información de la página de configuración del producto.
- **Resumen de red**: muestra la información de la página de configuración de red del producto.
- **Informes**: permite imprimir las listas de fuentes PCL, PCL6, PS y la página de estado de consumibles que genera el producto.
- **Registro de uso de color**: muestra los trabajos de impresión en color del usuario trabajo por trabajo.
- **Registro sucesos**: Muestra una lista de todos los eventos y errores del producto.

#### **Ficha Sistema**

Ofrece la posibilidad de configurar el producto desde el equipo.

- **Info. del dispositivo**: permite asignar un nombre y un número de activo al producto. Introduzca el nombre del contacto principal que debe recibir información sobre el producto.
- **Configur. papel**: permite cambiar los valores predeterminados de manejo del papel del producto.
- **Calidad de impresión**: permite cambiar los valores predeterminados de calidad de impresión (como la configuración de calibración) del producto.
- **Densidad de impresión**: permite cambiar los valores de contraste, zonas luminosas, medios tonos y sombras de cada consumible.
- **Tipos de papel**: permite configurar modos de impresión que correspondan con los tipos de papel que acepta el producto.
- **Configurar sistema**: permite cambiar los valores predeterminados de sistema del producto.
- **Servicio**: permite iniciar el procedimiento de limpieza en el producto.
- **Seg. de producto**: permite configurar una contraseña para realizar cambios en elementos de configuración.

**E NOTA:** La ficha **Configuración** puede protegerse con contraseña. Si el producto se encuentra en una red, consulte siempre con el administrador del sistema antes de cambiar la configuración de esta ficha.

### **Ficha Imprimir**

Ofrece la posibilidad de configurar los ajustes de impresión del producto.

- **Impresión**: permite cambiar los valores predeterminados de impresión del producto.
- **PCL 5**: permite cambiar los valores predeterminados de PCL 5 del producto.
- **PostScript**: permite cambiar los valores predeterminados de PostScript del producto.

#### **Ficha Redes**

Ofrece la posibilidad de cambiar la configuración de red desde su equipo.

Los administradores de red pueden utilizar esta ficha para controlar la configuración de red del producto cuando está conectado a una red basada en IP. Esta ficha no aparece si el producto esta conectado directamente a un equipo.

**NOTA:** La ficha **Redes** se puede proteger con contraseña.

## <span id="page-119-0"></span>**Usar el software HP Web Jetadmin**

HP Web Jetadmin es una solución de software basada en la Web para instalar de forma remota, controlar y solucionar problemas de periféricos conectados en la red. La gestión es proactiva y permite que los administradores de red puedan resolver los problemas antes de que éstos afecten a los usuarios. Descargue este software gratuito de gestión mejorada en [www.hp.com/go/webjetadmin.](http://www.hp.com/go/webjetadmin)

Se pueden instalar complementos de dispositivo en HP Web Jetadmin para ofrecer compatibilidad con funciones específicas de un producto. El software HP Web Jetadmin puede notificarle automáticamente cuando haya nuevos complementos disponibles. En la página **Actualización de producto**, siga las instrucciones para conectarse automáticamente al sitio Web de HP e instalar los últimos complementos correspondientes a su producto.

**E** NOTA: Los navegadores deben ser compatibles con Java™. No se admite la navegación desde un equipo Mac OS.

## <span id="page-120-0"></span>**Características de seguridad del producto**

El producto admite estándares de seguridad y protocolos recomendados que ayudan a proteger el producto, a proteger la información confidencial en la red y a simplificar el modo de monitorizar y mantener el producto.

Para obtener información exhaustiva sobre las soluciones de HP para el procesamiento seguro de imágenes e impresión, visite [www.hp.com/go/secureprinting.](http://www.hp.com/go/secureprinting) El sitio ofrece enlaces a hojas técnicas y documentos con las preguntas más frecuentes sobre características de seguridad.

### **Asignación de una contraseña de sistema**

Asigne una contraseña para el producto para que los usuarios no autorizados no puedan modificar la configuración del producto.

- **1.** Abra el servidor Web incorporado de HP introduciendo la dirección IP del producto en la línea de dirección del navegador Web.
- **2.** Haga clic en la ficha **Configuración**.
- **3.** En la parte izquierda de la ventana, haga clic en el menú **Seguridad**.
- **4.** En el área **Configuración de seguridad del dispositivo**, haga clic en el botón **Configurar . . .**.
- **5.** En el área **Contraseña del dispositivo**, escriba la contraseña en el cuadro **Nueva contraseña** y vuelva a escribirla en el cuadro **Verificar contraseña**.
- **6.** Haga clic en el botón **Aplicar**. Anote la contraseña y guárdela en un lugar seguro.

## <span id="page-121-0"></span>**Configuración de ahorro**

## **Modos de ahorro de energía**

La característica ajustable modo de reposo reduce el consumo de energía cuando el producto permanece inactivo durante un intervalo prolongado. Puede ajustar el período de tiempo que debe transcurrir antes de que el producto pase a modo de reposo.

**NOTA:** Este modo no afecta al tiempo de precalentamiento del producto.

#### **Configuración del modo de retraso de reposo**

- **1.** En el panel de control, pulse el botón OK y seleccione el menú **Config. sistema**.
- **2.** Seleccione el menú Tiempo ahorro en.
- **3.** Seleccione el elemento de submenú Retraso susp.
- **4.** Desplácese hasta el botón 15 minutos y tóquelo; a continuación, seleccione la configuración que desea utilizar.

### **Impresión para archivar**

La impresión para archivar genera impresiones que no es probable que se manchen o acumulen polvo. Utilice la impresión para archivar para crear documentos que desee conservar o archivar.

- **1.** En el panel de control, pulse el botón OK y seleccione el menú **Servicio**.
- **2.** Utilice los botones de flecha para seleccionar la opción **Impr en archiv**, seleccione la opción **Activado** o **Desactivado** y, a continuación, pulse el botón OK.

## <span id="page-122-0"></span>**Gestión de consumibles y accesorios**

### **Impresión cuando un cartucho de impresión alcanza el final de su vida útil estimada**

#### **Mensajes de consumibles**

Las notificaciones relacionadas con los consumibles aparecen en el panel de control del producto y en equipos que tienen instalado el software completo del producto. Si el software completo del producto no está instalado, puede que no reciba todas las notificaciones relacionadas con los consumibles de la forma apropiada. Para instalar el software completo del producto, introduzca el CD suministrado con el producto y siga los pasos indicados para realizar la instalación completa.

Mensaje **<Consumible> bajo**, donde <Consumible> es el cartucho de impresión de color. El producto indica cuándo el nivel de un consumible es bajo. La vida útil restante real del cartucho puede variar. Tenga un recambio disponible para instalarlo cuando la calidad de impresión deje de ser aceptable. No es necesario sustituir el consumible en este momento.

Mensaje **<Consumible> muy bajo**. El producto indica cuándo el nivel de un consumible es muy bajo. La vida útil restante real del cartucho puede variar. Tenga un recambio disponible para instalarlo cuando la calidad de impresión deje de ser aceptable. No es necesario sustituir el consumible inmediatamente, a menos que la calidad de impresión ya no sea aceptable. Cuando un consumible HP ha alcanzado un nivel "muy bajo", finaliza la garantía de protección premium de HP.

Pueden surgir problemas de calidad de impresión al utilizar un cartucho de impresión que ha alcanzado el final de su vida útil estimada. No es necesario sustituir el consumible en este momento, a menos que la calidad de impresión ya no sea aceptable.

**NOTA:** El uso de la configuración **Continuar** permite imprimir una vez superado el nivel "muy bajo" sin que el cliente tenga que intervenir, y puede dar como resultado una calidad de impresión incorrecta.

#### **Activación o desactivación de la configuración "Nivel muy bajo" desde el panel de control**

Puede activar o desactivar la función predeterminada en cualquier momento y no es necesario volver a activarla al instalar un nuevo cartucho de impresión.

- **1.** En el panel de control, pulse el botón OK.
- **2.** Utilice los botones de flecha para seleccionar el menú **Config. sistema** y, a continuación, pulse el botón OK.
- **3.** Utilice los botones de flecha para seleccionar el menú **Nivel muy bajo** y, a continuación, pulse el botón OK.
- **4.** Utilice los botones de flecha para seleccionar el menú **Cartucho negro** o el menú **Cartuchos de color** y, a continuación, pulse el botón OK.
- **5.** Seleccione una de las siguientes opciones.
	- Seleccione la opción **Continuar** para configurar el producto de modo que le avise de que el nivel del cartucho de impresión es muy bajo pero siga imprimiendo.
	- Seleccione la opción **Detener** para configurar el producto de modo que detenga la impresión hasta que sustituya el cartucho de impresión.
- Seleccione la opción **Solicitar** para configurar el producto de modo que detenga la impresión y le solicite que sustituya el cartucho de impresión. Puede confirmar la solicitud y continuar imprimiendo.
- Sólo en el menú **Cartuchos de color**, seleccione **Imprimir negro** (la opción predeterminada) para que le avise de que el cartucho de impresión tiene un nivel muy bajo, pero que la impresión continúe sólo en negro.

Cuando un consumible HP ha alcanzado un nivel "muy bajo", finaliza la garantía de protección premium de HP.

### **Gestión de cartuchos de impresión**

#### **Almacenamiento del cartucho de impresión**

No extraiga el cartucho de impresión de su embalaje a no ser que vaya a utilizarlo de inmediato.

**PRECAUCIÓN:** Para evitar que se dañe el cartucho de impresión, no lo exponga a la luz durante más de unos pocos minutos.

#### **Política de HP con respecto a los cartuchos de impresión que no son de HP**

Hewlett-Packard Company no recomienda el uso de cartuchos de impresión que no sean de HP, ya sean nuevos o reacondicionados.

**EX NOTA:** Los daños provocados por cartuchos de impresión que no sean de HP, no están cubiertos por la garantía ni los contratos de servicio de HP.

#### **Teléfono y sitio Web contra fraudes de HP**

Llame al teléfono contra fraudes de HP (1-877-219-3183; llamada gratuita en Norteamérica) o consulte el sitio Web [www.hp.com/go/anticounterfeit](http://www.hp.com/go/anticounterfeit) si instala un cartucho de impresión HP y el mensaje del panel de control indica que no es de HP. De este modo, HP podrá ayudarle a determinar si el cartucho es original y le indicará los pasos que debe seguir para solucionar el problema.

Es posible que el cartucho de impresión no sea un cartucho original de HP si observa lo siguiente:

- En la página de estado de los consumibles se indica que se ha instalado un consumible usado o que no es de HP.
- Si experimenta un gran número de dificultades con el cartucho de impresión.
- El cartucho no tiene la apariencia común (por ejemplo, el envoltorio es diferente al de HP).

#### **Reciclaje de consumibles**

Para reciclar un cartucho de impresión HP original, coloque el cartucho usado en la caja en la cual venía el nuevo cartucho. Use la etiqueta de devolución adjunta para enviar el suministro a HP para reciclaje. Para obtener información detallada, consulte la guía de reciclaje que se incluye con cada suministro HP nuevo.

### **Diseño del cartucho de impresión**

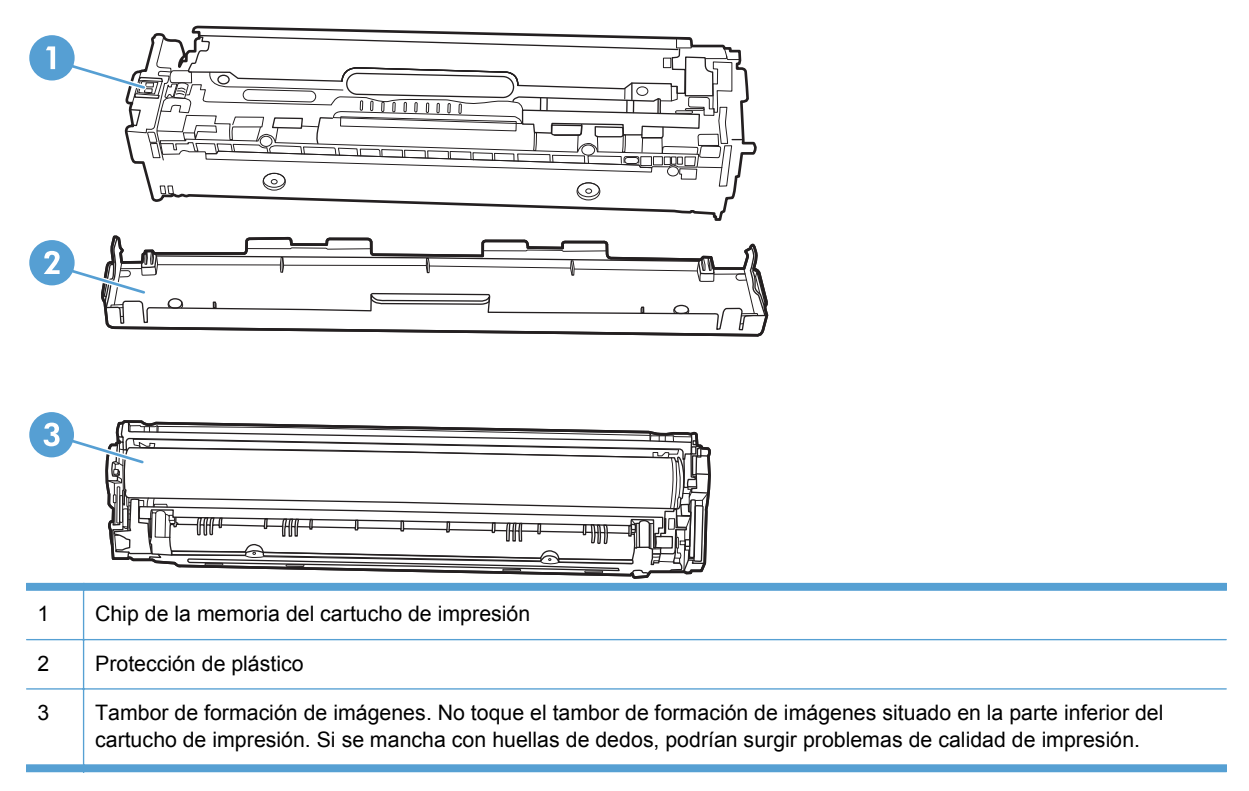

## **Instrucciones para realizar la sustitución**

### **Sustitución de cartuchos de impresión**

**1.** Abra la puerta frontal.

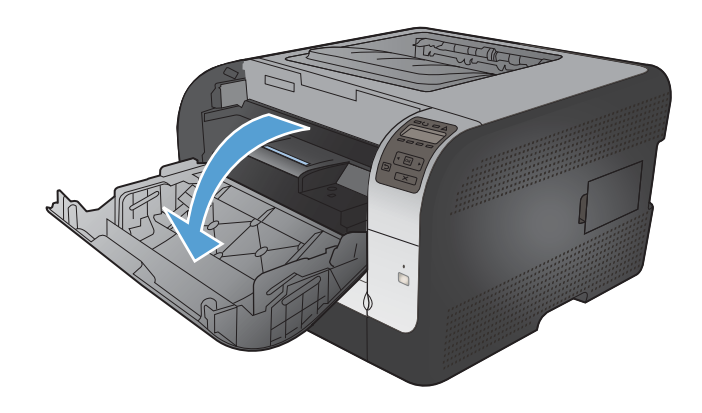

**2.** Extraiga el cajón del cartucho de impresión.

**3.** Sujete el asa del cartucho de impresión usado y tire de él hacia arriba.

**4.** Extraiga el cartucho de impresión nuevo de su embalaje.

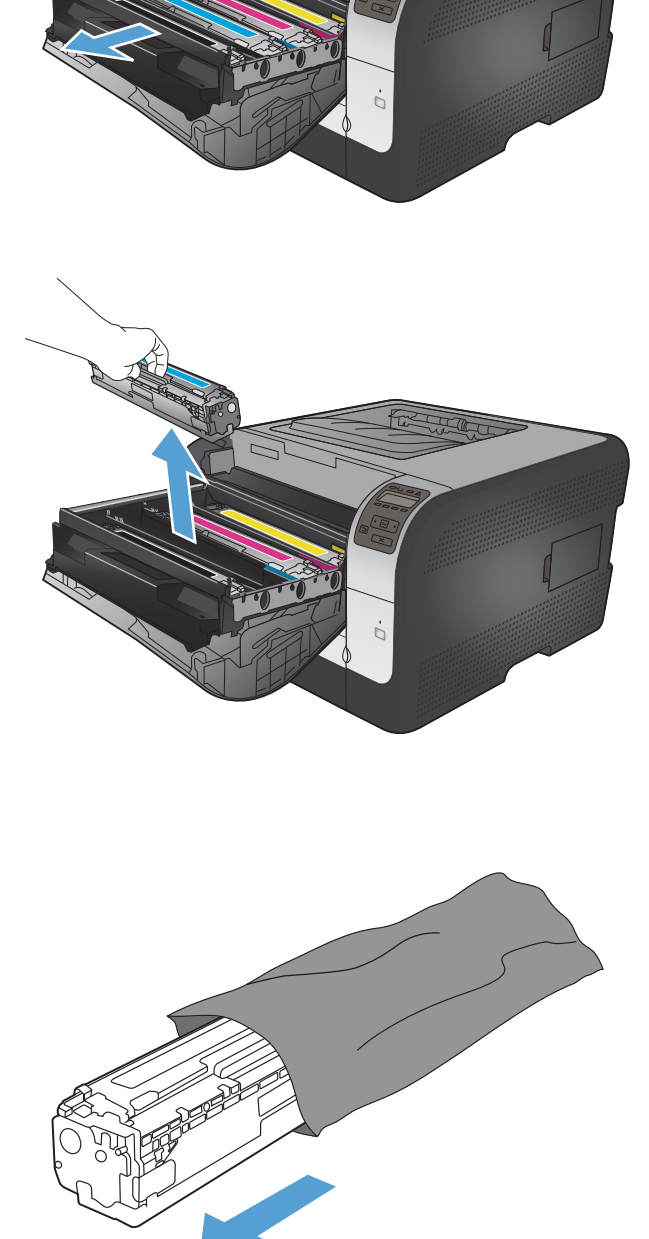

**5.** Agite con cuidado el cartucho de impresión de delante hacia atrás para distribuir el tóner uniformemente en el interior del cartucho de impresión.

**6.** Extraiga la placa de protección de plástico

de impresión.

naranja de la parte inferior del nuevo cartucho

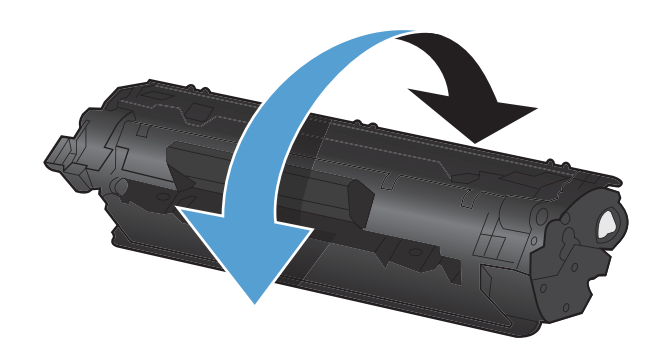

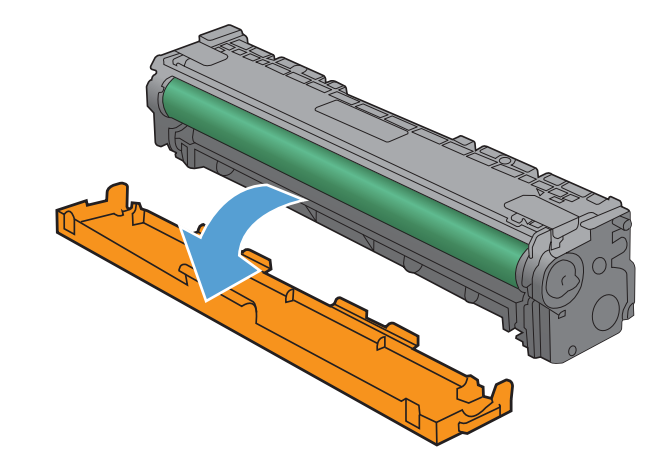

**7.** No toque el tambor de imágenes, que se encuentra en la parte inferior del cartucho de impresión. Si deja huellas dactilares en el tambor de imágenes, la calidad de impresión puede verse afectada.

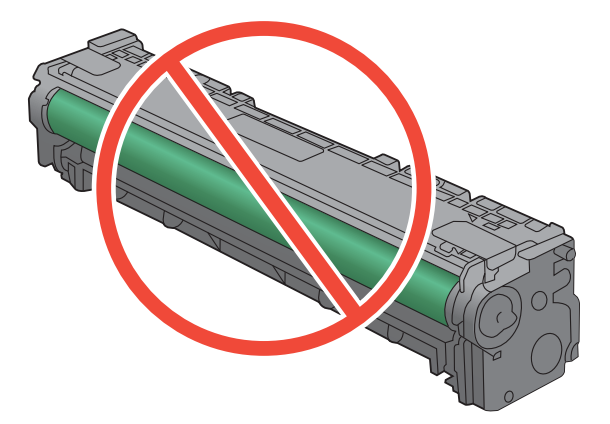

**8.** Introduzca el nuevo cartucho de impresión en el dispositivo.

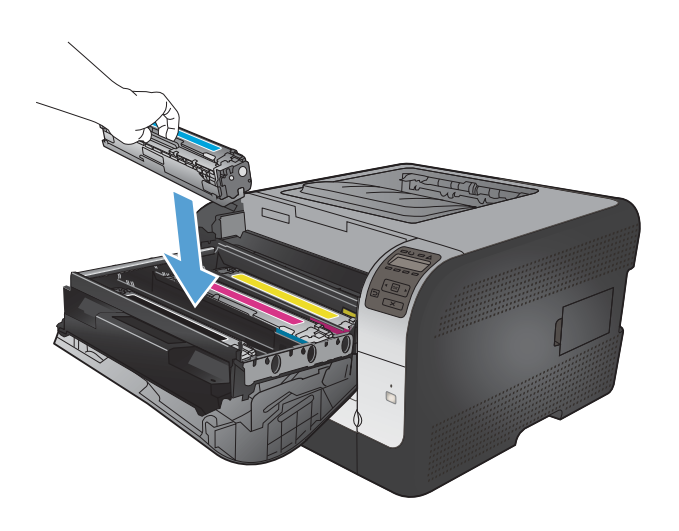

- 
- **10.** Cierre el cajón del cartucho de impresión.

**9.** Tire de la pestaña que se encuentra en la parte izquierda del cartucho de impresión para extraer completamente el precinto.

Deseche el precinto.

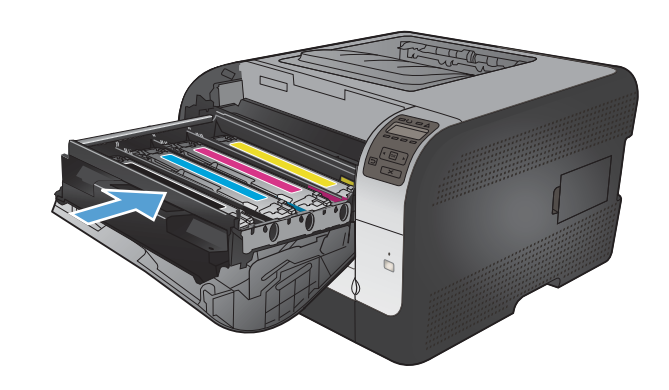

**11.** Cierre la puerta frontal.

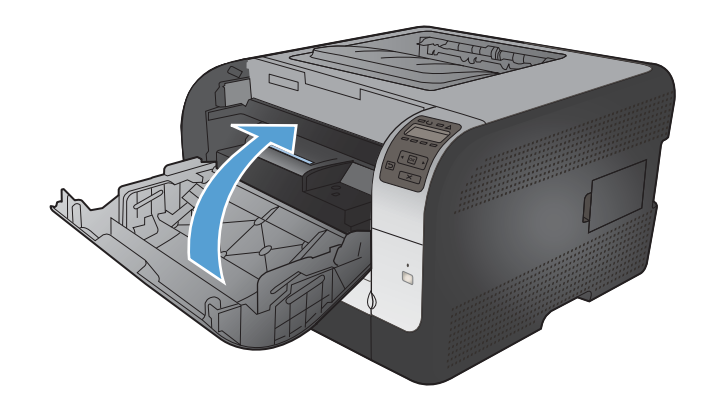

**12.** Guarde el antiguo cartucho de impresión y el protector de plástico naranja en la caja del nuevo. Siga las instrucciones de reciclaje que se incluyen en la caja.

## **Instalación de módulos DIMM de memoria**

Este producto se suministra con 64 megabytes (MB) de memoria de acceso aleatorio instalados. Puede instalar hasta 256 megabytes de memoria en el producto añadiendo un módulo dual de memoria en línea (DIMM). También puede instalar un módulo DIMM de fuentes para permitir que el producto imprima caracteres (por ejemplo, chino o caracteres del alfabeto cirílico).

**PRECAUCIÓN:** La electricidad estática puede dañar los componentes electrónicos. Cuando manipule componentes electrónicos, póngase una pulsera antiestática o toque con frecuencia la superficie del paquete antiestático y luego algún componente metálico no pintado del producto.

#### **Instalación de módulos DIMM de memoria**

- **1.** Apague el producto y, a continuación, desconecte todos los cables de alimentación e interfaz.
- **2.** En el lado derecho del producto, abra la puerta de acceso a los módulos DIMM.

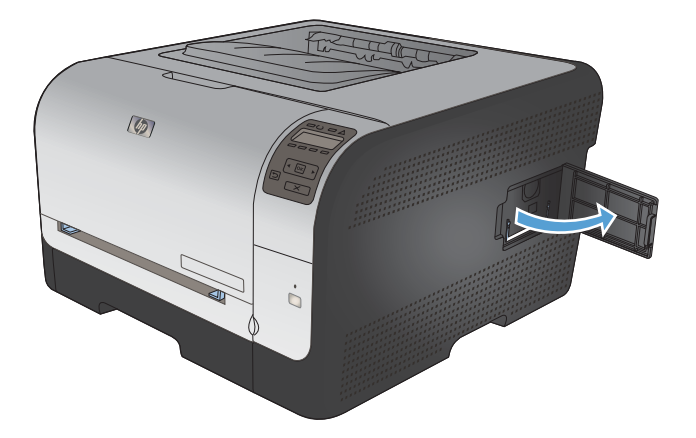

**3.** Para sustituir un módulo DIMM instalado, abra los seguros de cada lado de la ranura del módulo DIMM, levante el módulo por un extremo y extráigalo.

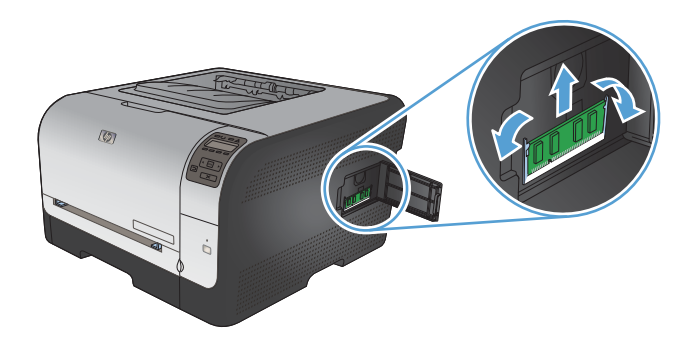

**4.** Retire el módulo DIMM de la bolsa antiestática y, a continuación, localice la muesca de alineación en el borde inferior del módulo DIMM.

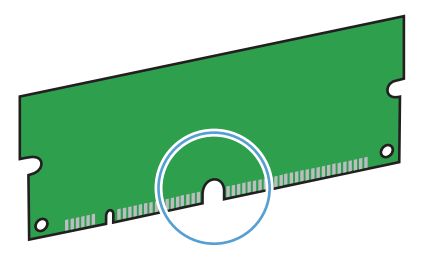

**5.** Sujetando el módulo DIMM por los bordes alinee la muesca del DIMM con la barra en la ranura DIMM en ángulo.

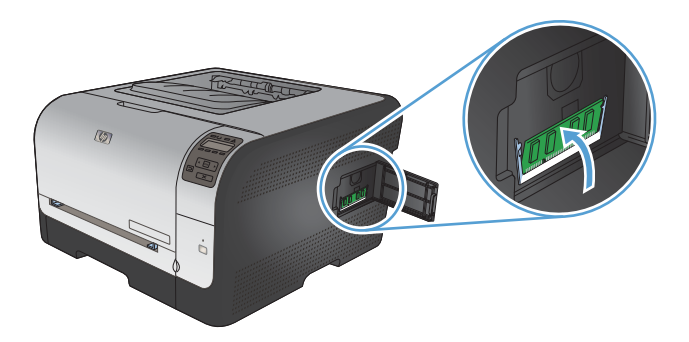

**6.** Presione hacia abajo en el módulo DIMM hasta que ambos cierres sujeten el DIMM. Cuando la instalación es correcta, no se ven los contactos metálicos.

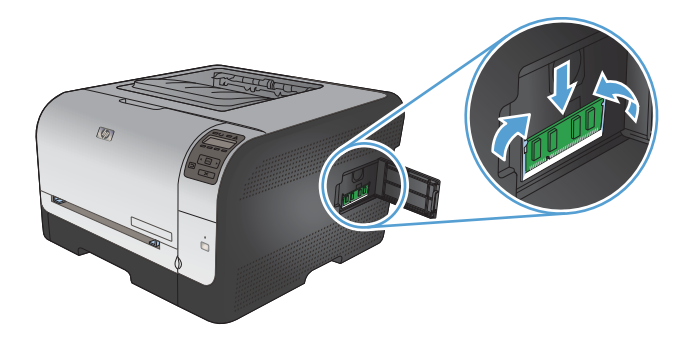

- **NOTA:** Si tiene problemas para insertar el módulo DIMM, asegúrese de que la muesca de la parte inferior del módulo DIMM está alineada con la barra de la ranura. Si el módulo DIMM sigue sin entrar, asegúrese de que está utilizando el tipo de módulo correcto.
- **7.** Cierre la puerta de acceso al módulo DIMM.

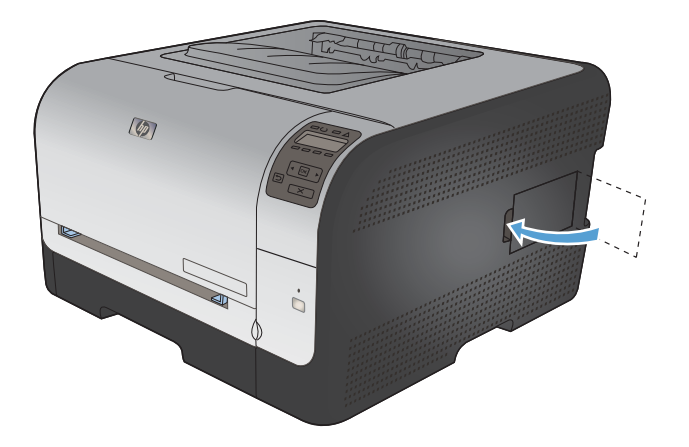

**8.** Conecte de nuevo el cable de alimentación y el cable USB o de red; a continuación, encienda el producto.

## **Activación de memoria**

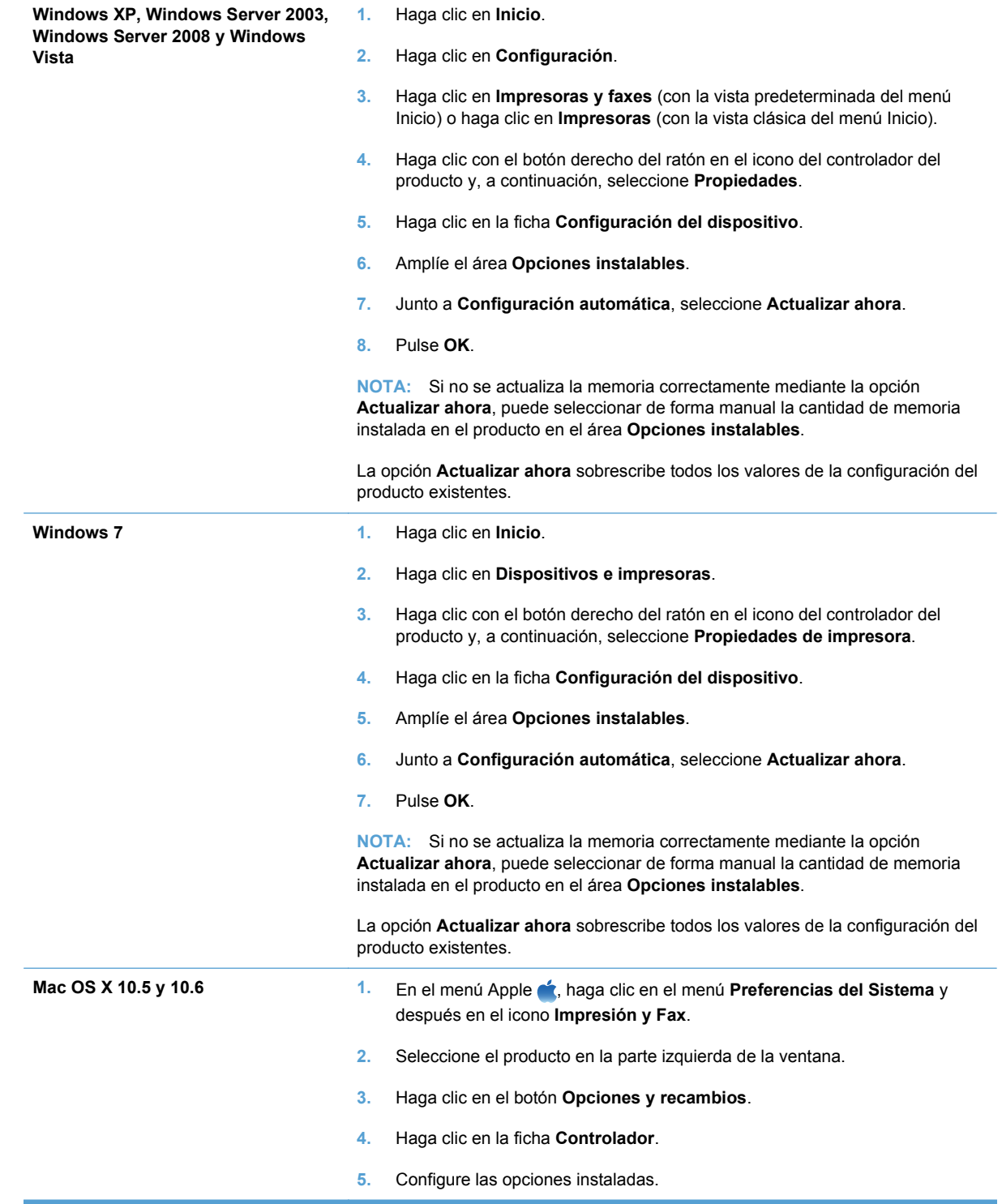

#### **Comprobar la instalación de DIMM**

Después de instalar el DIMM, asegúrese de que la instalación se ha realizado correctamente.

- **1.** Encienda el producto. Compruebe si la luz Preparado se enciende una vez que el producto ha finalizado la secuencia de arranque. Si aparece un mensaje de error, es posible que el módulo DIMM no esté instalado correctamente.
- **2.** Imprima una página de configuración.
- **3.** Compare los datos de la sección de memoria de la página de configuración con los datos de la página de configuración que imprimió antes de instalar la memoria. Si no aprecia un aumento en la memoria, es posible que el módulo DIMM no esté instalado correctamente o sea defectuoso. Repita el proceso de instalación. Si es necesario, instale otro módulo DIMM.
- **NOTA:** Si ha instalado un idioma de producto (lenguaje), compruebe la sección "Lenguajes y opciones instaladas" de la página de configuración. Esta área contiene el nuevo idioma del producto.

#### **Asignación de memoria**

Las utilidades o trabajos que se descargan en el producto ocasionalmente incluyen recursos (por ejemplo, fuentes, macros o patrones). Los recursos marcados internamente como permanentes se quedan en la memoria del producto hasta que se apaga.

Utilice las recomendaciones siguientes si hace uso de un lenguaje de descripción de páginas (page description language, PDL) para marcar recursos como permanentes. Para obtener información técnica, consulte la documentación PDL correspondiente a PCL o PS.

- Marque recursos como permanentes sólo si es imprescindible mantenerlos en la memoria mientras el producto está encendido.
- Envíe recursos permanentes al producto impresora sólo al principio de un trabajo de impresión y no mientras esté imprimiendo.
- **EX NOTA:** El uso excesivo de recursos permanentes, así como su transferencia mientras la impresión está en curso, puede afectar al rendimiento del producto o su capacidad de generar páginas complejas.

## <span id="page-133-0"></span>**Limpieza del producto**

Durante el proceso de impresión, pueden acumularse partículas de papel, tóner y polvo en el interior del producto. Con el tiempo, esta acumulación puede provocar problemas relacionados con la calidad de impresión, como manchas o restos de tóner. Este producto cuenta con un modo de limpieza que permite corregir y evitar estos problemas.

- **1.** En el panel de control del producto, pulse el botón OK.
- **2.** Pulse la flecha derecha para resaltar el menú **Servicio** y, a continuación, pulse el botón OK.
- **3.** Pulse la flecha derecha ▶ para resaltar la opción **Página de limpieza** y, a continuación, pulse el botón OK.

## <span id="page-134-0"></span>**Actualizaciones del producto**

Las instrucciones de actualización e instalación de software y firmware están disponibles en [www.hp.com/support/ljcp1520series](http://h20180.www2.hp.com/apps/CLC?h_pagetype=s-001&h_lang=es&h_product=4052974&h_client=s-h-e009-1&h_page=hpcom&lang=es). Haga clic en **Descargas y controladores**, haga clic en el sistema operativo y luego seleccione la descarga para el producto.

# **10 Solución de problemas**

- [Autoayuda](#page-137-0)
- [Lista de comprobación para la solución de problemas](#page-138-0)
- [Factores que influyen en el rendimiento del producto](#page-140-0)
- [Restauración de la configuración de fábrica](#page-141-0)
- [Interpretación de los mensajes del panel de control](#page-142-0)
- [El papel se introduce de forma incorrecta o se atasca](#page-153-0)
- [Solución de problemas relativos a la calidad de la imagen](#page-160-0)
- [El producto no imprime o lo hace muy lentamente](#page-168-0)
- [Solución de problemas de conectividad](#page-170-0)
- [Solución de problemas de red inalámbrica](#page-172-0)
- [Solución de problemas de software del producto](#page-176-0)

## <span id="page-137-0"></span>**Autoayuda**

Además de la información que contiene esta guía, tiene a su disposición otras fuentes de información muy útiles.

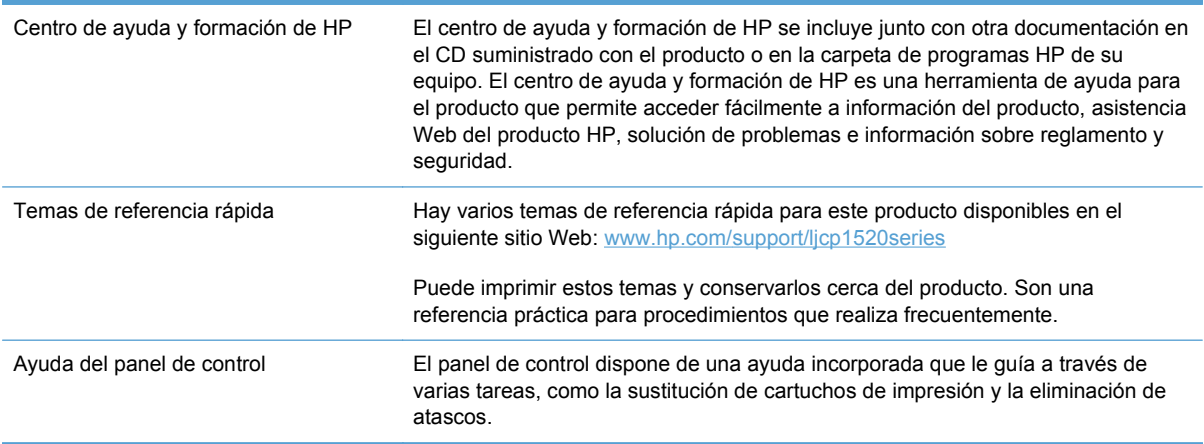

## <span id="page-138-0"></span>**Lista de comprobación para la solución de problemas**

- **1.** Asegúrese de que el producto esté correctamente configurado.
	- **a.** Pulse el botón de encendido para encender el producto o para desactivar el modo de Apagado automático.
	- **b.** Compruebe las conexiones del cable de alimentación eléctrica.
	- **c.** Asegúrese que el voltaje de la línea sea el adecuado a la configuración eléctrica del producto. (Consulte la etiqueta en la parte posterior del producto para ver la necesidad voltaica.) Si utiliza una regleta de conexiones con un voltaje fuera de las especificaciones, conecte el producto directamente a la pared. Si ya está conectado a la pared, inténtelo con una toma de corriente distinta.
	- **d.** Si ninguna de estas medidas soluciona el problema, póngase en contacto con el Servicio de atención al cliente de HP
- **2.** Compruebe los cables.
	- **a.** Compruebe la conexión del cable entre el producto y el equipo. Asegúrese de que esté bien conectado.
	- **b.** Asegúrese de que el cable no esté defectuoso. Si es posible, pruebe con otro distinto.
	- **c.** Compruebe la conexión de red (sólo HP Color LaserJet CP1525nw): Asegúrese de que la luz de red esté encendida. La luz de red se encuentra junto al puerto de red en la parte posterior del producto.

Si el producto aún no puede conectarse a la red, desinstálelo y vuelva a instalarlo. Si el error persiste, póngase en contacto un administrador de red.

**3.** HP Color LaserJet CP1525n: Compruebe si hay encendida alguna luz del panel de control.

HP Color LaserJet CP1525nw: Compruebe si aparecen mensajes en el panel de control.

- **4.** Asegúrese de que el papel que está utilizado cumpla con las especificaciones.
- **5.** Asegúrese de que el papel se cargue correctamente en la bandeja de entrada.
- **6.** Asegúrese de que el software del producto esté correctamente instalado.
- **7.** Compruebe si tiene instalado el controlador de la impresora de este producto y si ha seleccionado este producto en la lista de impresoras disponibles.
- **8.** Imprima una página de configuración.
	- **a.** Si la página no se imprime, compruebe que la bandeja de entrada contiene papel y que está cargado correctamente.
	- **b.** Asegúrese de que el cartucho de impresión esté correctamente instalado.
- **c.** Si la página se atasca en el producto, elimine el atasco.
- **d.** Si la calidad de impresión no es aceptable, complete los siguientes pasos:
	- Compruebe que la configuración del papel que use sea correcta.
	- Resuelva los problemas de calidad de impresión.
- **9.** Imprima un documento pequeño desde otro programa que haya funcionado anteriormente. Si consigue imprimir, el problema está relacionado con el programa que está utilizando. Si no se soluciona el problema (el documento no se imprime), lleve a cabo los siguientes pasos:
	- **a.** Imprima el trabajo desde otro equipo que tenga el software del producto instalado.
	- **b.** Revise la conexión del cable. Dirija el producto al puerto correcto o reinstale el software seleccionando el tipo de conexión que vaya a utilizar.

## <span id="page-140-0"></span>**Factores que influyen en el rendimiento del producto**

Existen varios factores que influyen en la duración de un trabajo de impresión:

- Uso de papel especial (como transparencias, papel pesado y de tamaño personalizado)
- Tiempo de procesamiento y descarga del producto
- Complejidad y tamaño de los gráficos
- Velocidad del equipo que utiliza
- La conexión USB o de red
- La configuración de E/S del producto

## <span id="page-141-0"></span>**Restauración de la configuración de fábrica**

Al restablecer los valores predeterminados de fábrica, todos los ajustes del producto y la red vuelven a sus valores predeterminados de fábrica. No se restablecerá el recuento de páginas, el tamaño de la bandeja ni el idioma. Para restablecer la configuración de fábrica del producto, siga estos pasos.

- **PRECAUCIÓN:** Al restablecer la configuración de fábrica se restauran todos los valores predeterminados de fábrica y se borran las páginas que estén almacenadas en la memoria. A continuación, el procedimiento reinicia automáticamente el producto.
	- **1.** En el panel de control del producto, pulse el botón OK.
	- **2.** Utilice los botones de flecha para seleccionar el menú **Servicio** y, a continuación, pulse el botón OK.
	- **3.** Utilice los botones de flecha para seleccionar la opción **Rest. predet.** y, a continuación, pulse el botón OK.

El producto se reinicia automáticamente.

## <span id="page-142-0"></span>**Interpretación de los mensajes del panel de control**

### **Tipos de mensajes del panel de control**

Los mensajes del panel de control indican el estado actual del producto o situaciones que pueden requerir la intervención del usuario.

Los mensajes de alerta y de advertencia aparecen de manera temporal y pueden exigir que el usuario tenga que aceptar la recepción de éstos pulsando el botón OK para reanudar o bien Cancelar  $\times$  para cancelar el trabajo . Cuando aparecen ciertas advertencias, puede ser que el trabajo no se finalice o que se vea afectada la calidad de impresión. Si el mensaje de advertencia o de alerta está relacionado con la impresión y la función de continuación automática está activada, el producto intentará reanudar el trabajo de impresión después de que la advertencia se haya mostrado durante 10 segundos sin que se haya aceptado la recepción del mensaje.

Los mensajes de error graves pueden indicar algún tipo de fallo. El problema puede solucionarse con el apagado y encendido de la alimentación. Si el error grave persiste, es probable que el producto requiera servicio técnico.

Los mensajes de alerta de estado aparecen en la pantalla del equipo (además de los mensajes del panel de control) cuando el producto experimenta ciertos problemas. Si hay algún mensaje de alerta de estado, aparece un signo **et en la columna Alerta de estado** de la siguiente tabla.

## **Mensajes del panel de control**

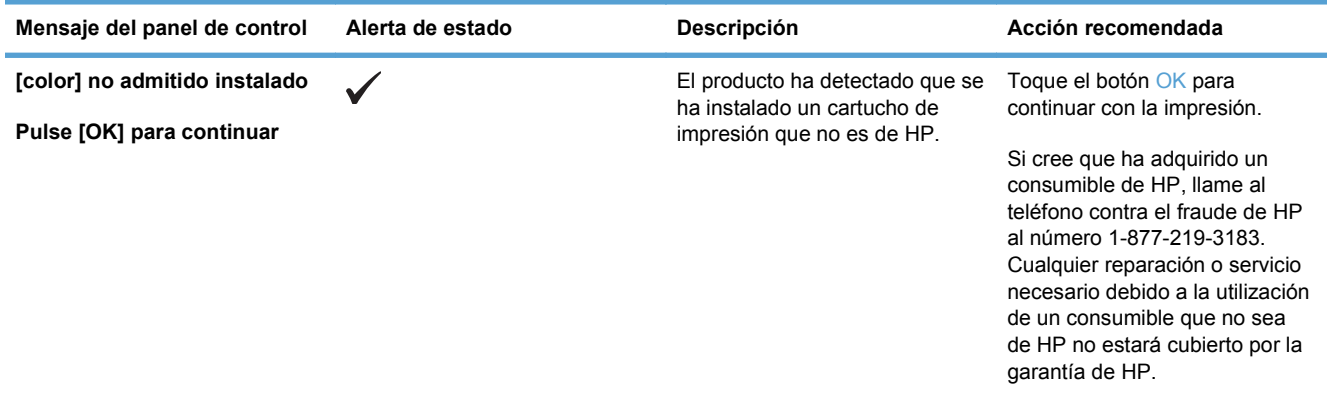

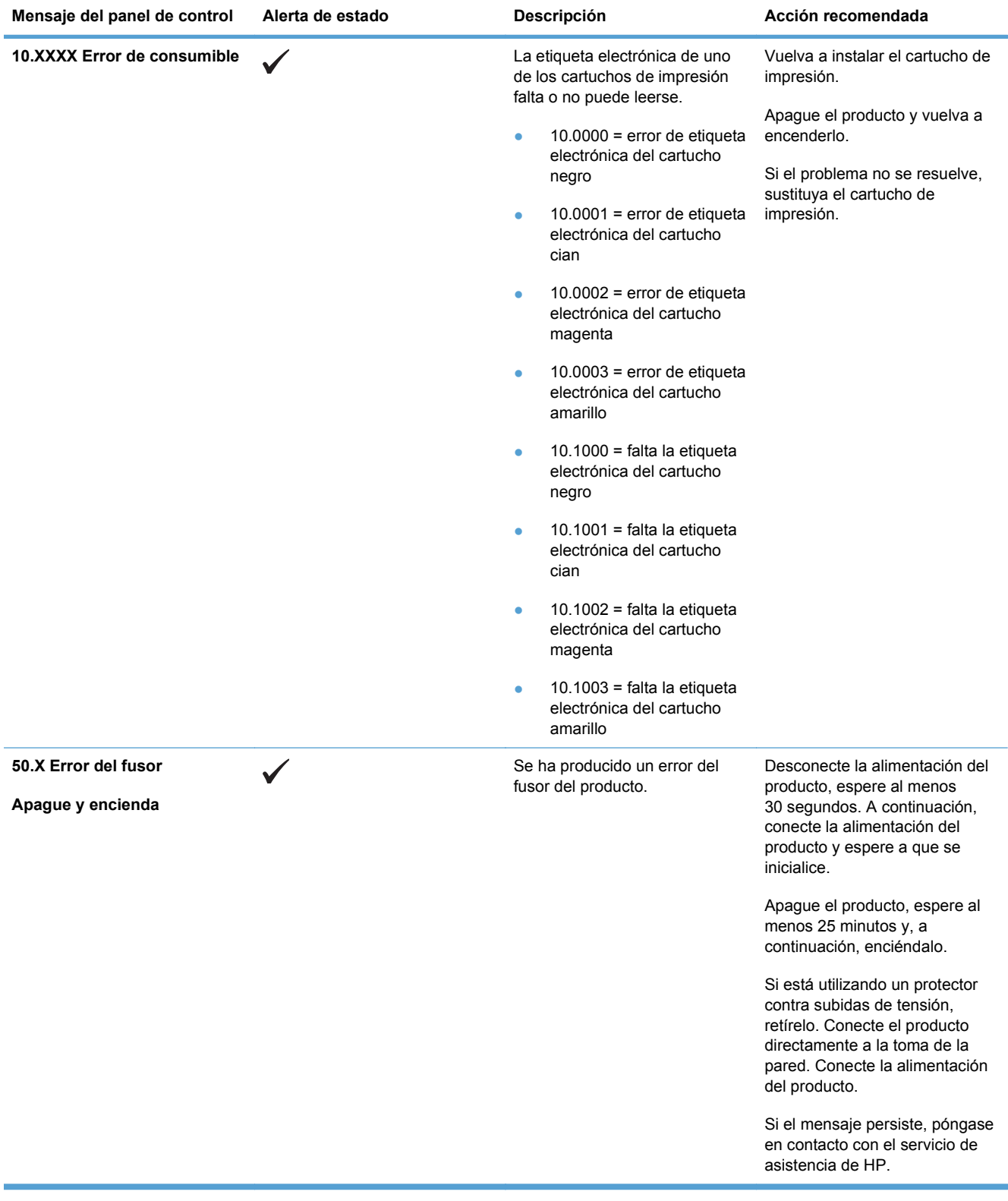
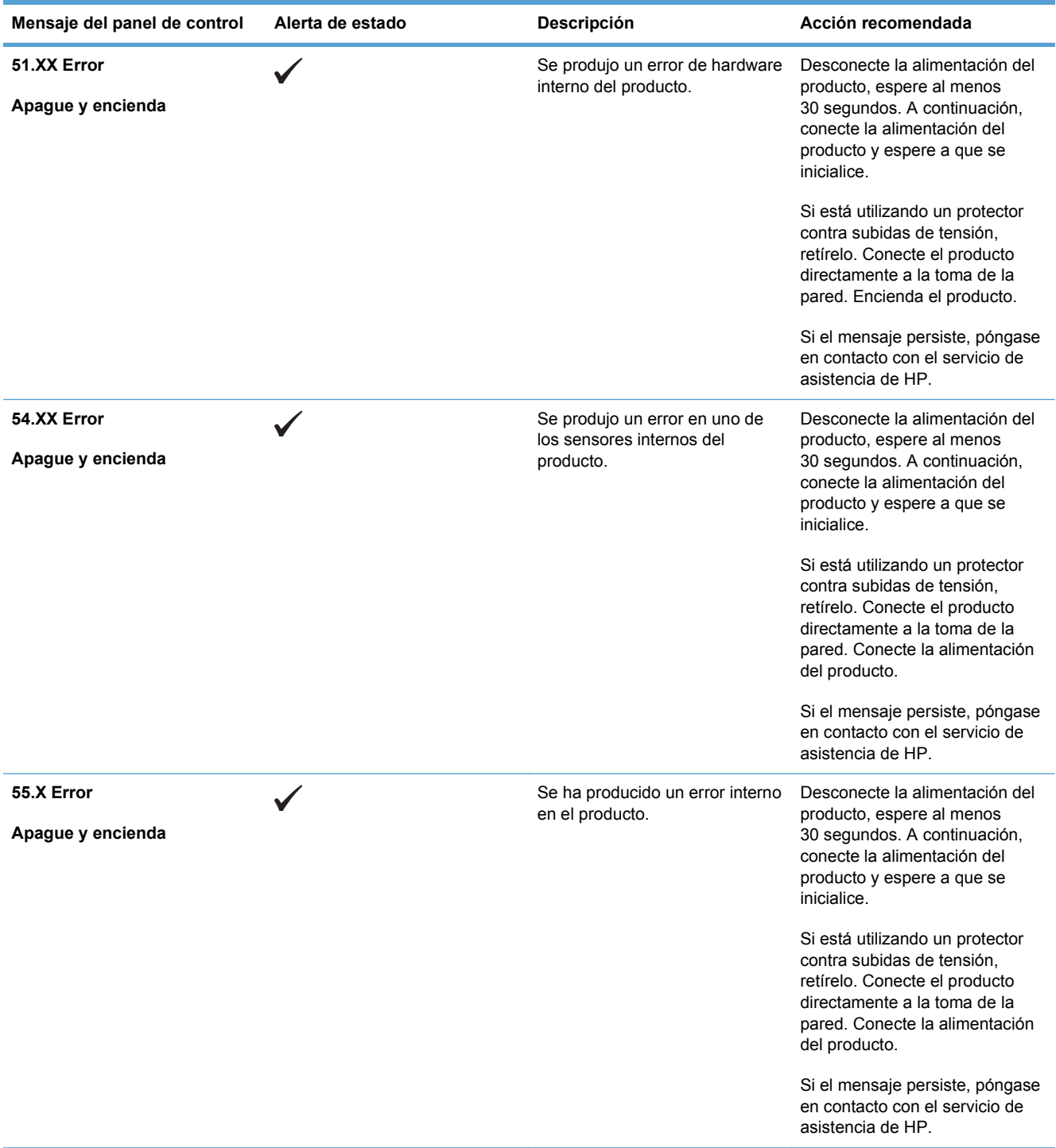

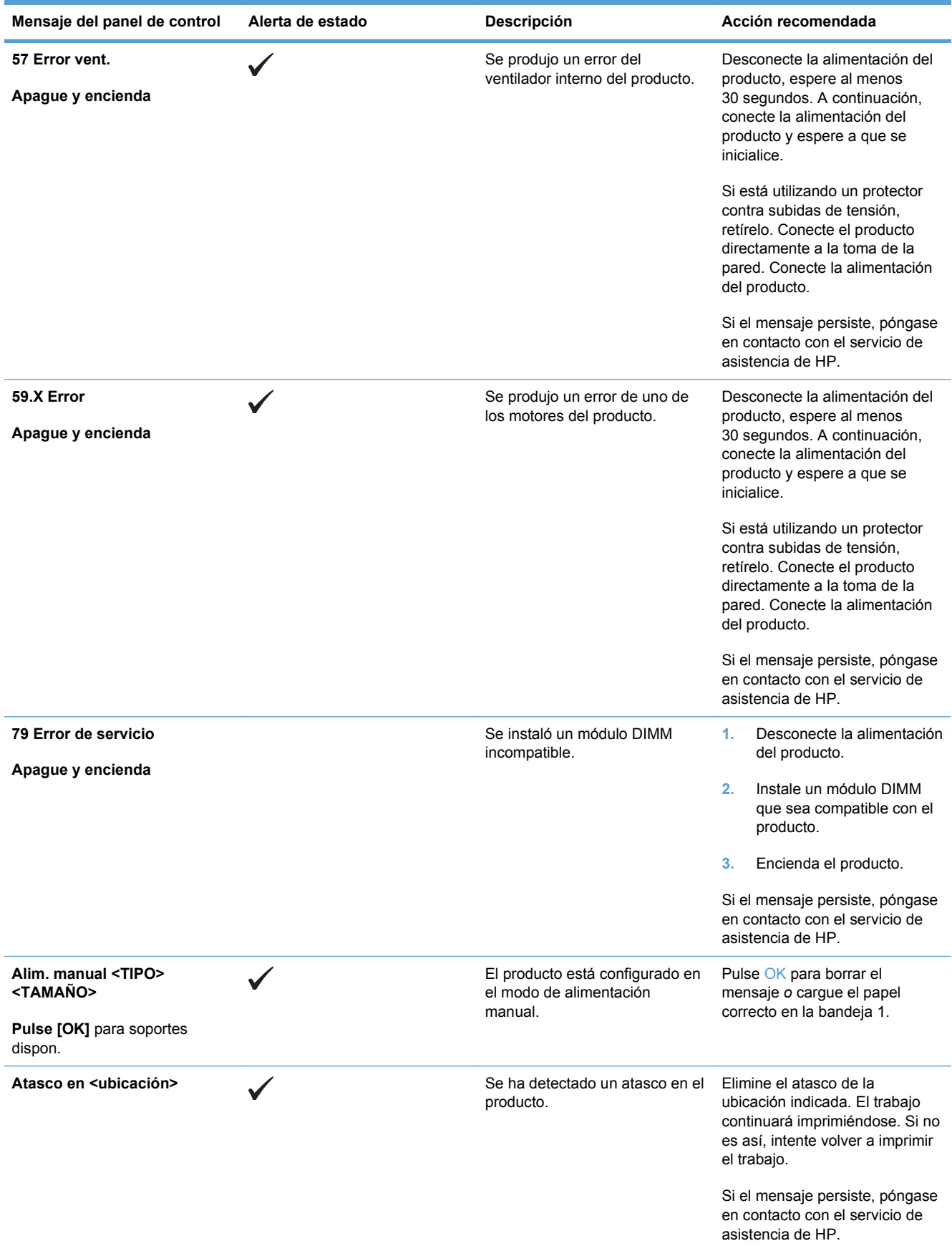

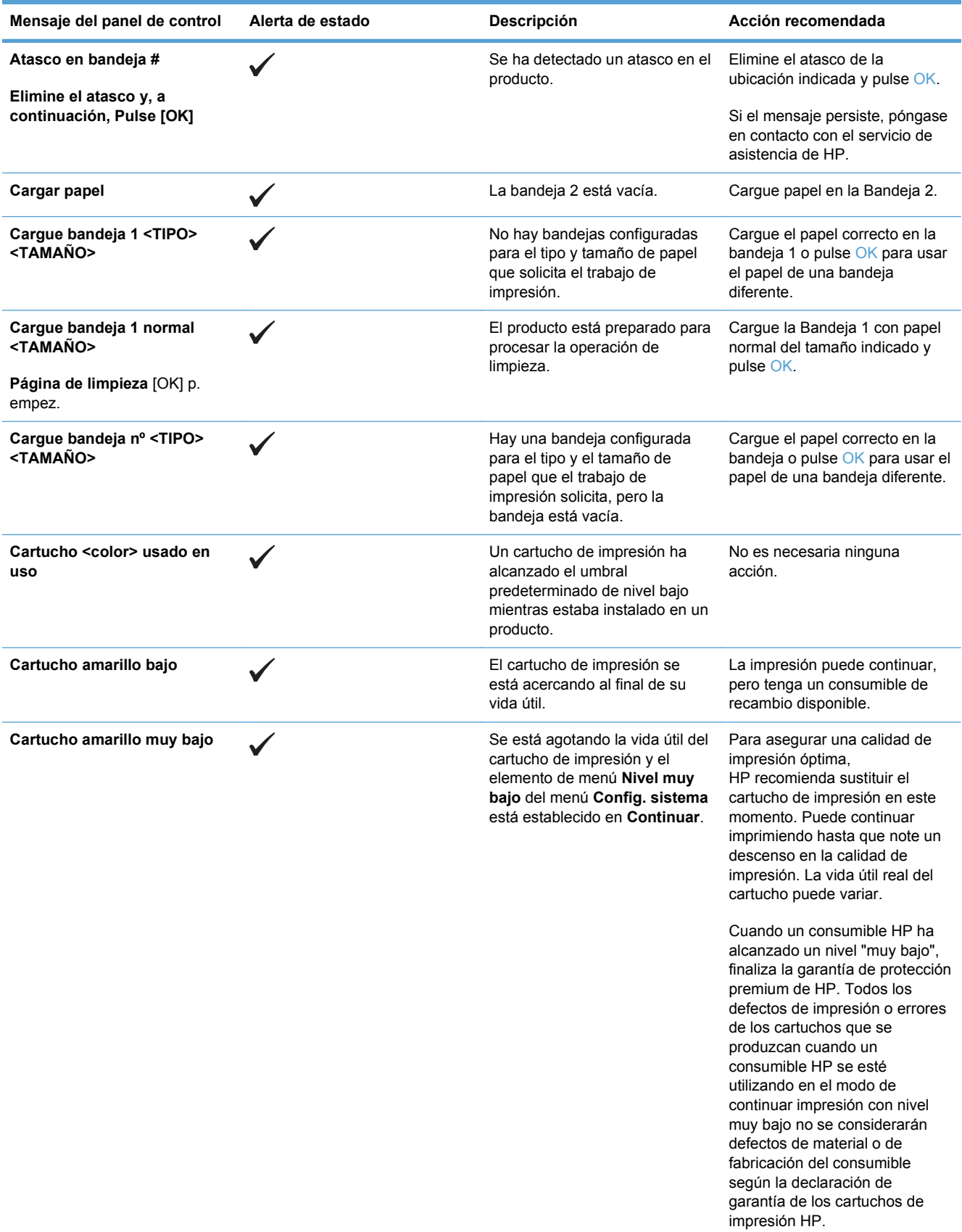

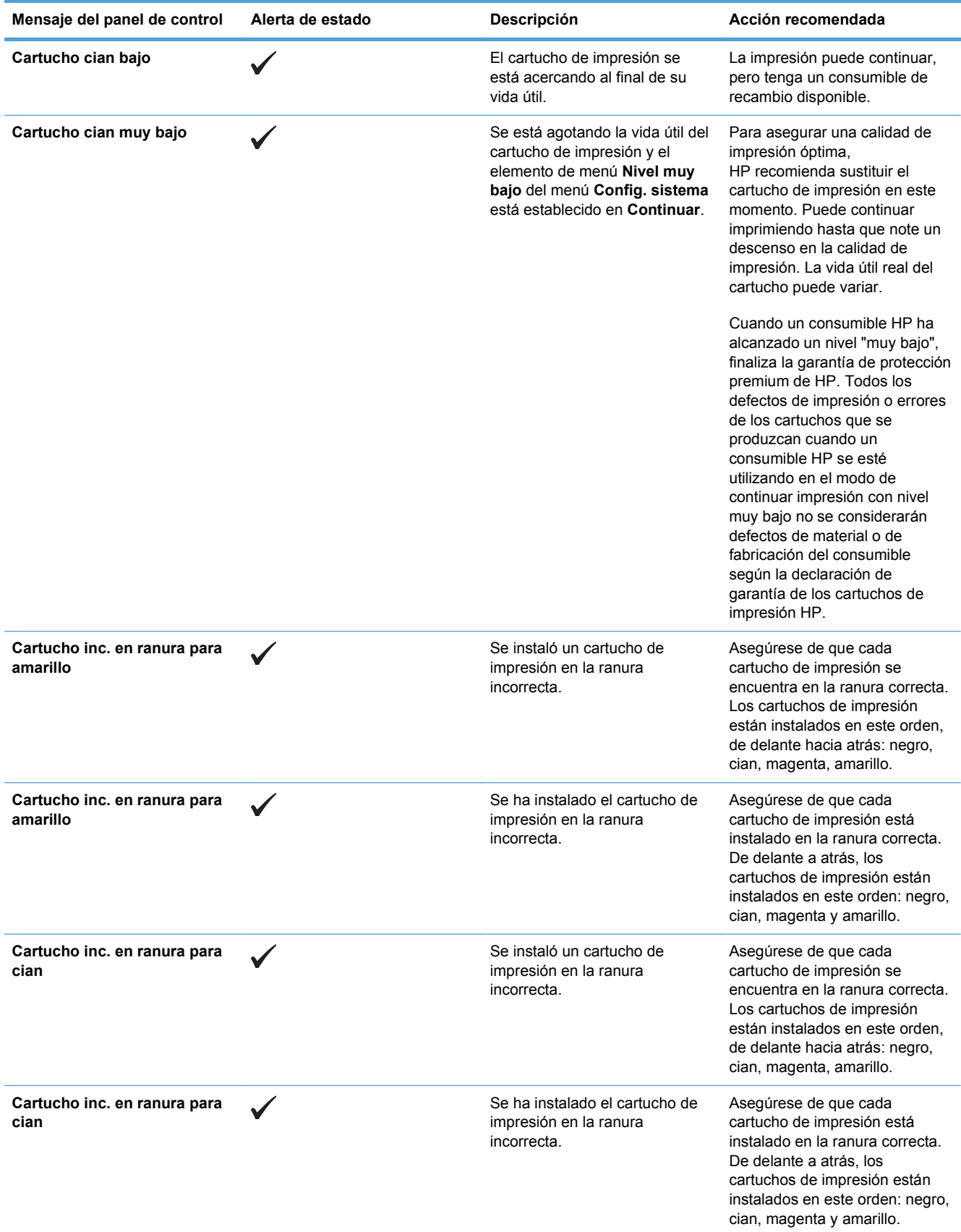

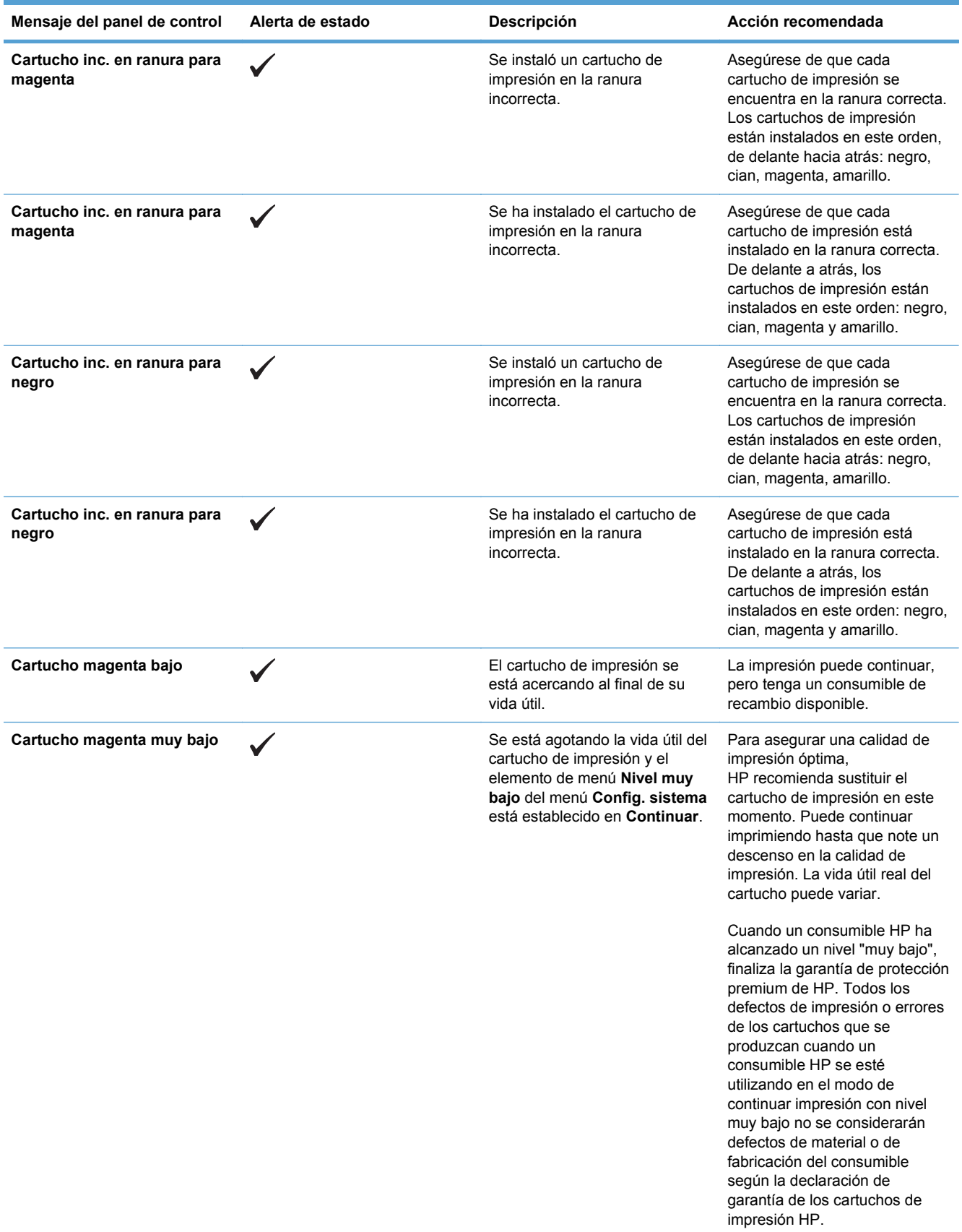

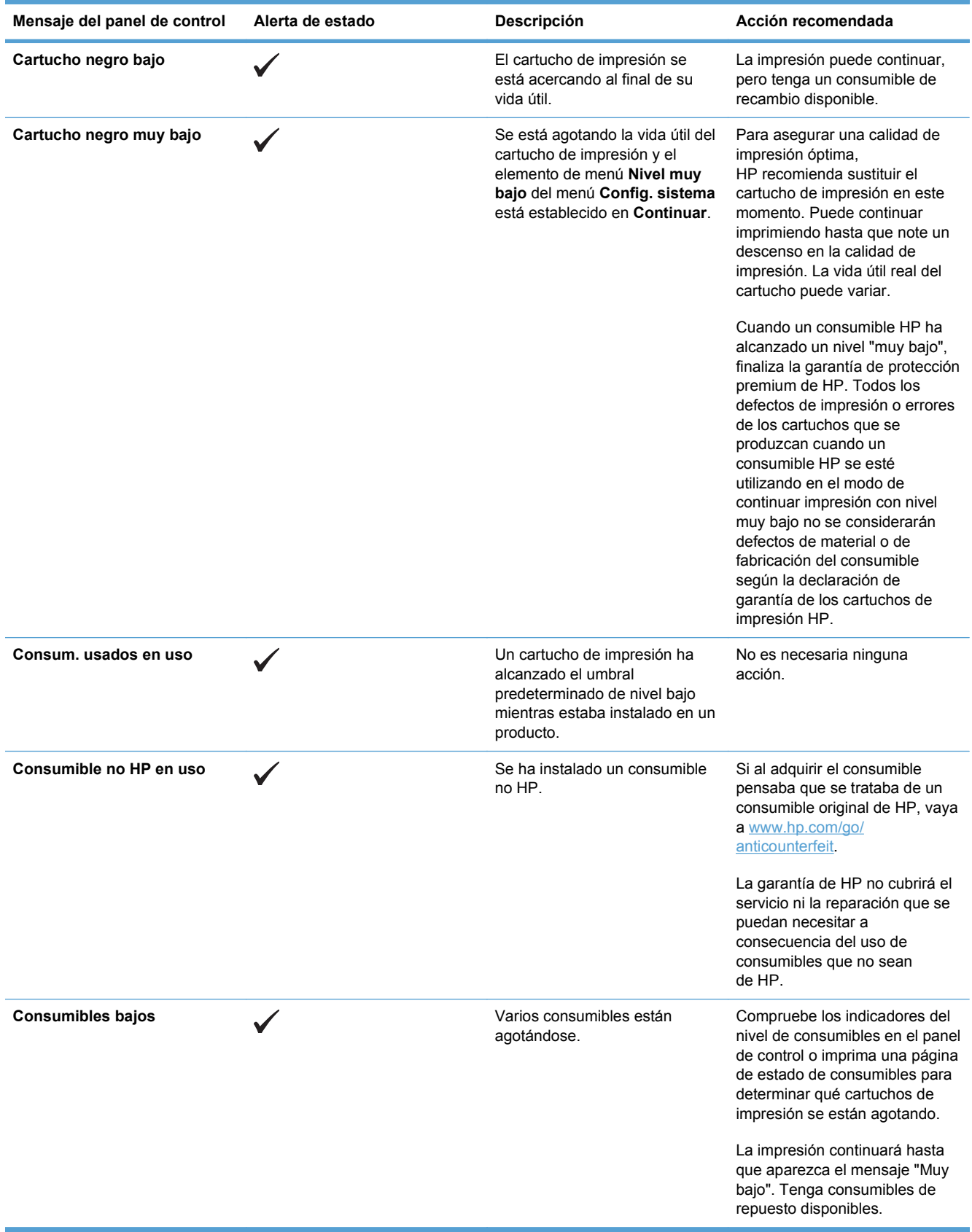

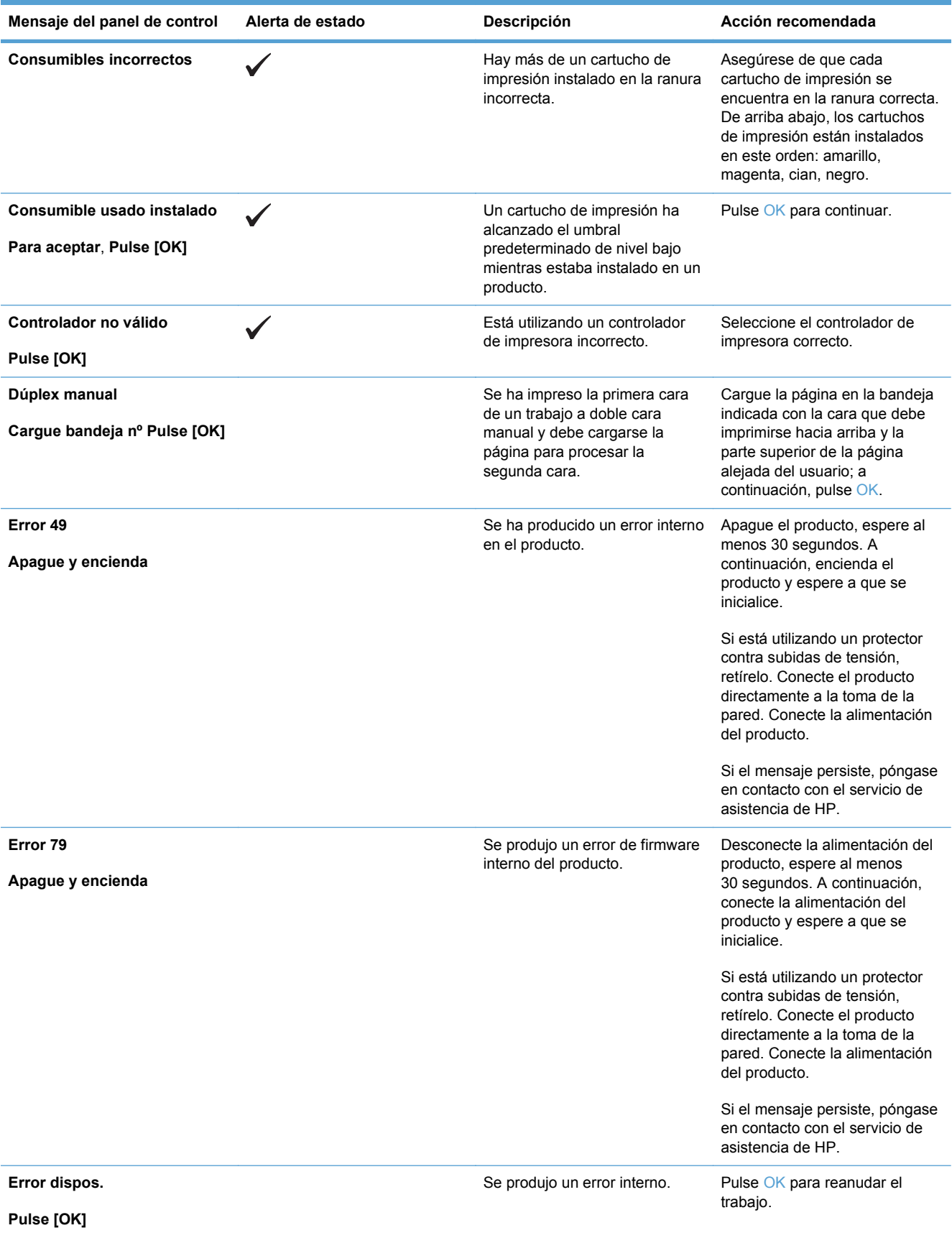

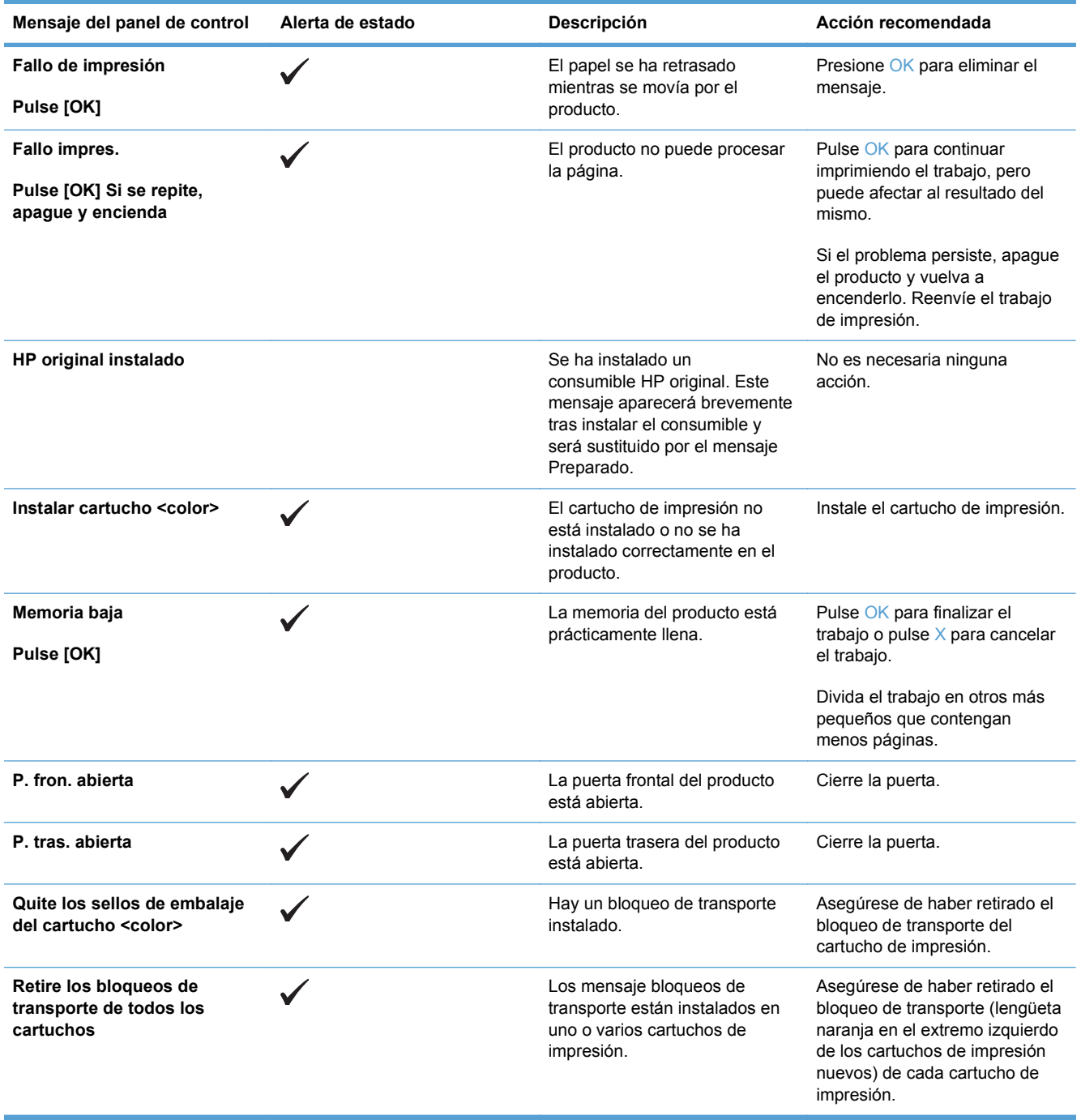

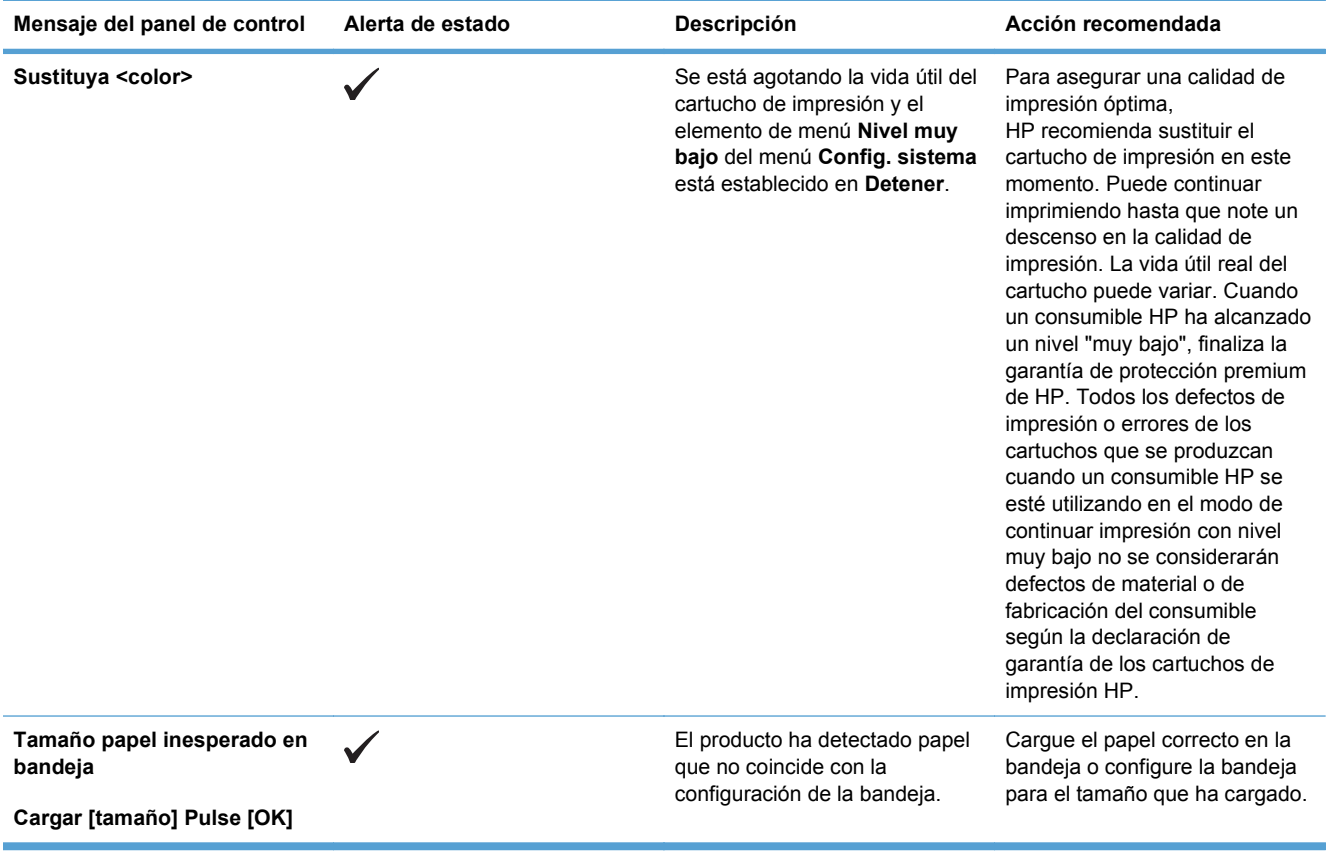

# **El papel se introduce de forma incorrecta o se atasca**

- El producto no recoge papel
- El producto recoge varias hojas de papel
- Cómo evitar atascos de papel
- **[Eliminar atascos](#page-154-0)**

## **El producto no recoge papel**

Si el producto no recoge papel de la bandeja, intente las siguientes soluciones.

- **1.** Abra el producto y retire las hojas de papel atascadas.
- **2.** Cargue la bandeja con el tamaño de papel correcto para el trabajo.
- **3.** Asegúrese de que las guías de papel de la bandeja están ajustadas correctamente al tamaño del papel. Ajuste las guías de forma que éstas toquen la pila de papel, pero sin doblarla.
- **4.** Compruebe si en el panel de control del producto aparece un mensaje en el que se le solicita su confirmación para realizar la alimentación manual del papel. Cargue papel y continúe.

## **El producto recoge varias hojas de papel**

Si el producto recoge varias hojas de papel de la bandeja, intente las siguientes soluciones.

- **1.** Retire la pila de papel de la bandeja, dóblela, gírela 180 grados y déle la vuelta. *No airee el papel.* Vuelva a colocar la pila de papel en la bandeja.
- **2.** Utilice únicamente papel que se ajuste a las especificaciones indicadas por HP para este producto.
- **3.** Utilice papel que no esté arrugado, doblado o dañado. Si es necesario, utilice papel de un paquete diferente.
- **4.** Asegúrese de que la bandeja no esté demasiado llena. Si lo está, retire la pila de papel al completo de la bandeja, enderécela y coloque de nuevo algo de papel en la bandeja.
- **5.** Asegúrese de que las guías de papel de la bandeja están ajustadas correctamente al tamaño del papel. Ajuste las guías de forma que éstas toquen la pila de papel, pero sin doblarla.

## **Cómo evitar atascos de papel**

Para reducir el número de atascos de papel, intente las siguientes soluciones.

- **1.** Utilice únicamente papel que se ajuste a las especificaciones indicadas por HP para este producto.
- **2.** Utilice papel que no esté arrugado, doblado o dañado. Si es necesario, utilice papel de un paquete diferente.
- **3.** Utilice papel que no se haya utilizado previamente para imprimir o copiar.
- **4.** Asegúrese de que la bandeja no esté demasiado llena. Si lo está, retire la pila de papel al completo de la bandeja, enderécela y coloque de nuevo algo de papel en la bandeja.
- <span id="page-154-0"></span>**5.** Asegúrese de que las guías de papel de la bandeja están ajustadas correctamente al tamaño del papel. Ajuste las guías de forma que éstas toquen la pila de papel, pero sin doblarla.
- **6.** Asegúrese de que la bandeja está completamente insertada en el producto.
- **7.** Si está imprimiendo en papel pesado, grabado o perforado, utilice la función de alimentación manual e introduzca las hojas una a una.

# **Eliminar atascos**

### **Ubicación de los atascos**

Consulte esta ilustración para encontrar la ubicación de los atascos.

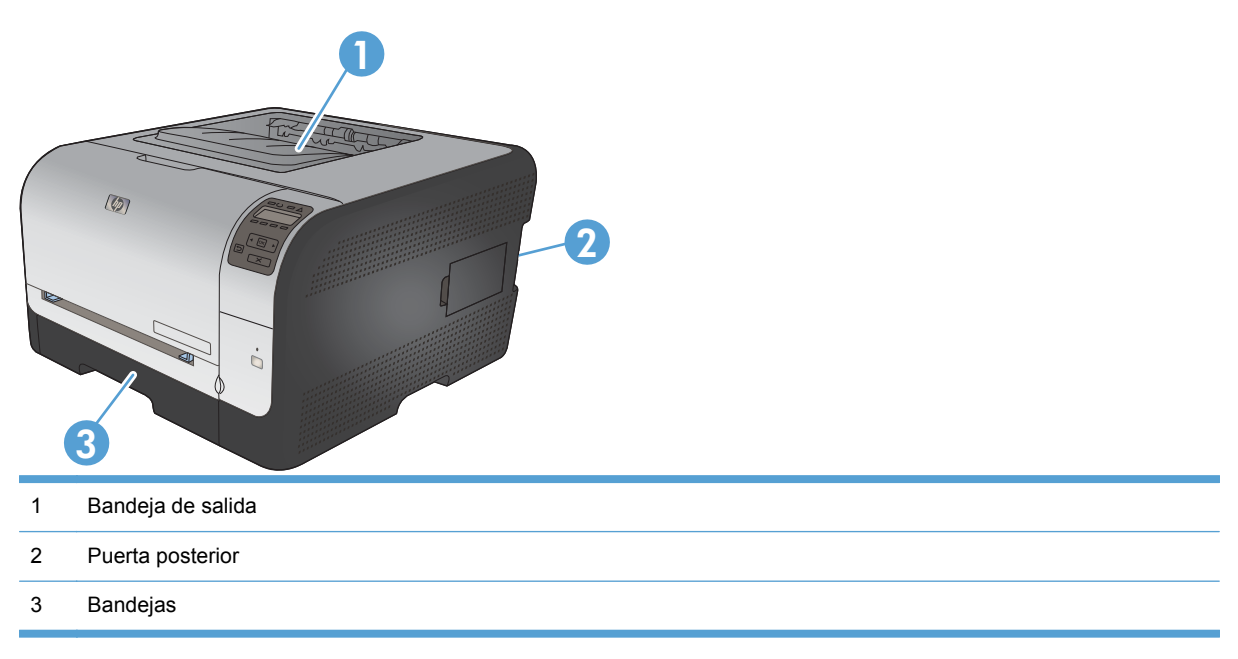

## **Atasco en Bandeja 1**

**NOTA:** Si la hoja se rasga, retire todos los fragmentos antes de reanudar la impresión.

**1.** Si puede ver la hoja atascada, retírela tirando de ella hacia fuera.

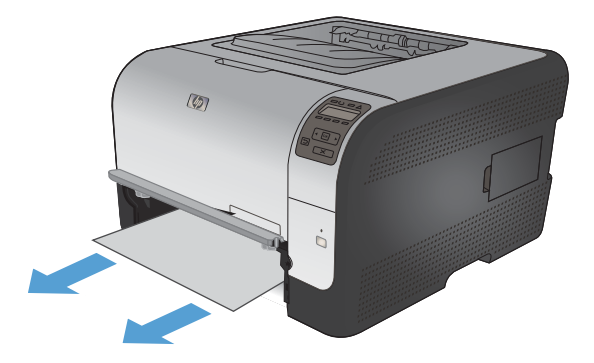

**2.** Si no puede ver la hoja atascada, abra la puerta de la Bandeja 1 y tire de la Bandeja 2 hacia fuera.

**3.** Empuje las dos pestañas hacia abajo para soltar el panel de la Bandeja 1.

**4.** Retire la hoja atascada tirando de ella hacia fuera.

> **PRECAUCIÓN:** No tire de la hoja atascada hacia arriba. Asegúrese de tirar de ella hacia fuera de forma recta.

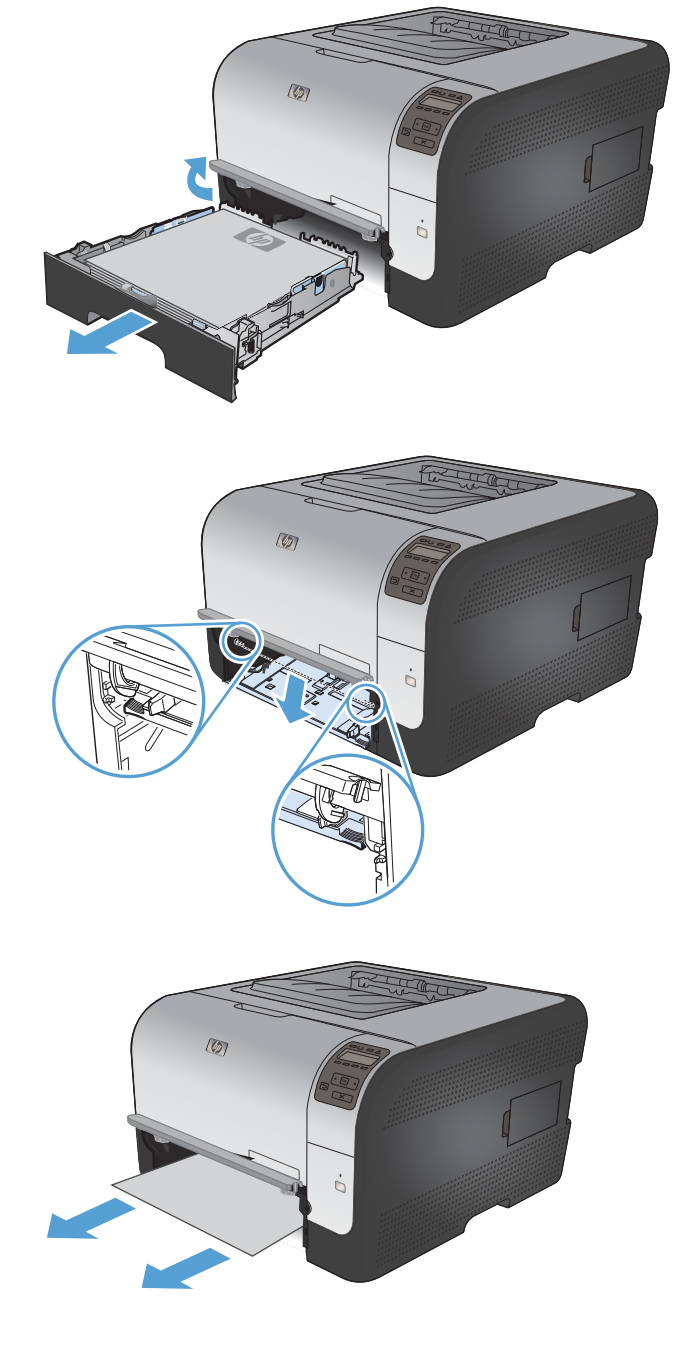

**5.** Empuje las dos pestañas hacia arriba para sustituir el panel de la Bandeja 1.

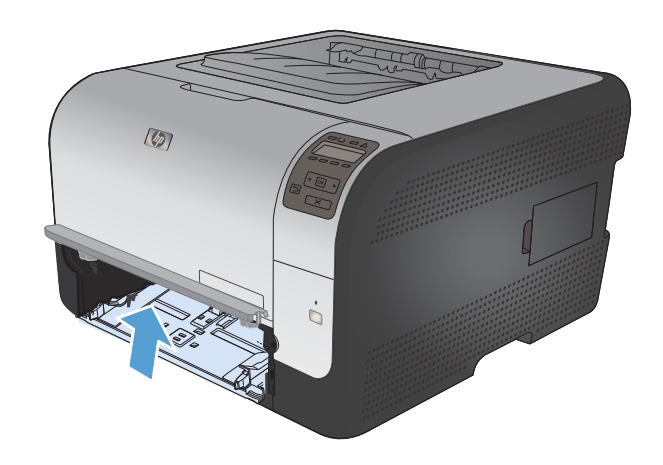

 $\overline{\mathcal{D}}$ 

## **Atasco en Bandeja 2**

**6.** Reemplace Bandeja 2.

**1.** Extraiga la Bandeja 2 y colóquela en una superficie plana.

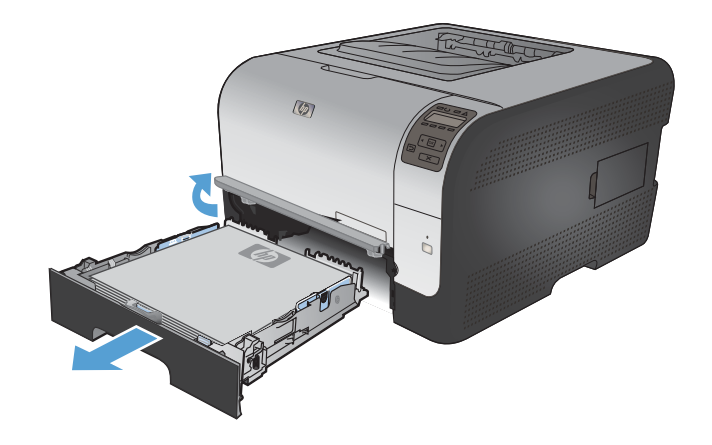

**2.** Retire la hoja atascada tirando de ella hacia fuera.

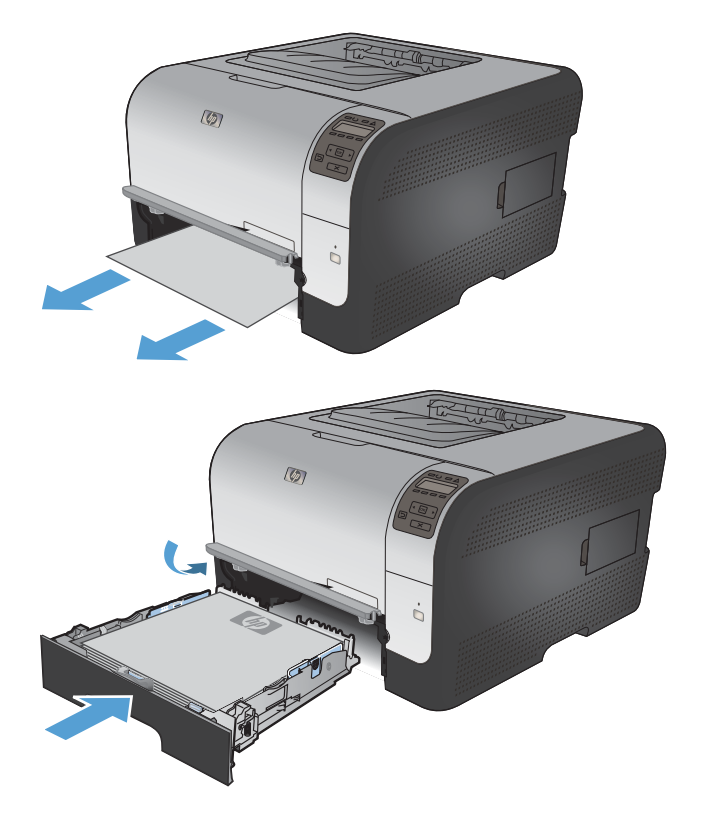

**3.** Vuelva a colocar la Bandeja 2.

**4.** Pulse **OK** para continuar imprimiendo.

## **Atasco en el área del fusor**

**1.** Abra la puerta posterior.

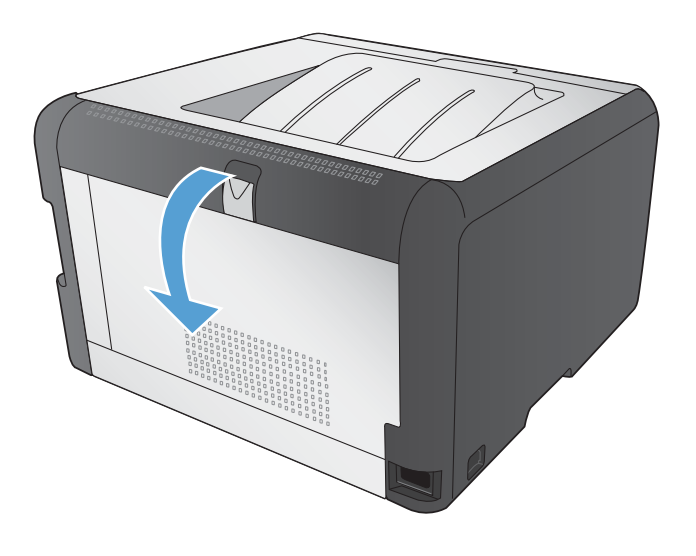

**2.** Retire todas las hojas atascadas.

**NOTA:** Si la hoja se rasga, retire todos los fragmentos antes de reanudar la impresión.

**PRECAUCIÓN:** Espere a que el área del fusor se haya enfriado antes de eliminar el atasco.

**3.** Cierre la puerta posterior.

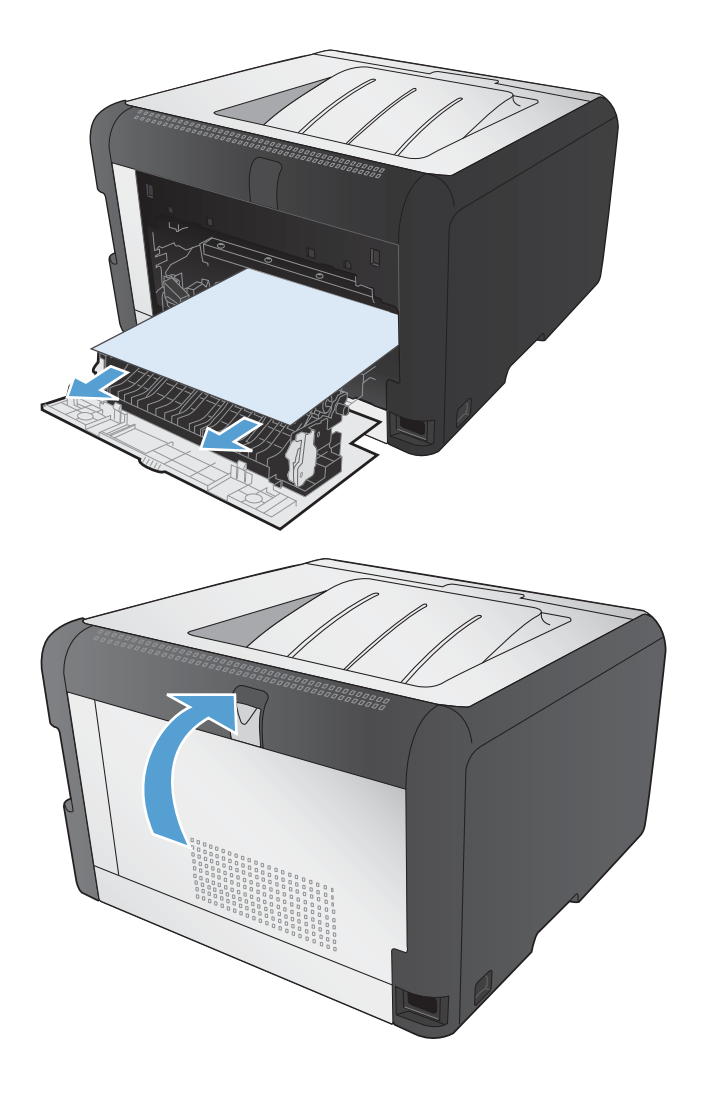

## **Atasco en la bandeja de salida**

**1.** Compruebe si hay papel atascado en el área de la bandeja de salida.

**2.** Retire el papel visible.

**NOTA:** Si la hoja se rasga, retire todos los fragmentos antes de reanudar la impresión.

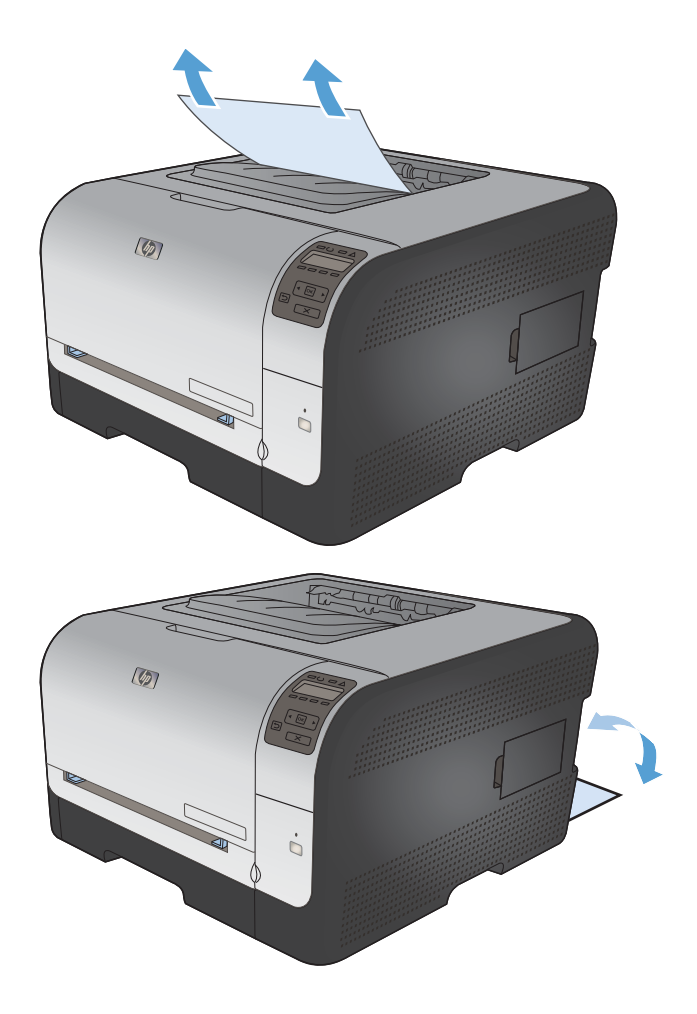

**3.** Abra y cierre la puerta posterior para borrar el mensaje.

# **Solución de problemas relativos a la calidad de la imagen**

Puede evitar la mayoría de problemas de calidad de impresión siguiendo estas indicaciones.

- Uso de la configuración del tipo de papel correcta en el controlador de la impresora
- [Ajuste de la configuración de color en el controlador de impresora](#page-161-0)
- [Uso de papel conforme a las especificaciones de HP.](#page-162-0)
- [Impresión de una página de limpieza](#page-163-0)
- [Calibración del producto para alinear los colores](#page-163-0)
- [Comprobación de los cartuchos de impresión](#page-164-0)
- [Uso del controlador de impresora que mejor se ajuste a sus necesidades de impresión](#page-166-0)

## **Uso de la configuración del tipo de papel correcta en el controlador de la impresora**

Compruebe la configuración del tipo de papel si experimenta uno de los problemas siguientes:

- Restos de tóner en las páginas impresas.
- **Marcas repetitivas en las páginas impresas.**
- **Las páginas impresas están abarquilladas.**
- El tóner se descascarilla en las páginas impresas.
- Las páginas impresas tienen pequeñas áreas sin imprimir.

#### **Cambio de la configuración del tipo de papel para Windows**

- **1.** En el menú **Archivo** del programa de software, haga clic en **Imprimir**.
- **2.** Seleccione el producto y haga clic en el botón **Propiedades** o **Preferencias**.
- **3.** Haga clic en la ficha **Papel/Calidad**.
- **4.** En la lista desplegable **Tipo de papel**, haga clic en la opción **Más...**.
- **5.** Amplíe la lista de opciones **Tipo:**.
- **6.** Amplíe la categoría de tipos de papel hasta que encuentre el que está utilizando.
- **7.** Seleccione la opción para el tipo de papel que esté utilizando y haga clic en el botón **Aceptar**.

### **Cambio de la configuración del tipo de papel para Mac**

- **1.** En el menú **Archivo** del programa de software, haga clic en la opción **Imprimir**.
- **2.** En el menú **Copias y páginas**, haga clic en el botón **Configurar impresión**.
- **3.** Seleccione un tamaño de la lista desplegable **Tamaño del papel** y haga clic en el botón OK.
- **4.** Abra el menú **Acabado**.
- <span id="page-161-0"></span>**5.** Seleccione un tipo de la lista desplegable **Tipo de soporte**.
- **6.** Haga clic en el botón **Imprimir**.

# **Ajuste de la configuración de color en el controlador de impresora**

## **Cambio del tema de color para un trabajo de impresión**

- **1.** En el menú **Archivo** del programa de software, haga clic en **Imprimir**.
- **2.** Seleccione **Propiedades** o **Preferencias**.
- **3.** Haga clic en la ficha **Color**.
- **4.** Seleccione un tema de color de la lista desplegable **Temas de color**.

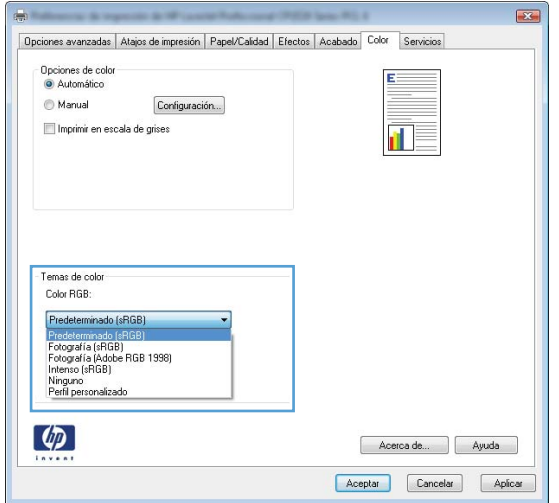

- **Predeterminado (sRGB)**: este tema configura el producto para imprimir los datos RGB en modo de dispositivo sin tratamiento. Cuando utilice este tema, gestione el color en el programa de software o en el sistema operativo para un procesamiento correcto.
- **Intenso**: el producto aumenta la saturación del color en los tonos medios. Utilice este tema cuando imprima gráficos comerciales.
- **Fotografía**: el producto interpreta el color RGB como si se imprimiera una fotografía en un mini-laboratorio digital. El producto reproduce colores con más profundidad y saturación, a diferencia de lo que ocurre con el tema Predeterminado (sRBG). Utilice este tema cuando imprima fotografías.
- **Fotografía (Adobe RGB 1998)**: utilice este tema para la impresión de fotografías digitales que utilizan el entorno de color AdobeRGB en lugar de sRGB. Desactive la administración del color en el programa de software cuando utilice este tema.
- **Ninguno**

## <span id="page-162-0"></span>**Cambio de las opciones de color**

Cambie la configuración de las opciones de color para el trabajo de impresión actual en la ficha Color del controlador de la impresora.

- **1.** En el menú **Archivo** del programa de software, haga clic en **Imprimir**.
- **2.** Seleccione **Propiedades** o **Preferencias**.
- **3.** Haga clic en la ficha **Color**.
- **4.** Haga clic en la configuración **Automático** o **Manual**.
	- Configuración **Automático**: seleccione esta configuración para la mayoría de los trabajos de impresión en color.
	- Configuración **Manual**: seleccione esta configuración para ajustar la configuración de color independiente de otras configuraciones.
		- **NOTA:** El cambio manual de la configuración de color puede afectar al resultado de la impresión. HP recomienda que sólo los expertos en gráficos de color cambien esta configuración.

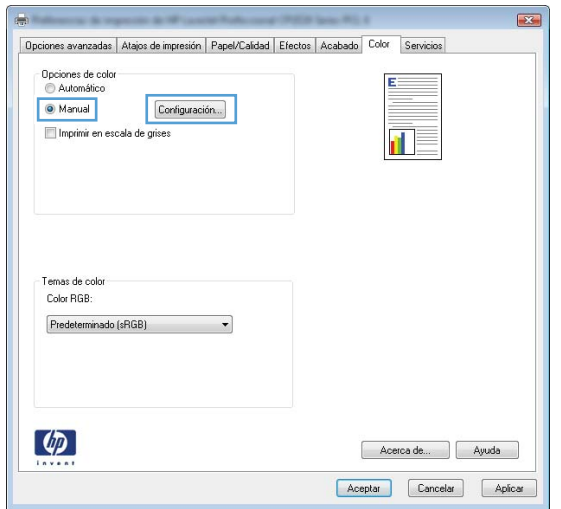

- **5.** Haga clic en la opción **Imprimir en escala de grises** para imprimir en blanco y negro un documento en color. Utilice esta opción para imprimir documentos en color para fotocopiarlos o enviarlos por fax.
- **6.** Haga clic en el botón **Aceptar**.

## **Uso de papel conforme a las especificaciones de HP.**

Utilice un papel diferente si experimenta uno de los problemas siguientes:

- La impresión es demasiado clara o parece difuminada en algunas áreas.
- **Manchas de tóner en las páginas impresas.**
- Restos de tóner en las páginas impresas.
- <span id="page-163-0"></span>Los caracteres impresos parecen mal formados.
- Las páginas impresas están abarquilladas.

Utilice siempre un tipo y peso de papel compatible con este producto. Además, siga estas indicaciones al seleccionar el papel:

- Utilice papel de buena calidad y que no presente cortes, muescas, desgarros, agujeros, partículas sueltas, polvo, arrugas, huecos ni bordes abarquillados o doblados.
- Utilice papel que no se haya utilizado previamente para imprimir.
- Utilice papel que esté diseñado para su uso en impresoras láser. No utilice papel que esté diseñado sólo para su uso en impresoras de inyección de tinta.
- Utilice papel que no sea demasiado rugoso. La calidad de impresión suele ser mejor si utiliza papel más suave.

## **Impresión de una página de limpieza**

Imprima una página de limpieza para quitar el polvo y el exceso de tóner de la ruta del papel si experimenta uno de los problemas siguientes:

- Manchas de tóner en las páginas impresas.
- Restos de tóner en las páginas impresas.
- **Marcas repetitivas en las páginas impresas.**

Utilice el siguiente procedimiento para imprimir una página de limpieza.

- **1.** En el panel de control del producto, pulse el botón OK.
- **2.** Pulse la flecha derecha ▶ para resaltar el menú Servicio γ, a continuación, pulse el botón OK.
- **3.** Pulse la flecha derecha ▶ para resaltar la opción **Página de limpieza** y, a continuación, pulse el botón OK.

## **Calibración del producto para alinear los colores**

Si en la copia impresa aparecen sombras de color, gráficos borrosos o áreas con un color deficiente, puede que necesite calibrar el producto para alinear los colores. Imprima una página de diagnóstico desde el menú Informes del panel de control para comprobar la alineación del color. Si los bloques de color que aparecen en esta página no están alineados entre sí, necesita calibrar el producto.

- **1.** En el panel de control del producto, abra el menú **Config. sistema**.
- **2.** Abra el menú Calidad de impresión y seleccione el elemento **Calibrar color**.
- **3.** Seleccione la opción **Calibrar ahora**.

# <span id="page-164-0"></span>**Comprobación de los cartuchos de impresión**

Compruebe cada cartucho de impresión y sustitúyalo si es necesario en caso de que experimente uno de los problemas siguientes:

- La impresión es demasiado clara o parece difuminada en algunas áreas.
- Las páginas impresas tienen pequeñas áreas sin imprimir.
- Las páginas impresas tienen rayas o tiras verticales.

Si decide que necesita sustituir un cartucho de impresión, imprima la página de estado de los consumibles para averiguar el número de pieza del cartucho de impresión HP original correcto.

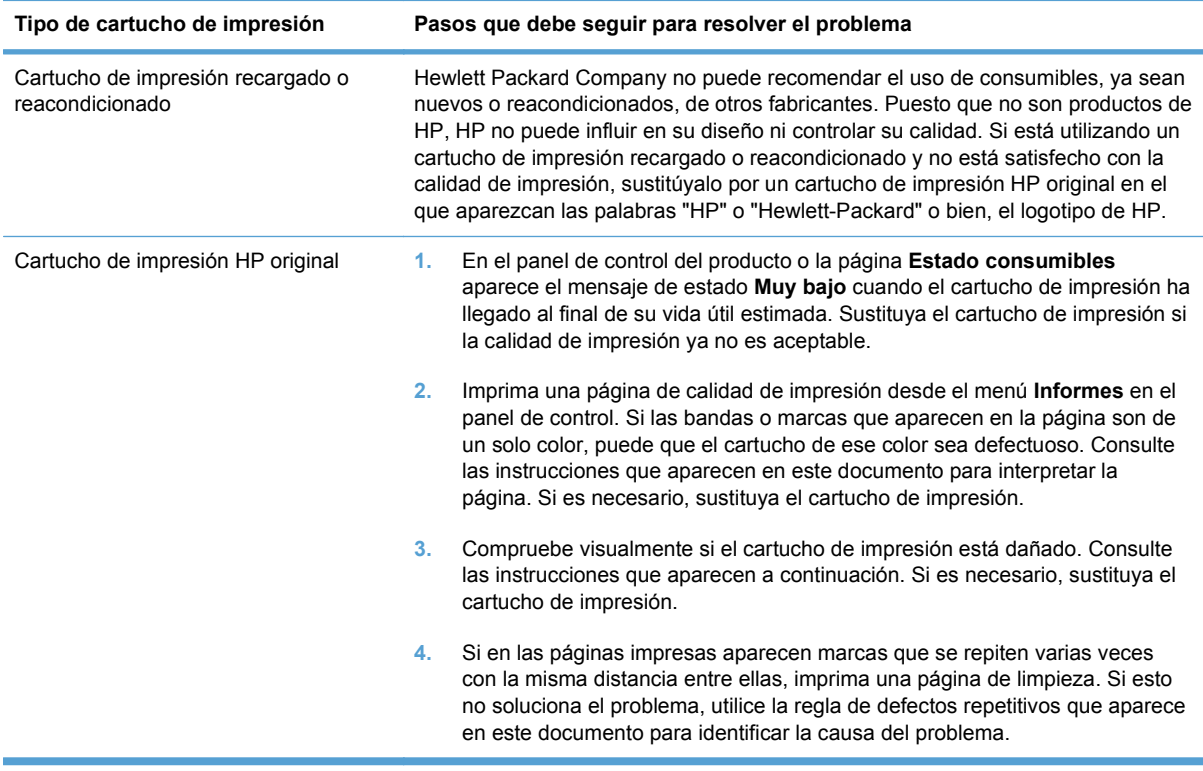

#### **Impresión de la página de estado de los consumibles**

La página **Estado consumibles** indica la vida estimada restante de los cartuchos de impresión. También indica el número de pieza del cartucho de impresión HP original correcto para su producto con el fin de que pueda solicitar un cartucho de impresión de recambio, además de otra información práctica.

- **1.** En el panel de control del producto, abra el menú **Informes**.
- **2.** Seleccione la página **Estado consumibles** para imprimirla.

#### **Interpretación de la página de calidad de impresión**

- **1.** En el panel de control del producto, abra el menú **Informes**.
- **2.** Seleccione el elemento **Página de calidad de impresión** para imprimirlo.

Esta página contiene cinco bandas de color que se dividen en cuatro grupos, tal como se indica en la ilustración siguiente. Si examina cada grupo, puede identificar el cartucho de impresión que causa el problema.

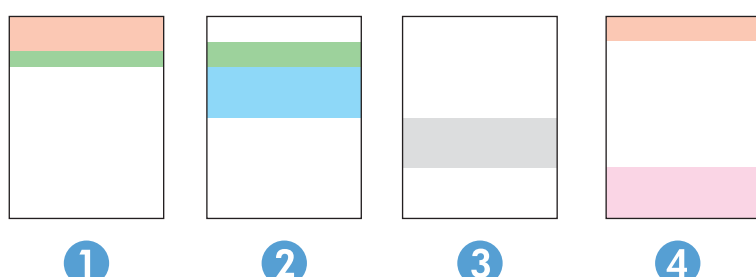

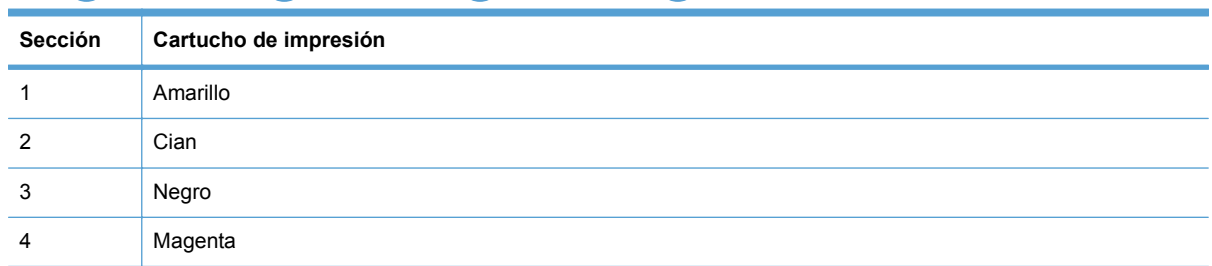

- Si aparecen puntos o rayas en uno de los grupos solamente, sustituya el cartucho de impresión que se corresponde con ese grupo.
- Si aparecen puntos en más de un grupo, imprima una página de limpieza. Si esto no soluciona el problema, averigüe si los puntos siempre son del mismo color; por ejemplo, si los puntos en color magenta aparecen en las cinco bandas de color. Si los puntos son del mismo color, sustituya ese cartucho de impresión.
- Si aparecen rayas en varias bandas de color, póngase en contacto con HP. Probablemente haya un componente que esté causando el problema y que no sea el cartucho de impresión.

## **Comprobación de daños en el cartucho de impresión**

- **1.** Retire el cartucho de impresión del producto y compruebe que no tiene el precinto.
- **2.** Compruebe si el chip de la memoria está dañado.
- <span id="page-166-0"></span>**3.** Examine la superficie del tambor de imágenes verde en la parte inferior del cartucho de impresión.
- **PRECAUCIÓN:** No toque el rodillo verde (tambor de imágenes) en la parte inferior del cartucho. Si se mancha con huellas de dedos, podrían surgir problemas de calidad de impresión.

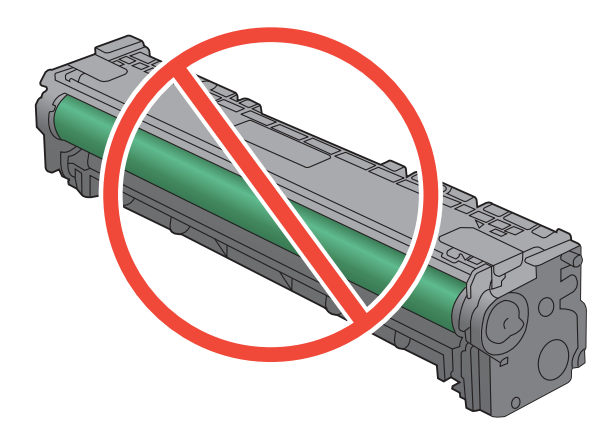

- **4.** Si comprueba que hay arañazos, huellas de dedos u otros daños en el tambor de imágenes, sustituya el cartucho de impresión.
- **5.** Si el tambor de imágenes no parece estar dañado, agite con cuidado el cartucho de impresión varias veces y vuelva a instalarlo. Imprima unas cuantas páginas para ver si el problema se ha resuelto.

#### **Defectos repetitivos**

Si los defectos se repiten en una página a cualquiera de los siguientes intervalos, puede que haya un cartucho de impresión dañado.

- 22 mm
- 27 mm
- 29 mm
- 76 mm

## **Uso del controlador de impresora que mejor se ajuste a sus necesidades de impresión**

Puede que necesite utilizar un controlador de impresora diferente si en la página impresa aparecen líneas inesperadas en gráficos, falta texto o gráficos, el formato es incorrecto o se sustituyen fuentes.

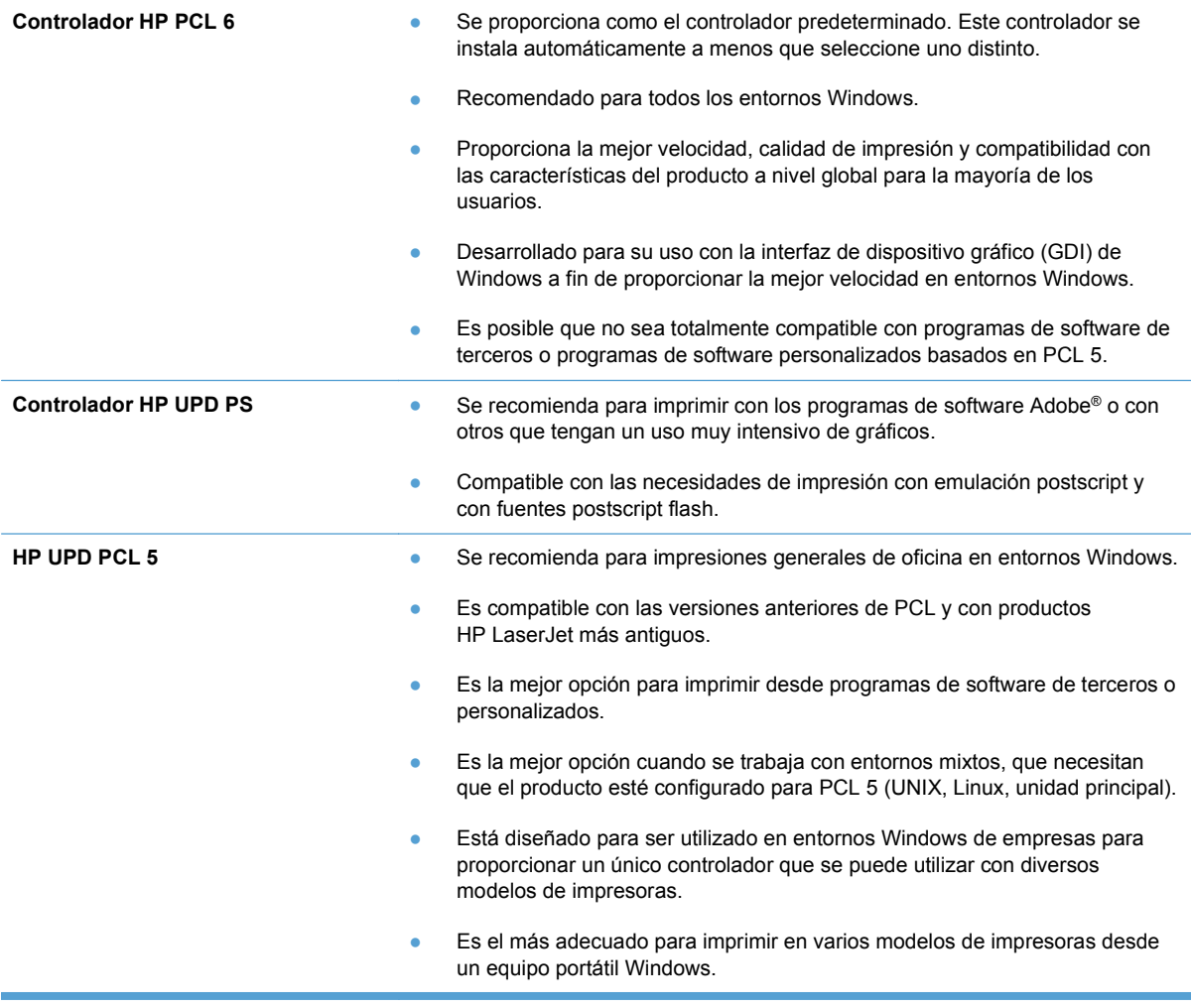

Descargue controladores de impresora adicionales de este sitio Web: [www.hp.com/support/](http://h20180.www2.hp.com/apps/CLC?h_pagetype=s-001&h_lang=es&h_product=4052974&h_client=s-h-e009-1&h_page=hpcom&lang=es) [ljcp1520series.](http://h20180.www2.hp.com/apps/CLC?h_pagetype=s-001&h_lang=es&h_product=4052974&h_client=s-h-e009-1&h_page=hpcom&lang=es)

# **El producto no imprime o lo hace muy lentamente**

# **El producto no imprime**

Si el producto no imprime, intente las siguientes soluciones.

- **1.** Asegúrese de que el producto está encendido y que el panel de control indica que está preparado.
	- Si el panel de control no indica que el producto está preparado, apague y vuelva a encender el producto.
	- Si el panel de control indica que el producto está preparado, intente enviar el trabajo de nuevo.
- **2.** Si el panel de control indica que el producto tiene un error, resuélvalo y, a continuación, intente enviar el trabajo de nuevo.
- **3.** Asegúrese de que todos los cables están conectados correctamente. Si el producto está conectado a una red, compruebe los elementos siguientes:
	- Compruebe la luz que aparece cerca de la conexión de red en el producto. Si la red está activa, la luz es verde.
	- Asegúrese de que utiliza un cable de red y no un cable telefónico para realizar la conexión a la red.
	- Asegúrese de que el direccionador de la red, concentrador o conmutador está encendido y que funciona correctamente.
- **4.** Instale el software de HP con el CD suministrado con el producto. El uso de controladores de impresora genéricos puede ocasionar retrasos en la eliminación de trabajos de la cola de impresión.
- **5.** En la lista de impresoras del equipo, haga clic con el botón derecho en el nombre de este producto, haga clic en **Propiedades** y abra la ficha **Puertos**.
	- Si utiliza un cable de red para realizar la conexión a la red, asegúrese de que el nombre de la impresora que aparece en la ficha **Puertos** coincide con el nombre del producto que aparece en la página de configuración del producto.
	- Si utiliza el cable USB para realizar la conexión a una red inalámbrica, asegúrese de que la casilla de verificación que aparece junto a **Puerto de impresora virtual para USB** está marcada.
- **6.** Si utiliza un sistema de firewall personal en el equipo, puede que esté bloqueando la comunicación con el producto. Pruebe a desactivar temporalmente el firewall para comprobar si es el origen del problema.
- **7.** Si el equipo o el producto están conectados a una red inalámbrica, puede que una calidad deficiente de la señal o las interferencias retrasen los trabajos de impresión.

# **El producto imprime lentamente**

Si el producto imprime, pero lo hace lentamente, intente las siguientes soluciones.

- **1.** Asegúrese de que el equipo cumple con las especificaciones mínimas para este producto. Para obtener una lista de especificaciones, vaya a este sitio Web: [www.hp.com/support/](http://h20180.www2.hp.com/apps/CLC?h_pagetype=s-001&h_lang=es&h_product=4052974&h_client=s-h-e009-1&h_page=hpcom&lang=es) [ljcp1520series.](http://h20180.www2.hp.com/apps/CLC?h_pagetype=s-001&h_lang=es&h_product=4052974&h_client=s-h-e009-1&h_page=hpcom&lang=es)
- **2.** Cuando configura el producto para imprimir en algunos tipos de papel, como papel pesado, el producto imprime más lentamente para poder fusionar el tóner correctamente en el papel. Si la configuración del tipo de papel no es correcta para el tipo de papel que está utilizando, cambie la configuración al tipo de papel correcto.
- **3.** Si el equipo o el producto están conectados a una red inalámbrica, puede que una calidad deficiente de la señal o las interferencias retrasen los trabajos de impresión.

# **Solución de problemas de conectividad**

# **Resuelva los problemas de conexión directa**

Si ha conectado el producto directamente al equipo, compruebe el cable.

- Verifique que el cable está conectado al equipo y al producto.
- Compruebe que el cable no mida más de 5 m. Inténtelo con un cable más corto.
- Verifique que el cable funciona correctamente conectándolo a otro producto. Reemplace el cable si es necesario.

## **Solucione los problemas de red**

Compruebe los siguientes elementos para asegurarse de que el producto tiene comunicación con la red. Antes de comenzar, imprima una página de configuración desde el panel de control del producto y busque la dirección IP del producto que aparece en esta página.

- Conexión física deficiente
- El equipo utiliza la dirección IP incorrecta para el producto
- [El equipo no puede comunicarse con el producto](#page-171-0)
- [El producto utiliza un enlace y una configuración dúplex incorrectos para la red](#page-171-0)
- [Programas de software nuevos pueden estar provocando problemas de compatibilidad](#page-171-0)
- [El equipo o la estación de trabajo pueden estar mal configurados](#page-171-0)
- [El producto está desactivado o alguna otra configuración de red es incorrecta](#page-171-0)

## **Conexión física deficiente**

- **1.** Compruebe que el producto está conectado al puerto de red correcto mediante un cable con la longitud apropiada.
- **2.** Compruebe que las conexiones de cable son seguras.
- **3.** Mire la conexión del puerto de red situada en la parte posterior del producto y compruebe que la luz ámbar de actividad y la luz verde de estado de transferencia están encendidas.
- **4.** Si el problema persiste, pruebe un cable o puerto diferente en el concentrador.

## **El equipo utiliza la dirección IP incorrecta para el producto**

- **1.** Abra las propiedades de la impresora y haga clic en la ficha **Puertos**. Compruebe que se ha seleccionado la dirección IP actual del producto. La dirección IP del producto figura en la página de configuración de éste.
- **2.** Si ha instalado el producto utilizando el puerto TCP/IP estándar de HP, seleccione el cuadro con la etiqueta **Imprimir siempre con esta impresora, incluso si la dirección IP cambia.**
- **3.** Si ha instalado el producto utilizando un puerto TCP/IP estándar de Microsoft, utilice el nombre de host en lugar del la dirección IP.
- **4.** Si la dirección IP es correcta, elimine el producto y, a continuación, vuelva a añadirlo.

## <span id="page-171-0"></span>**El equipo no puede comunicarse con el producto**

- **1.** Compruebe las comunicaciones de red haciendo ping a la red.
	- **a.** Abra el símbolo del sistema en su equipo. En Windows, haga clic en **Inicio**, **Ejecutar** y, a continuación, escriba cmd.
	- **b.** Escriba ping seguido de la dirección IP de su producto.
	- **c.** Si en la ventana aparecen tiempos de recorrido de ida y vuelta, la red está funcionando.
- **2.** Si el comando ping falla, asegúrese de que los concentradores de red están encendidos y de que la configuración de red, el producto y el equipo estén configurados para la misma red.

#### **El producto utiliza un enlace y una configuración dúplex incorrectos para la red**

Hewlett-Packard recomienda que esta configuración se deje en modo automático (configuración predeterminada). Si cambia esta configuración, también debe cambiarla para la red.

### **Programas de software nuevos pueden estar provocando problemas de compatibilidad**

Si se ha instalado un programa de software nuevo, compruebe que se ha instalado correctamente y que utiliza el controlador de la impresora correcto.

#### **El equipo o la estación de trabajo pueden estar mal configurados**

- **1.** Compruebe los controladores de red, los controladores de la impresora y la redirección de red.
- **2.** Compruebe que el sistema operativo está configurado correctamente.

#### **El producto está desactivado o alguna otra configuración de red es incorrecta**

- **1.** Revise la página de configuración para comprobar el estado del protocolo de red. Actívelo si es necesario.
- **2.** Vuelva a configurar la red si es necesario.

# **Solución de problemas de red inalámbrica**

- Lista de comprobación de conectividad inalámbrica
- [El panel de control muestra un mensaje del siguiente tipo: La función inalámbrica de este](#page-173-0) [producto se ha desactivado](#page-173-0)
- [El producto no imprime una vez finalizada la configuración inalámbrica](#page-173-0)
- **[El producto no imprime y el equipo tiene un firewall de terceros instalado.](#page-173-0)**
- [La conexión inalámbrica no funciona después de mover el direccionador o producto inalámbrico](#page-173-0)
- [No se pueden conectar más equipos al producto inalámbrico](#page-174-0)
- [El producto inalámbrico pierde la comunicación cuando se conecta a una VPN](#page-174-0)
- [La red no aparece en la lista de redes inalámbricas](#page-174-0)
- [La red inalámbrica no funciona](#page-175-0)

## **Lista de comprobación de conectividad inalámbrica**

- El producto y el direccionador inalámbrico están encendidos y tienen alimentación. Asegúrese también de que la radio inalámbrica del producto está encendida.
- El identificador de conjunto de servicios (SSID) es correcto. Imprima una página de configuración para determinar el SSID. Si no está seguro de si el SSID es correcto, ejecute la configuración inalámbrica de nuevo.
- Con redes seguras, asegúrese de que la información de seguridad es correcta. Si la información de seguridad no es correcta, ejecute la configuración inalámbrica de nuevo.
- Si la red inalámbrica funciona correctamente, intente acceder a otros equipos de la red inalámbrica. Si la red tiene acceso a Internet, intente conectarse a Internet mediante una conexión inalámbrica.
- El método de codificación (AES o TKIP) es el mismo para el producto y para el punto de acceso inalámbrico (en redes que utilizan seguridad WPA).
- El producto se encuentra dentro del alcance de la red inalámbrica. Para la mayoría de las redes, el producto debe encontrarse dentro de un alcance de 30 m del punto de acceso inalámbrico (direccionador inalámbrico).
- No hay obstáculos que bloqueen la señal inalámbrica. Quite los objetos metálicos de gran tamaño que haya entre el punto de acceso y el producto. Asegúrese de que los postes, paredes o columnas de soporte que contengan metal u hormigón no separan el producto del punto de acceso inalámbrico.
- El producto se encuentra alejado de dispositivos electrónicos que pueden interferir con la señal inalámbrica. Muchos dispositivos puede interferir con la señal inalámbrica, incluidos motores, teléfonos inalámbricos, cámaras de sistemas de seguridad, otras redes inalámbricas y algunos dispositivos Bluetooth.
- El controlador de impresora está instalado en el equipo.
- Ha seleccionado el puerto de impresora correcto.
- El equipo y el producto se conectan a la misma red inalámbrica.

## <span id="page-173-0"></span>**El panel de control muestra un mensaje del siguiente tipo: La función inalámbrica de este producto se ha desactivado**

**▲** Pulse el botón de conexión inalámbrica en el producto para abrir el menú inalámbrico y, a continuación, active la radio inalámbrica.

# **El producto no imprime una vez finalizada la configuración inalámbrica**

- **1.** Asegúrese de que el producto esté encendido y en estado preparado.
- **2.** Asegúrese de que se está conectando a la red inalámbrica correcta.
- **3.** Asegúrese de que la red inalámbrica funciona correctamente.
	- **a.** Abra el menú **Configuración de red** y, a continuación, abra el elemento **Menú inalámbrico**.
	- **b.** Seleccione el elemento **Ejecutar prueba de red** para probar la red inalámbrica. El producto imprime un informe con los resultados.
- **4.** Asegúrese de que se ha seleccionado el puerto o producto correcto.
	- **a.** En la lista de impresoras del equipo, haga clic con el botón derecho en el nombre de este producto, haga clic en **Propiedades** y, a continuación, abra la ficha **Puertos**.
	- **b.** Asegúrese de que la casilla de verificación que aparece junto a **Puerto de impresora virtual para USB** está marcada.
- **5.** Asegúrese de que el equipo funciona correctamente. Si es necesario, reinicie el equipo.

# **El producto no imprime y el equipo tiene un firewall de terceros instalado.**

- **1.** Actualice el firewall a la versión más reciente del fabricante disponible.
- **2.** Si los programas solicitan acceso al firewall cuando instala el producto o intenta imprimir, asegúrese de que permite que los programas se ejecuten.
- **3.** Desactive temporalmente el firewall y, a continuación, instale el producto inalámbrico en el equipo. Active el firewall cuando haya finalizado la instalación inalámbrica.

## **La conexión inalámbrica no funciona después de mover el direccionador o producto inalámbrico**

Asegúrese de que el direccionador o producto se conecta a la misma red a la que se conecta el equipo.

- **1.** Abra el menú **Informes** y seleccione el elemento **Informe configuración** para imprimir el informe.
- **2.** Compare el identificador de conjunto de servicios (SSID) que aparece en el informe de configuración con el SSID que aparece en la configuración de la impresora del equipo.
- **3.** Si los SSID no coinciden, los dispositivos no se están conectando a la misma red. Vuelva a configurar los ajustes inalámbricos del producto.

# <span id="page-174-0"></span>**No se pueden conectar más equipos al producto inalámbrico**

- **1.** Asegúrese de que los otros equipos están dentro del alcance de la señal inalámbrica y que no hay obstáculos que la bloqueen. Para la mayoría de las redes, la señal se encuentra dentro de un alcance de 30 m del punto de acceso inalámbrico.
- **2.** Asegúrese de que el producto esté encendido y en estado preparado.
- **3.** Desactive los firewall de terceros que tenga instalados en el equipo.
- **4.** Asegúrese de que la red inalámbrica funciona correctamente.
	- **a.** En el panel de control del producto, abra el menú **Configuración de red** y, a continuación, el elemento **Menú inalámbrico**.
	- **b.** Seleccione el elemento **Ejecutar prueba de red** para probar la red inalámbrica. El producto imprime un informe con los resultados.
- **5.** Asegúrese de que se ha seleccionado el puerto o producto correcto.
	- **a.** En la lista de impresoras del equipo, haga clic con el botón derecho en el nombre de este producto, haga clic en **Propiedades** y, a continuación, abra la ficha **Puertos**.
	- **b.** Haga clic en el botón **Configurar puerto** para comprobar que la dirección IP coincide con la que aparece en el informe Ejecutar prueba de red.
- **6.** Asegúrese de que el equipo funciona correctamente. Si es necesario, reinicie el equipo.

## **El producto inalámbrico pierde la comunicación cuando se conecta a una VPN**

● Normalmente, no puede conectarse a una VPN y a otras redes al mismo tiempo.

## **La red no aparece en la lista de redes inalámbricas**

- Asegúrese de que el direccionador inalámbrico está encendido y tiene alimentación.
- Puede que la red esté oculta. No obstante, es posible conectarse a una red oculta.

# <span id="page-175-0"></span>**La red inalámbrica no funciona**

- **1.** Para comprobar si la red ha perdido la comunicación, pruebe a conectar otros dispositivos a la red.
- **2.** Compruebe las comunicaciones de red haciendo ping a la red.
	- **a.** Abra el símbolo del sistema en su equipo. En Windows, haga clic en **Inicio**, **Ejecutar** y, a continuación, escriba cmd.
	- **b.** Escriba ping seguido del identificador de conjunto de servicios (SSID) de su red.
	- **c.** Si en la ventana aparecen tiempos de recorrido de ida y vuelta, la red está funcionando.
- **3.** Asegúrese de que el direccionador o producto se conecta a la misma red a la que se conecta el equipo.
	- **a.** Abra el menú **Informes** y seleccione el elemento **Informe configuración** para imprimir el informe.
	- **b.** Compare el identificador de conjunto de servicios (SSID) que aparece en el informe de configuración con el SSID que aparece en la configuración de la impresora del equipo.
	- **c.** Si los SSID no coinciden, los dispositivos no se están conectando a la misma red. Vuelva a configurar los ajustes inalámbricos del producto.

# **Solución de problemas de software del producto**

# **Problemas del software del dispositivo**

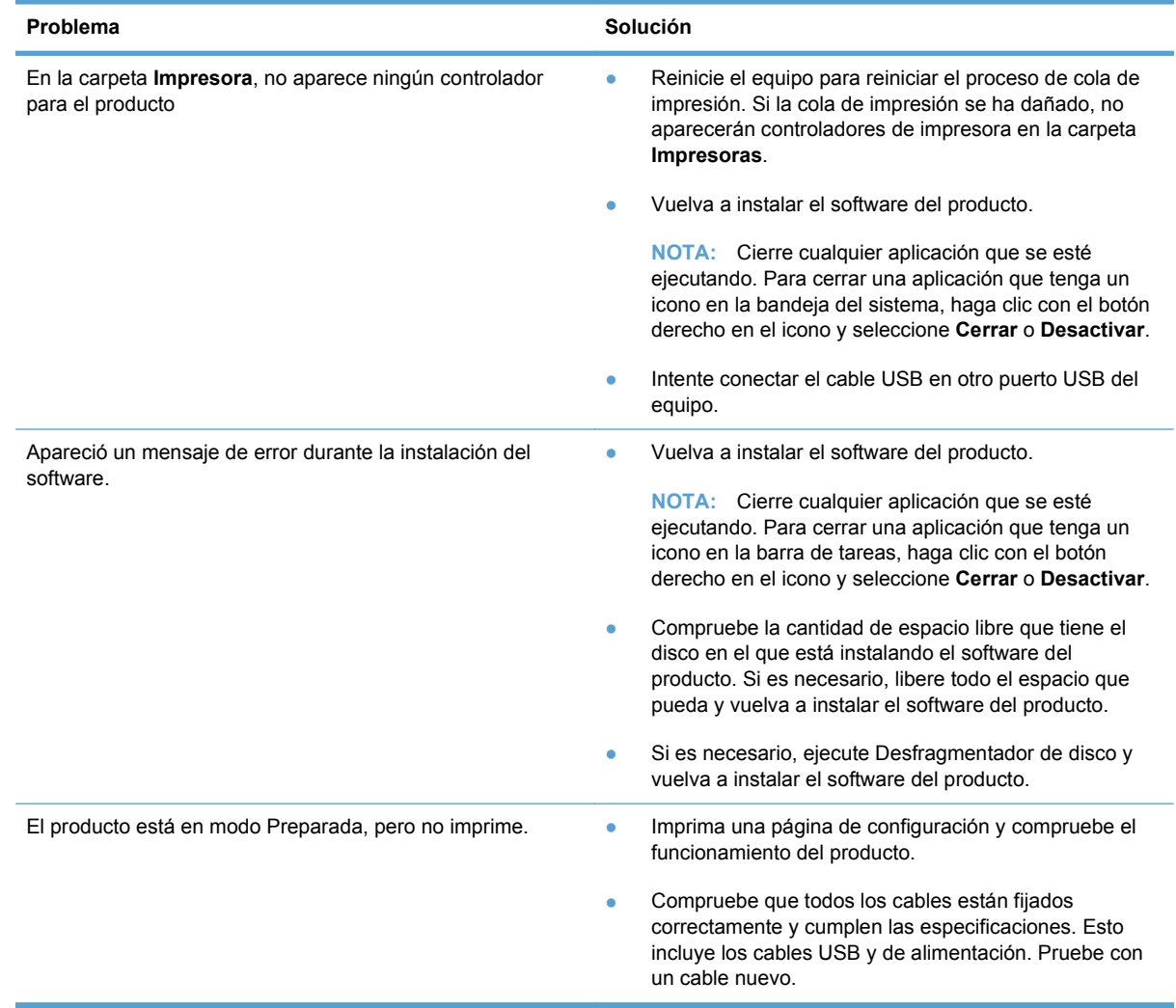

## **Solución de problemas comunes de Mac**

- [El controlador de impresora no aparece en la lista Impresión y fax.](#page-177-0)
- [El nombre del producto no aparece en la lista de productos de la lista Impresión y fax.](#page-177-0)
- [El controlador de impresora no configura automáticamente el producto seleccionado en la lista](#page-177-0) [Impresión y Fax.](#page-177-0)
- [Un trabajo de impresión no se envió al producto que deseaba](#page-177-0)
- [Si se conecta mediante un cable USB, el producto no aparece en la lista Impresión y Fax tras,](#page-177-0) [una vez seleccionado el controlador.](#page-177-0)
- [Al usar una conexión USB, utiliza un controlador de impresora genérico.](#page-178-0)

## <span id="page-177-0"></span>**El controlador de impresora no aparece en la lista Impresión y fax.**

- **1.** Asegúrese de que el archivo .GZ del producto se encuentra en la siguiente carpeta del disco duro: Biblioteca/Printers/PPDs/Contents/Resources. Si fuera necesario, vuelva a instalar el software.
- **2.** Si el archivo GZ está en la carpeta, puede que el archivo PPD esté dañado. Elimine el archivo y vuelva a instalar el software.

### **El nombre del producto no aparece en la lista de productos de la lista Impresión y fax.**

- **1.** Compruebe que los cables están conectados correctamente y que el producto está encendido.
- **2.** Imprima una página de configuración para revisar el nombre del producto. Compruebe que el nombre de la página de configuración coincide con el del producto en la lista Impresión y fax.
- **3.** Sustituya el cable USB o de red por uno de alta calidad.

#### **El controlador de impresora no configura automáticamente el producto seleccionado en la lista Impresión y Fax.**

- **1.** Compruebe que los cables están conectados correctamente y que el producto está encendido.
- **2.** Asegúrese de que el archivo .GZ del producto se encuentra en la siguiente carpeta del disco duro: Biblioteca/Printers/PPDs/Contents/Resources. Si fuera necesario, vuelva a instalar el software.
- **3.** Si el archivo GZ está en la carpeta, puede que el archivo PPD esté dañado. Elimine el archivo y vuelva a instalar el software.
- **4.** Sustituya el cable USB o de red por uno de alta calidad.

#### **Un trabajo de impresión no se envió al producto que deseaba**

- **1.** Abra la cola de impresión y reinicie el trabajo de impresión.
- **2.** Es posible que otro producto del mismo nombre o con uno similar haya recibido su trabajo de impresión. Imprima una página de configuración para revisar el nombre del producto. Compruebe que el nombre de la página de configuración coincide con el del producto en la lista Impresión y fax.

#### **Si se conecta mediante un cable USB, el producto no aparece en la lista Impresión y Fax tras, una vez seleccionado el controlador.**

#### **Solución de problemas de software**

**▲** Compruebe que el sistema operativo Mac sea Mac OS X 10.5 o posterior.

#### **Solución de problemas de hardware**

- **1.** Asegúrese de que el producto está encendido.
- **2.** Compruebe que el cable USB está conectado correctamente.
- **3.** Asegúrese de que utiliza el cable USB de alta velocidad correspondiente.
- <span id="page-178-0"></span>**4.** Asegúrese de que no tiene demasiados dispositivos USB que tomen la alimentación en cadena. Desconecte todos los dispositivos de la cadena y conecte el cable directamente al puerto USB del equipo.
- **5.** Compruebe si hay más de dos concentradores USB sin alimentación conectados en una fila de la cadena. Desconecte todos los dispositivos de la cadena y, a continuación, conecte el cable directamente al puerto USB del equipo.
	- **EVI NOTA:** El teclado iMac es un concentrador USB sin alimentación.

### **Al usar una conexión USB, utiliza un controlador de impresora genérico.**

Si ha conectado el cable USB antes de haber instalado el software, puede que esté utilizando un controlador de impresora genérico en lugar del controlador específico para este producto.

- **1.** Elimine el controlador de impresora genérico.
- **2.** Vuelva a instalar el software del CD del producto. No conecte el cable USB hasta que el programa de instalación del software así se lo solicite.
- **3.** Si hay instaladas varias impresoras, asegúrese de que ha seleccionado la impresora correcta en el menú desplegable **Formato para** del cuadro de diálogo **Imprimir**.
# **A Consumibles y accesorios**

- [Pedido de piezas, accesorios y consumibles](#page-181-0)
- [Números de referencia](#page-182-0)

## <span id="page-181-0"></span>**Pedido de piezas, accesorios y consumibles**

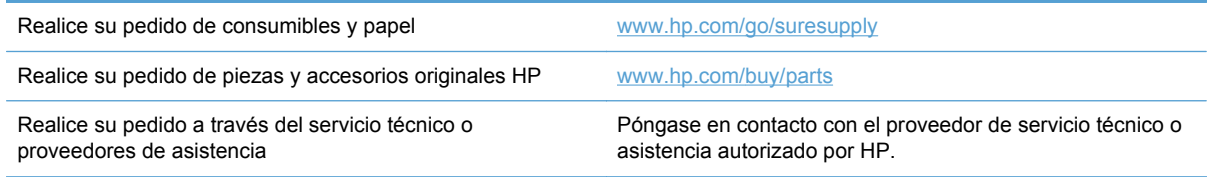

## <span id="page-182-0"></span>**Números de referencia**

## **Cartuchos de impresión**

#### **Tabla A-1 Cartuchos de impresión**

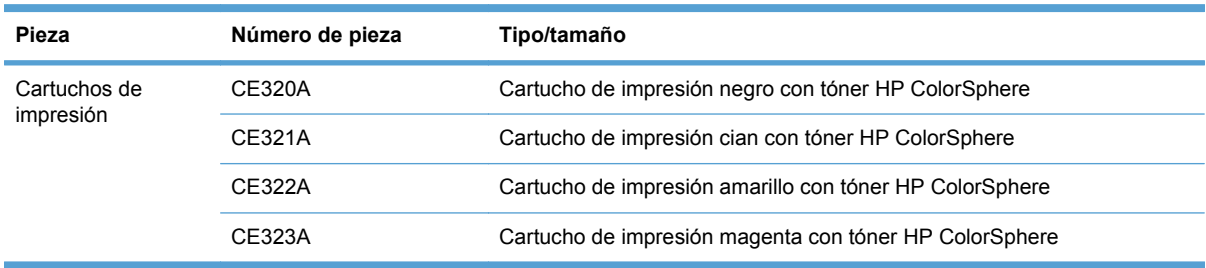

#### **NOTA:** Para obtener información acerca del rendimiento de los cartuchos, [www.hp.com/go/](http://www.hp.com/go/pageyield) [pageyield.](http://www.hp.com/go/pageyield) El rendimiento real depende del uso que se le dé.

## **Cables e interfaces**

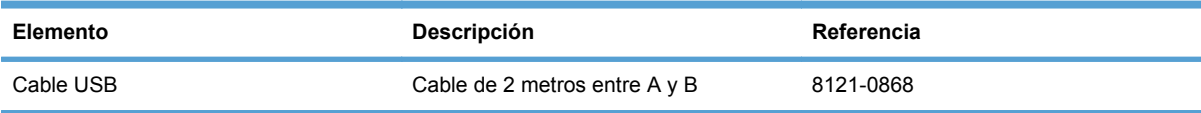

# **B Servicio y asistencia**

- [Declaración de garantía limitada de Hewlett-Packard](#page-185-0)
- [Garantía de protección Premium de HP: declaración de garantía limitada del cartucho de](#page-187-0) [impresión LaserJet](#page-187-0)
- [Datos almacenados en el cartucho de impresión](#page-188-0)
- [Licencia de uso para el usuario final](#page-189-0)
- [OpenSSL](#page-192-0)
- [Asistencia al cliente](#page-193-0)
- [Nuevo embalaje del producto](#page-194-0)

## <span id="page-185-0"></span>**Declaración de garantía limitada de Hewlett-Packard**

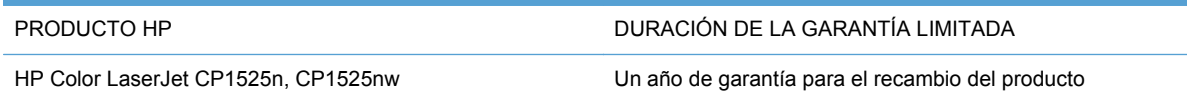

A partir de la fecha de compra, HP garantiza al cliente, usuario final, que sus productos de hardware y accesorios no presentarán ningún tipo de defecto de materiales o de fabricación durante el período anteriormente indicado. Si se notifican a HP defectos de dicho tipo durante el período de garantía, HP procederá, según sea pertinente, a reparar o reemplazar los productos que demuestren ser defectuosos. Los productos de reemplazo pueden ser nuevos o de rendimiento similar al de los nuevos.

HP garantiza que el software de HP no dejará de ejecutar sus instrucciones de programación después de la fecha de compra, durante el período especificado anteriormente, debido a defectos en el material y la mano de obra cuando se instale y utilice correctamente. Si se notifica a HP la existencia de tales defectos durante el período de garantía, HP reemplazará los soportes en los que se almacena el software que no ejecuta sus instrucciones de programación debido a dichos defectos.

HP no garantiza que el funcionamiento de los productos HP será ininterrumpido o estará libre de errores. Si, tras un período de tiempo razonable, HP no puede reparar o reemplazar el producto como se garantiza, se reembolsará al cliente el importe de la compra previa devolución del producto.

Los productos de HP pueden contener componentes reprocesados equivalentes en rendimiento a un componente nuevo o componentes que hayan sido utilizados alguna vez.

La garantía no se aplica a defectos derivados de (a) mantenimiento o calibración incorrectos o inadecuados, (b) software, interfaces, piezas o consumibles no suministrados por HP, (c) modificaciones no autorizadas o uso incorrecto, (d) funcionamiento fuera de las especificaciones ambientales indicadas para el producto o (e) preparación o mantenimiento incorrectos.

EN LA MEDIDA EN QUE LO PERMITA LA LEGISLACIÓN LOCAL, LAS GARANTÍAS MENCIONADAS ANTERIORMENTE SON EXCLUSIVAS Y NO SE HA OFRECIDO NI ESPECIFICADO NINGÚN OTRO TIPO DE GARANTÍA O CONDICIÓN, ESCRITA NI ORAL, Y HP RECHAZA ESPECÍFICAMENTE CUALQUIER GARANTÍA O CONDICIÓN IMPLÍCITA DE COMERCIABILIDAD, CALIDAD SATISFACTORIA O IDONEIDAD PARA UNA FINALIDAD DETERMINADA. Algunos países/algunas regiones, estados o provincias no permiten limitaciones en la duración de una garantía implícita, por lo que la limitación o exclusión anterior puede no ser aplicable en su caso. Esta garantía limitada le otorga derechos legales específicos y puede que disponga de otros derechos que varían de un estado a otro, de una provincia a otra o de un/a país/ región a otro/a.

La garantía limitada de HP es válida en cualquier país/región o localidad en los que HP ofrezca un servicio de asistencia para este producto y donde haya comercializado este producto. El nivel del servicio de garantía que recibe puede variar según los estándares locales. HP no modificará el modelo, el montaje ni las funciones del producto para hacer que funcione en un país/una región en el que nunca iba a utilizarse por cuestiones legales o reglamentarias.

EN LA MEDIDA EN QUE LO PERMITA LA LEGISLACIÓN LOCAL, LOS RECURSOS INDICADOS EN ESTA DECLARACIÓN DE GARANTÍA SON LOS RECURSOS ÚNICOS Y EXCLUSIVOS A LOS QUE PUEDE OPTAR EL CLIENTE. EXCEPTO EN LOS CASOS QUE SE INDICAN ANTERIORMENTE, BAJO NINGÚN CONCEPTO SERÁN HP O SUS PROVEEDORES RESPONSABLES DE PÉRDIDAS DE DATOS NI POR DAÑOS DIRECTOS, ESPECIALES, INCIDENTALES, CONSECUENCIALES (INCLUIDO LUCRO CESANTE O PÉRDIDA DE DATOS) NI POR DAÑOS DE OTROS TIPOS, AUNQUE SE BASEN EN CONTRATOS, RECLAMACIONES U

OTRA CAUSA. Algunos países/algunas regiones, estados o provincias no permiten la exclusión ni limitación de daños incidentales ni consecuenciales, por lo que la limitación o exclusión anterior puede no ser aplicable en su caso.

LOS TÉRMINOS DE GARANTÍA QUE CONTIENE ESTA DECLARACIÓN, EN LA MEDIDA EN QUE LO PERMITA LA LEGISLACIÓN, NO EXCLUYEN, LIMITAN NI MODIFICAN, SINO QUE SE SUMAN A LOS DERECHOS LEGALES OBLIGATORIOS APLICABLES A LA VENTA DE ESTE PRODUCTO.

## <span id="page-187-0"></span>**Garantía de protección Premium de HP: declaración de garantía limitada del cartucho de impresión LaserJet**

Este producto HP está garantizado contra defectos en los materiales y la mano de obra.

Esta garantía no se aplica a aquellos productos (a) rellenados, restaurados, reprocesados o manipulados de alguna forma, (b) que presenten problemas producidos por el uso indebido, almacenamiento incorrecto o funcionamiento sin atenerse a las especificaciones medioambientales publicadas para el producto o (c) que muestren desgaste por el uso habitual.

Para obtener la asistencia técnica de la garantía, devuelva el producto al establecimiento de compra (con una descripción por escrito del problema y muestras de impresión) o póngase en contacto con el Servicio de atención al cliente de HP. Se sustituirá todo producto que se demuestre que esté defectuoso o se devolverá la cantidad equivalente al precio de compra, a discreción de HP.

HASTA EL PUNTO PERMITIDO POR LA LEGISLACIÓN LOCAL, LA ANTERIOR GARANTÍA EXCLUYE TODA GARANTÍA O CONDICIÓN, TANTO ESCRITA COMO VERBAL, EXPRESA O IMPLÍCITA. HEWLETT-PACKARD RECHAZA ESPECÍFICAMENTE CUALQUIER OTRA GARANTÍA O CONDICIÓN IMPLÍCITA DE COMERCIABILIDAD, CALIDAD SATISFACTORIA E IDONEIDAD PARA UN FIN DETERMINADO.

HASTA EL PUNTO PERMITIDO POR LA LEGISLACIÓN LOCAL, EN NINGÚN CASO SERÁ HEWLETT-PACKARD O SUS PROVEEDORES RESPONSABLE DE DAÑOS DIRECTOS, ESPECIALES, INCIDENTALES, CONSECUENCIALES (INCLUIDA LA PÉRDIDA DE BENEFICIOS O DATOS) O DE CUALQUIER OTRO TIPO, TANTO SI SON CONTRACTUALES, EXTRACONTRACTUALES O DE CUALQUIER OTRO TIPO.

LAS CLAÚSULAS DE LA PRESENTE GARANTÍA MENCIONADAS EN ESTA DECLARACIÓN, EXCEPTO HASTA DONDE LO PERMITE LA LEY, NO EXCLUYEN, RESTRINGEN O MODIFICAN, SINO QUE SE CONSIDERAN ADICIONALES A LOS DERECHOS LEGALES RECONOCIDOS POR LA LEY APLICABLES A LA VENTA DE ESTE PRODUCTO A USTED.

## <span id="page-188-0"></span>**Datos almacenados en el cartucho de impresión**

Los cartuchos de impresión HP que se usan con este producto tienen un chip de memoria que ayuda en el funcionamiento del producto.

Además, este chip de memoria recopila un conjunto limitado de datos sobre el uso del producto, que puede incluir la siguiente información: la fecha en que se instaló el cartucho de impresión por primera vez, la fecha en que se utilizó el cartucho de impresión por última vez, el número de páginas impresas con el cartucho de impresión, la cobertura de página, los modos de impresión utilizados, todos los errores de impresión que se hayan producido y el modelo de producto. Esta información contribuye a que HP diseñe en el futuro productos que satisfagan las necesidades de impresión de nuestros clientes.

Los datos recopilados por el chip de memoria del cartucho de impresión no contienen información que pueda utilizarse para identificar a un cliente o usuario del cartucho de impresión del producto que utilizan.

HP recopila una muestra de los chips de memoria procedentes de los cartuchos de impresión que son devueltos al programa gratuito de devolución y reciclaje de HP (HP Planet Partners: [www.hp.com/recycle\)](http://www.hp.com/recycle). Los chips de memoria de esta muestra se leen y se estudian para mejorar los futuros productos de HP. Es posible que los socios de HP que colaboran en el reciclaje de estos cartuchos de impresión también tengan acceso a estos datos.

Cualquier compañía de terceros que posea el cartucho de impresión podría tener acceso a la información anónima que contiene el chip de memoria. Si desea evitar el acceso a dicha información, puede inhabilitar el funcionamiento del chip. Sin embargo, una vez que se inhabilita un chip de memoria, éste no puede usarse en un producto HP.

## <span id="page-189-0"></span>**Licencia de uso para el usuario final**

LEER DETENIDAMENTE ANTES DE USAR ESTE PRODUCTO DE SOFTWARE: Esta licencia de uso para el usuario final ("Licencia") es un contrato entre (a) usted (ya sea una persona física o la persona jurídica a la que representa) y (b) Hewlett-Packard Company ("HP"), que regula el uso, por su parte, del producto de software ("Software"). Esta licencia no será de aplicación si existe un contrato de licencia distinto entre usted y HP o sus proveedores para el Software, incluyendo aquellos contratos de licencia en la documentación en línea. El término "Software" puede incluir (i) el soporte asociado, (ii) la guía del usuario y otros materiales impresos y (iii) documentación electrónica o "en línea" (conjuntamente denominada "Documentación del usuario").

LOS DERECHOS SOBRE EL SOFTWARE SÓLO SE OFRECEN CON LA CONDICIÓN DE QUE ACEPTE TODOS LOS TÉRMINOS Y CONDICIONES DE ESTA LICENCIA. MEDIANTE LA INSTALACIÓN, COPIA, DESCARGA O CUALQUIER OTRO USO DEL SOFTWARE USTED ACEPTA QUEDAR VINCULADO POR ESTA LICENCIA. SI NO ACEPTA ESTA LICENCIA, NO INSTALE, DESCARGUE O USE EL SOFTWARE DE CUALQUIER OTRO MODO. SI COMPRÓ EL SOFTWARE, PERO NO ESTÁ DE ACUERDO CON ESTA LICENCIA, DEVUÉLVALO AL LUGAR DONDE LO COMPRÓ ANTES DE CATORCE DÍAS PARA OBTENER EL REEMBOLSO DEL PRECIO DE COMPRA; SI EL SOFTWARE ESTÁ INSTALADO O HA SIDO PUESTO A DISPOSICIÓN JUNTO CON OTRO PRODUCTO DE HP, PODRÁ DEVOLVER EL PRODUCTO COMPLETO SIN USAR.

1. SOFTWARE DE TERCEROS. El Software puede incluir, además del software propiedad de HP ("Software de HP"), otro software sujeto a licencias de terceros ("Software de terceros" y "Licencia de terceros"). Cualquier Software de terceros se le concede bajo una licencia sujeta a los términos y condiciones de la Licencia de terceros correspondiente. Normalmente, podrá encontrar la Licencia de terceros en un archivo tal como "license.txt"; si no puede encontrar dicha licencia, póngase en contacto con el servicio de asistencia técnica de HP. Si las Licencias de terceros incluyen licencias que estipulan la disponibilidad del código fuente (como puede ser la Licencia Pública General de GNU) y el código fuente correspondiente no se incluye junto con el Software, consulte las páginas de asistencia del producto en el sitio web de HP (hp.com) para averiguar cómo obtener dicho código fuente.

2. DERECHOS DE LA LICENCIA. Siempre y cuando usted cumpla con todos los términos y condiciones de esta licencia, se le conceden con los siguientes derechos:

a. Uso. HP le otorga una licencia para usar una copia del Software de HP. "Uso" significa instalar, copiar, almacenar, cargar, ejecutar, visualizar o usar de cualquier otra manera el Software de HP. Usted no puede modificar el Software de HP ni desactivar ninguna de las funciones de control y concesión de licencia del mismo. Si HP le ha proporcionado este Software para usarlo junto con un producto de tratamiento de imágenes o impresión (por ejemplo, el Software es un controlador de una impresora u otro producto, programación fija o un complemento), el Software de HP sólo podrá usarse con dicho producto ("Producto de HP"). La Documentación del usuario puede contener ciertas restricciones adicionales en cuanto al uso. No podrá separar las partes integrantes del Software de HP para su Uso. No tiene permiso para distribuir el Software de HP.

b. Copia. Su derecho a copiar significa que puede hacer copias de seguridad o para archivo del Software de HP, siempre y cuando dichas copias contengan todos los avisos de propiedad del Software de HP y sólo se utilicen con finalidades de copia de seguridad.

3. ACTUALIZACIONES. Para usar un Software de HP proporcionado por HP como una actualización, mejora o un complemento (en general "Actualización"), primeramente deberá disponer de la licencia del Software de HP original identificado por HP como apto para la actualización. En la medida que la Actualización reemplace al Software de HP original, ya no podrá usar dicho Software de HP. Esta Licencia se aplica a cada una de las Actualizaciones, a menos que HP estipule otros términos con dicha Actualización. En caso de contradicción entre esta licencia y esos otros términos, los últimos prevalecerán.

#### 4. TRANSFERENCIA.

a. Transferencia a terceros. El usuario final inicial del Software de HP puede realizar una sola transferencia del Software de HP a otro usuario final. Toda transferencia incluirá todas las partes integrantes, soportes, Documentación del usuario, esta Licencia y, si es el caso, el certificado de autenticidad. La transferencia no puede ser indirecta, como por ejemplo, mediante una venta en depósito. Con anterioridad a la transferencia, el usuario final que reciba el Software deberá aceptar esta Licencia. Una vez transferido el Software de HP, su licencia quedará automáticamente rescindida.

b. Restricciones. No puede alquilar, arrendar o prestar el Software de HP o usarlo con fines de uso comercial en régimen de tiempo compartido o para uso por terceros. No puede sublicenciar, asignar o transferir el Software de HP excepto en los casos expresamente permitidos en la presente Licencia.

5. DERECHOS DE PROPIEDAD. Todos los derechos de la propiedad intelectual e industrial del Software y la Documentación del Usuario corresponden a HP o a sus proveedores, y están protegidos por ley, incluyendo las leyes aplicables sobre derechos de autor, secretos comerciales, patentes y marcas. No podrá eliminar del Software ninguna identificación del producto, aviso de copyright o restricciones de propiedad.

6. LIMITACIONES DE INGENIERÍA INVERSA. No podrá utilizar técnicas de ingeniería inversa, desensamblar ni descompilar el Software de HP excepto y solo en la medida que lo permita la ley aplicable.

7. CONSENTIMIENTO PARA EL USO DE DATOS. HP y sus filiales podrán recoger y utilizar información técnica que usted proporcione en relación con (i) el Uso que hace del Software o del Producto de HP, o (ii) la prestación de servicios de asistencia técnica relacionados con el Software o con el Producto de HP. Toda esa información quedará sujeta a la política de privacidad de HP. HP no utilizará dicha información de ninguna forma que le identifique personalmente, excepto en la medida en que ello sea necesario para mejorar su Uso o para prestarle servicios de asistencia técnica.

8. LIMITACIÓN DE RESPONSABILIDAD. No obstante los daños en los que usted pudiera incurrir, toda la responsabilidad de HP y de sus proveedores y su único remedio bajo esta Licencia estarán limitados al importe que pagó por el Producto o a 5 dólares estadounidenses (aquella cantidad que sea superior). EN LA MEDIDA QUE LA LEY APLICABLE LO PERMITA, EN NINGÚN CASO HP NI SUS PROVEEDORES SERÁN RESPONSABLES DE CUALQUIER DAÑO ESPECIAL, FORTUITO, INDIRECTO O CONSECUENTE (INCLUYENDO DAÑOS POR LUCRO CESANTE, PÉRDIDA DE DATOS, INTERRUPCIÓN DE LA ACTIVIDAD COMERCIAL, LESIONES O PÉRDIDA DE PRIVACIDAD) RELACIONADOS DE ALGUNA MANERA CON EL USO O LA INCAPACIDAD DE USAR EL SOFTWARE, INCLUSO SI HP O CUALQUIERA DE SUS PROVEEDORES HA SIDO AVISADO DE LA POSIBILIDAD DE DICHOS DAÑOS, E INCLUSO SI EL REMEDIO ANTERIOR NO CUMPLE SU PROPÓSITO ESENCIAL. Algunos estados u otras jurisdicciones no permiten la exclusión o la limitación de daños fortuitos o consecuentes, por lo que es posible que las anteriores limitaciones o exclusiones no sean aplicables en su caso.

9. GOBIERNO DE LOS EE.UU. COMO CLIENTE Si es usted una organización perteneciente al gobierno de los EE.UU., en ese caso, concordante con FAR 12.211 y FAR 12.212, el software comercial (Commercial Computer Software), la documentación del software comercial (Computer Software Documentation) y los datos técnicos (Technical Data) para los artículos comerciales (Commercial Items)se conceden bajo la licencia comercial de HP correspondiente.

10. CUMPLIMIENTO CON LAS LEYES DE EXPORTACIÓN. Deberá cumplir con todas las leyes, normas y reglamentaciones (i) aplicables a la exportación o importación de Software, o (ii) que restrinjan el Uso del Software, incluyendo cualquier restricción relacionada con la proliferación de armas nucleares, químicas o biológicas.

11. RESERVA DE DERECHOS. HP y sus proveedores se reservan todos los derechos que no se hayan otorgado expresamente en esta Licencia.

(c) 2007 Hewlett-Packard Development Company, L.P.

Ver. 11/06

## <span id="page-192-0"></span>**OpenSSL**

Este producto incluye software desarrollado por The OpenSSL Project para su uso en The OpenSSL Toolkit (http://www.openssl.org/).

ESTE SOFTWARE SE PROPORCIONA TAL CUAL Y, POR LA PRESENTE, SE EXIME DE TODA GARANTÍA EXPLÍCITA O IMPLÍCITA, ENTRE OTRAS, DE LAS GARANTÍAS DE COMERCIABILIDAD E IDONEIDAD PARA UN FIN EN PARTICULAR. The OpenSSL Project Y SUS COLABORADORES SE EXIMEN DE TODA RESPONSABILIDAD POR CUALQUIER DAÑO DIRECTO, INDIRECTO, ACCIDENTAL, ESPECIAL, PUNITIVO O CONSIGUIENTE (ENTRE OTROS, EL SUMINISTRO DE BIENES DE RECAMBIO, LA PRESTACIÓN DE SERVICIOS DE SUSTITUCIÓN,

LA IMPOSIBILIDAD DE USO, LA PÉRDIDA DE DATOS, EL LUCRO CESANTE O LA INTERRUPCIÓN DE LA ACTIVIDAD), SEA CUAL SEA SU CAUSA Y EN CUALQUIER SUPUESTO CONTRACTUAL, OBJETIVO O EXTRACONTRACTUAL (CON INCLUSIÓN, ENTRE OTROS, DE NEGLIGENCIA) QUE DIMANEN DE CUALQUIER FORMA DEL USO DE ESTE SOFTWARE AUN CUANDO TUVIERAN CONOCIMIENTO DE LA POSIBILIDAD DE QUE SE PRODUJERA TAL DAÑO.

Este producto incluye software criptográfico escrito por Eric Young (eay@cryptsoft.com). Este producto incluye software escrito por Tim Hudson (tjh@cryptsoft.com).

## <span id="page-193-0"></span>**Asistencia al cliente**

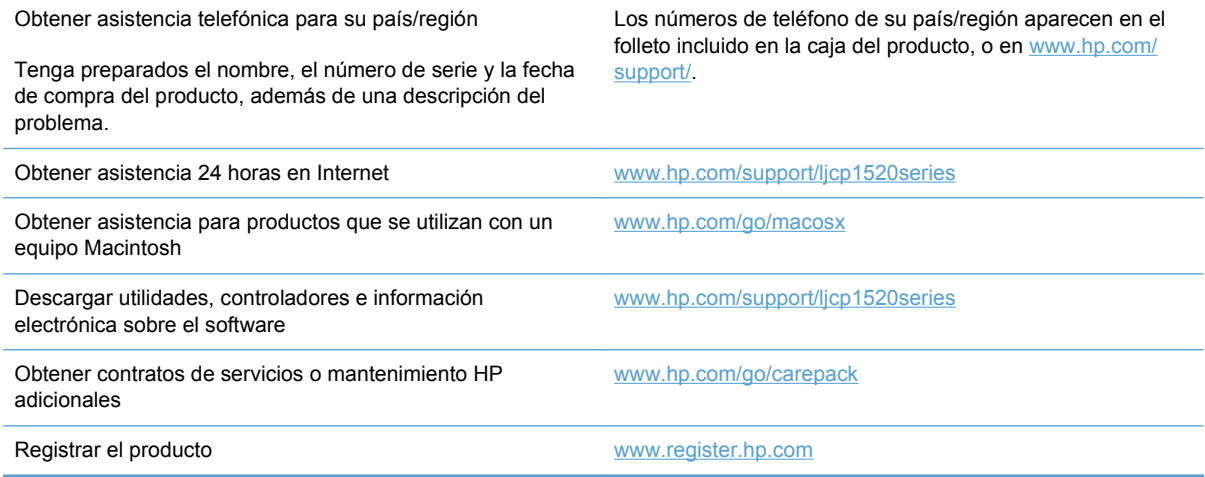

## <span id="page-194-0"></span>**Nuevo embalaje del producto**

Si el Centro de atención al cliente de HP determina que es necesario devolver el producto a HP para su reparación, siga estos pasos para volver a embalar el producto antes de transportarlo.

- **PRECAUCIÓN:** El cliente será responsable de los daños de transporte que resulten de no haber embalado el producto adecuadamente.
	- **1.** Retire los cartuchos de impresión y guárdelos.
	- **PRECAUCIÓN:** Es *extremadamente importante* retirar los cartuchos de impresión antes de transportar el producto. Si el cartucho de impresión permanece en el producto durante el transporte, podría gotear y cubrir de tóner el motor y otras partes del producto.

Para evitar daños en los cartuchos de impresión, evite tocar los rodillos y guárdelos de manera que no queden expuestos a la luz.

- **2.** Retire y guarde el cable de alimentación, el cable de interfaz y los accesorios opcionales.
- **3.** Si es posible, incluya pruebas de impresión y entre 50 y 100 hojas de papel que no se hayan imprimido correctamente.
- **4.** Si reside en EE.UU., llame por teléfono al Centro de atención al cliente de HP para solicitar nuevo material de embalaje. En otros países/otras regiones, utilice el material de embalaje original, si es posible.

# **C Especificaciones del producto**

- [Especificaciones físicas](#page-197-0)
- [Consumo de energía, especificaciones eléctricas y emisiones acústicas](#page-198-0)
- [Especificaciones ambientales](#page-199-0)

## <span id="page-197-0"></span>**Especificaciones físicas**

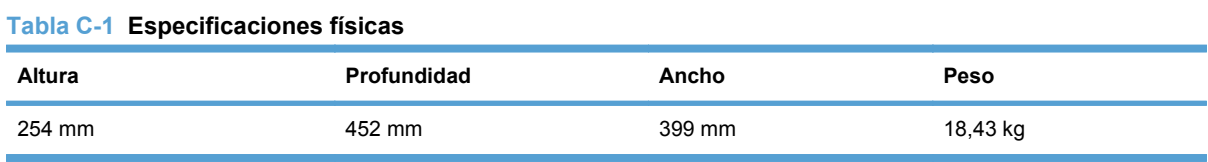

## <span id="page-198-0"></span>**Consumo de energía, especificaciones eléctricas y emisiones acústicas**

Consulte [www.hp.com/support/ljcp1520series](http://h20180.www2.hp.com/apps/CLC?h_pagetype=s-001&h_lang=es&h_product=4052974&h_client=s-h-e009-1&h_page=hpcom&lang=es) para obtener información actualizada.

**PRECAUCIÓN:** Los requisitos de alimentación de energía son diferentes según el país/la región de venta del producto. No convierta los voltajes operativos: dañará el producto e invalidará la garantía de éste.

## <span id="page-199-0"></span>**Especificaciones ambientales**

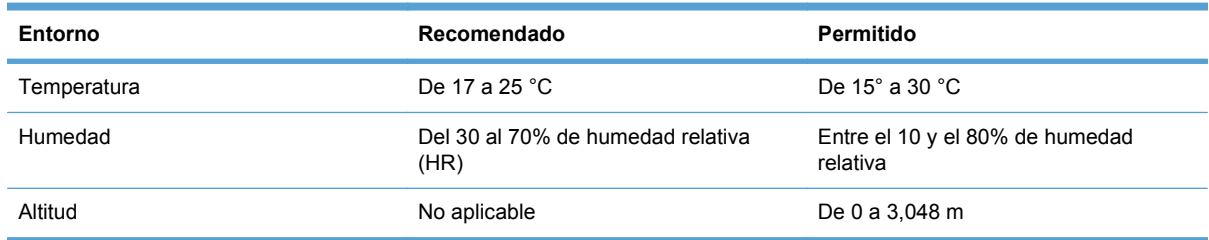

#### **Tabla C-2 Especificaciones del entorno de funcionamiento**

# **D Información sobre normativas**

- [Normas de la FCC](#page-201-0)
- [Programa de administración medioambiental de productos](#page-202-0)
- [Declaración de conformidad](#page-206-0)
- [Declaración de conformidad \(modelos inalámbricos\)](#page-208-0)
- [Declaraciones sobre seguridad](#page-210-0)
- [Declaraciones adicionales para los productos inalámbricos](#page-213-0)

## <span id="page-201-0"></span>**Normas de la FCC**

Este equipo fue probado y cumple todas las limitaciones de los dispositivos de Clase B, de acuerdo con el Apartado 15 de la normativa de la FCC. Estos límites están diseñados para proporcionar una protección razonable contra interferencias cuando se utiliza el equipo en una instalación residencial. Este equipo genera, emplea y puede irradiar energía de frecuencia de radio. Si este equipo no se instala y utiliza de acuerdo con las instrucciones, puede provocar interferencias en las comunicaciones por radio. En cualquier caso, no hay garantía alguna de que no se puedan producir interferencias en una instalación específica. Si este equipo ocasiona interferencias dañinas para la recepción de radio o televisión, lo que puede determinarse apagando y volviendo a encender el equipo, se recomienda al usuario que intente corregir las interferencias tomando una o más de las siguientes medidas:

- reoriente o reubique la antena receptora;
- aumente la separación entre el equipo y el receptor;
- conecte el equipo a una toma de corriente que esté en un circuito distinto al circuito en el que esté ubicado el receptor;
- consulte con su distribuidor o con un técnico experto en radio y televisión.

**EX NOTA:** Cualquier cambio o modificación en la impresora que no esté expresamente aprobado por HP podrá anular la autoridad del usuario para utilizar este equipo.

El uso de un cable de interfaz blindado es un requisito imprescindible para la conformidad con los límites establecidos para los dispositivos de Clase B en el Apartado 15 de las normas de la FCC.

## <span id="page-202-0"></span>**Programa de administración medioambiental de productos**

## **Protección del medio ambiente**

Hewlett-Packard Company se compromete a proporcionar productos de calidad que respeten el medio ambiente. Este producto está diseñado con varios atributos que reducen al mínimo el impacto en el medio ambiente.

### **Generación de ozono**

Este producto no genera cantidades apreciables de ozono  $(O_3)$ .

### **Consumo de energía**

El consumo de energía disminuye notablemente cuando la impresora se encuentra en modo Preparada o En reposo, lo que permite conservar recursos naturales y ahorrar dinero sin que se vea afectado el alto rendimiento del producto. Los equipos de impresión e imágenes de Hewlett-Packard marcados con el logotipo ENERGY STAR® cumplen con las especificaciones ENERGY STAR de la U.S. Environmental Protection Agency (Agencia para la protección medioambiental de EE.UU.) para equipos de imágenes. La siguiente marca aparece en los productos de imágenes calificados con ENERGY STAR:

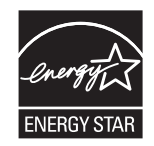

Encontrará información adicional sobre modelos de productos de imágenes calificados con ENERGY STAR en:

[www.hp.com/go/energystar](http://www.hp.com/go/energystar)

### **Consumo de papel**

La característica de impresión dúplex manual de este producto (impresión a doble cara) y las posibilidades de impresión de n páginas (varias páginas impresas en una hoja de papel) de este producto permiten reducir el consumo de papel y, por tanto, la demanda de recursos naturales.

### **Plásticos**

Los componentes de plástico de más de 25 gramos llevan estampada una marca de identificación del material, de acuerdo con las normativas internacionales al respecto, para que los distintos tipos de plástico se puedan identificar más fácilmente para su reciclaje al final de la vida útil del producto.

### **Consumibles de impresión de HP LaserJet**

Con HP Planet Partners, es muy fácil devolver y reciclar los cartuchos de impresión HP LaserJet usados. En todos los cartuchos de impresión HP LaserJet y paquetes de consumibles nuevos encontrará la información y las instrucciones del programa en varios idiomas. Y si quiere proteger aún más el medio ambiente, procure devolver varios cartuchos a la vez en vez de hacerlo por separado.

HP se compromete a ofrecer productos y servicios innovadores, de alta calidad y respetuosos con el medio ambiente, desde el proceso de diseño y fabricación del producto hasta la distribución, la utilización de los clientes y el reciclado. Si participa en el programa HP Planet Partners, nos aseguramos de que sus cartuchos de impresión de HP LaserJet se reciclan como es debido. Para ello, los procesamos para recuperar los plásticos y metales y reutilizarlos en nuevos productos, con lo que se evita que millones de toneladas de desechos acaben en los basureros. Puesto que estos cartuchos se reciclan y se emplean en la elaboración de nuevos materiales, no será posible devolvérselos. Gracias por ser respetuoso con el medio ambiente.

**NOTA:** Utilice la etiqueta de devolución únicamente para devolver cartuchos de impresión originales de HP LaserJet. No la utilice para cartuchos de inyección de tinta de HP, ni para cartuchos que no sean de HP, cartuchos recargados o remanufacturados o devoluciones de garantía. Si desea más información sobre cómo reciclar sus cartuchos de impresión de HP, visite [http://www.hp.com/](http://www.hp.com/recycle) [recycle.](http://www.hp.com/recycle)

## **Instrucciones de devolución y reciclado**

### **Estados Unidos y Puerto Rico**

La etiqueta que se adjunta en el embalaje del cartucho de HP LaserJet se emplea para la devolución y el reciclado de uno o más cartuchos de impresión de HP LaserJet ya utilizados. Siga las instrucciones correspondientes que se incluyen a continuación.

#### **Devoluciones múltiples (más de un cartucho)**

- **1.** Guarde cada cartucho de impresión de HP LaserJet en su embalaje y envase originales.
- **2.** Precinte juntas las cajas con precinto de embalaje o material para embalar. El paquete puede pesar hasta 31 kg.
- **3.** Utilice una etiqueta para envíos individual franqueada.

#### **Ó**

- **1.** Utilice una caja adecuada de la que disponga o solicite una caja de recogida masiva gratuita en [www.hp.com/recycle](http://www.hp.com/recycle) o, en EE.UU. llame al 1-800-340-2445 (hasta 31 kg de cartuchos de impresión HP LaserJet).
- **2.** Utilice una etiqueta para envíos individual franqueada.

#### **Devoluciones individuales**

- **1.** Guarde el cartucho de impresión de HP LaserJet en su embalaje y envase originales.
- **2.** Coloque la etiqueta para envíos en la parte delantera del embalaje.

#### **Envío**

Para todas las devoluciones de cartuchos de impresión HP LaserJet para reciclaje, entregue el paquete en UPS en su próxima entrega o recogida o llévelo a un establecimiento autorizado UPS. Para conocer la dirección de su establecimiento UPS más cercano, llame en EE.UU. al 1-800- PICKUPS o visite [www.ups.com.](http://www.ups.com) Si realiza una devolución a través de la etiqueta USPS, entregue el paquete a un mensajero postal de EE.UU. o entréguelo en una oficina de correos de EE.UU. Para obtener más información o pedir más etiquetas o cajas vacías para devolución, consulte [www.hp.com/recycle](http://www.hp.com/recycle) o llame en EE.UU. al 1-800-340-2445. A las entregas por UPS se le aplicarán las tarifas habituales de recogida. Esta información puede cambiar sin previo aviso.

#### **Residentes de Alaska y Hawaii**

No utilice la etiqueta de UPS. Llame al 1-800-340-2445 para obtener más información e instrucciones. U.S. Postal Service proporciona un servicio de transporte gratuito para la devolución de cartuchos en virtud de un acuerdo alcanzado con HP en Alaska y Hawaii.

#### **Devoluciones desde fuera de EE.UU.**

Para participar en el programa de devolución y reciclaje HP Planet Partners, simplemente siga las sencillas indicaciones de la guía de reciclaje (dentro del paquete de su nuevo producto) o visite [www.hp.com/recycle.](http://www.hp.com/recycle) Seleccione su país/región para obtener información sobre cómo devolver sus consumibles de impresión HP LaserJet.

### **Papel**

Este producto puede utilizarse con papel reciclado siempre que éste cumpla los requisitos especificados en la *HP LaserJet Printer Family Print Media Guide* (Guía de soportes de impresión de la familia de impresoras HP LaserJet). Este producto es compatible con el uso de papel reciclado según el estándar EN12281:2002.

### **Restricciones de materiales**

Este producto HP contiene mercurio en la lámpara fluorescente del escáner y en la pantalla de cristal líquido del panel de control que requiere un manejo especial al final de su ciclo de vida útil.

Este producto HP no contiene una batería.

Para obtener información sobre el reciclado, puede visitar [www.hp.com/recycle](http://www.hp.com/recycle) o ponerse en contacto con las autoridades locales o con Electronics Industries Alliance: [www.eiae.org](http://www.eiae.org).

### **Equipo de eliminación de residuos en los hogares para usuarios de la Unión Europea**

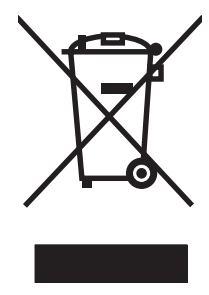

Este símbolo, situado en el producto o en el embalaje, indica que este producto no puede desecharse junto con el resto de sus residuos domésticos. Por contra, tiene la responsabilidad de desecharse de las piezas del producto entregándolas en un punto de recogida adecuado para el reciclaje de equipos eléctricos y electrónicos usados. Al entregar su equipo usado para su recogida y reciclaje estará contribuyendo a conservar recursos naturales y garantizar que se recicle de un modo seguro para la salud humana y el medio ambiente. Para obtener más información acerca de los puntos en donde puede entregar los productos usados para su reciclaje, póngase en contacto con el ayuntamiento o el servicio de recogida de basuras de su localidad o con la tienda en la que adquirió el producto.

## **Sustancias químicas**

HP se compromete a proporcionar información a sus clientes sobre las sustancias químicas que se encuentran en sus productos con el fin de cumplir las exigencias legales como REACH (Regulación UE, nº 1907/2006 del Consejo y el Parlamento Europeo). Encontrará el informe correspondiente sobre sustancias químicas en: [www.hp.com/go/reach](http://www.hp.com/go/reach).

## **Hoja de datos sobre seguridad de los materiales (MSDS)**

Las hojas de datos sobre seguridad de materiales (MSDS) de consumibles con sustancias químicas (por ejemplo, un tóner) se obtienen en el sitio web de HP [www.hp.com/go/msds](http://www.hp.com/go/msds) o [www.hp.com/](http://www.hp.com/hpinfo/community/environment/productinfo/safety) [hpinfo/community/environment/productinfo/safety.](http://www.hp.com/hpinfo/community/environment/productinfo/safety)

## **Información adicional**

Para obtener información sobre estos temas medioambientales consulte:

- La hoja de perfil medioambiental para éste y algunos productos relacionados con HP.
- El compromiso de HP de respetar el medio ambiente.
- El sistema de gestión medioambiental de HP.
- El programa de devolución y reciclaje de productos de HP al final de su vida útil.
- Las hojas de datos sobre seguridad de los materiales.

Visite [www.hp.com/go/environment](http://www.hp.com/go/environment) o [www.hp.com/hpinfo/globalcitizenship/environment.](http://www.hp.com/hpinfo/globalcitizenship/environment)

## <span id="page-206-0"></span>**Declaración de conformidad**

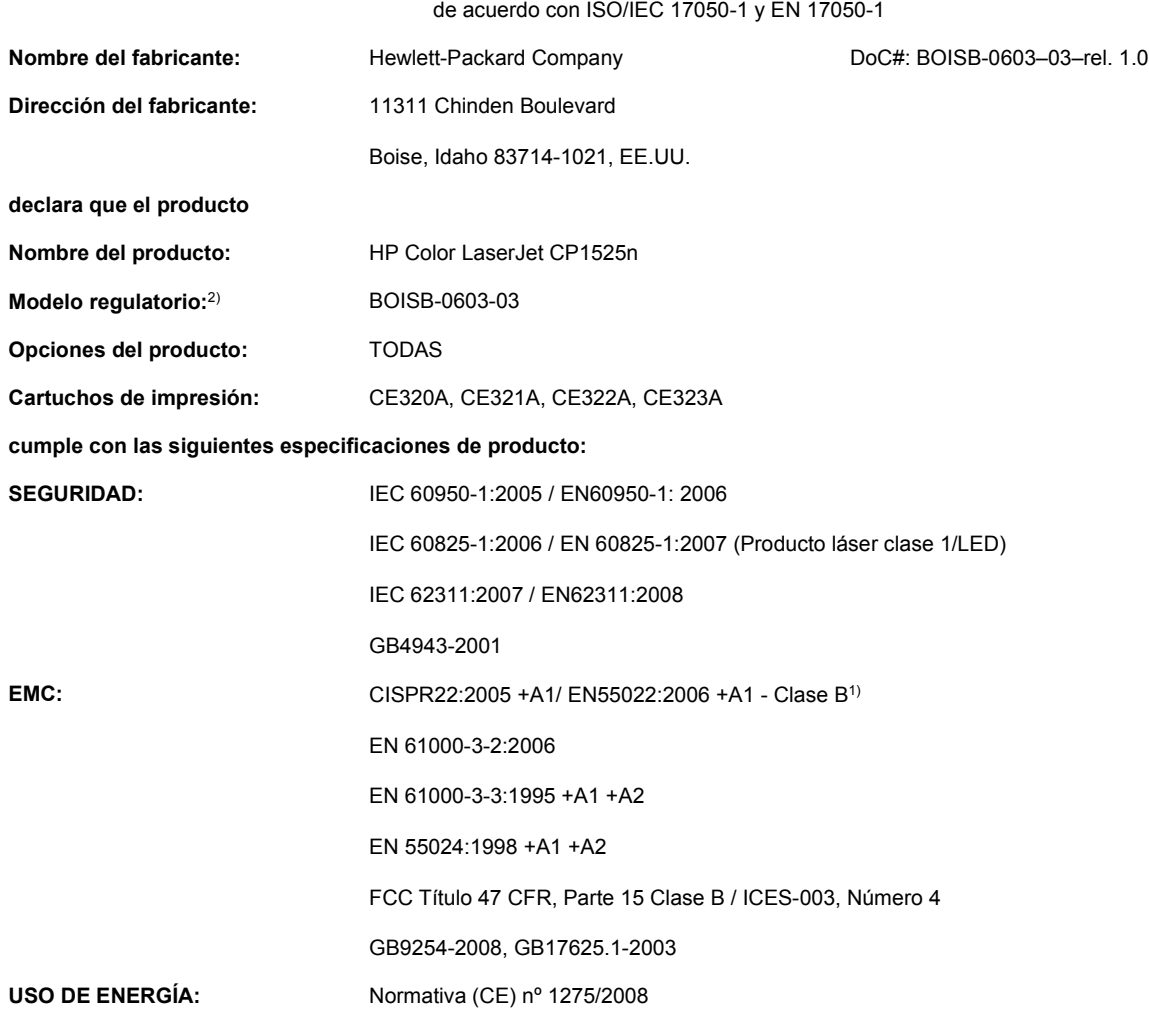

#### **Declaración de conformidad**

**Información adicional:**

Este producto cumple con los requisitos de la Directiva EMC 2004/108/CE y la Directiva de bajo voltaje 2006/95/CE, así como con la Directiva EuP 2005/32/CE y lleva la marca de la CE  $\epsilon$  correspondiente.

Este dispositivo cumple con la Parte 15 de la normativa de la FCC. Su utilización está sujeta a las dos condiciones siguientes: (1) este dispositivo no puede causar interferencias perjudiciales y (2) debe aceptar cualquier interferencia recibida, incluida la que pueda causar un funcionamiento no deseado.

- **1.** El producto fue probado en sistemas PC Hewlett-Packard con configuraciones típicas.
- **2.** Estos productos tienen asignado un número de modelo regulatorio con fines reglamentarios. No debe confundirse con el nombre o el número del producto.

#### **Boise, Idaho, Estados Unidos**

#### **Septiembre de 2010**

**Sólo para consultas acerca de normativas, póngase en contacto con:**

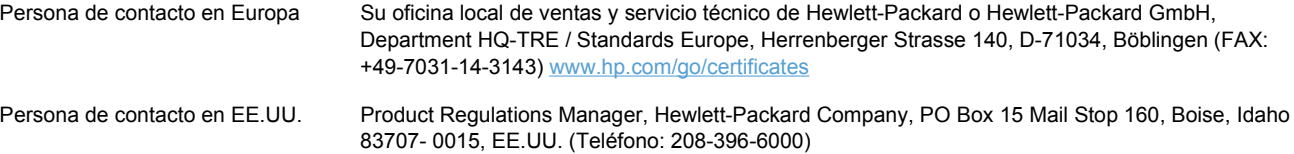

## <span id="page-208-0"></span>**Declaración de conformidad (modelos inalámbricos)**

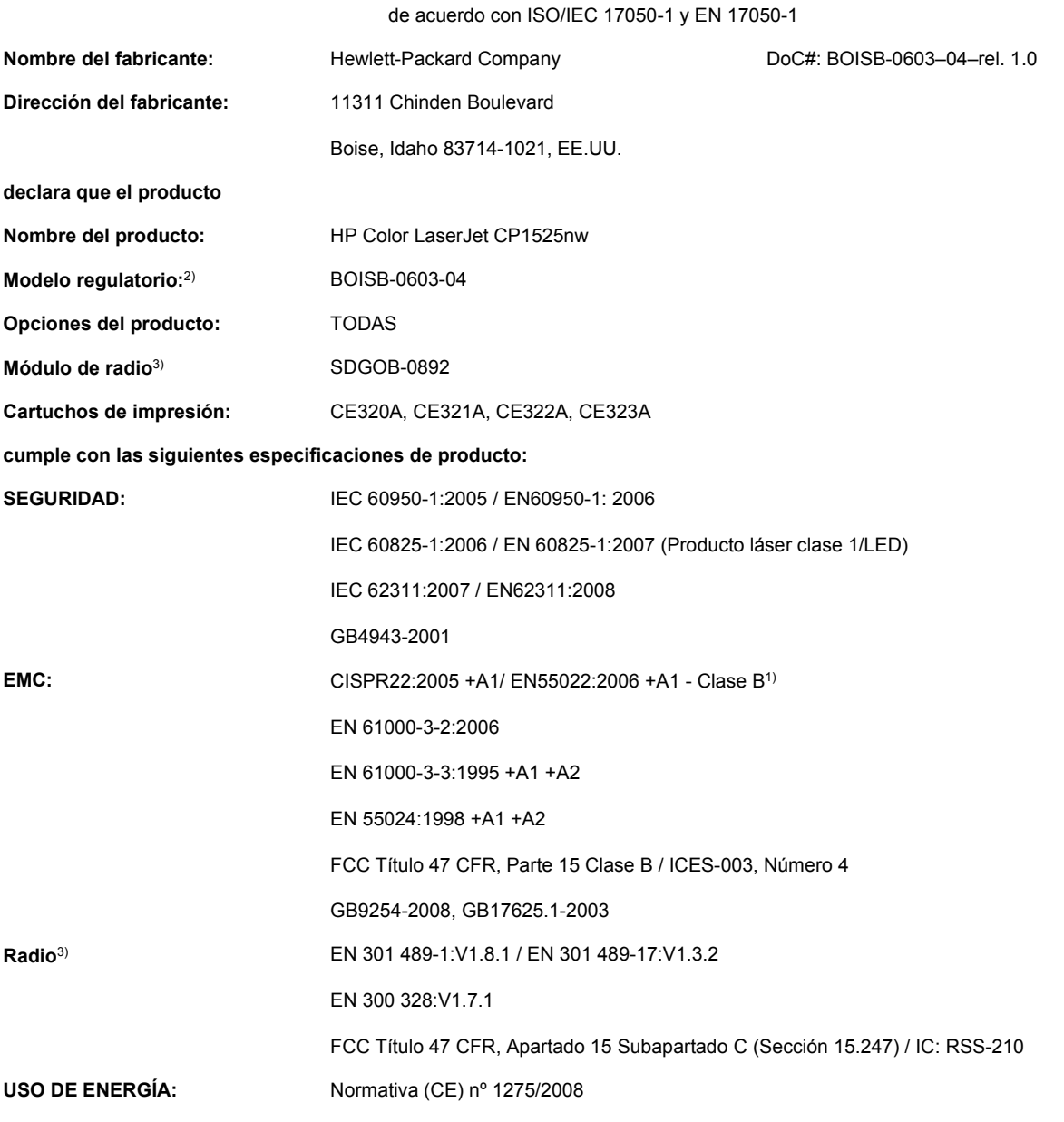

#### **Declaración de conformidad**

**Información adicional:**

Este producto cumple con los requisitos de la Directiva EMC 2004/108/CEE y la Directiva de bajo voltaje 2006/95/CE, así como con la Directiva EuP 2005/32/CE y lleva la marca de la CE CCO correspondiente.

Este dispositivo cumple con la Parte 15 de la normativa de la FCC. Su utilización está sujeta a las dos condiciones siguientes: (1) este dispositivo no puede causar interferencias perjudiciales y (2) debe aceptar cualquier interferencia recibida, incluida la que pueda causar un funcionamiento no deseado.

- **1.** El producto fue probado en sistemas PC Hewlett-Packard con configuraciones típicas.
- **2.** Estos productos tienen asignado un número de modelo regulatorio con fines reglamentarios. No debe confundirse con el nombre o el número del producto.
- **3.** Este producto usa un dispositivo de módulo de radio con número de modelo regulatorio SDGOB-0892, tal y como se exige para que cumpla con los requisitos regulatorios técnicos de los países/regiones en los que se venderá el producto.

#### **Boise, Idaho, Estados Unidos**

#### **Septiembre de 2010**

#### **Sólo para consultas acerca de normativas, póngase en contacto con:**

- Persona de contacto en Europa Su oficina local de ventas y servicio técnico de Hewlett-Packard o Hewlett-Packard GmbH, Department HQ-TRE / Standards Europe, Herrenberger Strasse 140, D-71034, Böblingen (FAX: +49-7031-14-3143) [www.hp.com/go/certificates](http://www.hp.com/go/certificates)
- Persona de contacto en EE.UU. Product Regulations Manager, Hewlett-Packard Company, PO Box 15 Mail Stop 160, Boise, Idaho 83707- 0015, EE.UU. (Teléfono: 208-396-6000)

## <span id="page-210-0"></span>**Declaraciones sobre seguridad**

## **Seguridad láser**

El Centro CDRH (Center for Devices and Radiological Health) del departamento Food and Drug Administration de EE.UU. implementó reglamentaciones para los productos láser fabricados a partir del 1 de agosto de 1976, de cumplimiento obligatorio para los productos comercializados en Estados Unidos. El dispositivo está certificado como producto láser de "Clase 1" según lo estipulado en la Norma de rendimiento de radiaciones del U.S. Department of Health and Human Services (Departamento de sanidad y servicios sociales de EE.UU.), de acuerdo con la ley Radiation Control for Health and Safety Act (Ley de Control de la radiación para la salud y la seguridad) de 1968. La radiación emitida dentro del dispositivo está completamente confinada dentro de las cubiertas externas y la carcasa protectora, por lo que los rayos láser no pueden escapar durante ninguna fase del funcionamiento normal del aparato.

**¡ADVERTENCIA!** El uso de controles, ajustes o procedimientos que no sean los que se especifican en la presente guía podrían dejar al usuario expuesto a radiaciones peligrosas.

### **Normas DOC de Canadá**

Complies with Canadian EMC Class B requirements.

« Conforme à la classe B des normes canadiennes de compatibilité électromagnétiques. « CEM ». »

## **Declaración VCCI (Japón)**

この装置は、クラスB情報技術装置です。この装置は、家 庭環境で使用することを目的としていますが、この装置が ラジオやテレビジョン受信機に近接して使用されると、受 信障害を引き起こすことがあります。取扱説明書に従って 正しい取り扱いをして下さい。

#### VCCI-B

### **Instrucciones del cable de alimentación**

Compruebe que la alimentación sea la correcta para la clasificación de tensión del producto. La clasificación de tensión se encuentra en la etiqueta del producto. El producto utiliza 100-127 Vca o 220-240 Vca y 50/60 Hz.

Conecte el cable de alimentación entre el producto y una toma CA con conexión a tierra.

**PRECAUCIÓN:** Para evitar daños en el producto, utilice únicamente el cable de alimentación suministrado con el producto.

### **Declaración sobre el cable de alimentación (Japón)**

製品には、同梱された電源コードをお使い下さい。 同梱された電源コードは、他の製品では使用出来ません。

## **Declaración EMC (Corea)**

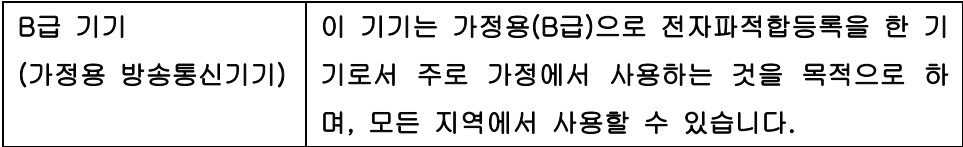

## **Declaración de láser de Finlandia**

#### **Luokan 1 laserlaite**

Klass 1 Laser Apparat

HP Color LaserJet CP1525n, CP1525nw, laserkirjoitin on käyttäjän kannalta turvallinen luokan 1 laserlaite. Normaalissa käytössä kirjoittimen suojakotelointi estää lasersäteen pääsyn laitteen ulkopuolelle. Laitteen turvallisuusluokka on määritetty standardin EN 60825-1 (2007) mukaisesti.

#### **VAROITUS !**

Laitteen käyttäminen muulla kuin käyttöohjeessa mainitulla tavalla saattaa altistaa käyttäjän turvallisuusluokan 1 ylittävälle näkymättömälle lasersäteilylle.

#### **VARNING !**

Om apparaten används på annat sätt än i bruksanvisning specificerats, kan användaren utsättas för osynlig laserstrålning, som överskrider gränsen för laserklass 1.

#### **HUOLTO**

HP Color LaserJet CP1525n, CP1525nw - kirjoittimen sisällä ei ole käyttäjän huollettavissa olevia kohteita. Laitteen saa avata ja huoltaa ainoastaan sen huoltamiseen koulutettu henkilö. Tällaiseksi huoltotoimenpiteeksi ei katsota väriainekasetin vaihtamista, paperiradan puhdistusta tai muita käyttäjän käsikirjassa lueteltuja, käyttäjän tehtäväksi tarkoitettuja ylläpitotoimia, jotka voidaan suorittaa ilman erikoistyökaluja.

#### **VARO !**

Mikäli kirjoittimen suojakotelo avataan, olet alttiina näkymättömällelasersäteilylle laitteen ollessa toiminnassa. Älä katso säteeseen.

#### **VARNING !**

Om laserprinterns skyddshölje öppnas då apparaten är i funktion, utsättas användaren för osynlig laserstrålning. Betrakta ej strålen.

Tiedot laitteessa käytettävän laserdiodin säteilyominaisuuksista: Aallonpituus 775-795 nm Teho 5 m W Luokan 3B laser.

### **Declaración de GS (Alemania)**

Das Gerät ist nicht für die Benutzung im unmittelbaren Gesichtsfeld am Bildschirmarbeitsplatz vorgesehen. Um störende Reflexionen am Bildschirmarbeitsplatz zu vermeiden, darf dieses Produkt nicht im unmittelbaren Gesichtsfeld platziert werden.

## **Tabla de substancias (China)**

## 有毒有害物质表

根据中国电子信息产品污染控制管理办法的要求而出台

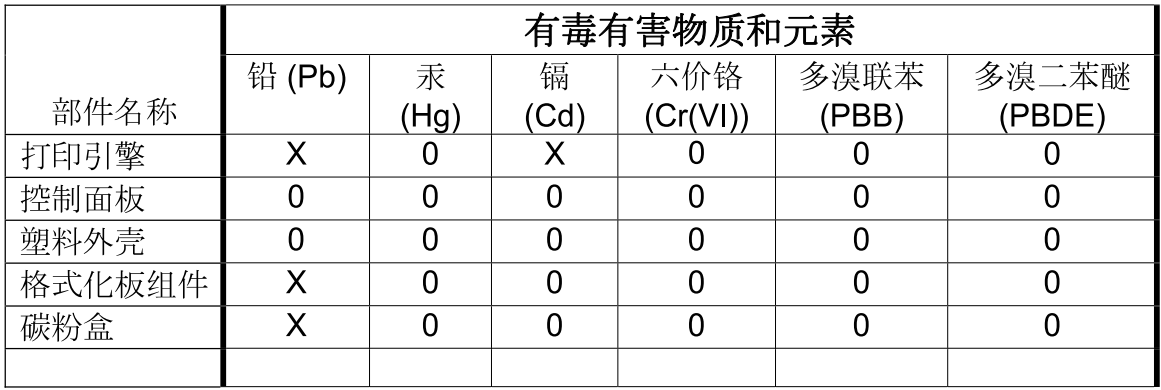

3685

0: 表示在此部件所用的所有同类材料中, 所含的此有毒或有害物质均低于 SJ/T11363-2006 的限制要求。

X: 表示在此部件所用的所有同类材料中, 至少一种所含的此有毒或有害物质高于 SJ/T11363-2006 的限制要求。

注:引用的"环保使用期限"是根据在正常温度和湿度条件下操作使用产品而确定的。

## **Declaración de restricción de sustancias peligrosas (Turquía)**

Türkiye Cumhuriyeti: EEE Yönetmeliğine Uygundur

## <span id="page-213-0"></span>**Declaraciones adicionales para los productos inalámbricos**

## **Declaración de cumplimiento con la FCC: Estados Unidos**

#### **Exposure to radio frequency radiation**

△ **PRECAUCIÓN:** The radiated output power of this device is far below the FCC radio frequency exposure limits. Nevertheless, the device shall be used in such a manner that the potential for human contact during normal operation is minimized.

In order to avoid the possibility of exceeding the FCC radio frequency exposure limits, human proximity to the antenna shall not be less than 20 cm during normal operation.

This device complies with Part 15 of FCC Rules. Operation is subject to the following two conditions: (1) this device may not cause interference, and (2) this device must accept any interference, including interference that may cause undesired operation of the device.

△ **PRECAUCIÓN:** Based on Section 15.21 of the FCC rules, changes of modifications to the operation of this product without the express approval by Hewlett-Packard Company may invalidate its authorized use.

## **Declaración de Australia**

This device incorporates a radio-transmitting (wireless) device. For protection against radio transmission exposure, it is recommended that this device be operated no less than 20 cm from the head, neck, or body.

## **Declaración de ANATEL Brasil**

Este equipamento opera em caráter secundário, isto é, não tem direito à proteção contra interferência prejudicial, mesmo de estações do mesmo tipo, e não pode causar interferência a sistemas operando em caráter primário.

### **Declaraciones canadienses**

**For Indoor Use**. This digital apparatus does not exceed the Class B limits for radio noise emissions from digital apparatus as set out in the radio interference regulations of the Canadian Department of Communications. The internal wireless radio complies with RSS 210 of Industry Canada.

**Pour l´usage d´intérieur**. Le présent appareil numérique n´émet pas de bruits radioélectriques dépassant les limites applicables aux appareils numériques de Classe B prescribes dans le règlement sur le brouillage radioélectrique édicté par le Ministère des Communications du Canada. Le composant RF interne est conforme à la norme CNR-210 d'Industrie Canada.

### **Aviso de normativas de la Unión Europea**

La funcionalidad de telecomunicaciones de este producto puede utilizarse en los siguientes países/ regiones de la UE y EFTA.

Austria, Bélgica, Bulgaria, Chipre, República Checa, Dinamarca, Estonia, Finlandia, Francia, Alemania, Grecia, Hungría, Islandia, Irlanda, Italia, Letonia, Liechtenstein, Lituania, Luxemburgo, Malta, Países Bajos, Noruega, Polonia, Portugal, Rumania, República Eslovaca, Eslovenia, España, Suecia, Suiza y el Reino Unido.

### **Aviso para uso en Francia**

For 2.4 GHz Wireless LAN operation of this product certain restrictions apply: This equipment may be used indoor for the entire 2400-2483.5 MHz frequency band (channels 1-13). For outdoor use, only 2400-2454 MHz frequency band (channels 1-9) may be used. For the latest requirements, see [www.arcep.fr](http://www.arcep.fr).

L'utilisation de cet equipement (2.4 GHz Wireless LAN) est soumise à certaines restrictions : Cet équipement peut être utilisé à l'intérieur d'un bâtiment en utilisant toutes les fréquences de 2400-2483.5 MHz (Chaine 1-13). Pour une utilisation en environnement extérieur, vous devez utiliser les fréquences comprises entre 2400-2454 MHz (Chaine 1-9). Pour les dernières restrictions, voir, [www.arcep.fr](http://www.arcep.fr).

### **Aviso para uso en Rusia**

Существуют определенные ограничения по использованию беспроводных сетей (стандарта 802.11 b/g) с рабочей частотой 2,4 ГГц: Данное оборудование может использоваться внутри помещений с использованием диапазона частот 2400-2483,5 МГц (каналы 1-13). При использовании внутри помещений максимальная эффективная изотропно–излучаемая мощность (ЭИИМ) должна составлять не более 100мВт.

### **Declaración de Corea**

## 당해 무선설비는 운용 중 전파혼선 가능성이 있음

## **Declaración de Taiwán**

低功率雷波輻射性雷機管理辦法

- 第十二條 經型式認證合格之低功率射頻電機,非經許可,公司、商號或使用者 均不得擅自變更頻率、加大功率或變更原設計之特性及功能。
- 第十四條 低功率射頻電機之使用不得影響飛航安全及干擾合法通信;經發現有 干擾現象時,應立即停用,並改善至無干擾時方得繼續使用。 前項合法通信,指依電信法規定作業之無線電通信。 低功率射頻雷機須忍受合法通信或工業、科學及醫療用雷波輻射性雷 機設備之干擾。
# **Índice**

## **A**

abarquillamiento, papel configuración [15](#page-30-0) accesorios pedido [165,](#page-180-0) [166](#page-181-0) acústicas, especificaciones [183](#page-198-0) advertencias [iii](#page-4-0) ajustar documentos Windows [82](#page-97-0) ajuste de documentos Macintosh [34](#page-49-0) alertas, configuración [96](#page-111-0) alertas de correo electrónico, configuración [96](#page-111-0) alimentador de documentos ubicación [5](#page-20-0) alineación de colores, calibración [148](#page-163-0) almacenamiento cartuchos de impresión [108](#page-123-0) antifalsificación de consumibles [108](#page-123-0) apertura de los controladores de la impresora (Windows) [63](#page-78-0) archivado, configuración [15](#page-30-0) asistencia en línea [100](#page-115-0), [178](#page-193-0) nuevo embalaje del producto [179](#page-194-0) asistencia al cliente nuevo embalaje del producto [179](#page-194-0) asistencia en línea [178](#page-193-0) asistencia técnica nuevo embalaje del producto [179](#page-194-0) atajos (Windows) creación [65](#page-80-0) utilización [64](#page-79-0)

atascos bandeja de salida, eliminación [143](#page-158-0) causas de [138](#page-153-0) número de [10,](#page-25-0) [94](#page-109-0) ruta del papel, eliminación [142](#page-157-0) ubicaciones [139](#page-154-0) atascos <ubicación> mensajes de error [130](#page-145-0) atascos bandeja # mensajes de error [131](#page-146-0) atascos de papel. *Consulte* atascos atascos de soportes. *Consulte* atascos avisos [iii](#page-4-0) ayuda opciones de impresión (Windows) [63](#page-78-0) Ayuda, ficha, HP ToolboxFX [97](#page-112-0)

## **B**

bandeja capacidades [54](#page-69-0) pesos de papel [54](#page-69-0) tipos de papel compatibles [54](#page-69-0) bandeja, salida atascos, eliminación [143](#page-158-0) ubicación [5](#page-20-0) bandeja 1 atascos, eliminación [139](#page-154-0) configuración [12](#page-27-0) impresión a doble cara [35](#page-50-0) ubicación [5](#page-20-0) bandeja 2 configuración [12](#page-27-0) Bandeja 2 atascos, eliminación [141](#page-156-0)

capacidad [5](#page-20-0) ubicación [5](#page-20-0) bandeja de entrada carga [56](#page-71-0) ubicación [5](#page-20-0) bandeja de salida atascos, eliminación [143](#page-158-0) ubicación [5](#page-20-0) bandejas atascos, eliminación [141](#page-156-0) configuración [12,](#page-27-0) [98](#page-113-0) impresión a doble cara [35](#page-50-0) incluidas [2](#page-17-0) mensajes de error de carga [131](#page-146-0) selección (Windows) [68](#page-83-0) tamaño de papel predeterminado [58](#page-73-0) ubicación [5](#page-20-0) baterías incluidas [189](#page-204-0)

# **C**

Cable USB, referencia [167](#page-182-0) calibración de color [13](#page-28-0), [98](#page-113-0) calidad configuración de archivado [15](#page-30-0) configuración de HP ToolboxFX [98](#page-113-0) calidad de imagen configuración de archivado [15](#page-30-0) configuración de HP ToolboxFX [98](#page-113-0) solución [145](#page-160-0) calidad de impresión configuración de archivado [15](#page-30-0) configuración de HP ToolboxFX [98](#page-113-0) mejora [145](#page-160-0) mejora (Windows) [67](#page-82-0)

calidad de salida configuración de archivado [15](#page-30-0) cambiar tamaño de documentos Windows [82](#page-97-0) cambio de tamaño de documentos Macintosh [34](#page-49-0) Canadá, normas DOC [195](#page-210-0) cancelar trabajo de impresión [62](#page-77-0) carga de papel bandeja de entrada [56](#page-71-0) mensajes de error [131](#page-146-0) cartuchos almacenamiento [108](#page-123-0) estado, visualización con HP Toolbox FX [96](#page-111-0) garantía [172](#page-187-0) no HP [108](#page-123-0) página de estado de consumibles [10,](#page-25-0) [94](#page-109-0) reciclado [187](#page-202-0) reciclaje [108](#page-123-0) sustitución [109](#page-124-0) cartuchos de impresión chips de memoria [173](#page-188-0) comprobación de daños [150](#page-165-0) enganche de la tapa, ubicación [5](#page-20-0) estado, visualización con HP Toolbox FX [96](#page-111-0) estado (Macintosh) [36](#page-51-0) garantía [172](#page-187-0) página de estado de consumibles [10,](#page-25-0) [94](#page-109-0) reciclaje [108](#page-123-0) sustitución [109](#page-124-0) cartuchos de impresión, acceso [5](#page-20-0) cartuchos de tóner. *Consulte* cartuchos de impresión Centro de atención al cliente de HP [178](#page-193-0) cliente, asistencia en línea [178](#page-193-0) coincidencia de colores [92](#page-107-0) color ajuste [88](#page-103-0) calibración [13,](#page-28-0) [98](#page-113-0) coincidencia [92](#page-107-0) control de bordes [89](#page-104-0)

grises neutros [90](#page-105-0) impresión en escala de grises (Windows) [75](#page-90-0) impreso frente a monitor [92](#page-107-0) opciones de medios tonos [90](#page-105-0) Color, configuración de la ficha [36](#page-51-0) conectividad solución de problemas [155](#page-170-0) USB [39](#page-54-0) conexión a una red inalámbrica [41](#page-56-0) conexión de alimentación, ubicación [6](#page-21-0) conexión de la red inalámbrica [41](#page-56-0) Config. red Menú [16](#page-31-0) configuración configuración de fábrica, restauración [126](#page-141-0) controladores [22](#page-37-0) controladores (Mac) [31](#page-46-0) HP ToolboxFX [97](#page-112-0) informe de red [10,](#page-25-0) [94](#page-109-0) menú Configuración del sistema [12](#page-27-0) restauración de la configuración predeterminada [15](#page-30-0) valores preestablecidos del controlador (Mac) [33](#page-48-0) configuración, página [10](#page-25-0), [94](#page-109-0) configuración de color ajuste [146](#page-161-0) configuración de densidad [99](#page-114-0) configuración de densidad de impresión [99](#page-114-0) configuración de fábrica, restauración [126](#page-141-0) configuración de fuente Courier [14](#page-29-0) configuración de impresión personalizada (Windows) [64](#page-79-0) configuración del controlador en Macintosh filigranas [34](#page-49-0) papel de tamaño personalizado [34](#page-49-0) Servicios, ficha [36](#page-51-0)

Configuración del sistema, menú [12](#page-27-0) configuración de papel de tamaño personalizado Macintosh [34](#page-49-0) configuración de USB [39](#page-54-0) configuración de velocidad de transferencia [47](#page-62-0) configuración PCL, HP ToolboxFX [99](#page-114-0) configuración PostScript, HP ToolboxFX [100](#page-115-0) configuración predeterminada, restauración [15](#page-30-0) consejos [iii](#page-4-0) conservación de recursos, memoria [117](#page-132-0) conservar recursos [117](#page-132-0) consumibles estado, visualización con HP Toolbox FX [96](#page-111-0) estado, visualización con HP Utility [32](#page-47-0) falsificación [108](#page-123-0) mensaje de error del bloqueo de transporte [136](#page-151-0) mensaje de error de posición incorrecta [132,](#page-147-0) [133](#page-148-0) no HP [108](#page-123-0) pedido [100,](#page-115-0) [165](#page-180-0), [166](#page-181-0) reciclado [187](#page-202-0) reciclaje [108](#page-123-0) contraste densidad de impresión [99](#page-114-0) visor, panel de control [13](#page-28-0) contraste del visor, configuración [13](#page-28-0) controlador de impresora configuración de una red inalámbrica [43](#page-58-0) controladores cambio de configuración (Mac) [31](#page-46-0) cambio de configuración (Windows) [22](#page-37-0) cambio de los tipos y tamaños de papel [52](#page-67-0) compatibles (Windows) [19](#page-34-0) configuración (Mac) [33](#page-48-0) configuración (Windows) [63](#page-78-0)

página de uso [10,](#page-25-0) [94](#page-109-0) valores preestablecidos (Macintosh) [33](#page-48-0) controladores de emulación PS [19](#page-34-0) controladores de impresora elección [151](#page-166-0) controladores de la impresora (Mac) cambio de configuración [31](#page-46-0) configuración [33](#page-48-0) controladores de la impresora (Windows) cambio de configuración [21,](#page-36-0) [22](#page-37-0) compatibilidad [19](#page-34-0) configuración [63](#page-78-0) control de bordes [89](#page-104-0) control panel menú Informes [10](#page-25-0) convenciones, documento [iii](#page-4-0) convenciones del documento [iii](#page-4-0) copias cambio del número de (Windows) [64](#page-79-0) cruce automático, valor [16](#page-31-0)

#### **CH**

chip de memoria, cartucho de impresión descripción [173](#page-188-0)

### **D**

declaración de conformidad [191](#page-206-0) declaración EMC para Corea [196](#page-211-0) declaración VCCI de Japón [195](#page-210-0) defectos repetitivos [151](#page-166-0) defectos repetitivos, solución de problemas [151](#page-166-0) descarga de software sistema de impresión [17](#page-32-0) desecho, final de vida útil [189](#page-204-0) desinstalación de software en Mac [31](#page-46-0) desinstalación de software en Windows [23](#page-38-0) DIMM instalación [113](#page-128-0) verificar la instalación [117](#page-132-0)

dirección IP obtención [29,](#page-44-0) [40](#page-55-0)

### **E**

eléctricas, especificaciones [183](#page-198-0) eliminación de software en Mac [31](#page-46-0) embalaje del producto [179](#page-194-0) energía consumo [183](#page-198-0) enganche de la tapa del cartucho, ubicación [5](#page-20-0) errores software [161](#page-176-0) escala de grises impresión (Windows) [75](#page-90-0) especial, papel impresión (Windows) [77](#page-92-0) especificaciones eléctricas y acústicas [183](#page-198-0) físicas [182](#page-197-0) especificaciones de tamaño, producto [182](#page-197-0) especificaciones físicas [182](#page-197-0) estado alertas, HP Toolbox FX [96](#page-111-0) consumibles, informe de impresión [10](#page-25-0), [94](#page-109-0) HP Utility, Mac [32](#page-47-0) Servicios, ficha (Macintosh) [36](#page-51-0) estado de consumibles, ficha Servicios Macintosh [36](#page-51-0) estado del dispositivo Servicios, ficha (Macintosh) [36](#page-51-0) etiquetas impresión (Windows) [77](#page-92-0)

#### **F**

falsificación de consumibles [108](#page-123-0) fax configuración de fábrica, restauración [126](#page-141-0) ficha Configuración del sistema, HP ToolboxFX [97](#page-112-0) ficha Configuración de red, HP ToolboxFX [100](#page-115-0)

ficha Configurar sistema, HP ToolboxFX [99](#page-114-0) ficha Estado, servidor Web incorporado [102](#page-117-0) ficha Redes, servidor Web incorporado [103](#page-118-0) ficha Sistema, servidor Web incorporado [102](#page-117-0) filigranas adición (Windows) [83](#page-98-0) final de vida útil, desecho [189](#page-204-0) Finlandia, declaración de seguridad láser [196](#page-211-0) firewall [41](#page-56-0) formularios impresión (Windows) [75](#page-90-0) fraudes, línea telefónica [108](#page-123-0) fuentes configuración Courier [14](#page-29-0) DIMM, instalación [113](#page-128-0) listas, impresión [10,](#page-25-0) [94](#page-109-0) recursos permanentes [117](#page-132-0) funciones ecológicas [3](#page-18-0) fusor atascos, eliminación [142](#page-157-0) errores [128](#page-143-0)

## **G**

garantía cartuchos de impresión [172](#page-187-0) licencia [174](#page-189-0) producto [170](#page-185-0) gestión de la red [46](#page-61-0) grises neutros [90](#page-105-0)

## **H**

hoja de datos sobre seguridad de los materiales (MSDS) [190](#page-205-0) HP, línea especializada en fraudes [108](#page-123-0) HP EasyColor desactivación [91](#page-106-0) utilización [91](#page-106-0) HP ToolboxFX acerca de [96](#page-111-0) apertura [96](#page-111-0) Ayuda, ficha [97](#page-112-0) configuración de densidad [99](#page-114-0) ficha Configuración del sistema [97](#page-112-0)

ficha Configuración de red [100](#page-115-0) ficha Configurar sistema [99](#page-114-0) HP Toolbox FX Ficha de estado [96](#page-111-0) HP Utility [32](#page-47-0) HP Utility, Mac [32](#page-47-0) HP Web Jetadmin [104](#page-119-0)

## **I**

idioma, panel de control [12](#page-27-0) impresión configuración (Mac) [33](#page-48-0) configuración (Windows) [63](#page-78-0) impresión, cartuchos almacenamiento [108](#page-123-0) estado (Macintosh) [36](#page-51-0) no HP [108](#page-123-0) reciclado [187](#page-202-0) impresión a doble cara configuración (Windows) [69](#page-84-0) impresión a doble cara (impresión dúplex) Mac [35](#page-50-0) impresión de n páginas por hoja selección (Windows) [71](#page-86-0) impresión dúplex (a doble cara) configuración (Windows) [69](#page-84-0) impresión en ambas caras configuración (Windows) [69](#page-84-0) inalámbrica desactivación [43](#page-58-0) Informes, menú [10](#page-25-0) instalación producto en redes con cables [40](#page-55-0) software, conexiones USB [39](#page-54-0) software, redes con cables [29](#page-44-0), [41](#page-56-0) interferencias en una red inalámbrica [43](#page-58-0) interruptor [6](#page-21-0) interruptor de encendido/ apagado [6](#page-21-0)

#### **J**

Jetadmin, HP Web [104](#page-119-0)

#### **L**

láser, declaraciones de seguridad [195,](#page-210-0) [196](#page-211-0)

#### libros

creación (Windows) [84](#page-99-0) licencia, software [174](#page-189-0) limpieza ruta del papel [148](#page-163-0) Linux [26](#page-41-0) lista de fuentes PCL [10,](#page-25-0) [94](#page-109-0) lista de fuentes PS [10,](#page-25-0) [94](#page-109-0) listas de comprobación, impresión [11](#page-26-0)

#### **M** Mac

cambio de los tipos y tamaños de papel [33](#page-48-0) configuración del controlador [31](#page-46-0), [33](#page-48-0) eliminación de software [31](#page-46-0) HP Utility [32](#page-47-0) problemas, solución de problemas [161](#page-176-0) sistemas operativos compatibles [28](#page-43-0) Macintosh asistencia [178](#page-193-0) cambio de tamaño de documentos [34](#page-49-0) marcas de agua [34](#page-49-0) materiales, restricciones [189](#page-204-0) medioambiental, programa de administración [187](#page-202-0) memoria incluida [2](#page-17-0) instalación [113](#page-128-0) mensajes de error [136](#page-151-0) recursos permanentes [117](#page-132-0) verificar la instalación [117](#page-132-0) mensaje de error Cartucho inc. en ranura para amarillo [132](#page-147-0) mensaje de error Cartucho inc. en ranura para cian [132](#page-147-0) mensaje de error Cartucho inc. en ranura para magenta [133](#page-148-0) mensaje de error Cartucho inc. en ranura para negro [133](#page-148-0) mensaje de error de controlador no válido [135](#page-150-0) mensaje de error de impresión [136](#page-151-0)

mensaje de error del bloqueo de transporte [136](#page-151-0) mensaje de error del dispositivo [135](#page-150-0) mensaje de error del ventilador [130](#page-145-0) mensaje de error de página demasiado compleja [136](#page-151-0) mensaje de error de servicio [130](#page-145-0) mensaje de instalación de consumibles [136](#page-151-0) mensajes, panel de control [127](#page-142-0) mensajes de error, panel de control [127](#page-142-0) menú Formularios ráp. [11](#page-26-0) menús, panel de control Config. red [16](#page-31-0) Configuración del sistema [12](#page-27-0) Informes [10](#page-25-0) mapa, impresión [10](#page-25-0), [94](#page-109-0) Servicio [15](#page-30-0) mercurio, producto sin [189](#page-204-0) motor, limpieza [118](#page-133-0)

## **N**

no HP, consumibles [108](#page-123-0) notas [iii](#page-4-0) n páginas por hoja [35](#page-50-0) nuevo embalaje del producto [179](#page-194-0) números de referencia [167](#page-182-0)

## **O**

obtención dirección IP [29](#page-44-0), [40](#page-55-0) opciones de color configuración (Windows) [73](#page-88-0) HP EasyColor (Windows) [91](#page-106-0) orientación selección, Windows [72](#page-87-0) orientación horizontal selección, Windows [72](#page-87-0) orientación vertical selección, Windows [72](#page-87-0)

## **P**

página de calidad de impresión impresión [149](#page-164-0) interpretación [149](#page-164-0) página de demostración [10,](#page-25-0) [94](#page-109-0) página de estado de consumibles imprimir [149](#page-164-0) página de servicio [10,](#page-25-0) [94](#page-109-0) página de uso [10,](#page-25-0) [94](#page-109-0) páginas por hoja selección (Windows) [71](#page-86-0) páginas por minuto [2](#page-17-0) panel de control Config. red Menú [16](#page-31-0) contraste del visor [13](#page-28-0) idioma [12](#page-27-0) mapa de menús, impresión [10](#page-25-0), [94](#page-109-0) mensajes, solución de problemas [127](#page-142-0) menú Configuración del sistema [12](#page-27-0) menú Servicio [15](#page-30-0) tipos de mensajes [127](#page-142-0) ubicación [5](#page-20-0) papel atascos [138](#page-153-0) configuración de abarquillamiento [15](#page-30-0) configuración de HP ToolboxFX [97](#page-112-0), [99](#page-114-0) configuración predeterminada [12](#page-27-0), [98](#page-113-0) impresión en papel con membrete o formularios preimpresos (Windows) [75](#page-90-0) páginas por hoja [35](#page-50-0) portadas, utilizar papel diferente [80](#page-95-0) primera página [34](#page-49-0) primera y última página, utilizar papel diferente [80](#page-95-0) selección [147](#page-162-0) tamaño personalizado, configuración en Macintosh [34](#page-49-0) tamaño predeterminado para bandeja [58](#page-73-0) tamaños admitidos [53](#page-68-0) papel, pedido [166](#page-181-0) papel compatible [53](#page-68-0) papel con membrete impresión (Windows) [75](#page-90-0) papel de bloc, impresión [11](#page-26-0)

papel especial impresión (Windows) [77](#page-92-0) indicaciones [50](#page-65-0) papel milimetrado, impresión [11](#page-26-0) papel preimpreso impresión (Windows) [75](#page-90-0) pauta musical, impresión [11](#page-26-0) PCL, controladores [19](#page-34-0) pedido consumibles y accesorios [166](#page-181-0) pedido de consumibles sitios Web [165](#page-180-0) piezas de reemplazo y consumibles [167](#page-182-0) portadas impresión (Mac) [34](#page-49-0) impresión en papel diferente (Windows) [80](#page-95-0) primera página impresión en papel diferente (Windows) [80](#page-95-0) utilizar otro papel [34](#page-49-0) problemas de recogida del papel solución [138](#page-153-0) puerta de acceso a atascos, ubicación [5](#page-20-0) puerta frontal, ubicación [5](#page-20-0) puerta trasera, ubicación [6](#page-21-0) puerto de red tipos incluidos [6](#page-21-0) ubicación [5](#page-20-0) puertos tipos incluidos [6](#page-21-0) puertos de interfaz tipos incluidos [6](#page-21-0) puerto USB configuración de velocidad [15](#page-30-0) tipos incluidos [6](#page-21-0) **R** recambio, piezas [167](#page-182-0)

reciclado programa medioambiental y de devolución de consumibles de impresión de HP [188](#page-203-0) reciclaje de consumibles [108](#page-123-0) recuento de páginas [10,](#page-25-0) [94](#page-109-0) recursos permanentes [117](#page-132-0) red configuración, cambiar [46](#page-61-0)

configuración, visualizar [46](#page-61-0) configuración de velocidad de transferencia [47](#page-62-0) contraseña, cambio [46](#page-61-0) contraseña, configuración [46](#page-61-0) sistemas operativos admitidos [38](#page-53-0) redes compatibilidad de modelos [2](#page-17-0) configuración [16,](#page-31-0) [45](#page-60-0) HP Web Jetadmin [104](#page-119-0) informe de configuración [10,](#page-25-0) [94](#page-109-0) página de configuración [10,](#page-25-0) [94](#page-109-0) servidor Web incorporado, apertura [101](#page-116-0) redes, con cables instalación del producto [40](#page-55-0) red inalámbrica ad-hoc [44](#page-59-0) configuración ad-hoc [45](#page-60-0) configuración con USB [31,](#page-46-0) [42](#page-57-0) configuración con WPS [30](#page-45-0), [42](#page-57-0) desactivación [43](#page-58-0) infraestructura [44](#page-59-0) instalación del controlador [43](#page-58-0) modos de comunicación [44](#page-59-0) seguridad [45](#page-60-0) red inalámbrica ad-hoc configuración [45](#page-60-0) descripción [44](#page-59-0) red inalámbrica de infraestructura descripción [44](#page-59-0) registro, producto [100](#page-115-0) registro de eventos [97](#page-112-0) registro del producto [100](#page-115-0) registro de uso de color [10,](#page-25-0) [94](#page-109-0) restauración de configuración predeterminada [15](#page-30-0) restauración de valores predeterminados de fábrica [126](#page-141-0) retraso de reposo activación [106](#page-121-0) desactivación [106](#page-121-0) ruta del papel atascos, eliminación [142](#page-157-0)

#### **S**

salida, bandeja ubicación [5](#page-20-0) seguridad, declaraciones [195](#page-210-0), [196](#page-211-0) servicio nuevo embalaje del producto [179](#page-194-0) Servicio, menú [15](#page-30-0) Servicios, ficha Macintosh [36](#page-51-0) servidor Web incorporado ficha Estado [102](#page-117-0) ficha Redes [103](#page-118-0) ficha Sistema [102](#page-117-0) servidor Web incorporado (EWS) asignación de contraseñas [105](#page-120-0) servidor Web incorporado de HP acceso [101](#page-116-0) sistemas operativos, compatibles para redes [38](#page-53-0) sistemas operativos compatibles [18](#page-33-0), [28](#page-43-0) sitios web [26](#page-41-0) sitios Web asistencia al cliente [178](#page-193-0) asistencia al cliente Macintosh [178](#page-193-0) HP Web Jetadmin, descarga [104](#page-119-0) pedido de consumibles [165](#page-180-0) software, descarga [17](#page-32-0) software acuerdo de licencia de software [174](#page-189-0) desinstalación en Mac [31](#page-46-0) desinstalación en Windows [23](#page-38-0) HP ToolboxFX [96](#page-111-0) HP Utility [32](#page-47-0) instalación, conexiones USB [39](#page-54-0) instalación, redes con cables [29](#page-44-0), [41](#page-56-0) Linux [26](#page-41-0) problemas [161](#page-176-0) servidor Web incorporado [32](#page-47-0) sistemas operativos compatibles [18,](#page-33-0) [28](#page-43-0)

sitios Web [17](#page-32-0) Solaris [26](#page-41-0) UNIX [26](#page-41-0) Windows [25](#page-40-0) software de HP-UX [26](#page-41-0) software de Linux [26](#page-41-0) software del sistema de impresión [17](#page-32-0) software de Solaris [26](#page-41-0) software de UNIX [26](#page-41-0) solución problemas de red [155](#page-170-0) problemas de solución directa [155](#page-170-0) solución de problemas atascos [138](#page-153-0), [139](#page-154-0) defectos repetitivos [151](#page-166-0) mensajes del panel de control [127](#page-142-0) problemas de conexión directa [155](#page-170-0) problemas de Mac [161](#page-176-0) problemas de red [155](#page-170-0) respuesta lenta [154](#page-169-0) sin respuesta [153](#page-168-0) soportes configuración predeterminada [12](#page-27-0) páginas por hoja [35](#page-50-0) primera página [34](#page-49-0) tamaño personalizado, configuración en Macintosh [34](#page-49-0) soportes de impresión admitidos [53](#page-68-0) soportes especiales indicaciones [50](#page-65-0) Status (Estado), ficha; HP Toolbox FX [96](#page-111-0) superposición [89](#page-104-0) sustitución de cartuchos de impresión [109](#page-124-0)

#### **T**

tamaño de papel cambio [52](#page-67-0) tamaños, soportes predeterminados, configuración [12](#page-27-0) tamaños de página cambio del tamaño de los documentos para que se ajusten (Windows) [82](#page-97-0) tamaños de papel selección [67](#page-82-0) selección de personalizados [68](#page-83-0) TCP/IP configuración [16](#page-31-0) sistemas operativos admitidos [38](#page-53-0) técnica, asistencia en línea [178](#page-193-0) tipo de papel cambio [145](#page-160-0) tipos, papel configuración de HP ToolboxFX [99](#page-114-0) tipos de papel cambio [52](#page-67-0) selección [68](#page-83-0) ToolboxFX,HP [96](#page-111-0) trabajo de impresión cambio de configuración [21](#page-36-0) cancelar [62](#page-77-0) transparencias impresión (Windows) [77](#page-92-0) transporte del producto [179](#page-194-0)

## **U**

última página impresión en papel diferente (Windows) [80](#page-95-0) Unión Europea, eliminación de residuos [189](#page-204-0) UNIX [26](#page-41-0) USB configuración de red inalámbrica [31](#page-46-0), [42](#page-57-0) USB, puerto ubicación [5](#page-20-0)

## **V**

valores predeterminados, restauración [126](#page-141-0) valores preestablecidos (Macintosh) [33](#page-48-0) varias páginas por hoja impresión (Windows) [71](#page-86-0) visualización del estado con HP Toolbox FX [96](#page-111-0)

### **W**

Web, sitios hoja de datos sobre seguridad de los materiales (MSDS) [190](#page-205-0) informes de fraude [108](#page-123-0) Windows componentes de software [25](#page-40-0) configuración del controlador [22](#page-37-0) controladores compatibles [19](#page-34-0) sistemas operativos compatibles [18](#page-33-0) WPS configuración de red inalámbrica [30](#page-45-0), [42](#page-57-0)

© 2010 Hewlett-Packard Development Company, L.P.

www.hp.com

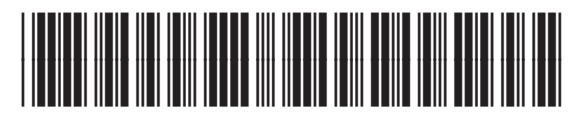

CE873-90908

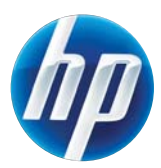